# <span id="page-0-0"></span>**SONY** [Οδηγός βοήθειας](#page-0-0)

**Smartphone** Xperia 5 IV XQ-CQ54/XQ-CQ62/XQ-CQ72

### **Δημοφιλέστερα θέματα**

**[Αλλαγές μετά από ενημέρωση του λογισμικού σε Android 14](#page-7-0) [Αλλαγές μετά από ενημέρωση του λογισμικού σε Android 13](#page-12-0) [Λήψη στιγμιότυπου οθόνης](#page-39-0) [Αρχική οθόνη](#page-36-0)**

### **Θέματα για την εκκίνηση της συσκευής σας**

**[Εισαγωγή κάρτας SIM και κάρτας μνήμης](#page-19-0) [Διαμόρφωση eSIM \(XQ-CQ54 μόνο\)](#page-21-0) [Φόρτιση της συσκευής σας](#page-27-0)**

**Εξωτερικές τοποθεσίες για αναφορά**

**[Πληροφορίες υποστήριξης Xperia 5 IV](https://www.sony.net/support/xperia-5-iv/?source=hg) [Βοήθεια Android](https://support.google.com/android/)**

Χαρακτηριστικά ενημέρωσης λογισμικού

[Αλλαγές μετά από ενημέρωση του λογισμικού σε Android 14](#page-7-0)

[Αλλαγές μετά από ενημέρωση του λογισμικού σε Android 13](#page-12-0)

Οδηγός έναρξης

[Επισκόπηση](#page-16-0)

[Εισαγωγή κάρτας SIM και κάρτας μνήμης](#page-19-0)

[Διαμόρφωση eSIM \(XQ-CQ54 μόνο\)](#page-21-0)

[Ρύθμιση SIM](#page-22-0)

[Ενεργοποίηση της συσκευής σας](#page-24-0)

[Ενεργοποίηση ή απενεργοποίηση της οθόνης](#page-25-0)

[Ρύθμιση ενός λογαριασμού Google στη συσκευή σας](#page-26-0)

[Φόρτιση της συσκευής σας](#page-27-0)

[Φόρτιση της συσκευής σας με ασύρματο φορτιστή](#page-30-0)

Μεταφορά περιεχομένου

[Συγχρονισμός δεδομένων χρησιμοποιώντας λογαριασμό Google](#page-32-0)

[Μεταφορά περιεχομένου με χρήση υπολογιστή](#page-34-0)

[Μεταφορά περιεχομένου με χρήση κάρτας SD](#page-35-0)

Εκμάθηση των βασικών λειτουργιών

[Αρχική οθόνη](#page-36-0)

[Λήψη στιγμιότυπου οθόνης](#page-39-0)

[Εγγραφή της οθόνης της συσκευής σας](#page-42-0)

[Σάρωση QR Code](#page-43-0)

[Προσαρμογή του χρόνου αδράνειας πριν από την απενεργοποίηση της οθόνης](#page-44-0)

[Έξυπνος έλεγχος οπίσθιου φωτισμού](#page-45-0)

[Χρήση της λειτουργίας Side sense](#page-46-0)

[Χρήση του μενού Side sense](#page-50-0)

[Λειτουργία διαίρεσης οθόνης](#page-52-0)

[Λειτουργία αναδυόμενου παραθύρου](#page-56-0)

[Λειτουργία ενός χεριού](#page-60-0)

[Ξυπνητήρι](#page-61-0)

[Λυχνία ειδοποίησης](#page-62-0)

Εικονίδια στη γραμμή κατάστασης

[Γραμμή κατάστασης και πίνακας ειδοποιήσεων](#page-63-0)

[Εικονίδια κατάστασης](#page-64-0)

[Εικονίδια ειδοποιήσεων](#page-66-0)

#### Photo Pro (Photography Pro)

[Ανακάλυψη Photo Pro](#page-67-0)

Λειτουργία BASIC (Βασική)

[Επισκόπηση BASIC \(Βασικής\) λειτουργίας](#page-69-0)

[Λήψη φωτογραφίας ή εγγραφή βίντεο](#page-72-0)

[Προβολή φωτογραφιών και βίντεο](#page-74-0)

[Σάρωση QR Code](#page-43-0)

[Χαρακτηριστικά που χρησιμοποιούνται συχνά στη λειτουργία BASIC \(Βασική\)](#page-77-0)

Selfie

[Λήψη selfie με τη χρήση του Χειροκίνητου κλείστρου](#page-80-0)

#### Ρυθμίσεις λειτουργίας BASIC (Βασική)

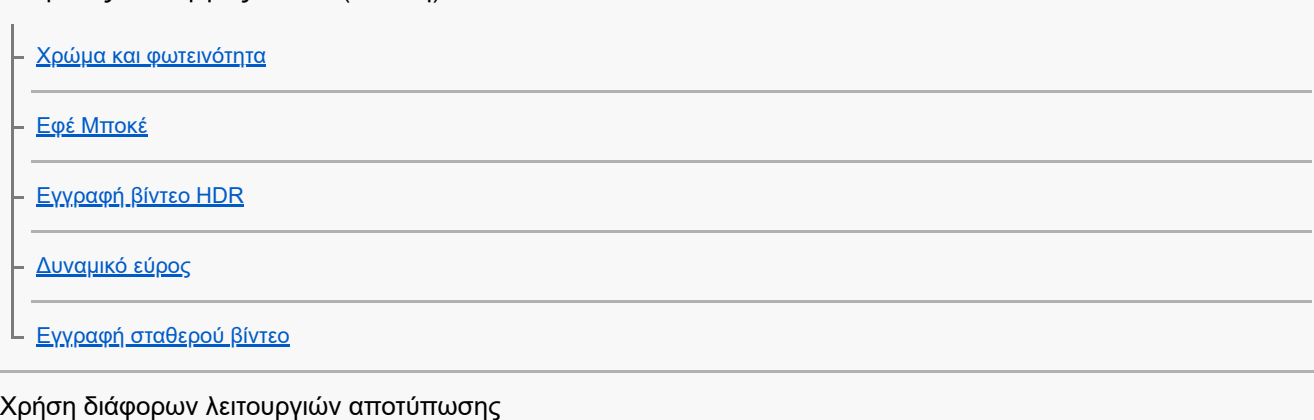

- [Επιλογή λειτουργίας αποτύπωσης](#page-86-0)
- [Βίντεο με αργή κίνηση](#page-87-0)
- [Πανοραμική λήψη](#page-88-0)
- [Δημιουργικό εφέ](#page-89-0)

#### Χρήση των λειτουργιών AUTO/P/S/M

[Επισκόπηση λειτουργίας AUTO/P/S/M](#page-90-0)

- [Μενού λειτουργιών](#page-92-0)
- [Λήψη στατικών εικόνων](#page-95-0)

#### Επιλογή λειτουργίας λήψης

- [Αυτόματη λειτουργία \(AUTO\)](#page-97-0)
- [Αυτόματο πρόγραμμα \(P\)](#page-98-0)
- [Προτεραιότητα ταχύτητας κλείστρου \(S\)](#page-99-0)
- L <u>[Μη αυτόματη έκθεση \(M\)](#page-100-0)</u>

#### Καταχώρηση και ανάκληση ρυθμίσεων κάμερας

[Μνήμη ρυθμίσεων κάμερας](#page-101-0)

[Ανάκληση μνήμης \(MR\)](#page-102-0)

### Επιλογή λειτουργίας οδήγησης (Συνεχής λήψη/Χρονοδιακόπτης)

[Συνεχής λήψη](#page-103-0)

[Χρονοδιακόπτης](#page-105-0)

[Χρήση του φλας](#page-106-0)

[Αναγνώριση σκηνικού και συνθήκης](#page-107-0)

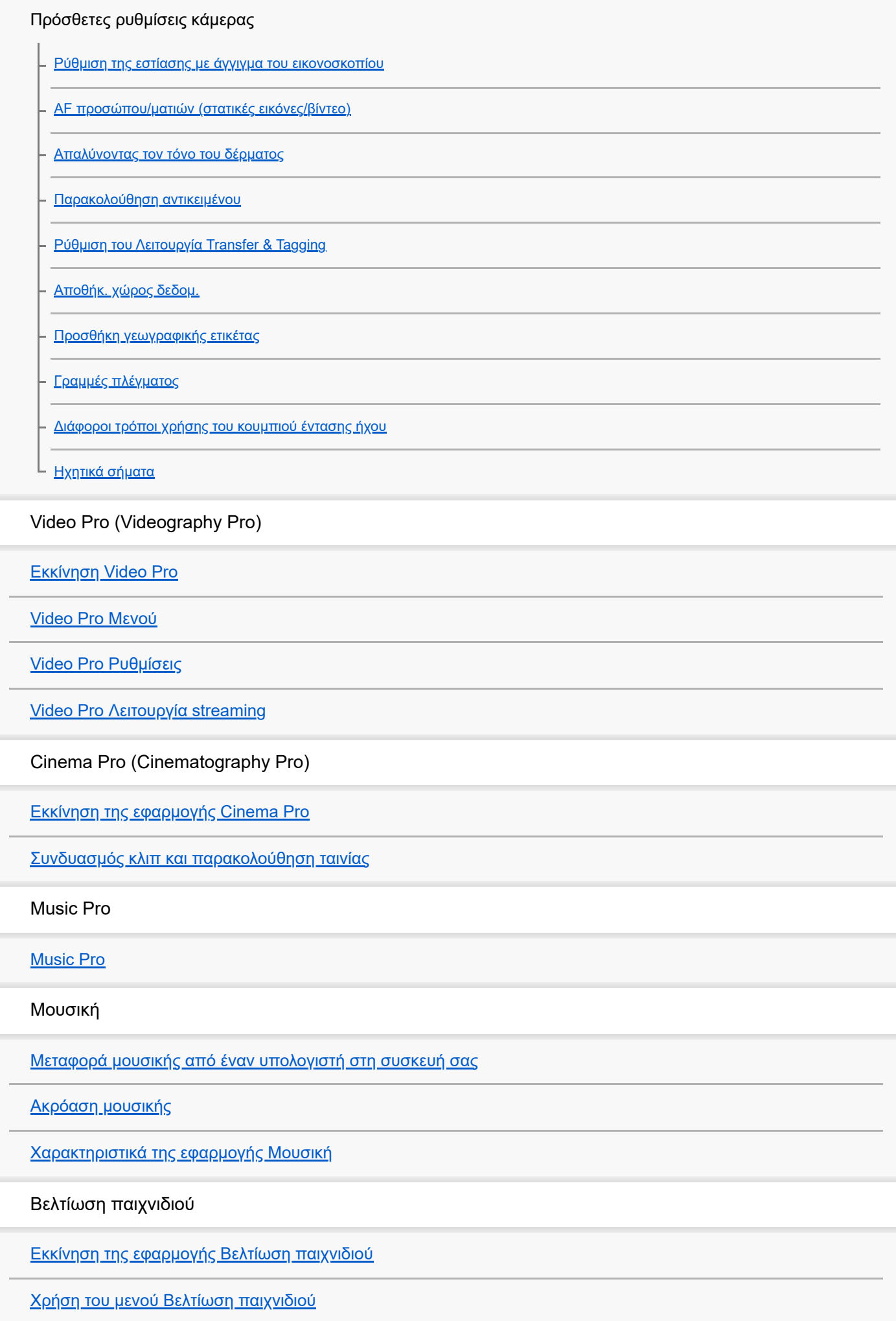

[Ρύθμιση της ποιότητας εικόνας και ήχου στο μενού Βελτίωση παιχνιδιού](#page-142-0)

[Ζωντανό streaming με τη χρήση της Βελτίωσης παιχνιδιού](#page-143-0)

Εξωτερική οθόνη

[Χρήση της εφαρμογής Εξωτερική οθόνη](#page-145-0)

[Εξωτερική οθόνη Λειτουργία streaming](#page-147-0)

[Εξωτερική οθόνη Ρυθμίσεις ήχου](#page-149-0)

[Εγγραφή ενός βίντεο που παρακολουθείτε στη συσκευή σας](#page-151-0)

[Λειτουργία αντοχής μόνιτορ](#page-153-0)

Εφαρμογή υποστήριξης

[Πληροφορίες για την εφαρμογή υποστήριξης](#page-154-0)

Ρυθμίσεις

[Μενού Ρυθμίσεις](#page-155-0)

Ένταση ήχου, δόνηση και ήχος

[Ένταση ήχου και δόνηση](#page-158-0)

[Ήχοι και τόνοι](#page-159-0)

[Ρυθμίσεις προβολής](#page-161-0)

[Ρύθμιση επιλογών Side sense](#page-163-0)

[Χρήση υπηρεσιών εντοπισμού τοποθεσίας](#page-164-0)

[Ημερομηνία και ώρα](#page-165-0)

Διαχείριση ενέργειας

[Φροντίδα μπαταρίας](#page-166-0)

[Λειτουργία STAMINA](#page-167-0)

[Μπαταρία και διαχείριση ενέργειας](#page-168-0)

[Για να ελέγξετε την κατανάλωση μπαταρίας για εφαρμογές](#page-170-0)

Βελτίωση του ήχου

[Βελτίωση της εξόδου ήχου χρησιμοποιώντας Dolby Sound](#page-171-0)

[Εξατομίκευση της ποιότητας ήχου χρησιμοποιώντας 360 Reality Audio](#page-172-0)

[Βελτίωση της εξόδου ήχου χρησιμοποιώντας 360 Upmix](#page-173-0)

[Αναβάθμιση της ποιότητας των συμπιεσμένων αρχείων μουσικής \(DSEE Ultimate\)](#page-174-0)

[Μείωση του θορύβου ανέμου κατά την εγγραφή](#page-175-0)

#### Δυναμική δόνηση

[Χρήση δυναμικής δόνησης](#page-176-0)

[Προσαρμογή ρυθμίσεων δυναμικής δόνησης](#page-177-0)

[Οθόνη ambient](#page-178-0)

[Έξυπνος χειρ. κλήσεων](#page-180-0)

Συντήρηση

#### Ενημέρωση της συσκευής σας

[Πριν από την ενημέρωση της συσκευής σας](#page-181-0)

L <u>[Ενημέρωση της συσκευής σας ασύρματα](#page-182-0)</u>

[Ενημερώσεις εφαρμογών](#page-183-0)

Επανεκκίνηση, επαναφορά και επιδιόρθωση

[Επανεκκίνηση και επαναφορά της συσκευής σας](#page-184-0)

[Επιδιόρθωση του λογισμικού της συσκευής σας με το Xperia Companion](#page-186-0)

[Επαναφορά των εφαρμογών σας](#page-187-0)

Βελτίωση της απόδοσης της μνήμης

[Προβολή της κατάστασης μνήμης](#page-188-0)

[Αποδέσμευση χώρου στην εσωτερική μνήμη](#page-189-0)

[Διακοπή της εκτέλεσης εφαρμογών και υπηρεσιών](#page-190-0)

[Διαμόρφωση της κάρτας μνήμης](#page-191-0)

Internet και δίκτυα

[Σύνδεση δεδομένων κινητής τηλεφωνίας](#page-192-0)

<u>[Αύξηση της ισχύος σήματος Wi-Fi](#page-193-0)®</u>

[Έλεγχος χρήσης δεδομένων](#page-194-0)

Συνδεσιμότητα

Ασύρματη τεχνολογία Bluetooth®

[Ενεργοποίηση ή απενεργοποίηση της λειτουργίας Bluetooth](#page-196-0)

[Ονοματοδοσία της συσκευής σας](#page-197-0)

[Ζεύξη με άλλη συσκευή Bluetooth](#page-198-0)

[Ζεύξη με τηλεχειριστήριο ή λαβή Bluetooth](#page-200-0)

[Αποστολή στοιχείων με χρήση της τεχνολογίας Bluetooth](#page-203-0)

[Λήψη στοιχείων με χρήση της τεχνολογίας Bluetooth](#page-204-0)

[Κοινή χρήση ήχου με πολλαπλές συσκευές \(Bluetooth LE Audio\)](#page-205-0)

[NFC \(Near Field Communication\)](#page-208-0)

[Χρήση της συσκευής σας για πληρωμές](#page-209-0)

[Ασύρματος κατοπτρισμός της οθόνης της συσκευής σας σε τηλεόραση](#page-210-0)

[Σύνδεση της συσκευής σας με αξεσουάρ USB](#page-212-0)

Ασφάλεια συσκευής

[Για να διασφαλίσετε την προστασία της συσκευής σας](#page-214-0)

[Εντοπισμός των αριθμών IMEI της συσκευής σας](#page-215-0)

[Εύρεση, κλείδωμα και διαγραφή χαμένης συσκευής](#page-216-0)

Σημειώσεις σχετικά με τη χρήση, την προσβασιμότητα και τις νομικές πληροφορίες

[Πληροφορίες για αυτόν τον Οδηγό βοήθειας](#page-217-0)

[Προσβασιμότητα](#page-218-0)

[Χρήση της συσκευής σε συνθήκες υγρασίας και σκόνης](#page-219-0)

[Νομικές πληροφορίες](#page-221-0)

[Εγγύηση, SAR και οδηγίες χρήσης](#page-223-0)

# <span id="page-7-0"></span>**SONY** [Οδηγός βοήθειας](#page-0-0)

**Smartphone** Xperia 5 IV XQ-CQ54/XQ-CQ62/XQ-CQ72

# **Αλλαγές μετά από ενημέρωση του λογισμικού σε Android 14**

Εκτός από την ενημέρωση του λογισμικού σε Android 14, έγιναν επίσης μερικές αλλαγές στις υπάρχουσες λειτουργίες. Τα ακόλουθα αποτελούν μερικές από τις σημαντικές αλλαγές της ενημέρωσης της συσκευής σας στο Android 14. Αυτός ο Οδηγός βοήθειας δεν περιγράφει όλες τις δυνατότητες και τις λειτουργίες του Android 14. Μερικές δυνατότητες, λειτουργίες, ρυθμίσεις και στοιχεία του σχεδιασμού οθόνης μπορεί να διαφέρουν από το περιεχόμενο αυτού του Οδηγός βοήθειας μετά από την ενημέρωση της συσκευής σας στο Android 14.

# **Νέες δυνατότητες της οθόνης κλειδώματος**

Μπορείτε πλέον να εμφανίσετε τα εικονίδια Συντομεύσεις όπως [Φακός] ή [Μην ενοχλείτε] για να αποκτήσετε γρήγορα πρόσβαση σε κάθε δυνατότητα από την οθόνη κλειδώματος.

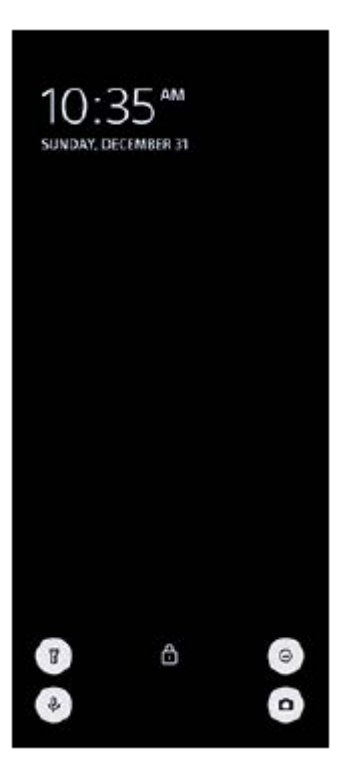

- **1.** Αγγίξτε παρατεταμένα μια κενή περιοχή στην αρχική οθόνη και, στη συνέχεια, πατήστε [Ταπετσαρία και στιλ].
- **2.** Πατήστε τις επιλογές [Οθόνη κλειδώματος] > [Συντομεύσεις].

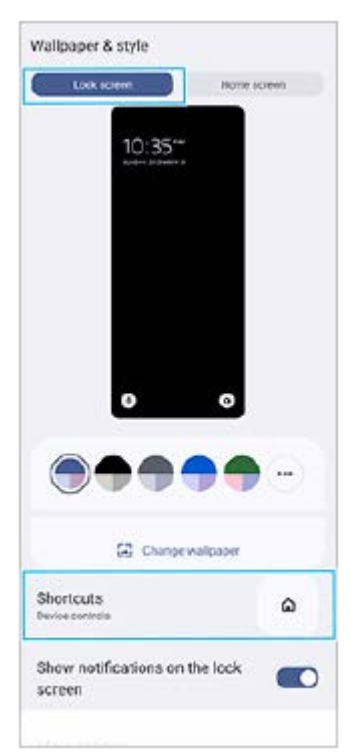

Πατήστε τις επιλογές [Αριστερή συντόμευση] ή [Δεξιά συντόμευση], και, έπειτα, επιλέξτε το εικονίδιο που θέλετε να **3.** εμφανιστεί στην οθόνη κλειδώματος.

### **Σημείωση**

Ο διακόπτης [Εμφάνιση πορτοφολιού] και ο διακόπτης [Εμφάνιση στοιχείων ελέγχου συσκευής] στις [Ρυθμίσεις] > [Προβολή] > [Προτιμήσεις κλειδ. οθόνης] έχουν διαγραφεί.

# **Αλλαγές στο Side sense**

- Μπορείτε πλέον να κάνετε εναλλαγή μεταξύ του μενού Side sense και του μενού πολλαπλών παραθύρων, αν σαρώσετε προς τα αριστερά ή δεξιά στην οθόνη, καθώς και πατώντας κάθε καρτέλα.
- Η ρύθμιση [Side sense] έχει μετακινηθεί κάτω από τη ρύθμιση [Λειτουργία και προβολή]. Για να εμφανίσετε τη ρύθμιση [Side sense], βρείτε και πατήστε τις επιλογές [Ρυθμίσεις] > [Λειτουργία και προβολή] > [Side sense].

# **Νέες δυνατότητες του Video Pro**

### **Υποστήριξη του κατακόρυφου στυλ**

Η διεπαφή αλλάζει πλέον αυτόματα ανάλογα με τον προσανατολισμό της συσκευής σας, επομένως μπορείτε να χρησιμοποιήσετε το Video Pro και κατακόρυφα και οριζόντια.

### **Πρόσθετες [Συμβουλές] στο μενού Ρυθμίσεις**

Πατήστε (Εικονίδιο ρυθμίσεων) > [Συμβουλές] για να μεταβείτε στον ιστότοπο συμβουλών του Video Pro.

#### **Λειτουργία streaming**

- Αν έχετε καταχωρημένα πολλαπλά κανάλια και θέλετε να καθορίσετε τον προορισμό streaming, μπορείτε πλέον να επιλέξετε ένα κανάλι για streaming ακόμα και όταν επιλέξετε [YouTube™] για [Σύνδεση σε].
- Μπορείτε πλέον να μοιραστείτε τη διεύθυνση URL του YouTube live. Πατήστε ι (Εικονίδιο ρυθμίσεων) > [URL ζωντ. συμβ.] > (Εικονίδιο κοινής χρήσης), και έπειτα ακολουθήστε τις οδηγίες στην οθόνη. Όταν δημιουργείτε ένα νέο συμβάν, εμφανίζεται το « (Εικονίδιο κοινής χρήσης) στο παράθυρο διαλόγου των αποτελεσμάτων δημιουργίας για το ζωντανό συμβάν του YouTube.
- Μπορείτε πλέον να κάνετε εναλλαγή μεταξύ της μπροστινής και της κύριας κάμερας και να αλλάξετε φακούς κατά τη διάρκεια του streaming.

Πατήστε το κουμπί ζωντανής συνομιλίας **(A)** για να προβάλετε τη ζωντανή συνομιλία στο παράθυρο συνομιλίας του YouTube live.

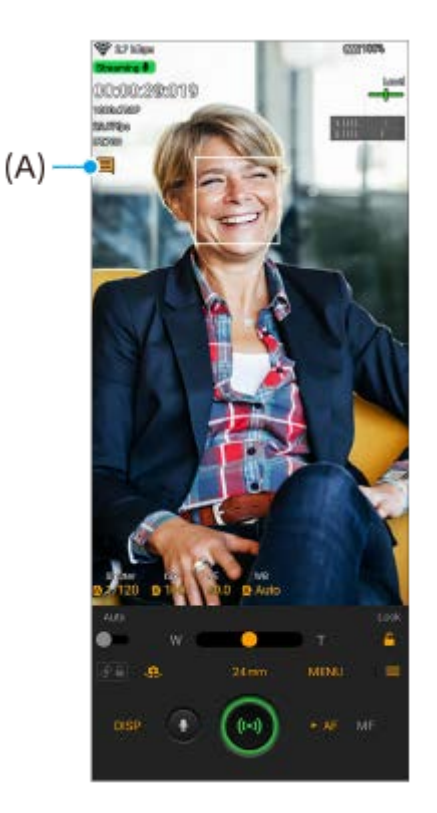

# **Νέες δυνατότητες της Εξωτερικής οθόνης**

Όταν χρησιμοποιείτε την εφαρμογή Εξωτερική οθόνη, συνδέστε μια συσκευή βίντεο που υποστηρίζει έξοδο USB Video Class (UVC) στη συσκευή σας Xperia.

#### **Σημείωση**

Τα βίντεο θα εμφανίζονται σε περιορισμένο εύρος στη συσκευή σας Xperia, ανεξάρτητα από το εύρος εισόδου από τη συνδεδεμένη συσκευή βίντεο. Η φωτεινότητα και το χρώμα του βίντεο που εμφανίζεται στη συσκευή Xperia σας μπορεί να είναι διαφορετικά από το αρχικό βίντεο, ανάλογα με την είσοδο βίντεο και τη μορφή βίντεό του.

#### **Υπόδειξη**

- Όταν το βίντεο 4K προέρχεται από τη συνδεδεμένη συσκευή βίντεο, ο ρυθμός καρέ περιορίζεται στα 30 fps.
- Αν η σύνδεση με τη συνδεδεμένη συσκευή βίντεο είναι ασταθής, δοκιμάστε να χρησιμοποιήσετε ρυθμό καρέ 30 fps. Πατήστε τις επιλογές (Εικονίδιο ρυθμίσεων) > [Ρυθμίσεις οθόνης] > [Ρυθμός καρέ].

### **Λειτουργία οθόνης**

Μπορείτε να ελέγξετε την έκθεση και την εστίαση του βίντεο εισόδου εμφανίζοντας πληροφορίες κυματομορφής, τεχνητών χρωμάτων και ραβδώσεων.

Μπορείτε να εγγράψετε το βίντεο που παρακολουθείτε στο Xperia και να το χρησιμοποιήσετε ως αντίγραφο ασφαλείας εάν χρειάζεται. Ανατρέξτε στο κατάλληλο θέμα που παρατίθεται στο "Σχετικό θέμα" για λεπτομέρειες.

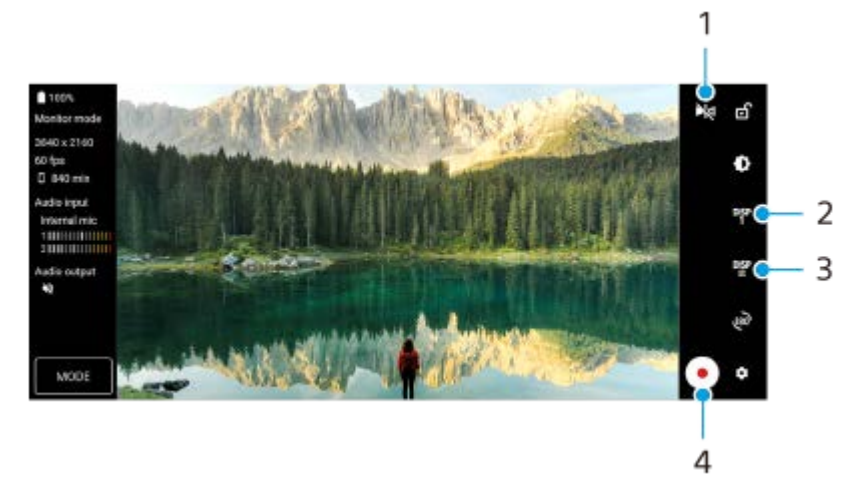

- Πατήστε για να μεταβείτε στη λειτουργία κατοπτρισμού. **1.** Τα βίντεο παίζονται και εγγράφονται σε κανονική προβολή ακόμα και στη λειτουργία κατοπτρισμού.
- Πατήστε για να επιλέξετε την οθόνη επιλογής υποβοήθησης λήψης μεταξύ DISP1, DISP2 και OFF. **2.** Μπορείτε να ορίσετε συχνά χρησιμοποιούμενους συνδυασμούς επιλογών υποβοήθησης λήψης ως DISP1 ή DISP2 πατώντας το <sup>DISP</sup> (Εικονίδιο Εμφάνιση επιλογών βοήθειας λήψης).
- Πατήστε για να ορίσετε τις επιλογές υποβοήθησης λήψης για DISP1 και DISP2, αντίστοιχα. **3.** Πατήστε την καρτέλα DISP1 ή DISP2 στο μενού που ανοίγει και, στη συνέχεια, πατήστε κάθε διακόπτη για να εμφανίσετε ή να αποκρύψετε επιλογές.

Για να ρυθμίσετε λεπτομέρειες, πατήστε ΞΕ (Εικονίδιο επεξεργασίας).

- [Γραμμές πλέγματος]: Επιλέξτε έναν τύπο γραμμής πλέγματος.
- [Γραμμές καρέ]: Επιλέξτε από διάφορες αναλογίες εικόνας.
- [Κυματομορφή]: Επιλέξτε ανάμεσα σε διάφορα στυλ κυματομορφής.
- [Τεχνητό χρώμα]: Προσαρμόστε τα χρώματα και τις περιοχές τους πατώντας λα (Εικονίδιο ρυθμίσεων). Μπορείτε να προσαρμόσετε έως 3 ρυθμίσεις.
- [Ραβδώσεις]: Αλλάξτε το επίπεδο ζέβρας με το ρυθμιστικό φωτεινότητας ζέβρας.
- **4.** Πατήστε για έναρξη ή διακοπή της εγγραφής.

### **Λειτουργία streaming**

Αν έχετε καταχωρημένα πολλαπλά κανάλια και θέλετε να καθορίσετε τον προορισμό streaming, μπορείτε πλέον να επιλέξετε ένα κανάλι για streaming ακόμα και όταν επιλέξετε [YouTube™] για [Σύνδεση σε].

# **Νέες δυνατότητες της Βελτίωσης παιχνιδιού**

### **Λειτουργία παιχνιδιού**

Στην οθόνη [Λειτουργία παιχνιδιού], μπορείτε να βελτιστοποιήσετε τη συσκευή σας για παιχνίδια.

- Σαρώστε αριστερά ή δεξιά στο πάνω μέρος της οθόνης [Λειτουργία παιχνιδιού] για να κάνετε μια επιλογή από **1.** [Προτιμώμενες επιδόσεις], [Ισορροπημένη], [Προτιμώμενη διάρκεια μπαταρίας] και [Προσαρμογή].
- **2.** Αφού κάνετε μια επιλογή, ελέγξτε τις τιμές κάθε ρύθμισης.

### **Υπόδειξη**

- Στη λειτουργία [Προτιμώμενες επιδόσεις], [Ισορροπημένη] ή [Προτιμώμενη διάρκεια μπαταρίας], οι γκρίζες ρυθμίσεις είναι προσαρμοσμένες τιμές που εφαρμόζονται αυτόματα και δεν μπορούν να αλλάξουν. Για να δημιουργήσετε τις ιδανικές συνθήκες παιχνιδιού συντονίζοντας όλες τις ρυθμίσεις, επιλέξτε [Προσαρμογή].
- Πατήστε το (Κουμπί εμφάνισης λεπτομερειών) στην πάνω δεξιά γωνία της οθόνης [Λειτουργία παιχνιδιού] για να δείτε περιγραφές λειτουργιών και ρυθμίσεων.

Οι ρυθμίσεις για [Έλεγχος ισχύος H.S.], [Αποδέσμευση μνήμης RAM], και [Βελτιστοπ. περιοχής αφής] είναι κοινόχρηστες μεταξύ των λειτουργιών. Μπορείτε να αλλάξετε τις ρυθμίσεις για κάθε παιχνίδι.

### **Λήψη στιγμιότυπου οθόνης χρησιμοποιώντας το κουμπί κλείστρου**

Μπορείτε να τραβήξετε ένα στιγμιότυπο χρησιμοποιώντας το κουμπί κλείστρου.

Για να ρυθμίσετε ένα παιχνίδι για να τραβήξετε ένα στιγμιότυπο χρησιμοποιώντας το κουμπί κλείστρου, ενώ παίζετε το παιχνίδι, πατήστε την επιλογή (Χ) (Κινούμενο εικονίδιο), και έπειτα πατήστε τις επιλογές (Εικονίδιο ρυθμίσεων Βελτίωσης παιχνιδιού) > [Συντόμευση HWB] > [Πάτημα κουμπιού κλείστρου] > [Γρήγορο στιγμιότυπο οθόνης]. Για να ρυθμίσετε όλα τα παιχνίδια που προστέθηκαν προηγουμένως για να τραβήξετε ένα στιγμιότυπο οθόνης χρησιμοποιώντας το κουμπί κλείστρου, στην κύρια οθόνη μετά την εκκίνηση της εφαρμογής Βελτίωση παιχνιδιού, πατήστε τις επιλογές (Εικονίδιο ρυθμίσεων Βελτίωσης παιχνιδιού) > [Προεπιλεγμένη συντόμευση HWB] > [Πάτημα κουμπιού κλείστρου] > [Γρήγορο στιγμιότυπο οθόνης], και, στη συνέχεια, πατήστε την επιλογή [ΕΦΑΡΜΟΓΗ].

#### **Σχετικό θέμα**

[Εγγραφή ενός βίντεο που παρακολουθείτε στη συσκευή σας](#page-151-0)

# <span id="page-12-0"></span>**Αλλαγές μετά από ενημέρωση του λογισμικού σε Android 13**

Εκτός από την ενημέρωση του λογισμικού σε Android 13, έγιναν επίσης μερικές αλλαγές στις υπάρχουσες λειτουργίες. Τα ακόλουθα αποτελούν μερικές από τις σημαντικές αλλαγές της ενημέρωσης της συσκευής σας στο Android 13. Αυτός ο Οδηγός βοήθειας δεν περιγράφει όλες τις δυνατότητες και τις λειτουργίες του Android 13. Μερικές δυνατότητες, λειτουργίες, ρυθμίσεις και στοιχεία του σχεδιασμού οθόνης μπορεί να διαφέρουν από το περιεχόμενο αυτού του Οδηγός βοήθειας μετά από την ενημέρωση της συσκευής σας στο Android 13.

# **Κοινή χρήση ήχου με πολλαπλές συσκευές (Bluetooth LE Audio)**

Η λειτουργία [Κοινή χρήση ήχου] του Bluetooth LE Audio σάς επιτρέπει να κάνετε εκπομπή ήχου σε πολλαπλά ακουστικά ταυτόχρονα.

Ανατρέξτε στο κατάλληλο θέμα που παρατίθεται στο "Σχετικό θέμα" για λεπτομέρειες.

Το LE Audio θα καταστεί διαθέσιμο μέσω μιας άλλης ενημέρωσης λογισμικού μετά την ενημέρωση Android 13 σε ορισμένες περιοχές και χώρες.

# **Νέα οθόνη κλειδώματος**

Τα ακόλουθα εικονίδια εμφανίζονται στην οθόνη κλειδώματος. Μπορείτε γρήγορα να αποκτήσετε πρόσβαση σε κάθε δυνατότητα από την οθόνη κλειδώματος αγγίζοντας παρατεταμένα τα εικονίδια.

Το (Εικονίδιο Πορτοφόλι) θα εμφανιστεί, εάν εγκαταστήσετε μια εφαρμογή πληρωμών NFC και διαμορφώσετε τις κατάλληλες ρυθμίσεις.

Μπορείτε να εμφανίσετε ή να αποκρύψετε το (Εικονίδιο Πορτοφόλι) στην οθόνη κλειδώματος. Βρείτε και πατήστε τις επιλογές [Ρυθμίσεις] > [Προβολή] > [Προτιμήσεις κλειδ. οθόνης] και, έπειτα, πατήστε τον διακόπτη [Εμφάνιση πορτοφολιού].

Το (Εικονίδιο Στοιχεία ελέγχου συσκευής) θα εμφανιστεί στην οθόνη κλειδώματος, εάν εγκαταστήσετε μια εφαρμογή ελέγχου συσκευής και διαμορφώσετε τις κατάλληλες ρυθμίσεις.

Μπορείτε να εμφανίσετε ή να αποκρύψετε το (ο) (Εικονίδιο Στοιχεία ελέγχου συσκευής) στην οθόνη κλειδώματος. Βρείτε και πατήστε τις επιλογές [Ρυθμίσεις] > [Προβολή] > [Προτιμήσεις κλειδ. οθόνης] και, έπειτα, πατήστε τον διακόπτη [Εμφάνιση στοιχείων ελέγχου συσκευής].

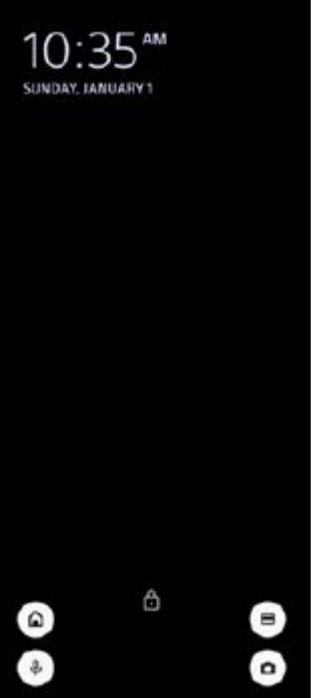

### **Υπόδειξη**

Μπορείτε να ελέγξετε μια συνδεδεμένη εξωτερική συσκευή χωρίς να ξεκλειδώσετε τη συσκευή σας. Βρείτε και πατήστε τις επιλογές [Ρυθμίσεις] > [Προβολή] > [Προτιμήσεις κλειδ. οθόνης] και, στη συνέχεια, πατήστε τον διακόπτη [Έλεγχος από κλειδωμένη συσκευή] για να ενεργοποιήσετε τη λειτουργία.

# **Νέος πίνακας Γρήγορες ρυθμίσεις**

Σύρετε προς τα κάτω δύο φορές από το πάνω μέρος της οθόνης για να ανοίξετε τον πίνακα γρήγορων ρυθμίσεων.

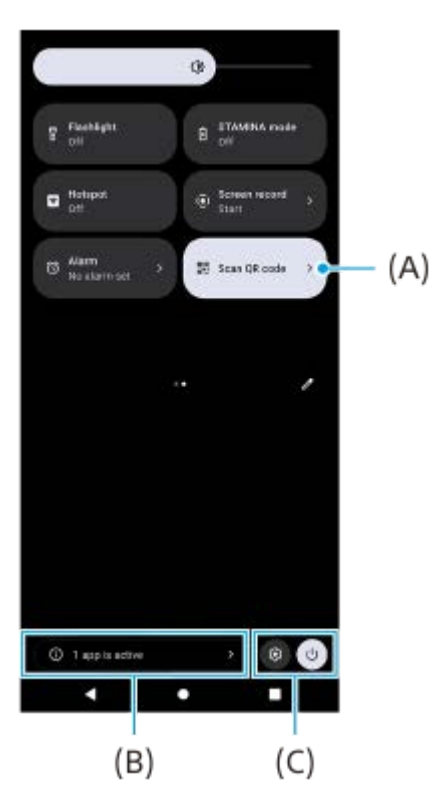

### **Άνοιγμα Σάρωσης κωδικών QR από τον πίνακα Γρήγορες ρυθμίσεις**

1. Στον πίνακα Γρήγορες ρυθμίσεις, σαρώστε προς τα αριστερά ή προς τα δεξιά για να βρείτε τη **ΒΗ** (Σάρωση κωδικού QR) **(A)** και, στη συνέχεια, πατήστε την.

### **Έλεγχος ενεργών εφαρμογών (B)**

Πατήστε για να εμφανιστούν οι ενεργές εφαρμογές που ίσως να επηρεάσουν τη διάρκεια ζωής της μπαταρίας, ακόμα κι εάν δεν τις χρησιμοποιείτε. Μπορείτε να επιλέξετε μια εφαρμογή που εκτελείται και να τη διακόψετε. Δεν μπορεί να διακοπεί η εκτέλεση όλων των εφαρμογών.

### **Αλλαγή στις θέσεις των εικονιδίων (C)**

Πατήστε (Εικονίδιο ρυθμίσεων) για να ανοίξετε το Ρυθμίσεις μενού. Πατήστε (<sup>Ι</sup>) (Κουμπί μενού λειτουργίας) για να ανοίξετε το μενού λειτουργίας.

# **Ταπετσαρία και στιλ**

Μπορείτε να αλλάξετε το χρώμα έμφασης του συστήματος ώστε να ταιριάζει με την επιλεγμένη ταπετσαρία.

Αγγίξτε παρατεταμένα μια κενή περιοχή στην αρχική οθόνη και, στη συνέχεια, πατήστε [Ταπετσαρία και στιλ]. **1.** Μπορείτε να επιλέξετε τα επιθυμητά χρώματα ή ρυθμίσεις στην οθόνη ρυθμίσεων [Ταπετσαρία και στιλ].

### **Σημείωση**

Το [Δυναμικό χρώμα] στις [Ρυθμίσεις] > [Προβολή] δεν διατίθεται πλέον.

# **Αλλαγές στο Photo Pro**

### **Αλλαγή στη μέθοδο εμφάνισης για αποτελέσματα σάρωσης κωδικού QR**

Η μέθοδος εμφάνισης για τα αποτελέσματα σάρωσης κωδικού QR έχει αλλάξει από ειδοποίηση σε διαφημιστικό πλαίσιο. Στρέψτε την κάμερα προς τον Κωδικό QR και, στη συνέχεια, πατήστε το διαφημιστικό πλαίσιο που εμφανίζεται στο εικονοσκόπιο.

### **Σημείωση**

Οι ειδοποιήσεις Κωδικού QR δεν εμφανίζονται πλέον στον πίνακα ειδοποιήσεων.

# **Νέες δυνατότητες της Εξωτερικής οθόνης**

Οι ακόλουθες δυνατότητες έχουν προστεθεί στη λειτουργία οθόνης.

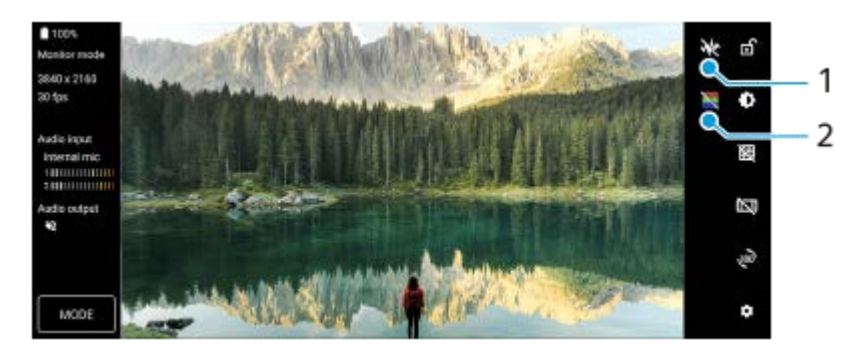

- Πατήστε για να εμφανίσετε και να επιλέξετε μεταξύ διάφορων στυλ κυματομορφής. **1.** Μπορείτε να ελέγξετε την έκθεση και την ισορροπία χρωμάτων του βίντεο εισόδου στις εμφανιζόμενες κυματομορφές φωτεινότητας και χρωματικού τόνου.
- Πατήστε για να εμφανίσετε ή να αποκρύψετε ψευδή χρώματα. **2.** Μπορείτε να χρησιμοποιήσετε ψευδές χρώμα για να ελέγξετε την έκθεση του βίντεο εισόδου μέσω της έγχρωμης εικόνας, που δείχνει τη φωτεινότητα του σήματος εισόδου.

# **Άλλα ενημερωμένα χαρακτηριστικά**

### **Επιλογή της SIM που χειρίζεται την κίνηση δεδομένων εάν χρησιμοποιείτε δύο SIM**

Η διαδικασία ρύθμισης έχει αλλάξει.

**1.** Βρείτε και πατήστε τις επιλογές [Ρυθμίσεις] > [Δίκτυο και διαδίκτυο] > [Κάρτες SIM].

- **2.** Επιλέξτε τη SIM που θέλετε να χρησιμοποιείτε για την κίνηση δεδομένων.
- **3.** Πατήστε τον διακόπτη [Δεδομένα κινητής τηλεφωνίας] για να ενεργοποιήσετε τη λειτουργία.
- **4.** Για να ολοκληρώσετε τη διαδικασία, ακολουθήστε τις οδηγίες στην οθόνη, εάν σας ζητηθεί.

### **Σχετικό θέμα**

[Κοινή χρήση ήχου με πολλαπλές συσκευές \(Bluetooth LE Audio\)](#page-205-0)

# <span id="page-16-0"></span>**Επισκόπηση**

### **Σημείωση**

Τα καλύμματα οθόνης και οι προστατευτικές μεμβράνες συμβάλλουν στην προστασία της συσκευής σας από ενδεχόμενη ζημιά. Συνιστάται να χρησιμοποιείτε μόνο καλύμματα οθόνης που προορίζονται για τη συσκευή Xperia που διαθέτετε. Η χρήση αξεσουάρ προστασίας της οθόνης άλλων κατασκευαστών ενδέχεται να μην επιτρέπει στη συσκευή σας να λειτουργεί σωστά, αν καλύπτονται οι αισθητήρες, οι φακοί, τα ηχεία ή τα μικρόφωνα, και υπάρχει κίνδυνος να καταστεί άκυρη η εγγύηση.

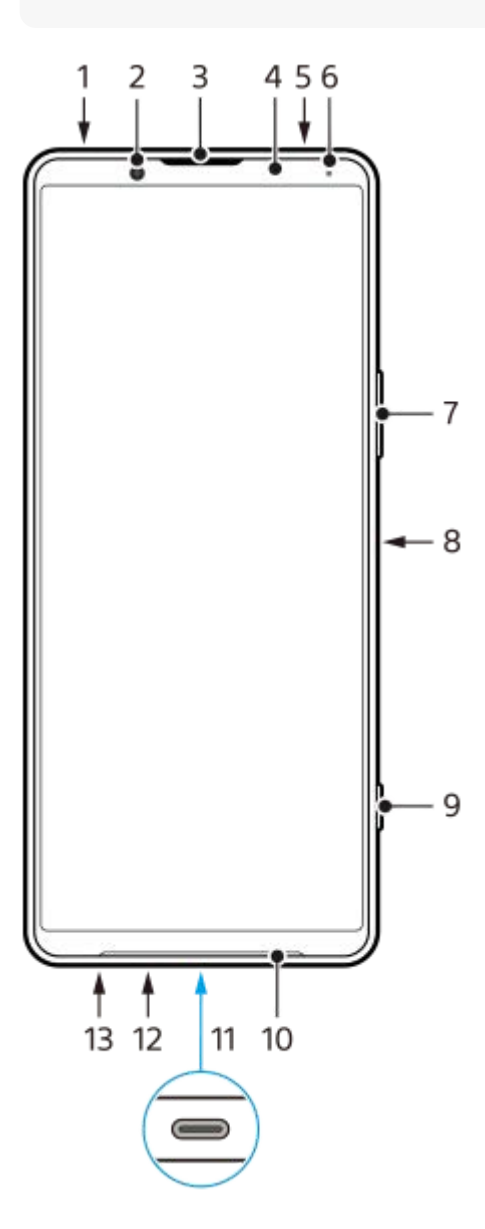

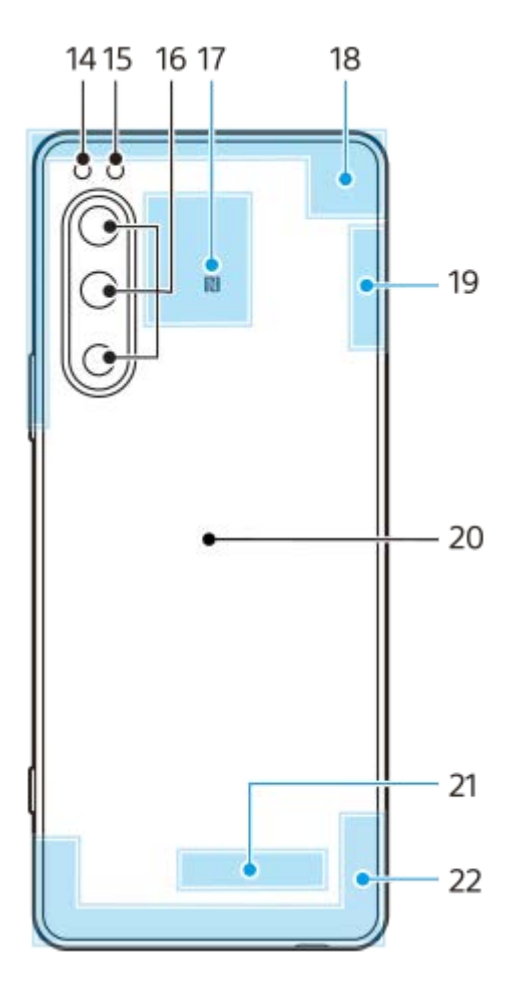

- **1.** Υποδοχή ήχου 3,5 mm
- **2.** Μπροστινή κάμερα
- **3.** Ακουστικό/Δεύτερο μεγάφωνο
- **4.** Αισθητήρας προσέγγισης/φωτισμού
- **5.** Δεύτερο μικρόφωνο
- **6.** Λυχνία φόρτισης/ειδοποιήσεων
- **7.** Κουμπί έντασης ήχου/ζουμ
- **8.** Κουμπί λειτουργίας/Αισθητήρας δακτυλικών αποτυπωμάτων
- **9.** Κουμπί κλείστρου
- **10.** Κύριο μεγάφωνο
- 11. Θύρα USB/Φορτιστής

Μπορείτε να προβάλετε την οθόνη της συσκευής σας σε τηλεόραση ή άλλη μεγάλη οθόνη μέσω καλωδίου USB Type- $\text{C}^{\text{\textcircled{\tiny{R}}}}$  .

Μπορείτε επίσης να αποκτήσετε πρόσβαση στο Internet μέσω καλωδίου LAN χρησιμοποιώντας έναν προσαρμογέα USB-LAN που διατίθεται στο εμπόριο.

### **Σημείωση**

- Όταν συνδέετε τη συσκευή σας σε τηλεόραση ή άλλη μεγάλη οθόνη χρησιμοποιώντας καλώδιο USB Type-C, το καλώδιο πρέπει να είναι συμβατό με το πρότυπο της θύρας οθόνης. Να γνωρίζετε ότι μερικές λειτουργίες ή περιεχόμενο στη συσκευή Xperia σας μπορεί να μην εμφανίζονται στην τηλεόραση ή συσκευή προβολής σας.
- Ορισμένοι προσαρμογείς USB-LAN ενδέχεται να μην λειτουργούν σωστά.
- **12.** Κύριο μικρόφωνο
- **13.** Θυρίδα κάρτας nano SIM/κάρτας μνήμης
- **14.** LED φλας
- **15.** Αισθητήρας RGB-IR
- **16.** Κύρια κάμερα
- **17.** Περιοχή ανίχνευσης NFC
- **18.** Κεραία κινητού τηλεφώνου
- **19.** Κεραία κινητού τηλεφώνου/Wi-Fi/Bluetooth/GPS
- **20.** Πηνίο ασύρματης φόρτισης
- **21.** Κεραία Wi-Fi/Bluetooth
- **22.** Κεραία κινητού τηλεφώνου

# <span id="page-19-0"></span>**Εισαγωγή κάρτας SIM και κάρτας μνήμης**

Η συσκευή σας υποστηρίζει μόνο κάρτες nano SIM.

Η XQ-CQ54 υποστηρίζει τη χρήση μίας κάρτας nano SIM και μίας κάρτας μνήμης. Μπορείτε να χρησιμοποιήσετε τη συσκευή ως συσκευή διπλής SIM αν εισαγάγετε μια κάρτα nano SIM και διαμορφώσετε μια eSIM. Η XQ-CQ62/XQ-CQ72 υποστηρίζει τη χρήση δύο καρτών nano SIM ή μίας κάρτας nano SIM και μίας κάρτας μνήμης.

### **Σημείωση**

- Ακόμη και αν χρησιμοποιήσετε δύο κάρτες SIM που υποστηρίζουν 5G, μπορείτε να χρησιμοποιήσετε μόνο 5G στο σετ SIM για την κίνηση δεδομένων. Δεν μπορείτε να χρησιμοποιήσετε 5G σε δύο κάρτες SIM ταυτόχρονα.
- XQ-CQ54: Δεν χρειάζεται να τοποθετήσετε μια κάρτα nano SIM αν πρόκειται να χρησιμοποιήσετε μόνο eSIM.
- Απεγκαταστήστε την κάρτα μνήμης πριν την αφαιρέσετε για να αποφύγετε απώλεια δεδομένων. Για να αφαιρέσετε την κάρτα μνήμης με ασφάλεια, βρείτε και πατήστε τις επιλογές [Ρυθμίσεις] > [Αποθηκευτικός χώρος], πατήστε [Αυτή η συσκευή] για να επιλέξτε [Κάρτα SD] και, στη συνέχεια, πατήστε : (Εικονίδιο περισσότερων) > [Εξαγωγή].

### **Συναρμολόγηση - XQ-CQ54**

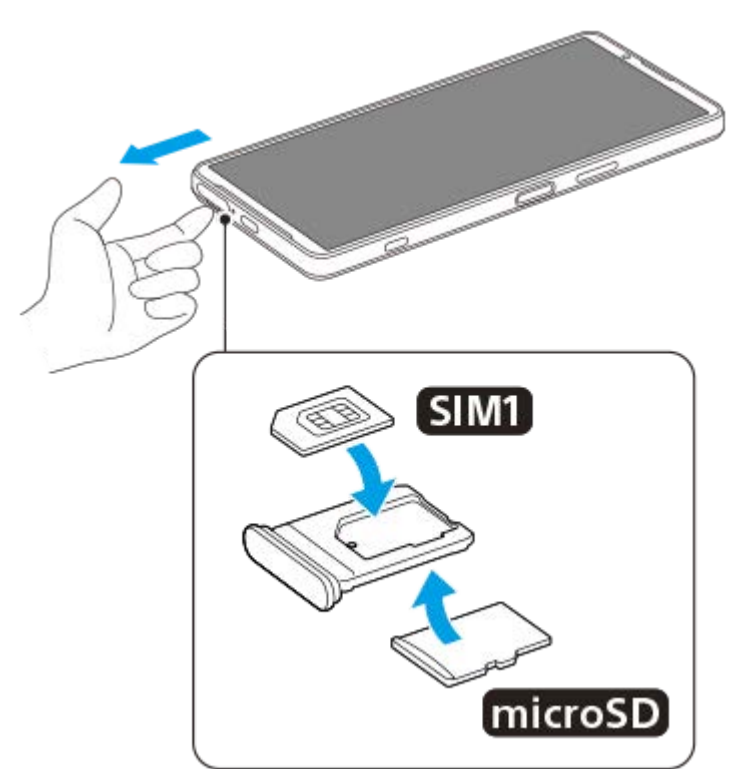

**Συναρμολόγηση - XQ-CQ62/XQ-CQ72**

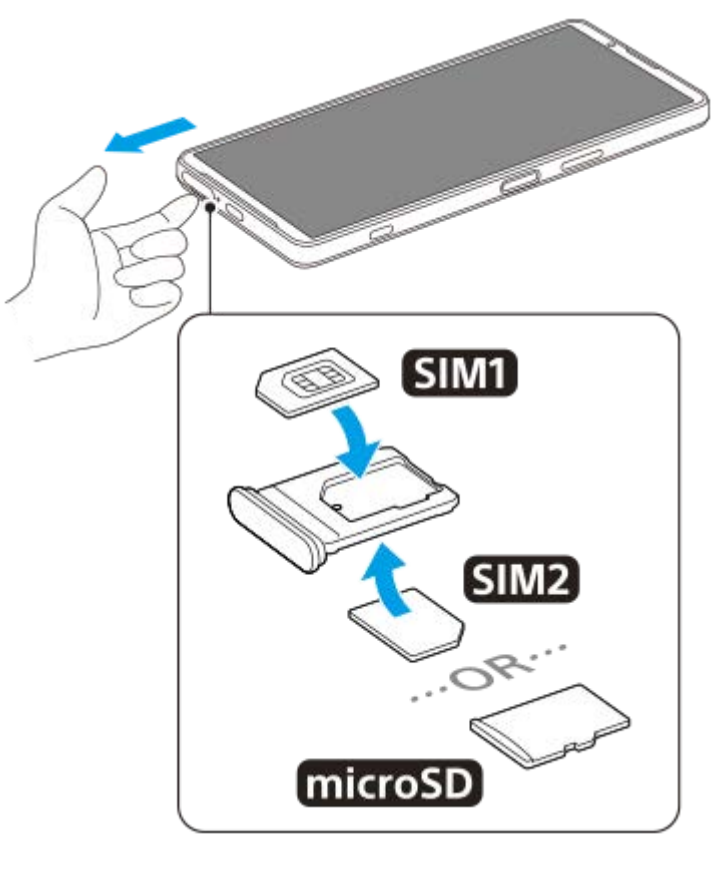

**1 Σύρετε προς τα έξω το δίσκο της κάρτας SIM.**

**2 Τοποθετήστε την κύρια κάρτα SIM σταθερά στη θέση για τη SIM1.**

**Τοποθετήστε σταθερά είτε τη δεύτερη κάρτα SIM (SIM2) είτε την κάρτα μνήμης στο δίσκο, με σωστό προσανατολισμό.**

**4 Σπρώξτε απαλά το δίσκο της κάρτας SIM στη θυρίδα μέχρι να μπει στη θέση του.**

### **Σχετικό θέμα**

**3**

[Μενού Ρυθμίσεις](#page-155-0)

# <span id="page-21-0"></span>**Διαμόρφωση eSIM (XQ-CQ54 μόνο)**

Η συσκευή σας υποστηρίζει eSIM (SIM που λήφθηκαν). Για να χρησιμοποιήσετε μια eSIM, εκτελέστε τη ρύθμιση από το μενού Ρυθμίσεις.

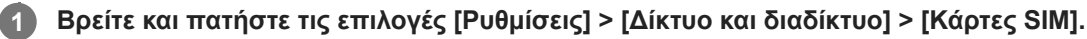

Aν έχετε εισαγάγει μια κάρτα SIM ή έχετε ήδη κάνει λήψη eSIM, πατήστε + (Εικονίδιο προσθήκης).

**Ακολουθήστε τις οδηγίες που εμφανίζονται στην οθόνη για να σαρώσετε τον κωδικό QR που παρέχεται από τον διαχειριστή δικτύου σας.**

### **Σημείωση**

**2**

Η διαδικασία για τη ρύθμιση μιας eSIM διαφέρει ανάλογα με το διαχειριστή δικτύου. Αν η ρύθμιση δεν μπορεί να ολοκληρωθεί με τη διαδικασία που περιγράφεται εδώ, ανατρέξτε στη διαδικασία ρύθμισης που παρέχεται από τον διαχειριστή δικτύου σας.

### **Σχετικό θέμα**

- [Μενού Ρυθμίσεις](#page-155-0)
- [Εισαγωγή κάρτας SIM και κάρτας μνήμης](#page-19-0)
- [Ρύθμιση SIM](#page-22-0)
- [Σάρωση QR Code](#page-43-0)

# <span id="page-22-0"></span>**SONY** [Οδηγός βοήθειας](#page-0-0)

**Smartphone** Xperia 5 IV XQ-CQ54/XQ-CQ62/XQ-CQ72

# **Ρύθμιση SIM**

Αν χρησιμοποιήσετε δύο SIM, μπορείτε να κάνετε τα ακόλουθα:

- Λήψη εισερχόμενων επικοινωνιών μέσω και των δύο SIM.
- Επιλογή του αριθμού από τον οποίο θα αποστέλλονται οι εξερχόμενες επικοινωνίες, ή δυνατότητα επιλογής SIM κάθε φορά που πραγματοποιείτε μια κλήση.
- Προώθηση κλήσεων στην άλλη SIM όταν μία κάρτα SIM δεν είναι προσβάσιμη (Έξυπνη προώθηση). Πρέπει να ενεργοποιήσετε τη λειτουργία [Έξυπνη προώθηση] χειροκίνητα.

Πριν χρησιμοποιήσετε πολλαπλές SIM, πρέπει να τις ενεργοποιήσετε και να επιλέξετε τη SIM που θα χειρίζεται την κίνηση δεδομένων.

### **Υπόδειξη**

Η συσκευή σας λειτουργεί ακόμη και όταν έχει ρυθμιστεί μόνο μία SIM.

# **Ενεργοποίηση ή απενεργοποίηση της χρήσης δύο καρτών SIM**

- **1.** Βρείτε και πατήστε τις επιλογές [Ρυθμίσεις] > [Δίκτυο και διαδίκτυο] > [Κάρτες SIM].
- **2.** Επιλέξτε μια SIM.
- **3.** Πατήστε τον διακόπτη [Χρήση SIM] για να ενεργοποιήσετε ή να απενεργοποιήσετε τη SIM.
- 4. Πατήστε  $\leftarrow$  (Εικονίδιο πίσω) για να ρυθμίσετε την άλλη SIM.

# **Μετονομασία SIM**

- **1.** Βρείτε και πατήστε τις επιλογές [Ρυθμίσεις] > [Δίκτυο και διαδίκτυο] > [Κάρτες SIM].
- **2.** Επιλέξτε μια SIM.
- 3. Πατήστε *(*€ικονίδιο επεξεργασίας) και, στη συνέχεια, εισαγάγετε ένα νέο όνομα.
- **4.** Πατήστε [Αποθήκευση].

# **Για να επιλέξετε ποια SIM θα διαχειρίζεται την κίνηση δεδομένων**

- **1.** Βρείτε και πατήστε τις επιλογές [Ρυθμίσεις] > [Δίκτυο και διαδίκτυο] > [Κάρτες SIM].
- **2.** Επιλέξτε μια SIM.
- **3.** Πατήστε [Προτίμηση δεδομένων].
- **4.** Επιλέξτε τη SIM που θέλετε να χρησιμοποιείτε για την κίνηση δεδομένων.

### **Ρύθμιση της προεπιλεγμένης SIM για πραγματοποίηση κλήσης**

- **1.** Βρείτε και πατήστε τις επιλογές [Ρυθμίσεις] > [Δίκτυο και διαδίκτυο] > [Κάρτες SIM].
- **2.** Επιλέξτε μια SIM.
- **3.** Πατήστε [Προτίμηση κλήσεων].
- **4.** Επιλέξτε τη SIM που θέλετε να χρησιμοποιήσετε για πραγματοποίηση κλήσης.

# **Ενεργοποίηση της λειτουργίας [Έξυπνη προώθηση]**

- **1.** Εκκινήστε την εφαρμογή «Τηλέφωνο».
- **2.** Πατήστε (Εικονίδιο περισσότερων) > [Ρυθμίσεις] > [Λογαριασμοί κλήσης] > [Έξυπνη προώθηση].
- **3.** Πατήστε το διακόπτη για να ενεργοποιήσετε τη λειτουργία.
- **4.** Για να ολοκληρώσετε τη διαδικασία, ακολουθήστε τις οδηγίες στην οθόνη.

#### **Σημείωση**

- Η λειτουργία [Έξυπνη προώθηση] ενδεχομένως να μην είναι διαθέσιμη, ανάλογα με τον συνδυασμό διαχειριστών δικτύου που παρείχαν τις κάρτες SIM.
- Η λειτουργία [Έξυπνη προώθηση] δεν είναι διαθέσιμη όταν η λειτουργία [Προώθηση πάντα] είναι ενεργοποιημένη στην εφαρμογή Τηλέφωνο.

#### **Υπόδειξη**

- Αν ορίσετε μία SIM για κλήσεις και την άλλη SIM για επικοινωνίες δεδομένων, ενδέχεται να μην μπορείτε να έχετε πρόσβαση στο Internet ενώ μιλάτε στο τηλέφωνο. Σε αυτήν την περίπτωση, ενεργοποιήστε τον διακόπτη [Δεδομένα κατά τη διάρκεια κλήσεων] της SIM για κλήση. Τώρα θα μπορείτε να εκτελείτε επικοινωνίες δεδομένων ακόμα και κατά τη διάρκεια κλήσεων.
- Αν η λειτουργία [Έξυπνη προώθηση] δεν λειτουργεί αφού την ενεργοποιήσετε, βεβαιωθείτε ότι έχετε καταχωρήσει σωστά τους αριθμούς τηλεφώνου για κάθε SIM. Σε ορισμένες περιπτώσεις, οι αριθμοί εντοπίζονται αυτόματα κατά τη ρύθμιση. Διαφορετικά, θα σας ζητηθεί να τους καταχωρήσετε με μη αυτόματο τρόπο.

#### **Σχετικό θέμα**

- [Μενού Ρυθμίσεις](#page-155-0)
- [Εισαγωγή κάρτας SIM και κάρτας μνήμης](#page-19-0)

# <span id="page-24-0"></span>**Ενεργοποίηση της συσκευής σας**

Συνιστάται να φορτίσετε την μπαταρία για τουλάχιστον 30 λεπτά πριν από την πρώτη εκκίνηση της συσκευής σας. Κατά τη φόρτιση, μπορείτε να χρησιμοποιείτε τη συσκευή σας.

Την πρώτη φορά που θα θέσετε σε λειτουργία τη συσκευή σας, θα ανοίξει ένας οδηγός ρύθμισης, ο οποίος θα σας βοηθήσει να διαμορφώσετε τις βασικές ρυθμίσεις, να εξατομικεύσετε τη συσκευή σας και να συνδεθείτε στους λογαριασμούς σας, για παράδειγμα σε έναν λογαριασμό Google.

### **1 Πατήστε παρατεταμένα το κουμπί λειτουργίας μέχρι να δονηθεί η συσκευή.**

#### **Για να απενεργοποιήσετε τη συσκευή**

- **1.** Πατήστε ταυτόχρονα το κουμπί αύξησης έντασης ήχου και το κουμπί λειτουργίας.
- **2.** Στο μενού που θα ανοίξει, πατήστε [Απενεργοποίηση].

#### **Σημείωση**

Μπορεί να περάσει λίγη ώρα μέχρι να τερματιστεί η λειτουργία της συσκευής.

#### **Υπόδειξη**

- Μπορείτε να απενεργοποιήσετε τη συσκευή από το τμήμα Γρήγορες ρυθμίσεις. Σαρώστε προς τα κάτω δύο φορές από το πάνω μέρος της οθόνης και, στη συνέχεια, πατήστε τις επιλογές (<sup>1</sup>) (Κουμπί μενού λειτουργίας) > [Απενεργοποίηση].
- Το παρατεταμένο πάτημα του κουμπιού λειτουργίας έχει ρυθμιστεί ώστε να εκκινεί τον βοηθό από προεπιλογή σε ορισμένες χώρες/περιοχές. Για να απενεργοποιήσετε τη συσκευή πατώντας παρατεταμένα το κουμπί λειτουργίας, βρείτε και πατήστε τις επιλογές [Ρυθμίσεις] > [Σύστημα] > [Κινήσεις] > [Μενού λειτουργίας] και, στη συνέχεια, πατήστε τον διακόπτη [Πατήστε παρατεταμένα για τον Βοηθό] για να απενεργοποιήσετε τη λειτουργία.

#### **Σχετικό θέμα**

- [Φόρτιση της συσκευής σας](#page-27-0)
- [Μενού Ρυθμίσεις](#page-155-0)

# <span id="page-25-0"></span>**Ενεργοποίηση ή απενεργοποίηση της οθόνης**

Όταν η οθόνη είναι απενεργοποιημένη, η συσκευή σας μπορεί να κλειδώσει ή να ξεκλειδώσει, ανάλογα με τη ρύθμιση του κλειδώματος οθόνης.

Η δυνατότητα Οθόνης περιβάλλοντος σάς επιτρέπει να προβάλετε πληροφορίες, όπως την ώρα και ειδοποιήσεις, χωρίς να πατήσετε το κουμπί λειτουργίας.

**1 Πατήστε στιγμιαία το κουμπί λειτουργίας.**

#### **Υπόδειξη**

Για να ενεργοποιήσετε την οθόνη πατώντας το κουμπί κλείστρου ή το κουμπί έντασης ήχου, πατήστε [Ρυθμίσεις] > [Σύστημα] > [Κινήσεις] και, στη συνέχεια, πατήστε τον διακόπτη [Αφύπνιση οθόνης με πίεση πλήκτρου] για να ενεργοποιήσετε τη λειτουργία.

#### **Σχετικό θέμα**

- [Οθόνη ambient](#page-178-0)
- [Μενού Ρυθμίσεις](#page-155-0)

# <span id="page-26-0"></span>**Ρύθμιση ενός λογαριασμού Google στη συσκευή σας**

Η συσκευή σας από την Sony βασίζεται στην πλατφόρμα Android που έχει αναπτυχθεί από την Google. Όταν αγοράσετε τη συσκευή σας, θα διαπιστώσετε ότι διαθέτει μια σειρά από εφαρμογές και υπηρεσίες της Google, π.χ. Gmail, Google Maps, YouTube και την εφαρμογή Google Play. Για να αξιοποιήσετε πλήρως αυτές τις υπηρεσίες, πρέπει να έχετε λογαριασμό στο Google. Για παράδειγμα, ένας λογαριασμός στο Google σάς επιτρέπει να κάνετε τα παρακάτω:

- Να κάνετε λήψη και εγκατάσταση εφαρμογών στο Google Play.
- Να συγχρονίσετε το email, τις επαφές και το ημερολόγιο χρησιμοποιώντας το Gmail.
- Μπορείτε να δημιουργήσετε αντίγραφα ασφαλείας, να επαναφέρετε και να μεταφέρετε τα δεδομένα σας.
- Να συνομιλείτε με φίλους μέσω της εφαρμογής Google Duo.
- Να συγχρονίσετε το ιστορικό περιήγησης και τους σελιδοδείκτες σας χρησιμοποιώντας τον web browser Chrome.
- Να επαληθεύσετε την ταυτότητά σας ως εξουσιοδοτημένου χρήστη μετά από επιδιόρθωση λογισμικού, χρησιμοποιώντας το λογισμικό Xperia Companion.
- Βρείτε, κλειδώστε ή διαγράψτε εξ αποστάσεως μια συσκευή που έχει χαθεί ή κλαπεί, χρησιμοποιώντας τις υπηρεσίες «Εύρεση της συσκευής μου».

Για περισσότερες πληροφορίες, επισκεφθείτε τον ιστότοπο [support.google.com/.](https://support.google.com/)

**1 Βρείτε και πατήστε τις επιλογές [Ρυθμίσεις] > [Λογαριασμοί] > [Προσθήκη λογαριασμού] > [Google].**

**Ακολουθήστε τις οδηγίες που εμφανίζονται στην οθόνη για να δημιουργήσετε έναν λογαριασμό Google ή συνδεθείτε, αν έχετε ήδη λογαριασμό.**

#### **Σχετικό θέμα**

**2**

- [Συγχρονισμός δεδομένων χρησιμοποιώντας λογαριασμό Google](#page-32-0)
- [Μενού Ρυθμίσεις](#page-155-0)

# <span id="page-27-0"></span>**Φόρτιση της συσκευής σας**

Μπορείτε να φορτίσετε τη συσκευή σας από επιτοίχια πρίζα ή υπολογιστή. Κατά τη διάρκεια της φόρτισης, μπορείτε να χρησιμοποιείτε τη συσκευή σας.

Αν η μπαταρία είναι εξαντλημένη, μπορεί να περάσουν έως και 10 λεπτά για να ανταποκριθεί η συσκευή σας στη φόρτιση. Σε αυτό το χρονικό διάστημα, η οθόνη μπορεί να παραμένει εντελώς σκοτεινή και να μην εμφανίζεται το εικονίδιο φόρτισης. Μπορεί να χρειαστούν μερικές ώρες για να φορτιστεί πλήρως μια εντελώς εξαντλημένη μπαταρία. Η ταχύτητα φόρτισης μπορεί να επηρεαστεί από τη θερμοκρασία περιβάλλοντος.

Να χρησιμοποιείτε πάντα φορτιστή και καλώδιο USB της Sony, επειδή άλλοι τύποι φορτιστών και καλωδίων USB ενδέχεται να ενέχουν αυξημένους κινδύνους για την ασφάλεια.

#### **Σημείωση**

Η συσκευή σας διαθέτει μια ενσωματωμένη, επαναφορτιζόμενη μπαταρία, η οποία μπορεί να αντικαθίσταται μόνο από εξουσιοδοτημένο συνεργάτη σέρβις της Sony. Μην επιχειρήσετε ποτέ να ανοίξετε ή να αποσυναρμολογήσετε μόνοι σας τη συσκευή. Κάτι τέτοιο μπορεί να προκαλέσει βλάβη και να ακυρώσει την εγγύησή σας.

### **Υπόδειξη**

Ένας φορτιστής που συνδέεται σε πρίζα τοίχου φορτίζει τη συσκευή σας ταχύτερα από ότι η φόρτιση μέσω υπολογιστή. Κατά τη διάρκεια της φόρτισης, μπορείτε να χρησιμοποιείτε τη συσκευή σας.

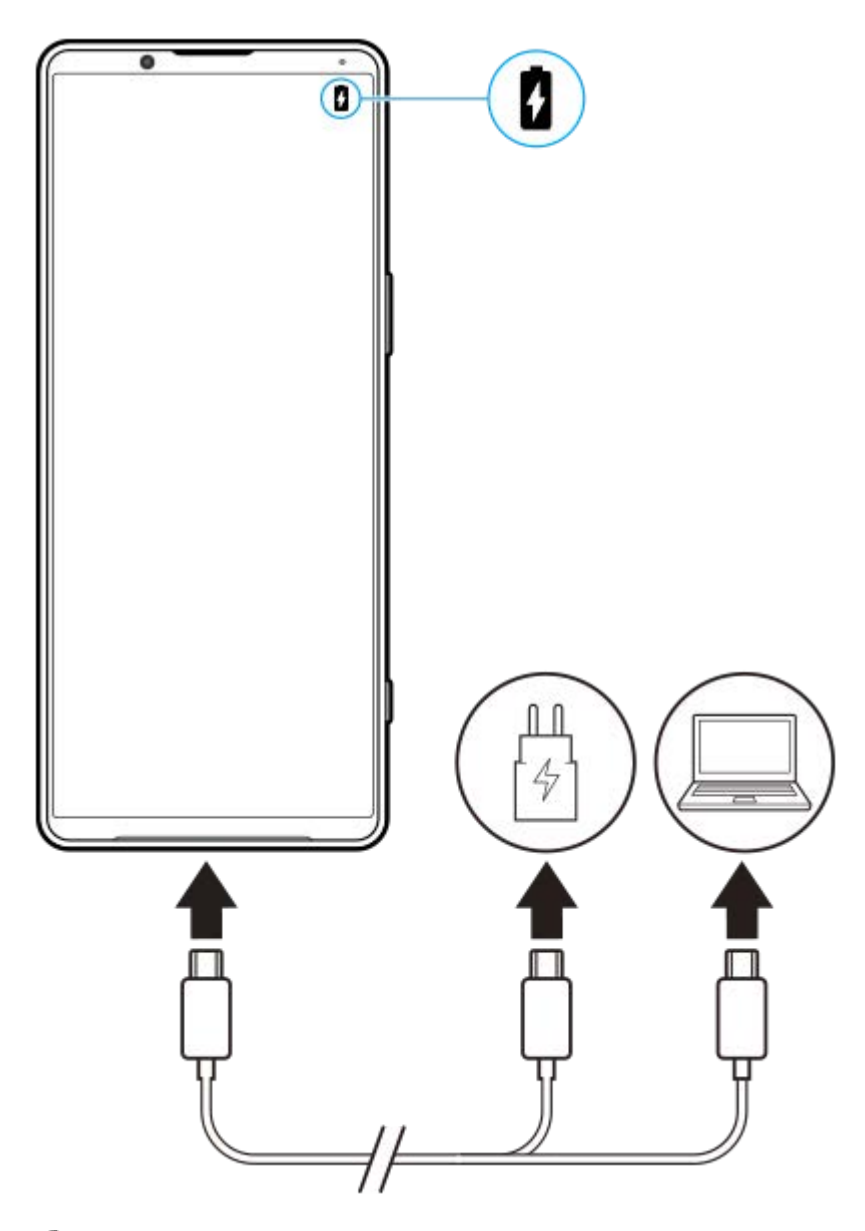

**1 Συνδέστε το ένα άκρο του καλωδίου USB στο φορτιστή (ή στη θύρα USB ενός υπολογιστή).**

**Συνδέστε το άλλο άκρο του καλωδίου στη θύρα USB της συσκευής σας. 2**

Η λυχνία ειδοποίησης ανάβει όταν αρχίζει η φόρτιση.

**Όταν η συσκευή φορτιστεί πλήρως, αποσυνδέστε το καλώδιο από τη συσκευή σας, τραβώντας το ευθεία προς τα έξω.**

Φροντίστε να μη λυγίσετε το βύσμα.

### **Κατάσταση λυχνίας ειδοποίησης μπαταρίας**

- Πράσινο: Η μπαταρία φορτίζει, το επίπεδο φόρτισης είναι πάνω από 90%
- Πορτοκαλί: Η μπαταρία φορτίζει, το επίπεδο φόρτισης είναι 15–90%
- Κόκκινο: Η μπαταρία φορτίζει, το επίπεδο φόρτισης είναι κάτω από 15%

#### **Σημείωση**

**3**

Αν εμφανιστεί το παρακάτω μήνυμα στη συσκευή σας, έχει προκύψει δυσλειτουργία φόρτισης. Διακόψτε τη χρήση της συσκευής σας και επικοινωνήστε με εξουσιοδοτημένο συνεργάτη σέρβις της Sony για επισκευή.

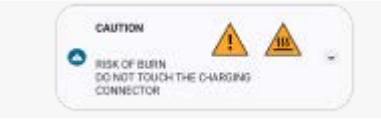

# **Σχετικό θέμα**

[Μπαταρία και διαχείριση ενέργειας](#page-168-0)

# <span id="page-30-0"></span>**Φόρτιση της συσκευής σας με ασύρματο φορτιστή**

Μπορείτε να αγοράσετε έναν ασύρματο φορτιστή με πιστοποίηση Qi για να φορτίζετε τη συσκευή σας ασύρματα. Αν χρησιμοποιείτε τη συσκευή σας κατά τη φόρτιση, η ταχύτητα φόρτισης μπορεί να είναι πιο αργή ή ακόμα και να σταματήσει για προστασία της μπαταρίας. Η χρήση ορισμένων εφαρμογών κατά τη φόρτιση μπορεί να απενεργοποιήσει τη φόρτιση ή να επηρεάσει τη λειτουργία φόρτισης. Για παράδειγμα, η χρήση της κάμερας κατά την ασύρματη φόρτιση μπορεί να προκαλέσει στατικό θόρυβο στην εικόνα.

Βεβαιωθείτε ότι έχετε αφαιρέσει οποιαδήποτε καλύμματα οθόνης ή τηλεφώνου όταν χρησιμοποιείτε τη λειτουργία ασύρματης φόρτισης.

Σημειώστε τα ακόλουθα:

- Μη τοποθετείτε οποιαδήποτε μεταλλικά εξαρτήματα μεταξύ της συσκευής και του φορτιστή, επειδή υπάρχει κίνδυνος τραυματισμού από θερμότητα.
- Μην πλησιάζετε πιστωτικές κάρτες στον φορτιστή, επειδή ενδέχεται να απομαγνητιστούν ή να σπάσουν.

### **Σημείωση**

Αν η συσκευή σας τοποθετηθεί εσφαλμένα στον ασύρματο φορτιστή, θα αυξηθεί σημαντικά ο χρόνος φόρτισης.

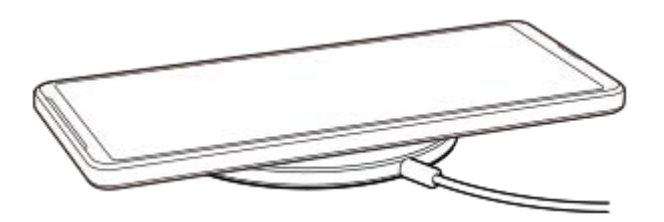

**Τοποθετήστε τη συσκευή στον ασύρματο φορτιστή σύμφωνα με τις οδηγίες του φορτιστή. 1**

Το πηνίο ασύρματης φόρτισης που βρίσκεται στο πίσω μέρος της συσκευής σας πρέπει να έρχεται σε επαφή με το φορτιστή για να λειτουργήσει η φόρτιση.

**2 Όταν αρχίζει η φόρτιση, ανάβει η λυχνία ειδοποίησης και εμφανίζεται στην οθόνη το εικονίδιο φόρτισης.**

**3 Όταν φορτιστεί πλήρως η συσκευή σας, αφαιρέστε την από τον ασύρματο φορτιστή.**

### **Για να φορτίσετε ασύρματα κάποια άλλη συσκευή από την μπαταρία της συσκευής σας (Λειτουργία "Κοινή χρήση μπαταρίας")**

**1.** Βρείτε και πατήστε τις επιλογές [Ρυθμίσεις] > [Μπαταρία] > [Λειτουργία "Κοινή χρήση μπαταρίας"].

2. Πατήστε το διακόπτη για να ενεργοποιήσετε τη λειτουργία.

Εμφανίζεται ένα σύμβολο που υποδεικνύει πού θα τοποθετήσετε την άλλη συσκευή στο πίσω μέρος της συσκευής σας.

Για να διακόψετε την κοινή χρήση της μπαταρίας ανάλογα με το υπόλοιπο επίπεδο μπαταρίας ή τον χρόνο κοινής χρήσης της μπαταρίας, πατήστε [Όριο μπαταρίας που απομένει] ή [Όριο χρόνου φόρτισης] και, στη συνέχεια, ορίστε μια επιλογή.

Τοποθετήστε την άλλη συσκευή στο πίσω μέρος της συσκευής σας και ευθυγραμμίστε τη με το σύμβολο. **3.** Όταν φορτίζετε κινητό τηλέφωνο, τοποθετήστε τη συσκευή και το κινητό τηλέφωνο σταυρωτά.

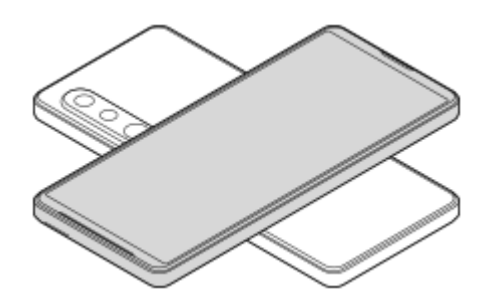

### **Σημείωση**

- Δεν είναι δυνατή η χρήση του Λειτουργία "Κοινή χρήση μπαταρίας" κατά την ασύρματη φόρτιση της συσκευής σας.
- Η φόρτιση μπαταρίας μπορεί να μεταφερθεί σε μια συσκευή που υποστηρίζει Qi. Ωστόσο, δεν είναι εγγυημένη η δυνατότητα μεταφοράς της φόρτισης μπαταρίας σε όλες τις συσκευές που υποστηρίζουν Qi.

### **Υπόδειξη**

Η Λειτουργία "Κοινή χρήση μπαταρίας" μπορεί να χρησιμοποιηθεί κατά τη φόρτιση της συσκευής σας με τη χρήση καλωδίου USB.

#### **Σχετικό θέμα**

- [Επισκόπηση](#page-16-0)
- [Μενού Ρυθμίσεις](#page-155-0)

# <span id="page-32-0"></span>**Συγχρονισμός δεδομένων χρησιμοποιώντας λογαριασμό Google**

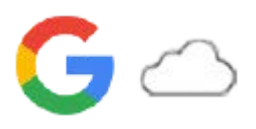

Μπορείτε να μεταφέρετε δεδομένα αν συγχρονίσετε τα δεδομένα με τον λογαριασμό σας. Υπάρχουν αρκετοί τρόποι για να συγχρονίσετε δεδομένα, ανάλογα με το είδος της συσκευής ή του περιεχομένου για το οποίο θέλετε να δημιουργήσετε αντίγραφα ασφαλείας και να συγχρονίσετε. Μπορείτε να συγχρονίσετε δεδομένα αυτόματα κατά την εκκίνηση της νέας συσκευής σας ή όταν συγχρονίζετε με μη αυτόματο τρόπο χρησιμοποιώντας την εφαρμογή στην οποία βρίσκεται το περιεχόμενο.

# **Συγχρονισμός δεδομένων κατά την εκκίνηση της νέας συσκευής σας**

Όταν ενεργοποιείτε για πρώτη φορά τη νέα συσκευή σας, ρυθμίστε τον λογαριασμό Google σας και ακολουθήστε τις οδηγίες στην οθόνη για να συγχρονίσετε περιεχόμενο από την παλιά συσκευή σας. Για περισσότερες πληροφορίες, επισκεφθείτε τον ιστότοπο [support.google.com/android/answer/6193424](https://support.google.com/android/answer/6193424).

### **Σημείωση**

- Αν δεν συγχρονίσατε τα δεδομένα σας όταν ενεργοποιήσατε τη νέα συσκευή σας για πρώτη φορά, μπορείτε να μεταφέρετε δεδομένα από την παλιά συσκευή σας αν πατήσετε την ειδοποίηση στη γραμμή κατάστασης της νέας συσκευής σας. Σύρετε τη γραμμή κατάστασης προς τα κάτω, πατήστε την ειδοποίηση λήξης της ρύθμισης και, στη συνέχεια, ακολουθήστε τις οδηγίες στην οθόνη.
- Δεν μπορείτε να μεταφέρετε μη αυτόματα εφαρμογές, ρυθμίσεις, ιστορικό κλήσεων ή SMS/MMS. Ακολουθήστε τις οδηγίες που εμφανίζονται στην οθόνη όταν ενεργοποιείτε για πρώτη φορά τη νέα συσκευή σας για να τις μεταφέρετε.
- Τα είδη των δεδομένων που μπορούν να μεταφερθούν εξαρτώνται από τον τύπο της συσκευής και τη μέθοδο μεταφοράς των δεδομένων.

# **Gmail, Ημερολόγιο και Επαφές**

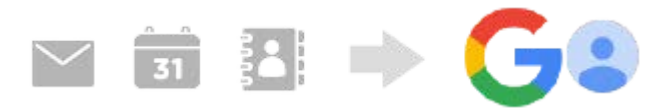

- **1.** Βρείτε και πατήστε τις επιλογές [Ρυθμίσεις] > [Λογαριασμοί].
- Αν δεν έχει ρυθμιστεί ακόμη λογαριασμός Google, πατήστε [Προσθήκη λογαριασμού] και, στη συνέχεια, ακολουθήστε **2.** τις οδηγίες στην οθόνη για να προσθέσετε έναν λογαριασμό.
- 3. Πατήστε τον διακόπτη [Αυτόματος συγχρονισμός δεδομένων εφαρμογής] για να ενεργοποιήσετε τη λειτουργία. Θα δημιουργηθεί αυτόματα αντίγραφο ασφαλείας του Gmail, του Ημερολογίου και των Επαφών. Για περισσότερες πληροφορίες, ανατρέξτε στο περιεχόμενο βοήθειας της εφαρμογής.

# **Εικόνες (φωτογραφίες) και βίντεο**

Μπορείτε να μεταφέρετε φωτογραφίες και βίντεο, δημιουργώντας αντίγραφα ασφαλείας τους από μια άλλη συσκευή χρησιμοποιώντας το Google Photos.

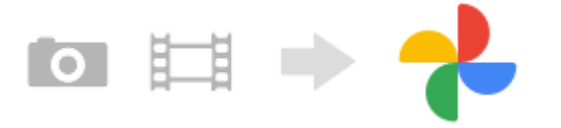

- Στην παλιά συσκευή, δημιουργήστε αντίγραφα ασφαλείας των φωτογραφιών και βίντεο στον διακομιστή Google **1.** χρησιμοποιώντας το Google Photos και, στη συνέχεια, ενεργοποιήστε τις ρυθμίσεις συγχρονισμού.
- **2.** Στη νέα συσκευή σας, συνδεθείτε με τον ίδιο λογαριασμό Google που χρησιμοποιείτε στην παλιά συσκευή σας.
- Εκκινήστε την εφαρμογή Google Photos. **3.**

Μπορείτε να προβάλλετε και να επεξεργαστείτε φωτογραφίες και βίντεο των οποίων έχετε δημιουργήσει αντίγραφα ασφαλείας από την παλιά συσκευή.

Αν θέλετε να αποθηκεύσετε αρχεία στην εσωτερική μνήμη της νέας συσκευής σας, μπορείτε να πραγματοποιήσετε λήψη τους.

Για περισσότερες πληροφορίες, ανατρέξτε στο περιεχόμενο βοήθειας της εφαρμογής.

### **Μουσική και άλλα αρχεία εγγράφων**

Η μουσική και άλλα αρχεία εγγράφων μεταφέρονται με τη μη αυτόματη δημιουργία αντίγραφου ασφαλείας τους στο Google Drive από την παλιά συσκευή.

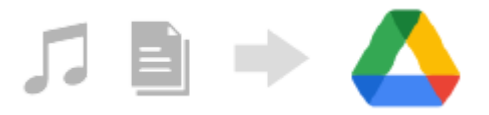

- **1.** Στην παλιά συσκευή σας, εκκινήστε την εφαρμογή Μουσική ή την εφαρμογή Αρχείο.
- Επιλέξτε ένα αρχείο για αποστολή στο Google Drive και, στη συνέχεια, αποθηκεύστε το στο Google Drive **2.** χρησιμοποιώντας τη λειτουργία κοινής χρήσης.
- **3.** Στη νέα συσκευή σας, συνδεθείτε με τον ίδιο λογαριασμό Google που χρησιμοποιείτε στην παλιά συσκευή σας.
- Εκκινεί την εφαρμογή Google Drive. **4.** Θα γίνει προβολή ή λήψη των αρχείων που έχουν αντίγραφα ασφαλείας από την παλιά συσκευή. Για περισσότερες πληροφορίες, ανατρέξτε στο περιεχόμενο βοήθειας της εφαρμογής.

### **Υπόδειξη**

Για να δημιουργήσετε αντίγραφα ασφαλείας μουσικής και άλλων αρχείων εγγράφων από τη νέα συσκευή σας, αγγίξτε παρατεταμένα το αρχείο του οποίο θέλετε να δημιουργήσετε αντίγραφο ασφαλείας και, στη συνέχεια, πατήστε (Εικονίδιο κοινής χρήσης) για να το αποθηκεύσετε στο Google Drive.

#### **Σχετικό θέμα**

- [Μενού Ρυθμίσεις](#page-155-0)
- [Ρύθμιση ενός λογαριασμού Google στη συσκευή σας](#page-26-0)

# <span id="page-34-0"></span>**Μεταφορά περιεχομένου με χρήση υπολογιστή**

Μπορείτε να μεταφέρετε μεγάλο όγκο δεδομένων στη νέα συσκευή σας από την παλιά συσκευή σας χρησιμοποιώντας έναν υπολογιστή.

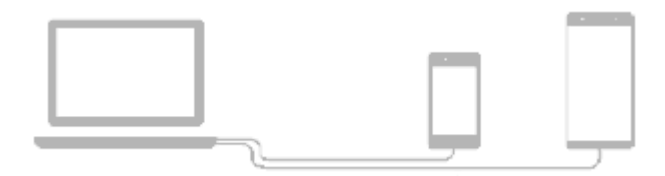

#### **Συνδέστε τη νέα συσκευή και την παλιά συσκευή σας στον υπολογιστή χρησιμοποιώντας ένα καλώδιο USB. 1**

Σε οποιεσδήποτε συσκευές Android, σύρετε προς τα κάτω τη γραμμή κατάστασης, πατήστε την ειδοποίηση ρύθμισης σύνδεσης USB και, στη συνέχεια, πατήστε [Πατήστε για περισσότερες επιλογές.] > [Μεταφορά αρχείων]. Αν η παλιά συσκευή σας είναι συσκευή iOS, ακολουθήστε τις οδηγίες στην οθόνη.

**Στον υπολογιστή, επιλέξτε τα αρχεία που θα μεταφερθούν από την παλιά συσκευή σας και, στη συνέχεια, αντιγράψτε και επικολλήστε ή σύρετε και αποθέστε τα αρχεία σε μια τοποθεσία στη νέα συσκευή σας.**

Όταν αντιγράφετε αρχεία από την παλιά συσκευή σας στη νέα συσκευή σας, βεβαιωθείτε ότι τα ονόματα φακέλων είναι τα ίδια και στις δύο συσκευές.

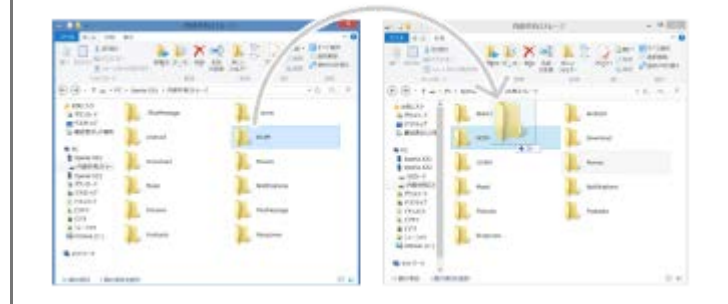

#### **Σημείωση**

**2**

- Να χρησιμοποιείτε πάντα καλώδιο USB της Sony, επειδή άλλοι τύποι καλωδίων USB ενδέχεται να ενέχουν αυξημένους κινδύνους για την ασφάλεια.
- Βεβαιωθείτε ότι το καλώδιο USB είναι απόλυτα στεγνό.

# <span id="page-35-0"></span>**Μεταφορά περιεχομένου με χρήση κάρτας SD**

Μπορείτε να μεταφέρετε φωτογραφίες, βίντεο, μουσική και άλλα αρχεία εγγράφων από την παλιά συσκευή σας χρησιμοποιώντας μια κάρτα SD.

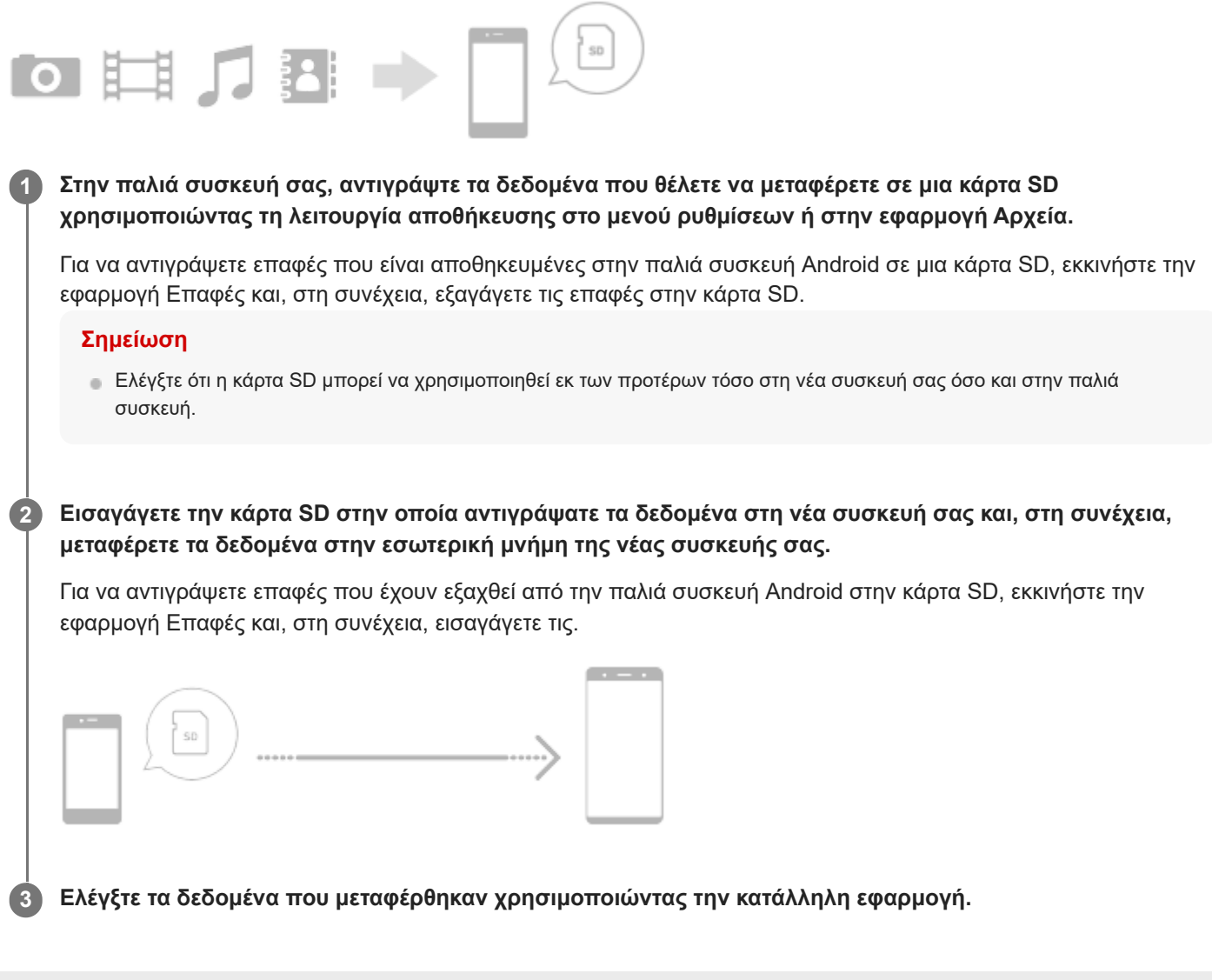
# <span id="page-36-0"></span>**Αρχική οθόνη**

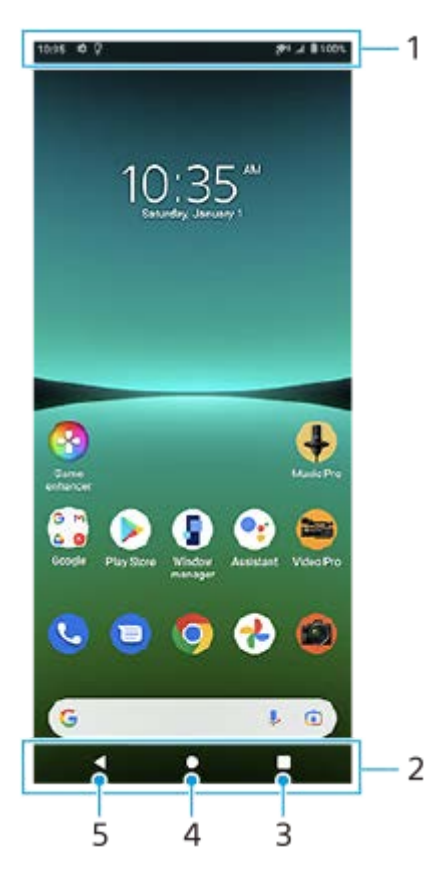

- **1.** Γραμμή κατάστασης
- **2.** Γραμμή πλοήγησης
- 3. Κουμπί επισκόπησης Πατήστε για να βρείτε όλες τις ανοιχτές εφαρμογές.
	- Για να ανοίξετε μια άλλη εφαρμογή, πατήστε το κουμπί επισκόπησης, σαρώστε προς τα αριστερά ή προς τα δεξιά για να επιλέξετε την εφαρμογή που θέλετε να ανοίξετε και, στη συνέχεια, πατήστε την εφαρμογή.
	- Για να κλείσετε μια εφαρμογή, πατήστε το κουμπί επισκόπησης, σαρώστε προς τα αριστερά ή προς τα δεξιά για να επιλέξετε την εφαρμογή που θέλετε να κλείσετε και, στη συνέχεια, σαρώστε προς τα επάνω στην εφαρμογή.
- **4.** Κουμπί αρχικής οθόνης Πατήστε για να εξέλθετε από μια εφαρμογή και να μεταβείτε στην αρχική οθόνη.
- 5. Κουμπί επιστροφής Πατήστε για να μεταβείτε στην προηγούμενη οθόνη μιας εφαρμογής ή για να κλείσετε την εφαρμογή.

### **Υπόδειξη**

Όταν τα 3 κουμπιά για Αρχική, Πίσω και Επισκόπηση δεν εμφανίζονται στο κάτω μέρος της οθόνης, βρείτε και πατήστε [Ρυθμίσεις] > [Σύστημα] > [Κινήσεις] > [Πλοήγηση συστήματος] > [Πλοήγηση με τρία κουμπιά].

### **Για να ανοίξετε τον πίνακα γρήγορων ρυθμίσεων**

**1.** Σαρώστε προς τα κάτω δύο φορές από το πάνω μέρος της οθόνης.

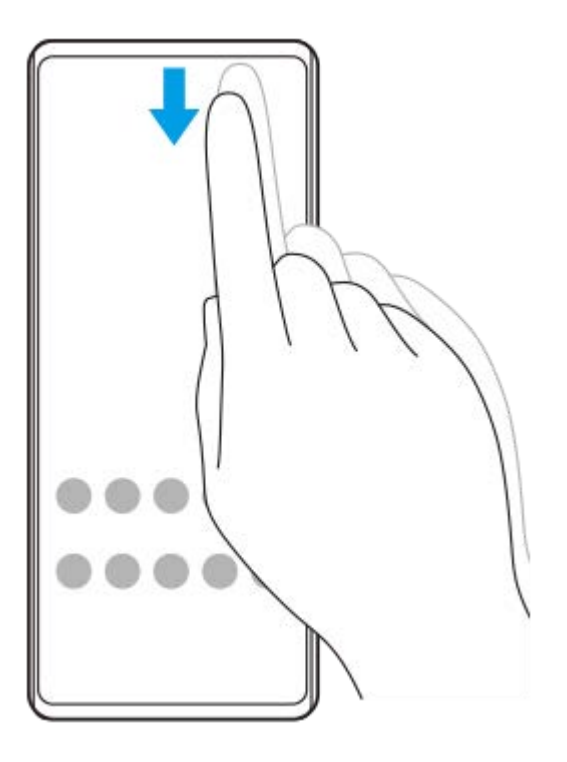

### **Για να προβάλετε όλες τις εφαρμογές στο συρτάρι εφαρμογών και να ανοίξετε μια εφαρμογή**

**1.** Σαρώστε προς τα επάνω από το κάτω μέρος της οθόνης στο πάνω μέρος για να ανοίξετε το συρτάρι εφαρμογών.

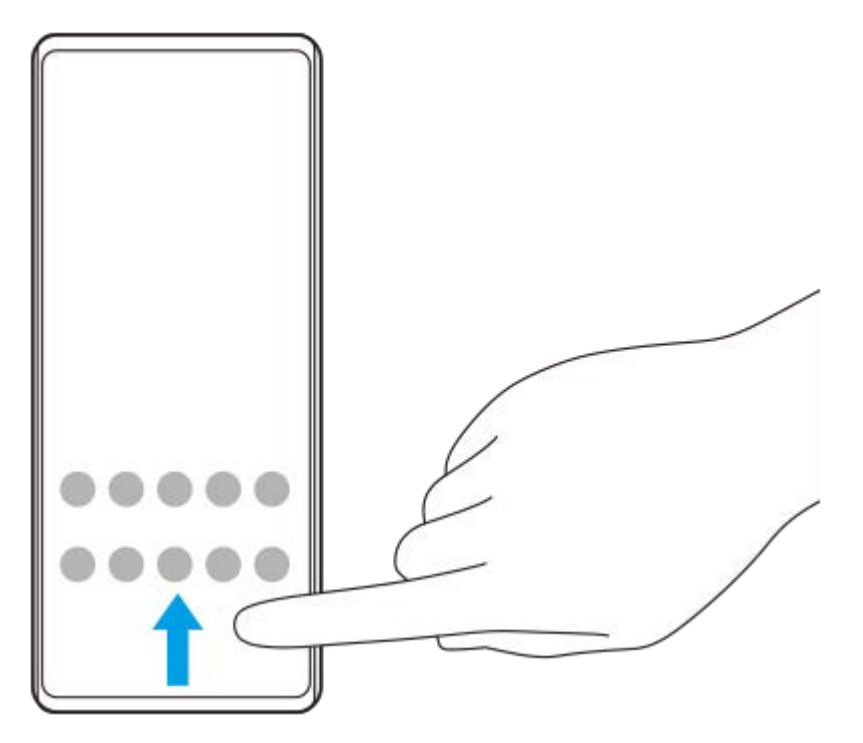

**2.** Πατήστε την εφαρμογή που θέλετε να ανοίξετε.

### **Για να αλλάξετε την ταπετσαρία σας**

Μπορείτε να αλλάξετε την ταπετσαρία σας σε προκαθορισμένη εικόνα ή στην αγαπημένη σας φωτογραφία.

**1.** Αγγίξτε παρατεταμένα μια κενή περιοχή στην αρχική οθόνη και, στη συνέχεια, πατήστε [Ταπετσαρίες].

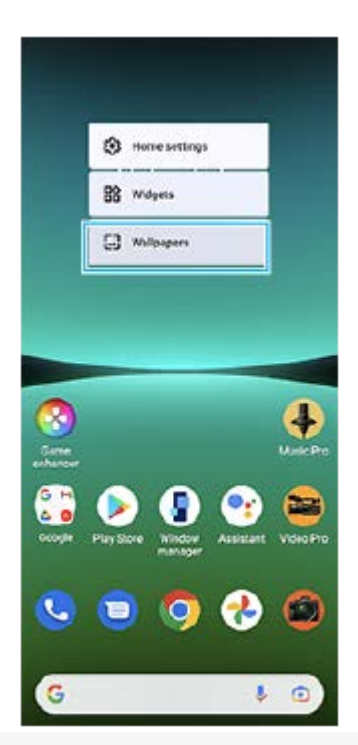

### **Υπόδειξη**

Για να προσθέσετε ένα γραφικό στοιχείο στην αρχική οθόνη, αγγίξτε παρατεταμένα μια κενή περιοχή στην αρχική οθόνη και, στη συνέχεια, πατήστε [Γραφικά στοιχεία].

### **Σχετικό θέμα**

- [Μενού Ρυθμίσεις](#page-155-0)
- [Ρυθμίσεις προβολής](#page-161-0)

## <span id="page-39-0"></span>**Λήψη στιγμιότυπου οθόνης**

Μπορείτε να αποτυπώσετε ακίνητες εικόνες οποιασδήποτε οθόνης στη συσκευή σας ως στιγμιότυπο οθόνης. Μετά τη λήψη ενός στιγμιότυπου οθόνης, μπορείτε να δείτε, να επεξεργαστείτε και να μοιραστείτε την εικόνα. Τα στιγμιότυπα οθόνης που τραβάτε αποθηκεύονται αυτόματα στην εσωτερική μνήμη της συσκευής σας.

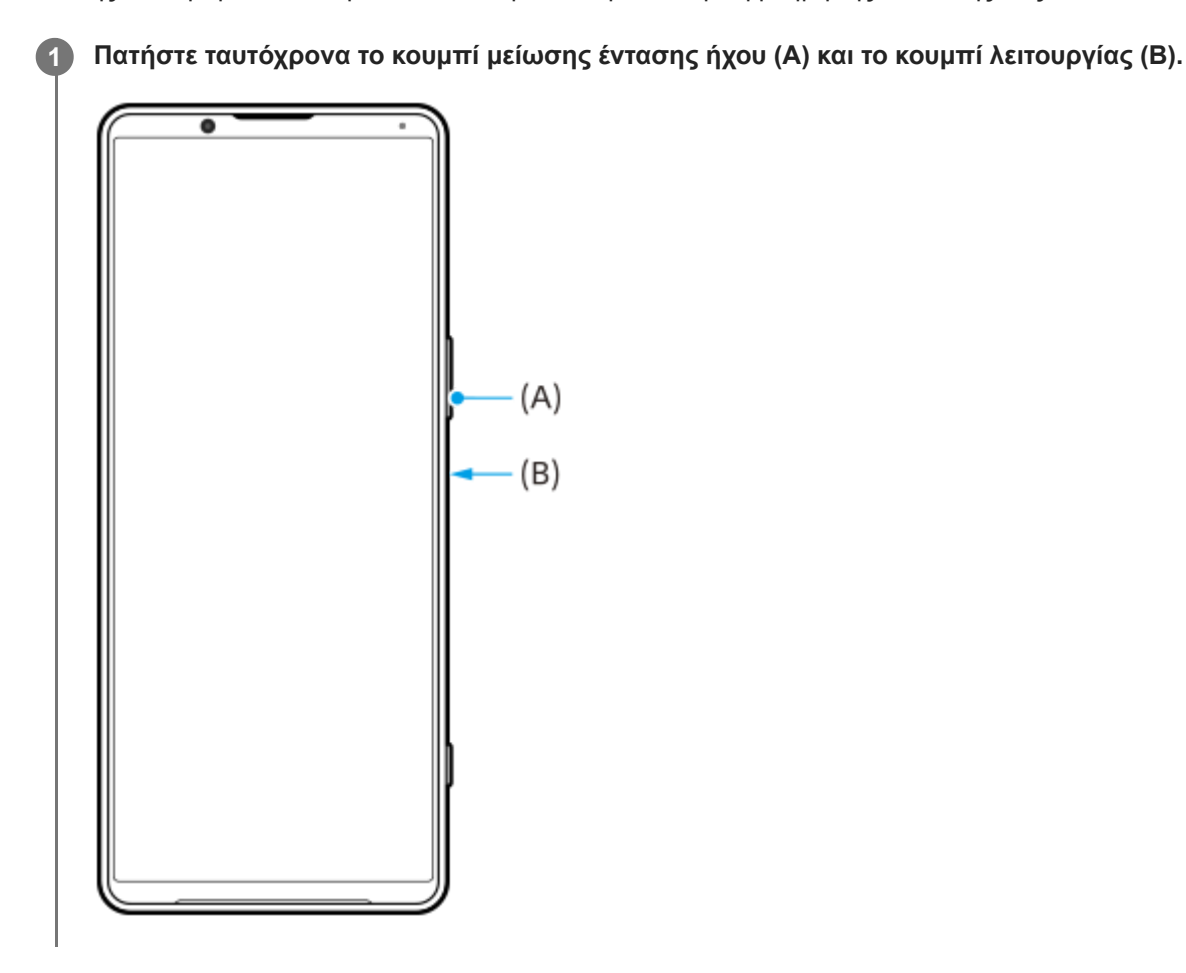

### **Υπόδειξη**

- Μπορείτε να αποτυπώσετε ένα στιγμιότυπο οθόνης χρησιμοποιώντας το μενού Side sense. Πατήστε δύο φορές τη γραμμή Side sense ή βρείτε και πατήστε () (Κουμπί διαχείρισης παραθύρων) για να εμφανίσετε το μενού Side sense και, στη συνέχεια, πατήστε την επιλογή [Λήψη στιγμιότ.].
- <sub>ι</sub> Μπορείτε να εκχωρήσετε την αποτύπωση στιγμιότυπων οθόνης σε μια χειρονομία στη γραμμή Side sense ή (':::) (Κινούμενο εικονίδιο). Βρείτε και πατήστε τις επιλογές [Ρυθμίσεις] > [Προβολή] > [Side sense] > [Αντιστοιχίσεις λειτ. κινήσεων], επιλέξτε μια χειρονομία από [Πατάω δυο φορές], [Σύρσιμο επάνω] και [Σύρσιμο κάτω] και, στη συνέχεια, πατήστε την επιλογή [Λήψη στιγμιότυπου οθόνης].

### **Για να αποτυπώσετε ένα στιγμιότυπο κύλισης**

Μπορείτε να τραβήξετε ένα στιγμιότυπο μιας οθόνης με δυνατότητα κύλισης.

### **Σημείωση**

Τα κυλιόμενα στιγμιότυπα οθόνης είναι διαθέσιμα, εάν η εφαρμογή υποστηρίζει τη δυνατότητα.

- **1.** Πατήστε ταυτόχρονα το κουμπί μείωσης έντασης ήχου και το κουμπί λειτουργίας.
- **2.** Πατήστε [Λήψη περισσότερων].

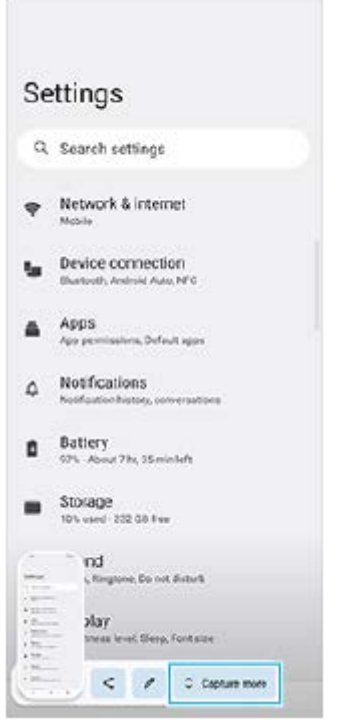

**3.** Σύρετε τη γραμμή για να ρυθμίσετε την περιοχή του στιγμιότυπου οθόνης και, έπειτα, πατήστε [Αποθήκευση].

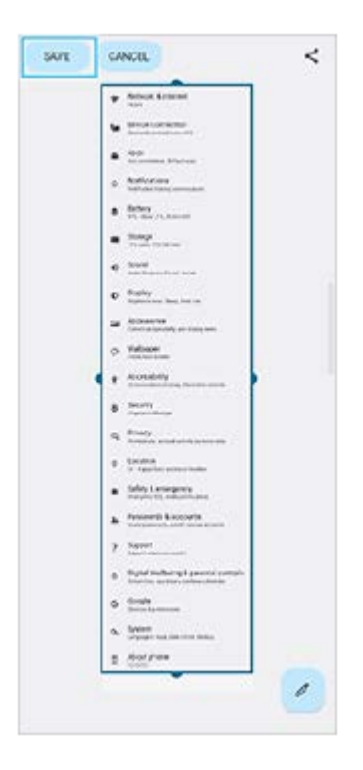

**Για να αποτυπώσετε ένα στιγμιότυπο οθόνης μιας εφαρμογής που χρησιμοποιήσατε πρόσφατα**

**1.** Πατήστε (Κουμπί επισκόπησης) στη γραμμή πλοήγησης.

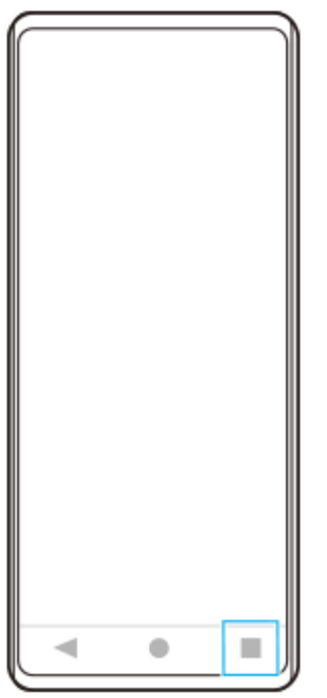

Σαρώστε προς τα αριστερά ή προς τα δεξιά για να επιλέξετε την εφαρμογή της οποίας θέλετε να αποτυπώσετε ένα **2.** στιγμιότυπο οθόνης και, στη συνέχεια, πατήστε [Στιγμιότυπο οθόνης].

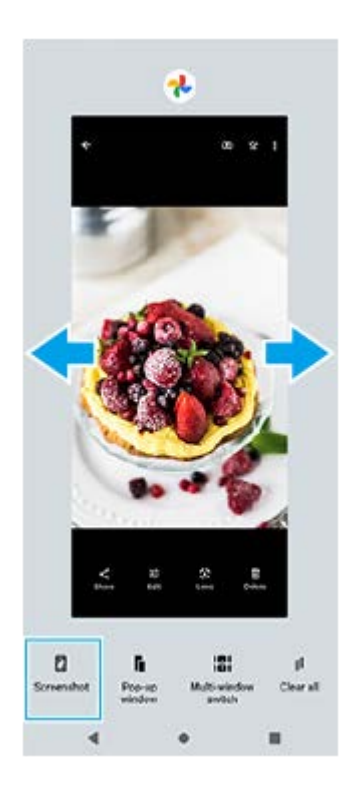

### **Σχετικό θέμα**

- [Χρήση του μενού Side sense](#page-50-0)
- [Ρύθμιση επιλογών Side sense](#page-163-0)
- [Μενού Ρυθμίσεις](#page-155-0)

**1**

**2**

**3**

**Smartphone** Xperia 5 IV XQ-CQ54/XQ-CQ62/XQ-CQ72

# **Εγγραφή της οθόνης της συσκευής σας**

Μπορείτε να εγγράψετε ένα βίντεο της οθόνης της συσκευής σας. Τα εγγεγραμμένα βίντεο αποθηκεύονται αυτόματα στην εσωτερική μνήμη της συσκευής σας.

**Σύρετε προς τα κάτω δύο φορές από το πάνω μέρος της οθόνης για να ανοίξετε τον πίνακα γρήγορων ρυθμίσεων.**

Σαρώστε προς τα αριστερά ή προς τα δεξιά για να βρείτε το (●) (Εικονίδιο εγγραφής οθόνης), και, στη **συνέχεια, πατήστε το.**

Εάν δεν μπορείτε να βρείτε το εικονίδιο στον πίνακα «Γρήγορες ρυθμίσεις», πατήστε (Εικονίδιο επεξεργασίας), και, στη συνέχεια, σύρετε και αποθέστε (<sup>3</sup>) (Εικονίδιο εγγραφής οθόνης) στο επάνω μέρος της οθόνης.

**Ακολουθήστε τις οδηγίες που εμφανίζονται στην οθόνη για να ξεκινήσετε την εγγραφή στην οθόνη.**

Για να διακόψετε την εγγραφή, σύρετε προς τα κάτω τη γραμμή κατάστασης για να ανοίξει ο πίνακας ειδοποιήσεων και, στη συνέχεια, πατήστε την ειδοποίηση της Εγγραφής οθόνης.

#### **Σημείωση**

- Αυτή η Εγγραφή οθόνης και παρόμοιες λειτουργίες που παρέχονται από άλλες εφαρμογές δεν μπορούν να χρησιμοποιηθούν ταυτόχρονα με τη λειτουργία [Στιγμιότυπο οθόνης] ή τη λειτουργία [Εγγραφή] της εφαρμογής Βελτίωση παιχνιδιού.
- Ενδέχεται να μην μπορείτε να εγγράψετε την οθόνη της συσκευής σας, ανάλογα με τον σχεδιασμό εφαρμογών.

### **Σχετικό θέμα**

[Αρχική οθόνη](#page-36-0)

# <span id="page-43-0"></span>**Σάρωση QR Code**

**1**

**2**

Μπορείτε να σαρώσετε QR Code χρησιμοποιώντας το Photo Pro.

**Βρείτε και πατήστε (Εικονίδιο Photo Pro), και, στη συνέχεια, αλλάξτε τη λειτουργία λήψης σε [BASIC] (Βασική).**

**Τοποθετήστε την κάμερα προς το QR Code και, στη συνέχεια, πατήστε την ειδοποίηση που εμφανίζεται.**

Αν η ειδοποίηση δεν εμφανίζεται, σύρετε προς τα κάτω τη γραμμή κατάστασης για να ανοίξει ο πίνακας ειδοποιήσεων και, στη συνέχεια, επιβεβαιώστε την.

### **Για να ενεργοποιήσετε τη λειτουργία [Ανάγνωση κωδικού QR Code]**

- 1. Βρείτε και πατήστε (c) (Εικονίδιο Photo Pro), και, στη συνέχεια, αλλάξτε τη λειτουργία λήψης σε [BASIC] (Βασική).
- **2.** Πατήστε [MENU].
- **3.** Πατήστε τις επιλογές [Ανάγνωση κωδικού QR Code] > [Ενεργοποίηση].
- Κλείστε το μενού. **4.**

Η ρύθμιση αποθηκεύτηκε.

### **Υπόδειξη**

Για να εμφανίσετε την ειδοποίηση QR Code στην οθόνη της εφαρμογής Photo Pro, βρείτε και πατήστε [Ρυθμίσεις] > [Εφαρμογές] > [Photography Pro] > [Ειδοποιήσεις] > [Ανάγνωση κωδικού QR Code], και, στη συνέχεια, πατήστε τον διακόπτη [Εμφάνιση στην οθόνη] για να ενεργοποιήσετε τη λειτουργία με επιλεγμένο το [Προεπιλογή].

### **Σχετικό θέμα**

- [Λήψη φωτογραφίας ή εγγραφή βίντεο](#page-72-0)
- [Μενού Ρυθμίσεις](#page-155-0)

## <span id="page-44-0"></span>**Προσαρμογή του χρόνου αδράνειας πριν από την απενεργοποίηση της οθόνης**

Όταν η συσκευή σας είναι ενεργοποιημένη και παραμένει σε κατάσταση αδράνειας για καθορισμένο χρονικό διάστημα, η φωτεινότητα της οθόνης μειώνεται και απενεργοποιείται για εξοικονόμηση ενέργειας της μπαταρίας. Μπορείτε να αλλάξετε το χρονικό διάστημα για το οποίο η οθόνη σας παραμένει ενεργή προτού απενεργοποιηθεί.

**1 Βρείτε και πατήστε τις επιλογές [Ρυθμίσεις] > [Προβολή] > [Αναστολή λειτουργίας].**

**2 Ορίστε μια επιλογή.**

### **Σχετικό θέμα**

[Μενού Ρυθμίσεις](#page-155-0)

## **Έξυπνος έλεγχος οπίσθιου φωτισμού**

Ο έξυπνος έλεγχος οπίσθιου φωτισμού διατηρεί την οθόνη αναμμένη για όσο διάστημα κρατάτε τη συσκευή στο χέρι σας. Μόλις αφήσετε τη συσκευή κάτω, η οθόνη σβήνει σύμφωνα με τη ρύθμιση λειτουργίας αναστολής της οθόνης.

**1 Βρείτε και πατήστε τις επιλογές [Ρυθμίσεις] > [Προβολή] > [Έξυπνος έλεγχος οπίσθιου φωτισμού].**

**2 Πατήστε το διακόπτη για να ενεργοποιήσετε ή να απενεργοποιήσετε τη λειτουργία.**

### **Σχετικό θέμα**

- [Μενού Ρυθμίσεις](#page-155-0)
- [Προσαρμογή του χρόνου αδράνειας πριν από την απενεργοποίηση της οθόνης](#page-44-0)

## <span id="page-46-0"></span>**Χρήση της λειτουργίας Side sense**

Το Side sense υποστηρίζει τη λειτουργία της συσκευής σας με ένα χέρι, επιτρέποντάς σας να εκτελείτε χειρονομίες στη γραμμή Side sense.

- Πατήστε δύο φορές τη γραμμή Side sense για να εμφανίσετε το μενού Side sense, το οποίο σας επιτρέπει να ανοίγετε εφαρμογές και άλλα πολλά.
- Σύρετε τη γραμμή Side sense προς τα κάτω για να επιστρέψετε στην προηγούμενη οθόνη (Επιστροφή).
- Σύρετε τη γραμμή Side sense προς τα πάνω για να εμφανίσετε το μενού πολλαπλών παραθύρων.

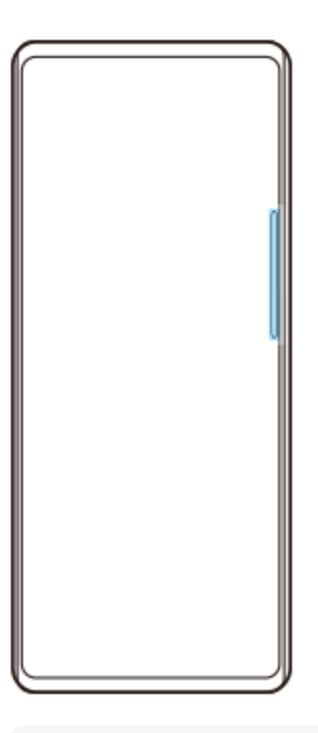

### **Σημείωση**

- Το Side sense δεν είναι διαθέσιμο στις ακόλουθες περιπτώσεις.
	- Όταν εμφανίζεται το εικονοσκόπιο
	- Όταν χρησιμοποιείται η λειτουργία ενός χεριού

### **Υπόδειξη**

Μπορείτε να αλλάξετε τη δράση οθόνης που έχει εκχωρηθεί στις χειρονομίες Side sense (διπλό πάτημα, σύρσιμο προς τα πάνω, σύρσιμο προς τα κάτω) από τις ρυθμίσεις Side sense.

### **Εμφάνιση του Μενού του Side sense**

**1.** Πατήστε δύο φορές τη γραμμή Side sense.

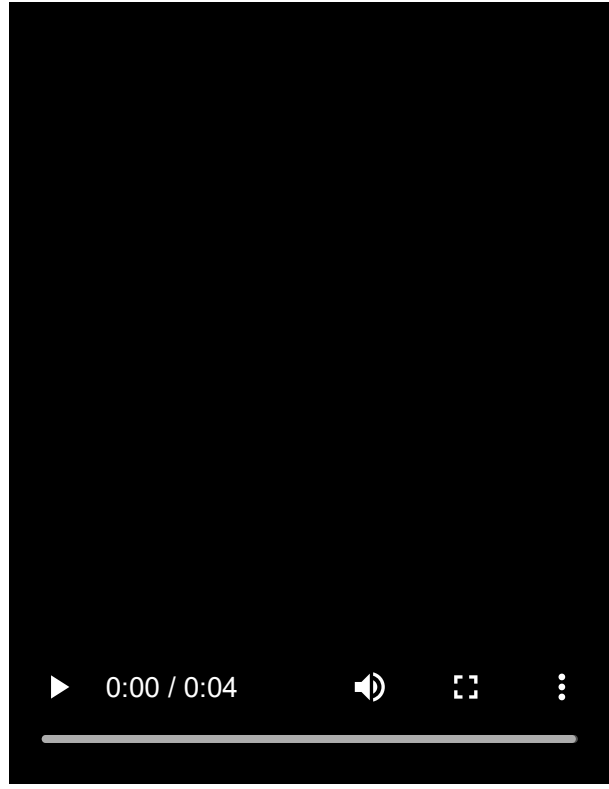

I **Επιστροφή στην προηγούμενη οθόνη με τη χρήση του Side sense**

**1.** Σύρετε τη γραμμή Side sense προς τα κάτω.

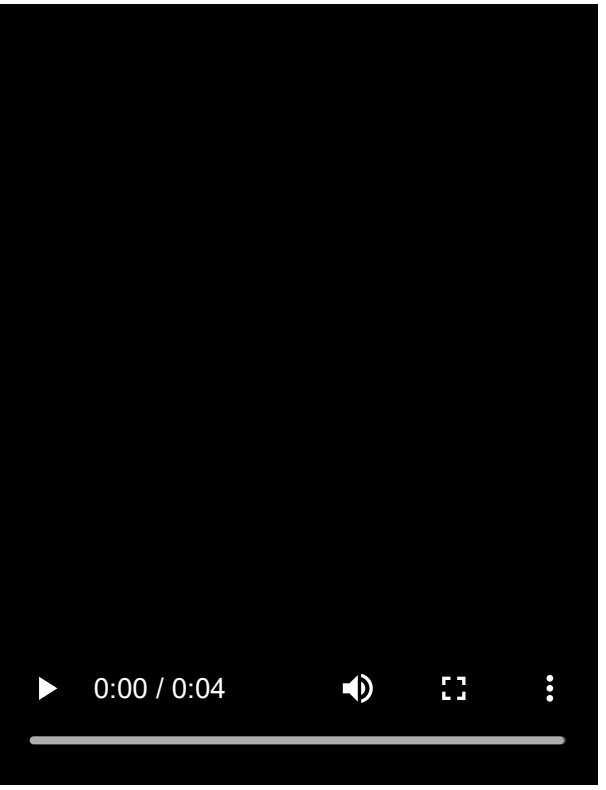

**Εμφάνιση του μενού πολλαπλών παραθύρων**

**1.** Σύρετε τη γραμμή Side sense προς τα πάνω.

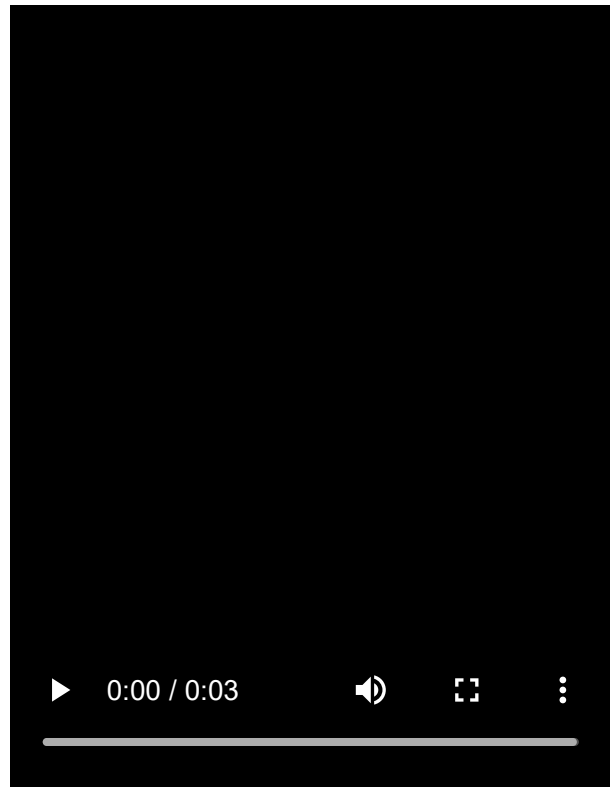

### **Μετακίνηση της γραμμής Side sense**

- **1.** Αγγίξτε παρατεταμένα τη γραμμή Side sense.
- Σύρετε τη γραμμή Side sense στην επιθυμητή θέση. **2.** Όταν μετακινείτε τη γραμμή Side sense σε μια θέση διαφορετική από το αριστερό ή το δεξιό άκρο της οθόνης, το σχήμα της γραμμής Side sense αλλάζει σε (...) (Κινούμενο εικονίδιο). Για να επανέλθει η γραμμή Side sense στο αρχικό της σχήμα, σύρετε το (...) (Κινούμενο εικονίδιο) ξανά στο αριστερό ή στο δεξιό άκρο της οθόνης.

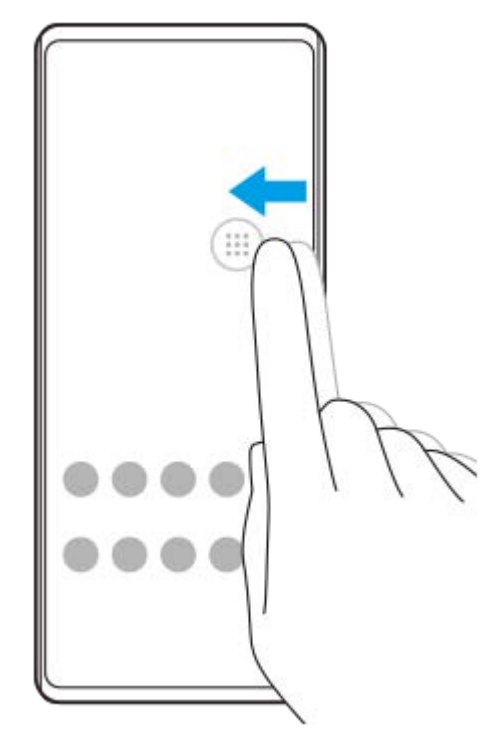

### **Σχετικό θέμα**

- [Χρήση του μενού Side sense](#page-50-0)
- [Ρύθμιση επιλογών Side sense](#page-163-0)
- [Λειτουργία αναδυόμενου παραθύρου](#page-56-0)
- [Λειτουργία διαίρεσης οθόνης](#page-52-0)

## <span id="page-50-0"></span>**SONY** [Οδηγός βοήθειας](#page-0-0)

**Smartphone** Xperia 5 IV XQ-CQ54/XQ-CQ62/XQ-CQ72

## **Χρήση του μενού Side sense**

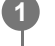

Πατήστε δύο φορές τη γραμμή Side sense ή βρείτε και πατήστε την επιλογή (**Γ)** (Κουμπί διαχείρισης **παραθύρων).**

Εμφανίζεται το μενού Side sense.

### **Επισκόπηση του μενού Side sense**

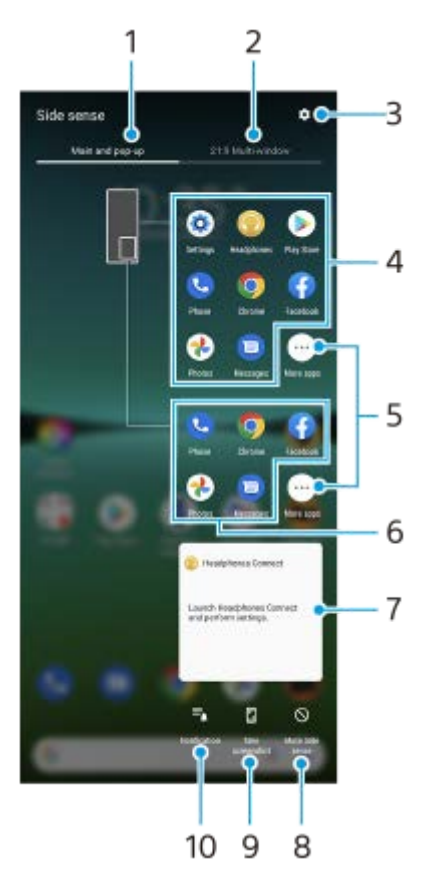

- 1. Κύριο και αναδυόμενο κείμενο Πατήστε για να εμφανιστεί το μενού Side sense.
- Πολλαπλά παράθ. 21:9 **2.**

Πατήστε για να εμφανίσετε το μενού πολλαπλών παραθύρων. Μπορείτε επίσης να εμφανίσετε το μενού πολλαπλών παραθύρων αν σύρετε προς τα πάνω τη γραμμή Side sense.

- **3.** Πατήστε για να εμφανιστεί [Side sense] στο μενού Ρυθμίσεις.
- 4. Λίστα των εικονιδίων εφαρμογών (λειτουργία πλήρους οθόνης) Εμφανίζονται εφαρμογές που προβλέπονται βάσει της χρήσης της συσκευής σας. Πατήστε ένα εικονίδιο εφαρμογής για να την ανοίξετε σε λειτουργία πλήρους οθόνης.
- **5.** Πατήστε για να εμφανίσετε περισσότερες εφαρμογές που δεν εμφανίζονται στη λίστα.
- 6. Λίστα των εικονιδίων εφαρμογών (λειτουργία αναδυόμενου παραθύρου) Εμφανίζονται εφαρμογές που προβλέπονται βάσει της χρήσης της συσκευής σας. Πατήστε ένα εικονίδιο εφαρμογής για να την ανοίξετε σε λειτουργία αναδυόμενου παραθύρου.

Πίνακας ελέγχου ακουστικών (Headphones Connect) **7.**

Μπορείτε να ελέγχετε ακουστικά που έχει κατασκευάσει η Sony και διαθέτουν λειτουργία σύνδεσης με εφαρμογή. Ο πίνακας ελέγχου ακουστικών εμφανίζεται όταν η εφαρμογή Headphones Connect είναι εγκατεστημένη στη συσκευή σας και ο διακόπτης [Προσθ. χειριστηρίων ακουστικών] είναι ενεργοποιημένος στις επιλογές [Ρυθμίσεις] > [Προβολή] > [Side sense].

- **8.** Πατήστε για να ορίσετε αν θα εμφανίζεται ή αν θα αποκρύπτεται η γραμμή Side sense για κάθε εφαρμογή.
- **9.** Πατήστε για να αποτυπώσετε ένα στιγμιότυπο οθόνης.
- **10.** Πατήστε για να ανοίξετε τον πίνακα ειδοποιήσεων.

#### **Υπόδειξη**

- Για έξοδο από το μενού Side sense, εκτελέστε μία από τις ακόλουθες λειτουργίες.
	- Πατήστε εκτός του μενού Side sense.
	- Πατήστε δύο φορές τη γραμμή Side sense.
- Μπορείτε να εμφανίσετε τις επιθυμητές εφαρμογές στη λίστα των εικονιδίων εφαρμογών. Βρείτε και πατήστε τις επιλογές [Ρυθμίσεις] > [Προβολή] > [Side sense] > [Μενού του Side sense].

#### **Σχετικό θέμα**

- [Χρήση της λειτουργίας Side sense](#page-46-0)
- [Ρύθμιση επιλογών Side sense](#page-163-0)
- [Λειτουργία διαίρεσης οθόνης](#page-52-0)
- [Λειτουργία αναδυόμενου παραθύρου](#page-56-0)
- [Λήψη στιγμιότυπου οθόνης](#page-39-0)
- [Μενού Ρυθμίσεις](#page-155-0)

# <span id="page-52-0"></span>**Λειτουργία διαίρεσης οθόνης**

Η λειτουργία διαίρεσης οθόνης σάς επιτρέπει να προβάλετε δύο εφαρμογές ταυτόχρονα, όπως όταν θέλετε να προβάλετε ταυτόχρονα τις φωτογραφίες σας και το Calendar.

### **Εμφάνιση εφαρμογών στη λειτουργία διαίρεσης οθόνης χρησιμοποιώντας το μενού πολλαπλών παραθύρων**

- 1. Σύρετε τη γραμμή Side sense προς τα πάνω ή βρείτε και πατήστε τις επιλογές (**Γ)** (Κουμπί διαχείρισης παραθύρων) > καρτέλα [Πολλαπλά παράθ. 21:9]. Εμφανίζεται το μενού πολλαπλών παραθύρων.
- **2.** Επιλέξτε τις εφαρμογές που θέλετε να εμφανίζονται στο πάνω και κάτω μισό της οθόνης.

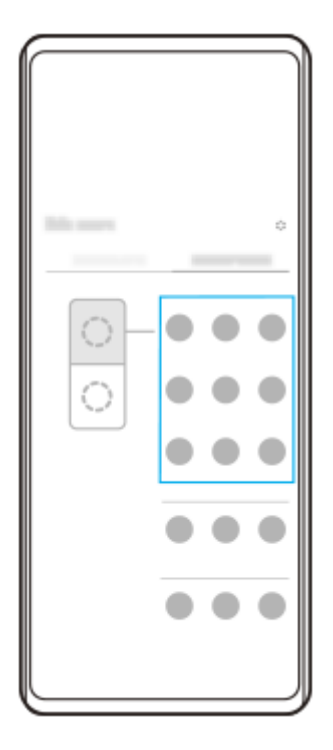

**Εμφάνιση εφαρμογών στη λειτουργία διαίρεσης οθόνης χρησιμοποιώντας (Κουμπί επισκόπησης)**

1. Πατήστε (Κουμπί επισκόπησης) στη γραμμή πλοήγησης.

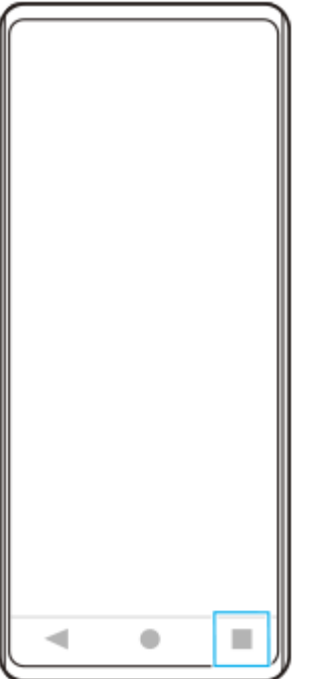

**2.** Πατήστε [Διακόπτης Πολλαπλών παραθύρων].

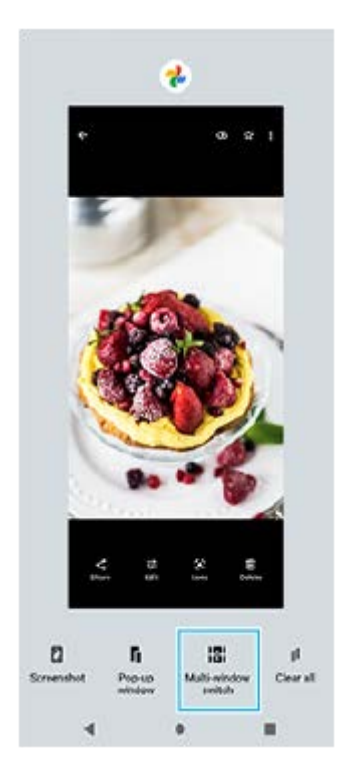

Σαρώστε προς τα αριστερά ή προς τα δεξιά για να επιλέξετε τις εφαρμογές που θέλετε και, στη συνέχεια, πατήστε **3.** [Ολοκλήρωση].

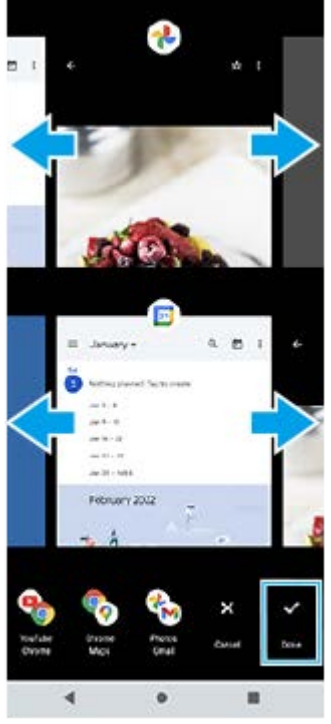

**Επισκόπηση διαίρεσης οθόνης**

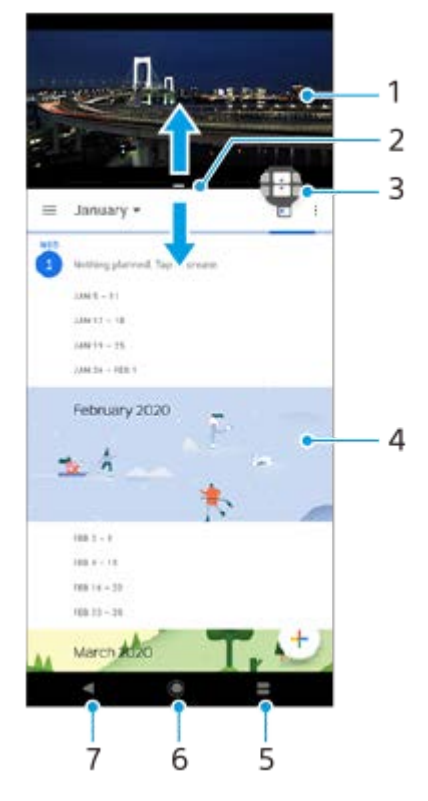

- **1.** Εφαρμογή 1
- **2.** Περίγραμμα διαίρεσης οθόνης Σύρετε για να αλλάξετε το μέγεθος των παραθύρων
- 3. Εικονίδιο διακόπτη πολλαπλών παραθύρων Πατήστε **(Η** (Εικονίδιο διακόπτη πολλαπλών παραθύρων) για να επιλέξετε εφαρμογές. Εμφανίζεται το  $\bigoplus$  (Εικονίδιο διακόπτη πολλαπλών παραθύρων) όταν σύρετε το περίγραμμα της οθόνης διαίρεσης.
- **4.** Εφαρμογή 2
- **5.** Κουμπί επισκόπησης Επιλέξτε μια εφαρμογή που χρησιμοποιήθηκε πρόσφατα για το κάτω παράθυρο
- **6.** Κουμπί αρχικής οθόνης Επιστρέψτε στην αρχική οθόνη
- **7.** Κουμπί επιστροφής Επιστρέψτε στην προηγούμενη οθόνη μιας εφαρμογής ή κλείστε την εφαρμογή

### **Σημείωση**

Η λειτουργία διαίρεσης οθόνης δεν υποστηρίζεται από όλες τις εφαρμογές.

### **Για να αλλάξετε το μέγεθος των παραθύρων διαίρεσης οθόνης**

**1.** Σύρετε το περιθώριο διαίρεσης οθόνης στο κέντρο.

### **Για να εξέλθετε από τη λειτουργία διαίρεσης οθόνης**

**1.** Σύρετε το περιθώριο διαίρεσης οθόνης στο πάνω ή κάτω μέρος της οθόνης.

#### **Σχετικό θέμα**

- [Χρήση της λειτουργίας Side sense](#page-46-0)
- [Χρήση του μενού Side sense](#page-50-0)

## <span id="page-56-0"></span>**Λειτουργία αναδυόμενου παραθύρου**

Μπορείτε να εμφανίσετε μια άλλη εφαρμογή σε ένα μικρό παράθυρο που βρίσκεται πάνω από μια εφαρμογή που εκτελείται σε λειτουργία πλήρους οθόνης. Μπορείτε επίσης να εμφανίσετε μια τρίτη εφαρμογή στο αναδυόμενο παράθυρο ενώ προβάλλετε δύο εφαρμογές χρησιμοποιώντας τη λειτουργία διαχωρισμού οθόνης.

### **Χρήση της λειτουργίας αναδυόμενου παραθύρου**

- 1. Πατήστε δύο φορές το μενού Side sense ή βρείτε και πατήστε την επιλογή (**Γ)** (Κουμπί διαχείρισης παραθύρων). Εμφανίζεται το μενού Side sense.
- **2.** Πατήστε την εφαρμογή που θέλετε να εμφανίσετε σε ένα μικρό παράθυρο.

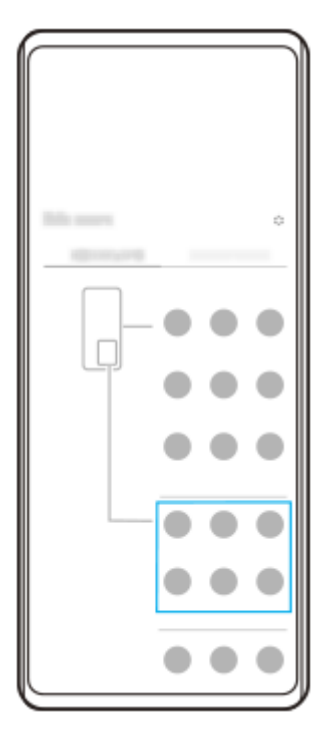

**Εμφάνιση μιας εφαρμογής που χρησιμοποιήθηκε πρόσφατα στη λειτουργία αναδυόμενου παραθύρου**

1. Πατήστε (Κουμπί επισκόπησης) στη γραμμή πλοήγησης.

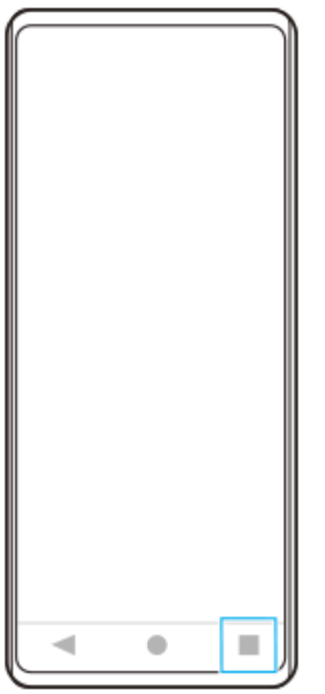

Σαρώστε προς τα αριστερά ή προς τα δεξιά για να επιλέξετε την εφαρμογή που θέλετε να εμφανίσετε σε ένα μικρό **2.** παράθυρο και, στη συνέχεια, πατήστε [Αναδυόμενο παράθυρο].

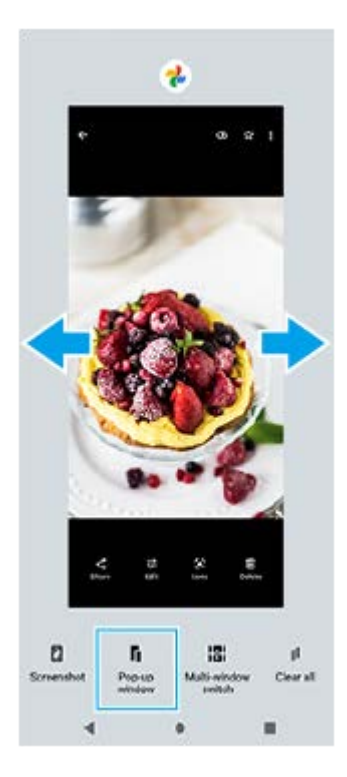

Σαρώστε προς τα αριστερά ή προς τα δεξιά για να επιλέξετε την εφαρμογή που θέλετε να εμφανίσετε στην πλήρη **3.** οθόνη και, στη συνέχεια, πατήστε την.

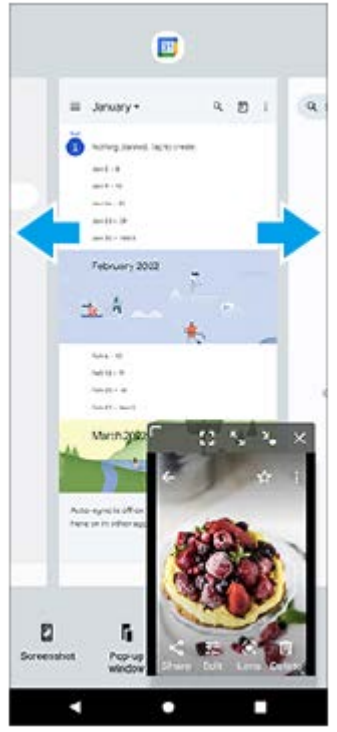

### **Επισκόπηση αναδυόμενου παραθύρου**

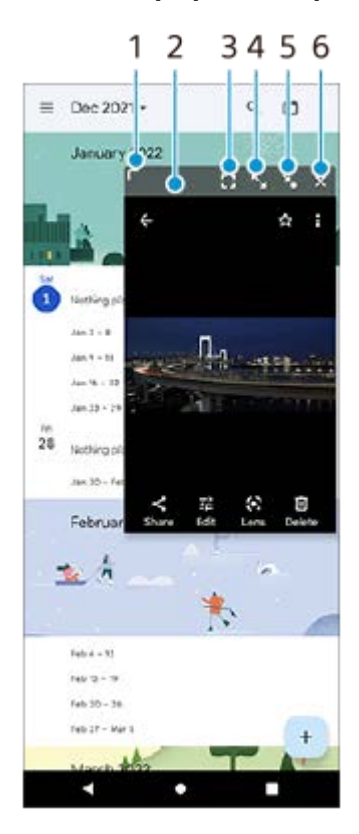

- **1.** Σύρετε για να αλλάξετε το μέγεθος του παραθύρου.
- **2.** Σύρετε για να μετακινήσετε το παράθυρο.
- Πατήστε για να εξέλθετε από τη λειτουργία αναδυόμενου παραθύρου και να εμφανίσετε τη λειτουργία πλήρους **3.** οθόνης.
- **4.** Πατήστε για να μεγιστοποιήσετε το παράθυρο.
- **5.** Πατήστε για να αποτυπώσετε σε εικονίδιο το παράθυρο.
- **6.** Πατήστε για να κλείσετε το παράθυρο.

### **Σημείωση**

Η λειτουργία αναδυόμενου παραθύρου δεν υποστηρίζεται από όλες τις εφαρμογές.

Η λειτουργία αναδυόμενου παραθύρου ενδέχεται να μην είναι διαθέσιμη, ανάλογα με τη λειτουργία ή την εφαρμογή που χρησιμοποιείτε, όπως όταν χρησιμοποιείτε το Photo Pro.

### **Σχετικό θέμα**

- [Χρήση της λειτουργίας Side sense](#page-46-0)
- [Χρήση του μενού Side sense](#page-50-0)

## **Λειτουργία ενός χεριού**

Ενεργοποιήστε τη Λειτουργία ενός χεριού για να χαμηλώσετε ολόκληρη την οθόνη, ώστε να μπορείτε να τη χειρίζεστε πιο εύκολα με ένα χέρι.

**Βρείτε και πατήστε τις επιλογές [Ρυθμίσεις] > [Προβολή] > [Λειτουργία ενός χεριού] και, στη συνέχεια, πατήστε τον διακόπτη [Χρήση λειτουργίας ενός χεριού] για να ενεργοποιήσετε τη λειτουργία. 1**

Για να ορίσετε άλλες επιλογές, ακολουθήστε τις οδηγίες που εμφανίζονται στην οθόνη.

**2 Για να χρησιμοποιήσετε τη λειτουργία ενός χεριού, πατήστε δύο φορές (Κουμπί Αρχικής οθόνης).**

**Για να εξέλθετε από τη λειτουργία ενός χεριού, πατήστε δύο φορές (Κουμπί Αρχικής οθόνης) ξανά ή πατήστε οπουδήποτε πάνω από την εφαρμογή.**

### **Σχετικό θέμα**

**3**

[Μενού Ρυθμίσεις](#page-155-0)

## <span id="page-61-0"></span>**Ξυπνητήρι**

Μπορείτε να ρυθμίσετε ένα ή πολλά ξυπνητήρια και να χρησιμοποιήσετε οποιοδήποτε από τα αρχεία ήχου που είναι αποθηκευμένα στη συσκευή σας ως ήχο ξυπνητηριού. Το ξυπνητήρι δεν ηχεί, αν η συσκευή σας είναι απενεργοποιημένη.

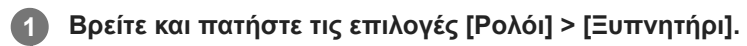

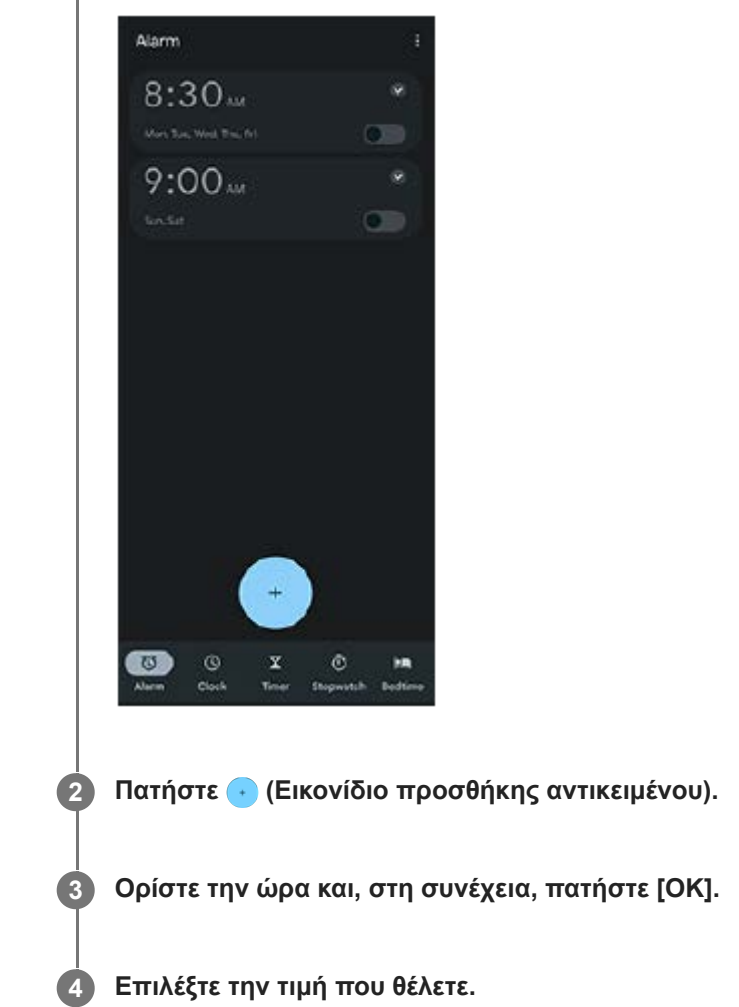

### **Υπόδειξη**

Για να προσθέσετε ένα γραφικό στοιχείο ρολογιού στην αρχική οθόνη, αγγίξτε παρατεταμένα μια κενή περιοχή στην αρχική οθόνη, πατήστε [Γραφικά στοιχεία] και, στη συνέχεια, αγγίξτε παρατεταμένα το επιθυμητό ρολόι.

### **Σχετικό θέμα**

[Ημερομηνία και ώρα](#page-165-0)

# **Λυχνία ειδοποίησης**

Η λυχνία ειδοποίησης σάς ενημερώνει για την κατάσταση μπαταρίας και κάποια άλλα συμβάντα. Η λυχνία ειδοποίησης ενεργοποιείται κατά προεπιλογή, αλλά μπορεί να απενεργοποιηθεί μη αυτόματα.

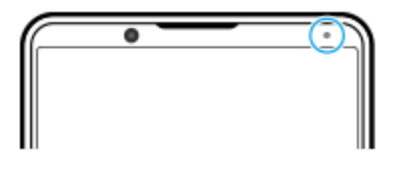

#### **Σημείωση**

Όταν η λυχνία ειδοποίησης είναι απενεργοποιημένη, ανάβει ή αναβοσβήνει μόνο όταν υπάρχει προειδοποίηση για την κατάσταση μπαταρίας, για παράδειγμα, όταν το επίπεδο μπαταρίας μειωθεί περισσότερο από το 15 τοις εκατό.

**1 Βρείτε και πατήστε τις επιλογές [Ρυθμίσεις] > [Ειδοποιήσεις].**

**Πατήστε τον διακόπτη [Χρήση φωτ. LED για εμφάνιση εισερχ. ειδ.] για να ενεργοποιήσετε ή να απενεργοποιήσετε τη λειτουργία.**

### **Σχετικό θέμα**

**2**

[Μενού Ρυθμίσεις](#page-155-0)

## **SONY** [Οδηγός βοήθειας](#page-0-0)

### **Smartphone** Xperia 5 IV XQ-CQ54/XQ-CQ62/XQ-CQ72

## **Γραμμή κατάστασης και πίνακας ειδοποιήσεων**

Τα εικονίδια ειδοποιήσεων και τα εικονίδια κατάστασης εμφανίζονται στη γραμμή κατάστασης στο επάνω μέρος της οθόνης. Τα εικονίδια ειδοποιήσεων σάς ενημερώνουν για συμβάντα, όπως νέα μηνύματα. Τα εικονίδια κατάστασης σάς ενημερώνουν για τις καταστάσεις, όπως η κατάσταση της μπαταρίας και η ισχύς σήματος των συνδέσεων δικτύου κινητής τηλεφωνίας ή Wi-Fi.

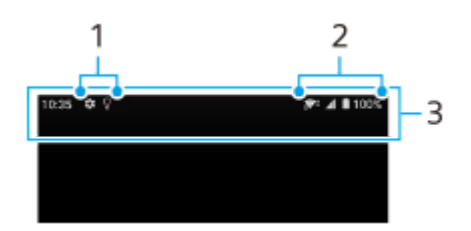

- **1.** Εικονίδια ειδοποιήσεων
- **2.** Εικονίδια κατάστασης
- **3.** Γραμμή κατάστασης

### **Για να δείτε περιεχόμενο ειδοποίησης**

Όταν ανοίγετε τον πίνακα ειδοποιήσεων, μπορείτε να προβάλετε το περιεχόμενο των εμφανιζόμενων εικονιδίων ειδοποιήσεων.

**1.** Σύρετε τη γραμμή κατάστασης προς τα κάτω για να αποκτήσετε πρόσβαση στον πίνακα ειδοποιήσεων.

### **Υπόδειξη**

- Για να αναπτύξετε και να δείτε περισσότερες πληροφορίες σχετικά με μια ειδοποίηση, πατήστε ν (Εικονίδιο Επέκταση περισσοτέρων). Δεν υπάρχει δυνατότητα ανάπτυξης όλων των ειδοποιήσεων.
- Για να ανοίξετε την εφαρμογή στο αναδυόμενο παράθυρο από την ειδοποίηση, πατήστε (Εικονίδιο αναδυόμενου παραθύρου). Δεν είναι δυνατό το άνοιγμα όλων των εφαρμογών στο αναδυόμενο παράθυρο.
- Για να απορρίψετε μια ειδοποίηση από τον πίνακα ειδοποιήσεων, σαρώστε την ειδοποίηση προς τα αριστερά ή προς τα δεξιά. Δεν είναι δυνατή η ματαίωση όλων των ειδοποιήσεων.
- Για να αλλάξετε τις ρυθμίσεις ειδοποίησης, πατήστε παρατεταμένα την ειδοποίηση για να εμφανιστεί το (Εικονίδιο ρυθμίσεων) και, στη συνέχεια, πατήστε το.

### **Σχετικό θέμα**

- [Εικονίδια ειδοποιήσεων](#page-66-0)
- [Εικονίδια κατάστασης](#page-64-0)

## <span id="page-64-0"></span>**Εικονίδια κατάστασης**

- (Εικονίδιο ισχύος σήματος): Η λειτουργία δικτύου κινητής τηλεφωνίας εμφανίζεται και όταν αποστέλλονται και λαμβάνονται δεδομένα κινητής τηλεφωνίας.
- (Εικονίδιο απουσίας σήματος)
- **R** (Εικονίδιο περιαγωγής δεδομένων): Χρησιμοποιείται διεθνής περιαγωγή.
- (Εικονίδιο σήματος Wi-Fi): Μια σύνδεση Wi-Fi είναι ενεργοποιημένη και εκτελείται μετάδοση δεδομένων. Ο αριθμός που εμφανίζεται στα αριστερά του εικονιδίου διαφέρει ανάλογα με το πρότυπο Wi-Fi της τρέχουσας σύνδεσης.
- (Εικονίδιο σφάλματος σύνδεσης Wi-Fi): Μια σύνδεση Wi-Fi είναι ενεργοποιημένη, αλλά δεν υπάρχει σύνδεση στο Internet.

Το εικονίδιο αυτό εμφανίζεται και όταν προσπαθείτε να συνδεθείτε με δίκτυο πύλης υποδοχής. Μετά από επιτυχή σύνδεση, το σύμβολο x εξαφανίζεται.

Αν το Google είναι αποκλεισμένο στην περιοχή σας, το σύμβολο x ενδέχεται να εμφανίζεται ακόμη και όταν η συσκευή έχει συνδεθεί σε δίκτυο Wi-Fi και υπάρχει ενεργή σύνδεση στο Internet.

- (Εικονίδιο κατάστασης μπαταρίας)
- (Εικονίδιο φόρτισης μπαταρίας)  $\qquad \qquad \blacksquare$
- (Εικονίδιο λειτουργίας STAMINA)
- (Εικονίδιο εξοικονόμησης δεδομένων)
- **★ (Εικονίδιο λειτουργίας πτήσης)**
- $\bullet$   $\mathcal{X}$  (Εικονίδιο Bluetooth): Η συσκευή σας είναι συνδεδεμένη με συσκευή συμβατή με Bluetooth.
- (Εικονίδιο σίγασης μικροφώνου)
- (Εικονίδιο μεγαφώνου)
- (Εικονίδιο "Μην ενοχλείτε")
- (Εικονίδιο σίγασης)
- (Εικονίδιο δόνησης)
- (Εικονίδιο ξυπνητηριού)
- (Εικονίδιο GPS)

### **Σημείωση**

Εδώ δεν εμφανίζονται όλα τα εικονίδια που ενδέχεται να εμφανίζονται στη συσκευή σας. Αυτή η λίστα είναι μόνο για σκοπούς αναφοράς και ενδέχεται να γίνουν αλλαγές χωρίς ειδοποίηση.

### **Σχετικό θέμα**

- [Φόρτιση της συσκευής σας](#page-27-0)
- [Λειτουργία STAMINA](#page-167-0)
- [Έλεγχος χρήσης δεδομένων](#page-194-0)
- [Ενεργοποίηση ή απενεργοποίηση της λειτουργίας Bluetooth](#page-196-0)
- [Ένταση ήχου και δόνηση](#page-158-0)
- [Ξυπνητήρι](#page-61-0)
- [Χρήση υπηρεσιών εντοπισμού τοποθεσίας](#page-164-0)
- [Εικονίδια ειδοποιήσεων](#page-66-0)

## <span id="page-66-0"></span>**Εικονίδια ειδοποιήσεων**

- (Εικονίδιο νέου SMS)
- (Εικονίδιο κλήσης σε εξέλιξη)
- (Εικονίδιο αναπάντητης κλήσης)
- (Εικονίδιο κλήσης σε αναμονή)
- (Εικονίδιο προώθησης κλήσεων): Η προώθηση κλήσεων είναι ενεργοποιημένη
- **↓** (Εικονίδιο λήψης δεδομένων σε εξέλιξη)
- **1** (Εικονίδιο αποστολής δεδομένων)
- (Εικονίδιο ρύθμισης λογισμικού): Μια βασική ρύθμιση της συσκευής σας είναι διαθέσιμη
- (Εικονίδιο εγκατάστασης πιο πρόσφατου λογισμικού): Υπάρχει διαθέσιμη ενημέρωση λογισμικού
- (Εικονίδιο ενημέρωσης συστήματος): Υπάρχουν διαθέσιμες ενημερώσεις συστήματος
- (Εικονίδιο λήψης ενημερώσεων συστήματος σε εξέλιξη)
- [λ] (Εικονίδιο εγκατάστασης ληφθείσας ενημέρωσης συστήματος σε εξέλιξη)
- (Εικονίδιο φροντίδας μπαταρίας)
- (Εικονίδιο κοινής χρήσης μπαταρίας)
- **Α/'** (Εικονίδιο δυναμικής δόνησης)
- (Εικονίδιο περισσότερων ειδοποιήσεων): Περισσότερες μη εμφανιζόμενες ειδοποιήσεις

### **Σημείωση**

Εδώ δεν εμφανίζονται όλα τα εικονίδια που ενδέχεται να εμφανίζονται στη συσκευή σας. Αυτή η λίστα είναι μόνο για σκοπούς αναφοράς και ενδέχεται να γίνουν αλλαγές χωρίς ειδοποίηση.

### **Σχετικό θέμα**

- [Φροντίδα μπαταρίας](#page-166-0)
- [Φόρτιση της συσκευής σας με ασύρματο φορτιστή](#page-30-0)
- [Χρήση δυναμικής δόνησης](#page-176-0)
- [Εικονίδια κατάστασης](#page-64-0)

# **Ανακάλυψη Photo Pro**

Το Photo Pro έχει δύο κύρια χαρακτηριστικά, τη λειτουργία BASIC (Βασική) και τις λειτουργίες AUTO/P/S/M. Με τη λειτουργία BASIC (Βασική), μπορείτε εύκολα να βγάλετε φωτογραφίες και να εγγράψετε βίντεο με τρόπο παρόμοιο με την κανονική κάμερα του smartphone. Με τις λειτουργίες AUTO/P/S/M, μπορείτε να τραβήξετε ιδανικές εικόνες σαν να χρησιμοποιείτε επαγγελματική κάμερα.

# **BASIC (Βασική) λειτουργία**

Αξιοποιώντας τη λειτουργικότητα των smartphone, μπορείτε εύκολα να βγάζετε φωτογραφίες και να εγγράφετε βίντεο πατώντας την οθόνη. Οι φακοί μπορούν αλλάξουν εύκολα από υπερευρυγώνιος σε τηλεφακός.

Εκτός από τη λήψη φωτογραφιών με ρυθμίσεις που προσαρμόζονται αυτόματα από την κάμερα ανάλογα με το σκηνικό και τις συνθήκες, μπορείτε επίσης να χρησιμοποιήσετε τη λειτουργία συνεχούς λήψης, το εφέ Μποκέ, τη φωτεινότητα και τη ρύθμιση χρωμάτων και πολλά άλλα.

Η διασύνδεση αλλάζει αυτόματα, για να μπορείτε να χρησιμοποιείτε την κάμερα κατακόρυφα και οριζόντια. Χρησιμοποιήστε το κουμπί κλείστρου οθόνης ή το κουμπί κλείστρου συσκευής για να τραβήξετε φωτογραφίες και να εγγράψετε βίντεο στη BASIC (Βασική) λειτουργία.

### **Κατακόρυφο στυλ**

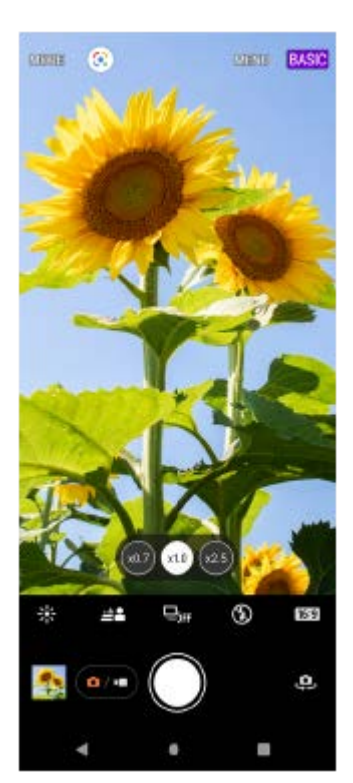

**Οριζόντιο στυλ**

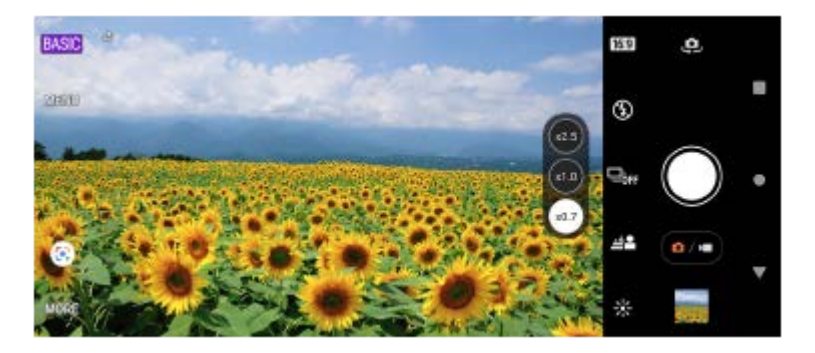

## **Λειτουργίες AUTO/P/S/M**

Οι λειτουργίες AUTO/P/S/M έχουν χειριστήρια που συνήθως μπορούν να βρεθούν σε επαγγελματικές κάμερες. Μπορείτε να επιλέξετε αυτόματες ρυθμίσεις ή να ελέγξετε χειροκίνητα το ISO, την ταχύτητα κλείστρου, την ισορροπία λευκού και πολλά άλλα. Μπορείτε επίσης να κάνετε έξοδο σε μορφή RAW.

Χρησιμοποιήστε το κουμπί κλείστρου συσκευής για να τραβήξετε στατικές εικόνες σε λειτουργίες AUTO/P/S/M.

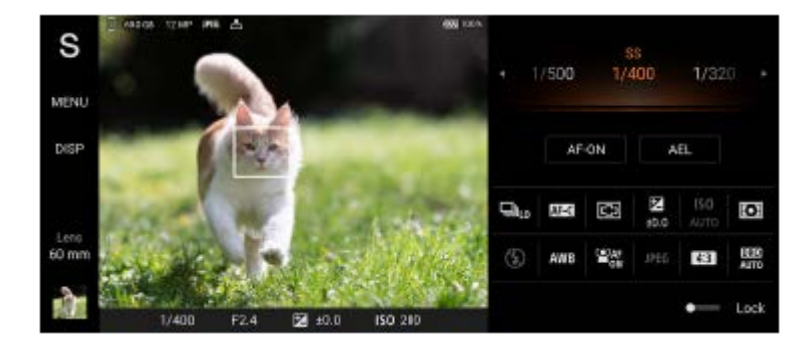

#### **Σχετικό θέμα**

- [Επισκόπηση BASIC \(Βασικής\) λειτουργίας](#page-69-0)
- [Επισκόπηση λειτουργίας AUTO/P/S/M](#page-90-0)

# <span id="page-69-0"></span>**Επισκόπηση BASIC (Βασικής) λειτουργίας**

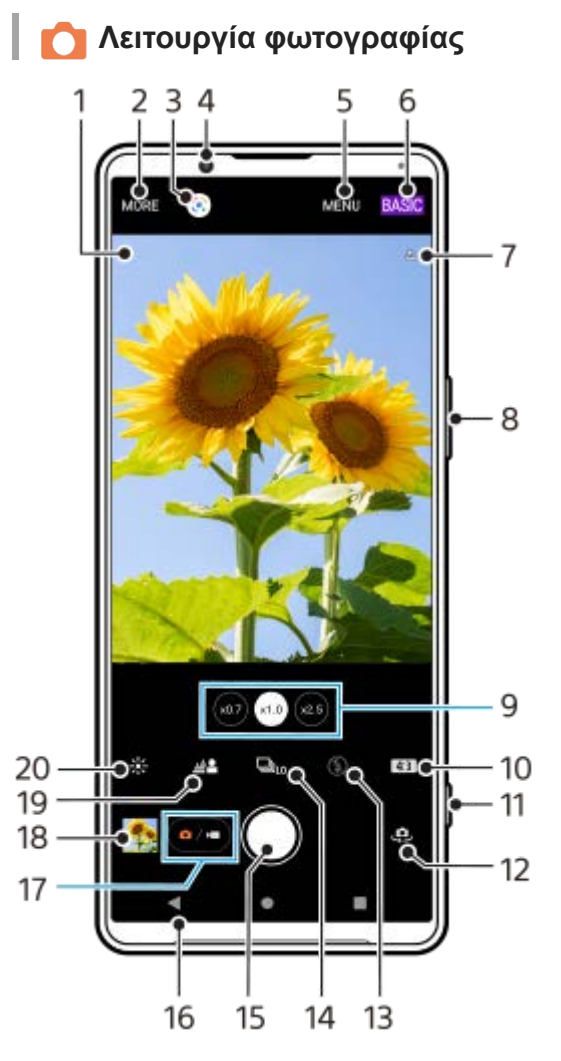

Εικονίδιο αναγνώρισης σκηνικού και εικονίδιο συνθηκών **1.** Αυτά τα εικονίδια εμφανίζονται όταν το Photo Pro αναγνωρίζει αυτόματα μια σκηνή ή μια συνθήκη.

- **2.** Για να επιλέξετε μια λειτουργία αποτύπωσης
- **3.** Google Lens
- **4.** Φακός μπροστινής κάμερας
- **5.** Μενού ρυθμίσεων του Photo Pro
- **6.** Αλλάξτε τη λειτουργία λήψης
- **7.** Κατάσταση γεωγραφικής ετικέτας
- **8.** Χρησιμοποιήστε το κουμπί έντασης ήχου για μεγέθυνση ή σμίκρυνση
- **9.** Πατήστε ένα από τα κουμπιά γωνίας για να αλλάξετε φακούς
- **10.** Επιλέξτε μια αναλογία εικόνας
- **11.** Χρησιμοποιήστε το κουμπί κλείστρου για να εκκινήσετε το Photo Pro ή να βγάλετε φωτογραφίες
- **12.** Εναλλαγή μεταξύ της μπροστινής και της κύριας κάμερας
- **13.** Επιλέξτε μια ρύθμιση φλας. Το χρώμα του εικονιδίου αλλάζει όταν ενεργοποιείται το φλας ή ο φακός.
- 14. Κουμπί λειτουργία Οδήγησης Επιλέξτε μια ρύθμιση χρονοδιακόπτη ή μονή λήψη, συνεχόμενη λήψη ή λειτουργία συνεχούς λήψης HDR.
- **15.** Χρησιμοποιήστε το κουμπί κλείστρου για να τραβήξετε φωτογραφίες
- **16.** Μεταβείτε πίσω ή εξέλθετε από το Photo Pro
- **17.** Για να αλλάξετε μεταξύ της λήψης φωτογραφιών και της λήψης βίντεο
- **18.** Πατήστε τη μικρογραφία για να δείτε, να μοιραστείτε ή να επεξεργαστείτε φωτογραφίες
- **19.** Πατήστε για να προσαρμόσετε το εφέ Μποκέ
- **20.** Πατήστε για να προσαρμόσετε το χρώμα και τη φωτεινότητα

### **Λειτουργία βίντεο**

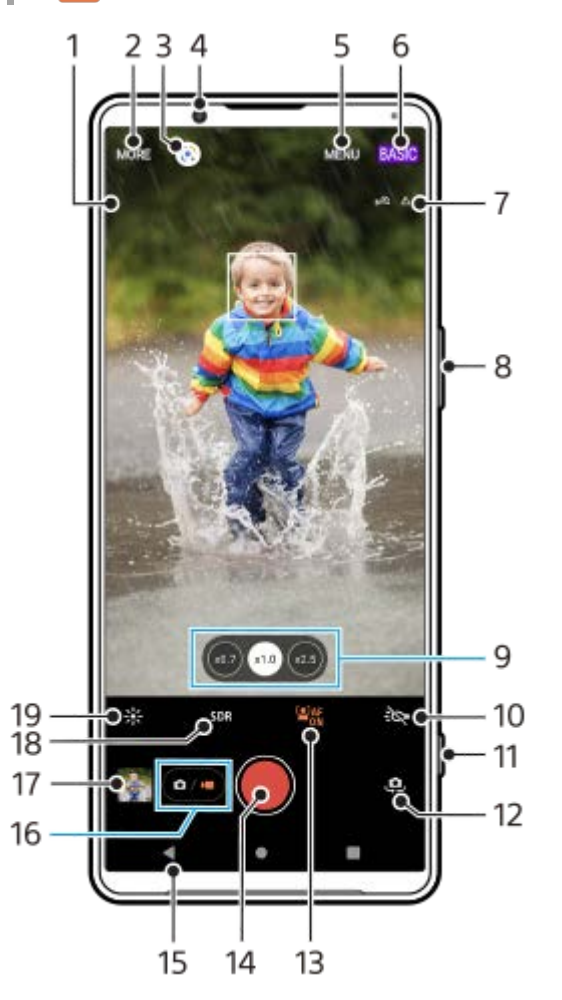

- Επιλεγμένο μικρόφωνο **1.**
	- Δεν εμφανίζεται τίποτα όταν χρησιμοποιείτε το μικρόφωνο της συσκευής.
- **2.** Για να επιλέξετε μια λειτουργία αποτύπωσης
- **3.** Google Lens
- **4.** Φακός μπροστινής κάμερας
- **5.** Μενού ρυθμίσεων του Photo Pro
- **6.** Αλλάξτε τη λειτουργία λήψης
- **7.** Κατάσταση γεωγραφικής ετικέτας
- **8.** Χρησιμοποιήστε το κουμπί έντασης ήχου για μεγέθυνση ή σμίκρυνση
- **9.** Πατήστε ένα από τα κουμπιά γωνίας για να αλλάξετε φακούς
- **10.** Πατήστε για να ενεργοποιήσετε τον φακό. Το χρώμα του εικονιδίου αλλάζει όταν ενεργοποιείται ο φακός.
- **11.** Χρησιμοποιήστε το κουμπί κλείστρου για να εκκινήσετε το Photo Pro ή να εγγράψετε βίντεο
- **12.** Εναλλαγή μεταξύ της μπροστινής και της κύριας κάμερας
- **13.** Πατήστε για να ενεργοποιήσετε τη λειτουργία [AF προσώπου/ματιών]
- **14.** Πατήστε το κουμπί κλείστρου για να εγγράψετε βίντεο
- **15.** Μεταβείτε πίσω ή εξέλθετε από το Photo Pro
- **16.** Για να αλλάξετε μεταξύ της λήψης φωτογραφιών και της λήψης βίντεο
- **17.** Πατήστε τη μικρογραφία για να δείτε, να μοιραστείτε ή να επεξεργαστείτε βίντεο
- **18.** Πατήστε για να επιλέξετε HDR (Υψηλό δυναμικό εύρος) ή SDR (Τυπικό δυναμικό εύρος).
- **19.** Πατήστε για να προσαρμόσετε το χρώμα και τη φωτεινότητα

### **Σχετικό θέμα**

- [Αναγνώριση σκηνικού και συνθήκης](#page-107-0)
- [Επιλογή λειτουργίας αποτύπωσης](#page-86-0)
- [Λήψη φωτογραφίας ή εγγραφή βίντεο](#page-72-0)
- [Προσθήκη γεωγραφικής ετικέτας](#page-115-0)
- [Χαρακτηριστικά που χρησιμοποιούνται συχνά στη λειτουργία BASIC \(Βασική\)](#page-77-0)
- [Χρήση του φλας](#page-106-0)
- [Συνεχής λήψη](#page-103-0)
- [Χρονοδιακόπτης](#page-105-0)
- [Προβολή φωτογραφιών και βίντεο](#page-74-0)
- [Εφέ Μποκέ](#page-82-0)
- [Χρώμα και φωτεινότητα](#page-81-0)
- [Εγγραφή βίντεο HDR](#page-83-0)
- [Σάρωση QR Code](#page-43-0)
- [AF προσώπου/ματιών \(στατικές εικόνες/βίντεο\)](#page-110-0)
# <span id="page-72-0"></span>**Λήψη φωτογραφίας ή εγγραφή βίντεο**

Σε αυτήν την ενότητα εξηγούνται οι βασικές λειτουργίες της κάμερας στη λειτουργία BASIC (Βασική).

#### **Εκκινήστε το Photo Pro. 1**

- Πατήστε το κουμπί κλείστρου της συσκευής μέχρι τέρμα.
- Αγγίξτε παρατεταμένα (Εικονίδιο κάμερας) από την οθόνη κλειδώματος.
- Πατήστε (Εικονίδιο Photo Pro) από το συρτάρι εφαρμογών.
- Πατήστε το κουμπί λειτουργίας δύο φορές. Βρείτε και πατήστε τις επιλογές [Ρυθμίσεις] > [Σύστημα] > [Κινήσεις] > [Μετάβαση στην κάμερα] και, στη συνέχεια, πατήστε τον διακόπτη για να ενεργοποιήσετε τη λειτουργία.

**2 Αλλάξτε τη λειτουργία λήψης σε [BASIC] (Βασική).**

**Πατήστε (Κουμπί αλλαγής μεταξύ φωτογραφιών και βίντεο) για εναλλαγή μεταξύ των λειτουργιών φωτογραφίας και βίντεο.**

**Πατήστε το κουμπί κλείστρου οθόνης ή πατήστε το κουμπί κλείστρου της συσκευής.**

Για να τραβήξετε μια φωτογραφία κατά την εγγραφή βίντεο, πατήστε (Εικονίδιο κάμερας).

### **Σημείωση**

**3**

**4**

Να γνωρίζετε ότι μερικές λειτουργίες μπορεί να μην είναι διαθέσιμες ανάλογα με τις ρυθμίσεις.

### **Υπόδειξη**

- Βεβαιωθείτε ότι οι φακοί είναι καθαροί. Ένα δακτυλικό αποτύπωμα ή λίγη βρομιά μπορεί να μειώσει την ποιότητα της φωτογραφίας.
- Χρησιμοποιήστε το χρονοδιακόπτη όταν θέλετε λίγο ακόμα χρόνο για να προετοιμαστείτε ή για να αποφύγετε τη λήψη θολών φωτογραφιών.
- Ελέγχετε συχνά την κατάσταση μνήμης της συσκευής σας. Οι φωτογραφίες και τα βίντεο υψηλής ανάλυσης καταλαμβάνουν περισσότερη μνήμη.
- Μπορείτε να σαρώσετε QR Code.

# **Κουμπί κλείστρου οθόνης**

Το κουμπί κλείστρου οθόνης χρησιμοποιείται διαφορετικά, ανάλογα με τη λειτουργία αποτύπωσης και τις ενεργοποιημένες δυνατότητες.

- (Κουμπί κλείστρου): Λήψη μιας φωτογραφίας
- (Κουμπί έναρξης εγγραφής βίντεο): Εγγραφή βίντεο
- (Κουμπί παύσης εγγραφής βίντεο): Προσωρινή παύση ενός βίντεο
- (Κουμπί συνέχισης εγγραφής βίντεο): Συνέχιση εγγραφής
- (Κουμπί διακοπής εγγραφής βίντεο): Διακοπή εγγραφής βίντεο

### **Υπόδειξη**

- Μπορείτε να αποτρέψετε την κατά λάθος εκκίνηση του Photo Pro όταν πατήσετε παρατεταμένα το κουμπί κλείστρου της συσκευής. Στη λειτουργία BASIC (Βασική), πατήστε [MENU] > [Εκκίν. με κουμπί κλείστρου] > [Απενεργοπ.].
- Μπορείτε να ρυθμίσετε αν θα μεταβαίνετε αυτόματα στη λειτουργία BASIC (Βασική) ή στην τελευταία επιλεγμένη λειτουργία όταν εκκινείτε το Photo Pro. Για να αλλάξετε τη ρύθμιση στη λειτουργία BASIC (Βασική), πατήστε [MENU] > [Λειτουργία λήψης κατά την εκκίνηση] > [Χρήση πάντα Βασικής λειτουργίας].

#### **Σχετικό θέμα**

- [Μενού Ρυθμίσεις](#page-155-0)
- [Σάρωση QR Code](#page-43-0)
- [Αναγνώριση σκηνικού και συνθήκης](#page-107-0)
- [Χαρακτηριστικά που χρησιμοποιούνται συχνά στη λειτουργία BASIC \(Βασική\)](#page-77-0)
- [Προβολή φωτογραφιών και βίντεο](#page-74-0)
- [Χρονοδιακόπτης](#page-105-0)

# <span id="page-74-0"></span>**Προβολή φωτογραφιών και βίντεο**

Προβάλλετε ή μοιραστείτε φωτογραφίες και βίντεο στην εφαρμογή Google Photos μετά τη λήψη φωτογραφιών ή την εγγραφή βίντεο.

# **Προβολή φωτογραφιών και βίντεο ενώ χρησιμοποιείτε το Photo Pro**

Επίσης, μπορείτε να επεξεργαστείτε φωτογραφίες ή βίντεο, όπως προσαρμόζοντας τα χρώματα ή κόβοντας φωτογραφίες.

**1.** Ενώ χρησιμοποιείτε το Photo Pro, πατήστε τη μικρογραφία **(A)** για να ανοίξετε μια φωτογραφία ή ένα βίντεο.

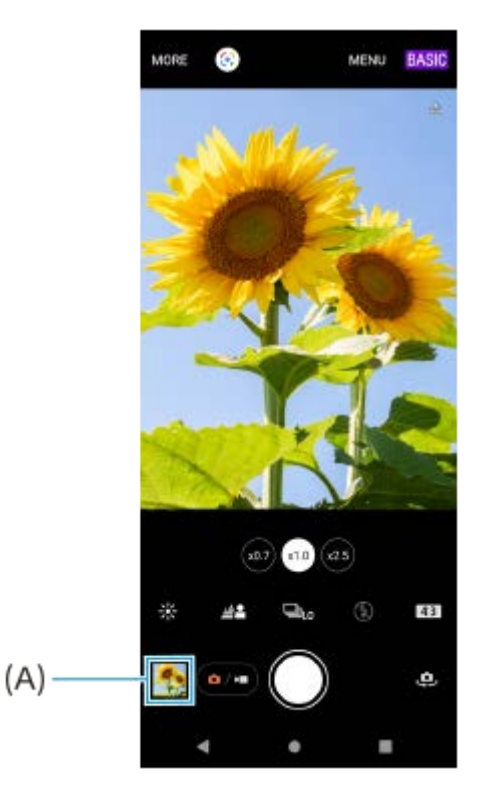

**2.** Σαρώστε προς τα αριστερά ή προς τα δεξιά για να προβάλετε τις φωτογραφίες και τα βίντεό σας.

# **Υπόδειξη**

- Πατήστε ← (Εικονίδιο κοινής χρήσης) για να μοιραστείτε μια φωτογραφία ή ένα βίντεο ή ΞΕ (Εικονίδιο επεξεργασίας) για να το επεξεργαστείτε. Για απόκρυψη ή εμφάνιση εικονιδίων, πατήστε την οθόνη.

# **Προβολή φωτογραφιών που τραβήχτηκαν προηγουμένως ή εγγεγραμμένων βίντεο**

**1.** Εκκινήστε την εφαρμογή Google Photos.

# **Υπόδειξη**

Για περισσότερες πληροφορίες σχετικά με την εφαρμογή Google Photos, μεταβείτε στο [support.google.com/photos](https://support.google.com/photos).

# **Σάρωση QR Code**

**1**

**2**

Μπορείτε να σαρώσετε QR Code χρησιμοποιώντας το Photo Pro.

**Βρείτε και πατήστε (Εικονίδιο Photo Pro), και, στη συνέχεια, αλλάξτε τη λειτουργία λήψης σε [BASIC] (Βασική).**

**Τοποθετήστε την κάμερα προς το QR Code και, στη συνέχεια, πατήστε την ειδοποίηση που εμφανίζεται.**

Αν η ειδοποίηση δεν εμφανίζεται, σύρετε προς τα κάτω τη γραμμή κατάστασης για να ανοίξει ο πίνακας ειδοποιήσεων και, στη συνέχεια, επιβεβαιώστε την.

# **Για να ενεργοποιήσετε τη λειτουργία [Ανάγνωση κωδικού QR Code]**

- 1. Βρείτε και πατήστε (c) (Εικονίδιο Photo Pro), και, στη συνέχεια, αλλάξτε τη λειτουργία λήψης σε [BASIC] (Βασική).
- **2.** Πατήστε [MENU].
- **3.** Πατήστε τις επιλογές [Ανάγνωση κωδικού QR Code] > [Ενεργοποίηση].
- Κλείστε το μενού. **4.**

Η ρύθμιση αποθηκεύτηκε.

### **Υπόδειξη**

Για να εμφανίσετε την ειδοποίηση QR Code στην οθόνη της εφαρμογής Photo Pro, βρείτε και πατήστε [Ρυθμίσεις] > [Εφαρμογές] > [Photography Pro] > [Ειδοποιήσεις] > [Ανάγνωση κωδικού QR Code], και, στη συνέχεια, πατήστε τον διακόπτη [Εμφάνιση στην οθόνη] για να ενεργοποιήσετε τη λειτουργία με επιλεγμένο το [Προεπιλογή].

### **Σχετικό θέμα**

- [Λήψη φωτογραφίας ή εγγραφή βίντεο](#page-72-0)
- [Μενού Ρυθμίσεις](#page-155-0)

# <span id="page-77-0"></span>**Χαρακτηριστικά που χρησιμοποιούνται συχνά στη λειτουργία BASIC (Βασική)**

# **Αλλαγή της αναλογίας διαστάσεων**

- 1. Στη λειτουργία BASIC (Βασική), πατήστε **4:3** (Εικονίδιο αναλογιών εικόνας).
- **2.** Επιλέξτε μια ρύθμιση.

#### **Υπόδειξη**

Ο αριθμός φωτογραφιών και βίντεο που μπορείτε να αποθηκεύσετε εξαρτάται από την τιμή ανάλυσης ή MP (megapixel) που χρησιμοποιείτε και τη διάρκεια των βίντεο. Οι φωτογραφίες και τα βίντεο υψηλής ανάλυσης καταλαμβάνουν περισσότερη μνήμη, για αυτό έχετε υπόψη ότι για καθημερινή χρήση μπορεί να είναι πιο κατάλληλη μια χαμηλότερη ανάλυση.

# **Προσαρμογή των ρυθμίσεων της κάμερας**

- **1.** Στη λειτουργία BASIC (Βασική), πατήστε [MENU].
- **2.** Σαρώστε τη λίστα για να δείτε τις διαθέσιμες ρυθμίσεις και επιλέξτε μια ρύθμιση.

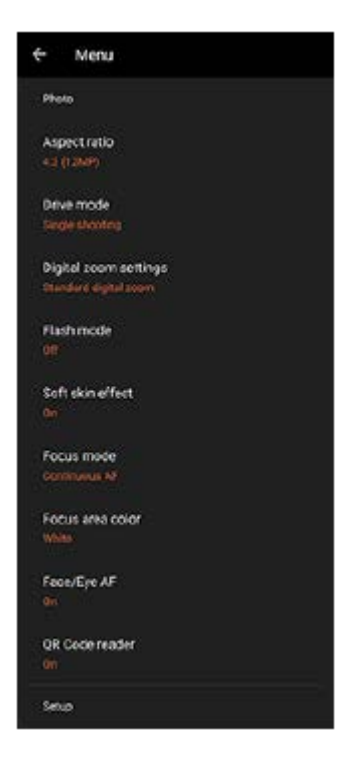

### **Σημείωση**

Οι διαθέσιμες ρυθμίσεις διαφέρουν μεταξύ των λειτουργιών φωτογραφίας και βίντεο.

### **Υπόδειξη**

- Πατήστε [Εισαγωγή στις λειτουργίες] για να ελέγξετε τις πληροφορίες για διάφορες λειτουργίες.
- Πατήστε [Συμβουλές] για να μεταβείτε στον ιστότοπο συμβουλών του Photo Pro.

# **Για εναλλαγή μεταξύ της κύριας και της μπροστινής κάμερας**

Στη λειτουργία BASIC (Βασική), πατήστε (Εικονίδιο εναλλαγής κάμερας) για εναλλαγή μεταξύ της κύριας και της **1.** μπροστινής κάμερας.

# **Αλλαγή φακών και ζουμ**

Μπορείτε να αλλάζετε φακούς ενώ χρησιμοποιείτε την κύρια κάμερα.

- Ενώ χρησιμοποιείτε την κύρια κάμερα στη λειτουργία BASIC (Βασική), πατήστε ένα από τα κουμπιά γωνίας. **1.**
	- (Κουμπί Υπερ-ευρυγώνιος)
	- (Κουμπί Ευρυγώνιος)
	- (Κουμπί τηλεφωτογραφίας)
- 2. Μεγεθύνετε την εικόνα.
	- Σύρετε το κουμπί γωνίας προς τα αριστερά και προς τα δεξιά (με κατακόρυφο προσανατολισμό) ή προς τα επάνω και κάτω (με οριζόντιο προσανατολισμό).
	- Πραγματοποιήστε τσίμπημα σμίκρυνσης ή τσίμπημα μεγέθυνσης στην οθόνη της κάμερας.
	- Χρησιμοποιήστε το κουμπί έντασης ήχου.

# **Υπόδειξη**

- Μπορείτε να κάνετε μεγέθυνση ή σμίκρυνση απρόσκοπτα χωρίς να αλλάξετε φακούς.
- Για να κάνετε ζουμ χρησιμοποιώντας ψηφιακή επεξεργασία που διατηρεί περισσότερο από την αρχική ποιότητα εικόνας, πατήστε [MENU] > [Ρυθμίσεις ψηφιακού ζουμ] > [Ζουμ σούπερ ανάλυσης AI].

# **Μείωση του θορύβου ανέμου κατά την εγγραφή**

- 1. Στη λειτουργία BASIC (Βασική), πατήστε (ο/ο) (Κουμπί αλλαγής μεταξύ φωτογραφιών και βίντεο) για να επιλέξετε μια λειτουργία βίντεο.
- **2.** Πατήστε τις επιλογές [MENU] > [Έξυπνο φίλτρο ανέμου].
- **3.** Πατήστε το διακόπτη για να ενεργοποιήσετε τη λειτουργία.

# **Σχετικό θέμα**

- [Λήψη φωτογραφίας ή εγγραφή βίντεο](#page-72-0)
- [Σάρωση QR Code](#page-43-0)
- [Ζεύξη με τηλεχειριστήριο ή λαβή Bluetooth](#page-200-0)

# **Λήψη selfie**

**3**

**4**

Μεταβείτε στην μπροστινή κάμερα και φωτογραφήστε τον εαυτό σας. Για να αποφύγετε τις θολές φωτογραφίες σε συνθήκες χαμηλού φωτισμού, τοποθετήστε τη συσκευή σας σε συμπαγή επιφάνεια και χρησιμοποιήστε τον χρονοδιακόπτη για να διατηρήσετε τη συσκευή σταθερή.

Στη λειτουργία BASIC (Βασική), πατήστε (<u>αρετά)</u> (Κουμπί αλλαγής μεταξύ φωτογραφιών και βίντεο) για να **επιλέξετε μια λειτουργία φωτογραφίας ή βίντεο. 1**

**2 Πατήστε (Εικονίδιο εναλλαγής κάμερας) για να ενεργοποιήσετε την μπροστινή κάμερα.**

**Πατήστε (Εικονίδιο χρονοδιακόπτη κάμερας) για να επιλέξετε τον χρόνο καθυστέρησης, αν θέλετε να χρησιμοποιήσετε τον χρονοδιακόπτη.**

**Πατήστε το κουμπί κλείστρου οθόνης ή πατήστε το κουμπί κλείστρου της συσκευής για να βγάλετε μια selfie.**

# **Λήψη selfie με τη χρήση του Χειροκίνητου κλείστρου**

Χρησιμοποιήστε το Χειροκίνητο κλείστρο για να βγάλετε αυτόματα μια φωτογραφία για ορισμένη χρονική περίοδο αφού η κάμερα ανιχνεύσει το χέρι σας. Το χαρακτηριστικό Χειροκίνητο κλείστρο είναι διαθέσιμο μόνο όταν χρησιμοποιείτε την μπροστινή κάμερα.

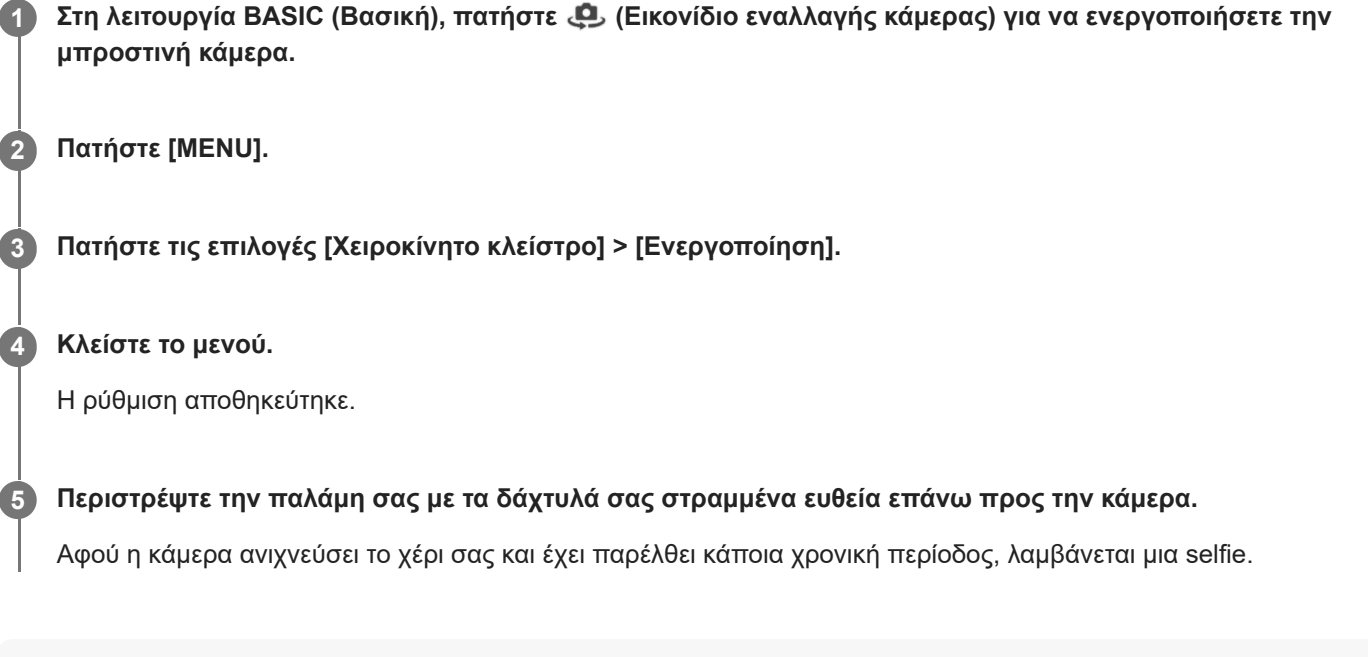

### **Σημείωση**

H λειτουργία Χειροκίνητου κλείστρου δεν είναι διαθέσιμη όταν χρησιμοποιείται το εφέ Μποκέ.

# **Υπόδειξη**

Όταν ρυθμιστεί ο χρονοδιακόπτης, ο χρονοδιακόπτης αρχίζει αφού η κάμερα ανιχνεύσει το χέρι σας.

# **Χρώμα και φωτεινότητα**

Η κάμερά σας προσαρμόζει αυτόματα τις τιμές για το χρώμα και τη φωτεινότητα ανιχνεύοντας τις συνθήκες φωτισμού και εκτιμώντας τη θερμοκρασία χρώματος του φωτισμού περιβάλλοντος. Οι ψηφιακές κάμερες μπορούν μόνο να εκτιμήσουν τη θερμοκρασία χρώματος, για αυτό μπορεί να χρειαστεί να προσαρμόσετε τις ρυθμίσεις για να έχετε τη σωστή θερμοκρασία.

Αν προκύψουν κιτρινόχρωμες φωτογραφίες σε περιβάλλοντα εσωτερικού χώρου ή μπλε φωτογραφίες όταν χρησιμοποιείτε το φλας, δοκιμάστε να προσαρμόσετε το χρώμα.

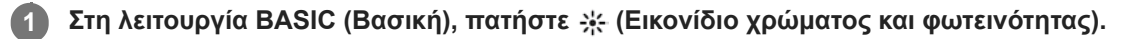

### **Σύρετε τα ρυθμιστικά για να προσαρμόσετε το χρώμα και τη φωτεινότητα.**

Το χρώμα του εικονιδίου αλλάζει όταν γίνει προσαρμογή των ρυθμίσεων. Για να αποκρύψετε τα ρυθμιστικά, πατήστε  $\bigtimes$  (Κουμπί κλεισίματος) ή το εικονοσκόπιο. Για να επαναφέρετε τις ρυθμίσεις, πατήστε [Διαγρ.].

**Πατήστε το κουμπί κλείστρου οθόνης ή πατήστε το κουμπί κλείστρου της συσκευής για να τραβήξετε μια φωτογραφία ή να εγγράψετε ένα βίντεο.**

#### **Υπόδειξη**

**2**

**3**

Αναζητήστε φωτισμό με κατεύθυνση και χρώμα, που δίνουν σχήμα και βάθος σε μια σκηνή. Αυτός ο τύπος φωτισμού υπάρχει λίγο πριν την ανατολή του ήλιου και κατά το ηλιοβασίλεμα. Το φυσικό φως από ένα παράθυρο είναι επίσης καλό.

# **Εφέ Μποκέ**

Μπορείτε να τραβήξετε φωτογραφίες με το εφέ Μποκέ. Το εφέ Μποκέ μειώνει την εστίαση στο φόντο μιας φωτογραφίας για να τονίσει τα αντικείμενα στο προσκήνιο, για καλλιτεχνικό εφέ.

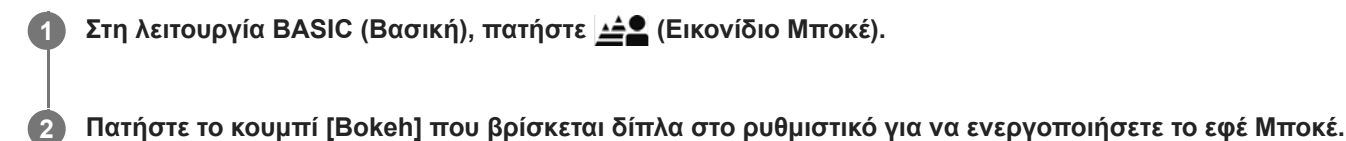

Το κουμπί [Bokeh] γίνεται πορτοκαλί.

# **Σύρετε το ρυθμιστικό για προσαρμογή.**

Για να αποκρύψετε το ρυθμιστικό, πατήστε  $\bigtimes$  (Κουμπί κλεισίματος) ή το εικονοσκόπιο. Για να ενεργοποιήσετε ή να απενεργοποιήσετε το εφέ Μποκέ, πατήστε το κουμπί [Bokeh] που βρίσκεται δίπλα από το ρυθμιστικό.

**Πατήστε το κουμπί κλείστρου οθόνης ή πατήστε το κουμπί κλείστρου της συσκευής για να τραβήξετε μια φωτογραφία.**

### **Σημείωση**

**3**

**4**

- Το εφέ Μποκέ δεν είναι διαθέσιμο με (ωτ) (Κουμπί Υπερ-ευρυγώνιος).
- Το ζουμ δεν είναι διαθέσιμο όταν χρησιμοποιείτε το εφέ Μποκέ.

# **Υπόδειξη**

Αν πλησιάσετε πολύ ή απομακρυνθείτε πολύ από ένα αντικείμενο ενώ χρησιμοποιείτε το εφέ Μποκέ, θα εμφανιστεί ένα μήνυμα προειδοποίησης. Αν συμβεί αυτό, προσαρμόστε την απόσταση μεταξύ της κάμερας και του αντικειμένου για να τραβήξετε τη φωτογραφία με εφέ Μποκέ.

# **Εγγραφή βίντεο HDR**

Ενεργοποιήστε το HDR (High Dynamic Range, υψηλό δυναμικό εύρος) για να εμφανίζοντα τα βίντεό σας πιο δραματικά και πιο κοντά σε ό,τι βλέπετε ζωντανά.

Όταν είναι επιλεγμένο το [HDR(HLG/BT.2020)], το βίντεο εγγράφεται με έναν συνδυασμό HLG για την καμπύλη γάμμα και BT.2020 το χώρο χρωμάτων.

Όταν είναι επιλεγμένο το [SDR(BT.709)], το βίντεο εγγράφεται με έναν συνδυασμό της τυπικής καμπύλης γάμμα και BT.709 για τον χώρο χρωμάτων.

Στη λειτουργία BASIC (Βασική), πατήστε (ο/ο) (Κουμπί αλλαγής μεταξύ φωτογραφιών και βίντεο) για να **επιλέξετε μια λειτουργία βίντεο.**

**2 Πατήστε τις επιλογές [MENU] > [Μορφή HDR/SDR].**

**Επιλέξτε τη μορφή HDR ή SDR.**

Επίσης, μπορείτε να επιλέξετε μια μορφή αν πατήσετε **HDR** ή **SDR** στην οθόνη προεπισκόπησης.

# **Σημείωση**

**1**

**3**

Η ρύθμιση [Μορφή HDR/SDR] δεν είναι διαθέσιμη ανάλογα με τη ρύθμιση [Μέγεθος βίντεο].

# **Δυναμικό εύρος**

Χρησιμοποιώντας την επεξεργασία εικόνας που συνδυάζει πολλαπλά καρέ, μπορείτε να εγγράψετε βίντεο με ένα ευρύ δυναμικό εύρος.

Στη λειτουργία BASIC (Βασική), πατήστε (**«/\*) (Κουμπί αλλαγής μεταξύ φωτογραφιών** και βίντεο) για να **επιλέξετε μια λειτουργία βίντεο. 1**

**2 Πατήστε τις επιλογές [MENU] > [Δυναμικό εύρος].**

**3 Επιλέξτε δυναμικό εύρος.**

### **Σημείωση**

Η ρύθμιση [Δυναμικό εύρος] δεν είναι διαθέσιμη ανάλογα με τη ρύθμιση [Μέγεθος βίντεο].

# **Εγγραφή σταθερού βίντεο**

Όταν εγγράφετε βίντεο, μπορείτε να χρησιμοποιήσετε τη Σταθεροποίηση βίντεο για να αντισταθμίσετε τις κινήσεις της κάμερας και να σταθεροποιήσετε το καρέ.

Στη λειτουργία BASIC (Βασική), πατήστε (**«/\*) (Κουμπί αλλαγής μεταξύ φωτογραφιών** και βίντεο) για να **επιλέξετε μια λειτουργία βίντεο. 1 2 Πατήστε [MENU]. 3 Πατήστε τις επιλογές [Σταθεροποίηση βίντεο] > [Ενεργοποίηση].**

**Κλείστε το μενού.**

**4**

**5**

Η ρύθμιση αποθηκεύτηκε.

**Πατήστε το κουμπί κλείστρου οθόνης ή πατήστε το κουμπί κλείστρου της συσκευής για να εγγράψετε ένα βίντεο.**

# **Επιλογή λειτουργίας αποτύπωσης**

Μπορείτε να επιλέξετε μια λειτουργία αποτύπωσης ανάλογα με το θέμα ή τον σκοπό σας.

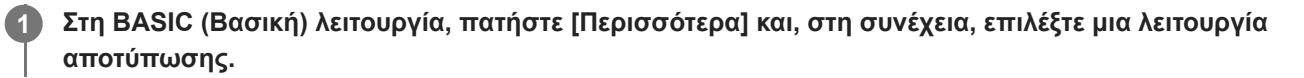

### **Επισκόπηση των λειτουργιών αποτύπωσης**

Ακολουθούν μερικές από τις κύριες λειτουργίες αποτύπωσης.

- (Εικονίδιο αργής κίνησης): Προσθέστε ένα εφέ αργής κίνησης μετά την εγγραφή ενός βίντεο
- (Εικονίδιο πανοραμικής λήψης): Τραβήξτε ευρυγώνιες και πανοραμικές φωτογραφίες
- (Εικονίδιο δημιουργικών εφέ): Τραβήξτε φωτογραφίες με εφέ και φίλτρα χρώματος

#### **Σημείωση**

Οι διαθέσιμες ρυθμίσεις εξαρτώνται από την επιλεγμένη λειτουργία αποτύπωσης.

### **Σχετικό θέμα**

- [Βίντεο με αργή κίνηση](#page-87-0)
- [Πανοραμική λήψη](#page-88-0)
- [Δημιουργικό εφέ](#page-89-0)

# <span id="page-87-0"></span>**Βίντεο με αργή κίνηση**

Η λειτουργία βίντεο αργής κίνησης προσθέτει δυνατά εφέ στα βίντεό σας. Το εφέ αργής κίνησης προστίθεται μετά από την εγγραφή ενός βίντεο με κανονική ταχύτητα.

# **Σημείωση**

Όταν εγγράφετε βίντεο με αργή κίνηση, απαιτούνται καλές συνθήκες φωτισμού.

# **Προσθήκη εφέ αργής κίνησης μετά την εγγραφή ενός βίντεο**

- 1. Στη λειτουργία BASIC (Βασική), πατήστε [Περισσότερα] > (ο (Εικονίδιο αργής κίνησης).
- **2.** Πατήστε το κουμπί κλείστρου οθόνης ή πατήστε το κουμπί κλείστρου της συσκευής για να εγγράψετε ένα βίντεο.
- **3.** Πατήστε (Κουμπί διακοπής εγγραφής βίντεο) για να διακόψετε την εγγραφή.
- **4.** Πατήστε τη μικρογραφία για να ανοίξετε το βίντεο.
- Σύρετε τις λαβές στη γραμμή χρόνου αργής κίνησης στις θέσεις όπου θέλετε να εμφανιστεί το εφέ αργής κίνησης. **5. (A)**: Λαβές
	- **(B)**: Λωρίδα χρόνου αργής κίνησης
	- **(C)**: Πατήστε για να ενεργοποιήσετε ή να απενεργοποιήσετε τον ήχο.

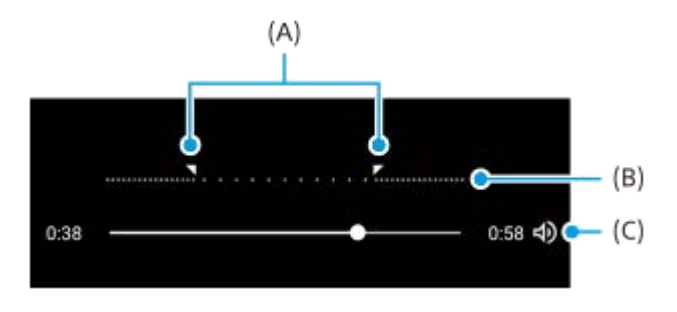

# <span id="page-88-0"></span>**Πανοραμική λήψη**

Χρησιμοποιήστε την εφαρμογή Πανοραμική λήψη για να τραβήξετε ευρυγώνιες και πανοραμικές φωτογραφίες.

**1 Στη λειτουργία BASIC (Βασική), πατήστε [Περισσότερα] > (Εικονίδιο πανοραμικής λήψης). 2 Πατήστε το κουμπί κλείστρου οθόνης ή πατήστε το κουμπί κλείστρου της συσκευής. 3 Μετακινήστε την κάμερα αργά και σταθερά στην κατεύθυνση της κίνησης που υποδεικνύεται στην οθόνη. Πατήστε το κουμπί κλείστρου οθόνης ή πατήστε ξανά το κουμπί κλείστρου της συσκευής στη θέση που θέλετε να σταματήσετε. 4**

# <span id="page-89-0"></span>**Δημιουργικό εφέ**

Με την εφαρμογή Δημιουργικό εφέ μπορείτε να προκαθορίσετε εφέ και φίλτρα χρώματος προτού τραβήξετε μια φωτογραφία ή εγγράψετε ένα βίντεο.

**1 Στη λειτουργία BASIC (Βασική), πατήστε [Περισσότερα] > (Εικονίδιο δημιουργικών εφέ). 2 Σαρώστε για αναζήτηση φίλτρων ή πατήστε ένα φίλτρο για προεπισκόπηση του εφέ. 3 Πατήστε (Εικονίδιο εφαρμογής δημιουργικού εφέ) για να εφαρμόσετε το φίλτρο. Πατήστε το κουμπί κλείστρου οθόνης ή πατήστε το κουμπί κλείστρου της συσκευής για να τραβήξετε μια φωτογραφία ή να εγγράψετε ένα βίντεο. 4**

### **Υπόδειξη**

Πατήστε (Εικονίδιο εναλλαγής φίλτρου) για να αλλάξετε φίλτρα.

<span id="page-90-0"></span>**Smartphone** 

Xperia 5 IV XQ-CQ54/XQ-CQ62/XQ-CQ72

#### 2 3 4 1 15 X 5 1/500 1/400  $14$ 6 .G  $13$ 7 屆  $\bullet$ 环边 8 12 awe P. 43 驛 11 .<br>0 10 9

# **Επισκόπηση λειτουργίας AUTO/P/S/M**

- **1.** Χρησιμοποιήστε το κουμπί έντασης ήχου για μεγέθυνση ή σμίκρυνση.
- Εικονίδιο αποθήκευσης δεδομένων/Ποσότητα ελεύθερου χώρου/Μέγεθος εικόνας/Μορφή αρχείου/Κατάσταση **2.** γεωγραφικής ετικέτας

Το εικονίδιο σκηνικού ή το εικονίδιο συνθήκης εμφανίζεται επίσης όταν έχει επιλεγεί η λειτουργία AUTO.

- **3.** Κατάσταση μπαταρίας
- **4.** Χρησιμοποιήστε το κουμπί κλείστρου για να εκκινήσετε το Photo Pro ή να κάνετε λήψη εικόνων.
- **5.** Κλήση
	- Ρυθμίστε την τιμή έκθεσης όταν είναι επιλεγμένη η λειτουργία (P) Αυτόματου προγράμματος.
	- Ρυθμίστε την ταχύτητα κλείστρου όταν είναι επιλεγμένη η λειτουργία προτεραιότητας ταχύτητας κλείστρου (S) ή μη αυτόματης έκθεσης (M).
- Πατήστε για να κλειδώσετε την εστίαση. **6.** Το κουμπί γίνεται πορτοκαλί όταν είναι κλειδωμένη η εστίαση. Πατήστε ξανά το κουμπί για να ξεκλειδώσετε την εστίαση.
- Πατήστε για να κλειδώσετε την έκθεση. **7.** Το κουμπί γίνεται πορτοκαλί όταν η έκθεση είναι κλειδωμένη. Πατήστε ξανά το κουμπί για να ξεκλειδώσετε την έκθεση. Για να εκχωρήσετε άλλη λειτουργία στο κουμπί AEL, πατήστε [MENU] > [Ρύθμιση] > [Προσαρμογή κουμπιού AEL].
- Μενού λειτουργιών **8.** Πατήστε για να προσαρμόσετε τις ρυθμίσεις. Για να εκχωρήσετε εκ νέου ή να αναδιατάξετε τα στοιχεία ρύθμισης στο μενού λειτουργιών, πατήστε [MENU] > [Ρύθμιση] > [Προσαρμογή μενού λειτουργιών].
- Σύρετε τον διακόπτη προς τα δεξιά για να κλειδώσετε τα στοιχεία στην αριστερή πλευρά του εικονοσκοπίου και το **9.** μενού λειτουργιών, αποτρέποντας τυχαίες λειτουργίες.
- 10. Ρυθμίσεις ένδειξης/έκθεσης εστίασης

Το (Εικονίδιο συνεχόμενης AF) δείχνει ότι η εστίαση είναι σε εξέλιξη όταν έχει επιλεγεί το [Συνεχές AF].

Το (Εικονίδιο συνεχόμενης AF) υποδεικνύει ότι το θέμα είναι σε εστίαση όταν έχει επιλεγεί το [Συνεχές AF]. Η εστίαση θα ρυθμίζεται συνεχόμενα ανάλογα με τις κινήσεις του θέματος.

Το (Εικονίδιο αυτόματης εστίασης) υποδεικνύει ότι το θέμα βρίσκεται σε εστίαση.

To  $\clubsuit$  (Εικονίδιο κλειδώματος AE) υποδεικνύει ότι η έκθεση είναι κλειδωμένη.

- 11. Πατήστε τη μικρογραφία για να δείτε, να μοιραστείτε ή να επεξεργαστείτε φωτογραφίες. Πατήστε (Εικονίδιο πίσω) για να επιστρέψετε στην οθόνη αναμονής του Photo Pro.
- 12. Πατήστε για να αλλάξετε φακούς.

Για να χρησιμοποιήσετε το ζουμ, πατήστε  $\blacktriangleright$  (Εικονίδιο επιλογής ανοιχτού ζουμ), σύρετε τα δάχτυλα προς τα μέσα ή έξω στο εικονοσκόπιο ή χρησιμοποιήστε το κουμπί έντασης ήχου.

Πατήστε για να εμφανίσετε ή να αποκρύψετε πληροφορίες που εμφανίζονται στο εικονοσκόπιο. **13.** Το ιστόγραμμα αναπαριστά γραφικά τη διανομή φωτεινότητας. Το αλφάδι σάς βοηθάει να μετρήσετε τη γωνία της συσκευής και να διατηρείτε τη φωτογραφία οριζόντια. Όταν η συσκευή σας ανιχνεύσει ότι είναι αλφαδιασμένη, το αλφάδι γίνεται πράσινο. Για να προσαρμόσετε τα στοιχεία που εμφανίζονται όταν πατήσετε [DISP], πατήστε [MENU] > [Ρύθμιση] > [Προσαρμογή κουμπιού DISP].

- **14.** Πατήστε για να προσαρμόσετε πιο λεπτομερείς ρυθμίσεις.
- 15. Πατήστε για να αλλάξετε τη λειτουργία λήψης.

Για να επιλέξετε την προεπιλεγμένη λειτουργία λήψης όταν έχει ξεκινήσει το Photo Pro, πατήστε [MENU] > [Ρύθμιση]

> [Λειτουργία λήψης κατά την εκκίνηση], και στη συνέχεια, ορίστε μια επιλογή.

#### **Σχετικό θέμα**

- [Μενού λειτουργιών](#page-92-0)
- [Λήψη στατικών εικόνων](#page-95-0)
- [Αυτόματη λειτουργία \(AUTO\)](#page-97-0)
- [Αυτόματο πρόγραμμα \(P\)](#page-98-0)
- [Προτεραιότητα ταχύτητας κλείστρου \(S\)](#page-99-0)
- [Μη αυτόματη έκθεση \(M\)](#page-100-0)
- [Μνήμη ρυθμίσεων κάμερας](#page-101-0)
- [Ανάκληση μνήμης \(MR\)](#page-102-0)
- [Ζεύξη με τηλεχειριστήριο ή λαβή Bluetooth](#page-200-0)

# <span id="page-92-0"></span>**Μενού λειτουργιών**

Οι ρυθμίσεις που μπορούν να ρυθμιστούν εξαρτώνται από τη λειτουργία λήψης.

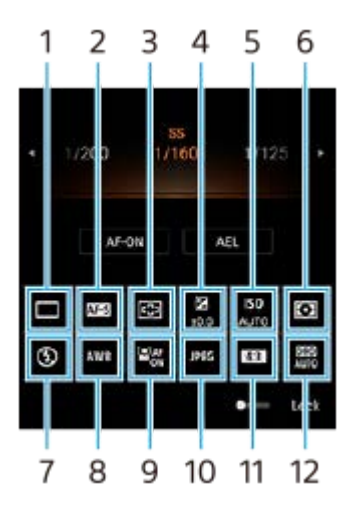

# **λειτουργία Οδήγησης 1.**

### **Μονή λήψη**

**Συνεχής λήψη: Hi**: Κάνει συνεχόμενη φωτογράφηση ενώ πιέζετε παρατεταμένα το κουμπί κλείστρου. Η ταχύτητα φτάνει το μέγιστο των 20 εικόνων ανά δευτερόλεπτο.

**Συνεχής λήψη: Lo**: Κάνει συνεχόμενη φωτογράφηση ενώ πιέζετε παρατεταμένα το κουμπί κλείστρου. Η ταχύτητα φτάνει το μέγιστο των 10 εικόνων ανά δευτερόλεπτο.

# **Χρονοδιακόπτης: 3 δευτ.** / **Χρονοδιακόπτης: 10 δευτ.**

**Συνεχής λήψη HDR: Hi**: Κάνει συνεχόμενη φωτογράφηση HDR ενώ πατάτε παρατεταμένα το κουμπί κλείστρου. Η ταχύτητα φτάνει το μέγιστο των 20 εικόνων ανά δευτερόλεπτο.

**Συνεχής λήψη HDR: Lo**: Κάνει συνεχόμενη φωτογράφηση HDR ενώ πατάτε παρατεταμένα το κουμπί κλείστρου. Η ταχύτητα φτάνει το μέγιστο των 10 εικόνων ανά δευτερόλεπτο.

# **Υπόδειξη**

Η ταχύτητα της συνεχούς λήψης μειώνεται όταν η προσωρινή μνήμη της συσκευής σας είναι πλήρης.

# **Λειτουργία εστίασης 2.**

**AF μονής λήψης**: Όταν πατάτε το κουμπί κλείστρου μέχρι τη μέση της διαδρομής και η κάμερα εστιάζει σε ένα θέμα, η εστίαση παραμένει κλειδωμένη μέχρι να σταματήσετε να πατάτε το κουμπί κλείστρου μέχρι τη μέση της διαδρομής. Χρησιμοποιήστε το [AF μονής λήψης] όταν το θέμα είναι ακίνητο.

**Συνεχές AF**: Η κάμερα συνεχίζει να εστιάζει ενώ πατάτε παρατεταμένα το κουμπί κλείστρου μέχρι τη μέση της διαδρομής. Χρησιμοποιήστε το [Συνεχές AF] όταν το θέμα βρίσκεται σε κίνηση.

**Μη αυτόματη εστίαση**: Προσαρμόζει μη αυτόματα την εστίαση χρησιμοποιώντας το ρυθμιστικό που εμφανίζεται κάτω από το μενού λειτουργιών. Αν δεν μπορείτε να εστιάσετε στο προοριζόμενο θέμα με τη χρήση της αυτόματης εστίασης, χρησιμοποιήστε τη χειροκίνητη εστίαση.

# **Περιοχή εστίασης 3.**

**Ευρεία**: Εστιάζει αυτόματα σε όλο το εύρος της οθόνης. **Κέντρο**: Εστιάζει αυτόματα σε ένα θέμα στο κέντρο της εικόνας.

# **Τιμή έκθεσης 4.**

Ρυθμίζει την τιμή έκθεσης στη λειτουργία προτεραιότητας ταχύτητας κλείστρου (S) και στη λειτουργία Μη αυτόματης έκθεσης (M) με τη χρήση του καντράν.

# **Ευαισθησία ISO 5.**

Ρυθμίζει αυτόματα την ευαισθησία ISO (AUTO) ή χειροκίνητα. Η ευαισθησία στο φως εκφράζεται με αυτόν τον αριθμό ISO (συνιστώμενος δείκτης έκθεσης) με τη χρήση του καντράν. Όσο μεγαλύτερος είναι ο αριθμός, τόσο υψηλότερη είναι η ευαισθησία.

### **Λειτουργία φωτομέτρου 6.**

**Πολλαπλή**: Μετράει το φως σε κάθε περιοχή μετά τον διαχωρισμό της συνολικής περιοχής σε πολλαπλές περιοχές και καθορίζει τη σωστή έκθεση ολόκληρης της οθόνης (Φωτόμετρο πολλαπλών προτύπων).

**Κεντρική**: Μετράει τη μέση φωτεινότητα ολόκληρης της οθόνης, δίνοντας έμφαση στην κεντρική περιοχή της οθόνης (Κεντρικά ζυγισμένο φωτόμετρο).

**Σημειακή**: Μετράει μόνο μέσα στον κύκλο φωτόμετρου.

### **λειτουργία Φλας 7.**

Αυτόματα / Φλας για γέμισμ. σκιών / Μείωση κόκκιν.ματιών / Απενεργοπ. / Φακός

### **Ισορροπία λευκού 8.**

Αυτόματα / Συννεφιά / Φως ημέρας / Φωτ. φθορισμού / Πυράκτωσης / Σκιά: Προσαρμόζει τους χρωματικούς τόνους σύμφωνα με την επιλεγμένη πηγή φωτός που φωτίζει το θέμα (προεπιλεγμένη ισορροπία λευκού). Για να προσαρμόσετε με ακρίβεια τους χρωματικούς τόνους, πατήστε [Προσ.] για να εμφανιστεί η οθόνη ακριβούς προσαρμογής και, στη συνέχεια, μετακινήστε την πορτοκαλί κουκκίδα στην επιθυμητή θέση. Μετά την προσαρμογή, πατήστε  $\bigtimes$  (Κουμπί κλεισίματος).

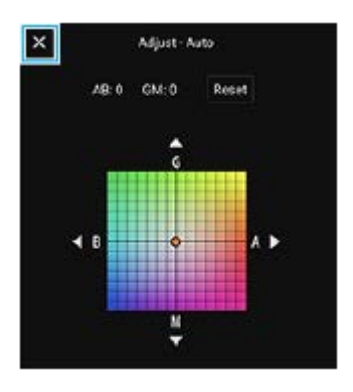

**Θερμ. 1 / Θερμ. 2 /Θερμ. 3**: Απομνημονεύει ρυθμίσεις ισορροπίας λευκού που έχουν οριστεί από την άποψη της θερμοκρασίας χρώματος. Πατήστε [Προσ.] για να προσαρμόσετε τη θερμοκρασία χρώματος με το καντράν και, στη συνέχεια, πατήστε [Προσ.] για να προσαρμόσετε με λεπτομέρεια τον τόνο χρώματος χρησιμοποιώντας την οθόνη εξαιρετικής προσαρμογής. Μετά την προσαρμογή, πατήστε  $\bigtimes$  (Κουμπί κλεισίματος).

**Προσαρμογή 1 / Προσαρμογή 2 / Προσαρμογή 3**: Απομνημονεύει το βασικό λευκό χρώμα κάτω από τις συνθήκες φωτισμού για το περιβάλλον λήψης. Για να προσαρμόσετε το βασικό λευκό χρώμα, επιλέξτε ένα από τα στοιχεία, πατήστε [Εφ.] και, στη συνέχεια, ακολουθήστε τις οδηγίες στην οθόνη.

### **AF προσώπου/ματιών 9.**

Ενεργοποίηση / Απενεργοπ.

Η κάμερα ανιχνεύει τα πρόσωπα ή τα μάτια των ανθρώπων και των ζώων και εστιάζει αυτόματα σε αυτά.

# **Μορφή αρχείου 10.**

**RAW**: Η ψηφιακή επεξεργασία δεν εκτελείται σε αυτήν τη μορφή αρχείου. Επιλέξτε αυτήν τη μορφή για να επεξεργαστείτε εικόνες σε έναν υπολογιστή για επαγγελματικούς σκοπούς.

**RAW και JPEG**: Δημιουργούνται ταυτόχρονα μια εικόνα RAW και μια εικόνα JPEG. Αυτό είναι κατάλληλο όταν χρειάζεστε δύο αρχεία εικόνων, ένα JPEG για προβολή και ένα RAW για επεξεργασία. **JPEG**: Η εικόνα καταγράφεται με τη μορφή JPEG.

# **Λόγος διαστάσεων (Image size) 11.**

Το μέγεθος εικόνας εμφανίζεται ανάλογα με την αναλογία εικόνας. 4:3 / 16:9 / 1:1 / 3:2

# **Βελτιστοποιητής εύρους D (DRO) / Αυτόματο HDR 12.**

**Βελτιστοποιητής εύρους D**: Βελτιστοποιεί τη φωτεινότητα και τη διαβάθμιση αναλύοντας την αντίθεση μεταξύ του θέματος και του φόντου από μια μοναδική εικόνα.

**Αυτόματο HDR**: Βελτιστοποιεί τη φωτεινότητα και τη διαβάθμιση με την υπέρθεση πολλαπλών εικόνων που έχουν τραβηχτεί με τη χρήση διαφορετικών εκθέσεων.

# **Για να εκχωρήσετε εκ νέου ή να αναδιατάξετε στοιχεία ρύθμισης στο μενού λειτουργιών**

- **1.** Πατήστε τις επιλογές [MENU] > [Ρύθμιση] > [Προσαρμογή μενού λειτουργιών].
- **2.** Ακολουθήστε τις οδηγίες που εμφανίζονται στην οθόνη.

#### **Σχετικό θέμα**

- [Επισκόπηση λειτουργίας AUTO/P/S/M](#page-90-0)
- [Λήψη στατικών εικόνων](#page-95-0)
- [Αυτόματο πρόγραμμα \(P\)](#page-98-0)
- [Προτεραιότητα ταχύτητας κλείστρου \(S\)](#page-99-0)
- [Μη αυτόματη έκθεση \(M\)](#page-100-0)
- [Συνεχής λήψη](#page-103-0)
- [Χρονοδιακόπτης](#page-105-0)
- [Ρύθμιση της εστίασης με άγγιγμα του εικονοσκοπίου](#page-109-0)
- [Χρήση του φλας](#page-106-0)
- [AF προσώπου/ματιών \(στατικές εικόνες/βίντεο\)](#page-110-0)

# <span id="page-95-0"></span>**SONY** [Οδηγός βοήθειας](#page-0-0)

**Smartphone** Xperia 5 IV XQ-CQ54/XQ-CQ62/XQ-CQ72

# **Λήψη στατικών εικόνων**

#### **Εκκινήστε το Photo Pro. 1**

- **Βρείτε και πατήστε τις επιλογές (Ο) (Εικονίδιο Photo Pro).**
- Πατήστε το κουμπί κλείστρου μέχρι κάτω.
- Αγγίξτε παρατεταμένα (Εικονίδιο κάμερας) από την οθόνη κλειδώματος.
- Πατήστε το κουμπί λειτουργίας δύο φορές. Βρείτε και πατήστε τις επιλογές [Ρυθμίσεις] > [Σύστημα] > [Κινήσεις] > [Μετάβαση στην κάμερα] και, στη συνέχεια, πατήστε τον διακόπτη για να ενεργοποιήσετε τη λειτουργία.

#### **Επιλέξτε μια λειτουργία λήψης. 2**

- AUTO (Αυτόματη λειτουργία): Οι τιμές ρυθμίσεων προσδιορίζονται καταλλήλως από το Photo Pro, έτσι ώστε να μπορείτε να τραβάτε φωτογραφίες οποιουδήποτε θέματος υπό οποιεσδήποτε συνθήκες με καλά αποτελέσματα.
- P (Αυτόματο πρόγραμμα): Μπορείτε να βγάλετε φωτογραφίες με αυτόματα προσαρμοζόμενη έκθεση (τόσο η ταχύτητα κλείστρου όσο και η τιμή διαφράγματος).
- S (Προτεραιότητα ταχύτητας κλείστρου): Μπορείτε να τραβήξετε φωτογραφίες από γρήγορα κινούμενα θέματα κ.λπ. με μη αυτόματη προσαρμογή της ταχύτητας κλείστρου. (Η τιμή ISO προσαρμόζεται αυτόματα.)
- M (Μη αυτόματη έκθεση): Μπορείτε να τραβήξετε φωτογραφίες με την επιθυμητή ταχύτητα κλείστρου και τιμή ISO.
- MR (Ανάκληση μνήμης): Μπορείτε να καταχωρήσετε εκ των προτέρων συχνά χρησιμοποιούμενες λειτουργίες ή ρυθμίσεις και να τις ανακαλέσετε όταν τραβάτε φωτογραφίες. Επιλέξτε [MR] και, στη συνέχεια, πατήστε [Εφαρ.] για να εφαρμόσετε τις ρυθμίσεις που εμφανίζονται στο [Ανάκλ. ρυθμ. κάμερας].

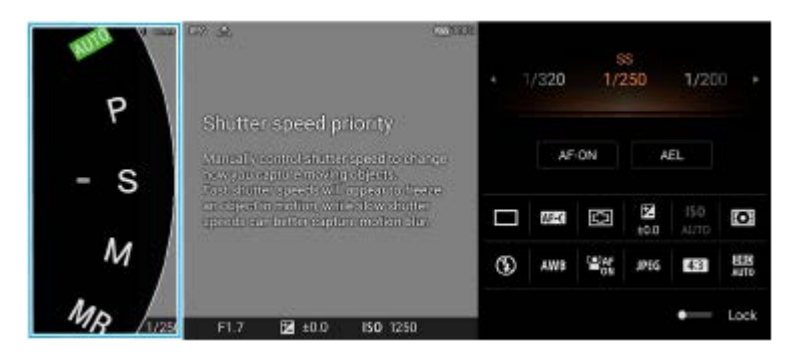

**3 Προσαρμόστε τις ρυθμίσεις.**

**4 Πατήστε το κουμπί κλείστρου μέχρι τη μέση της διαδρομής για εστίαση.**

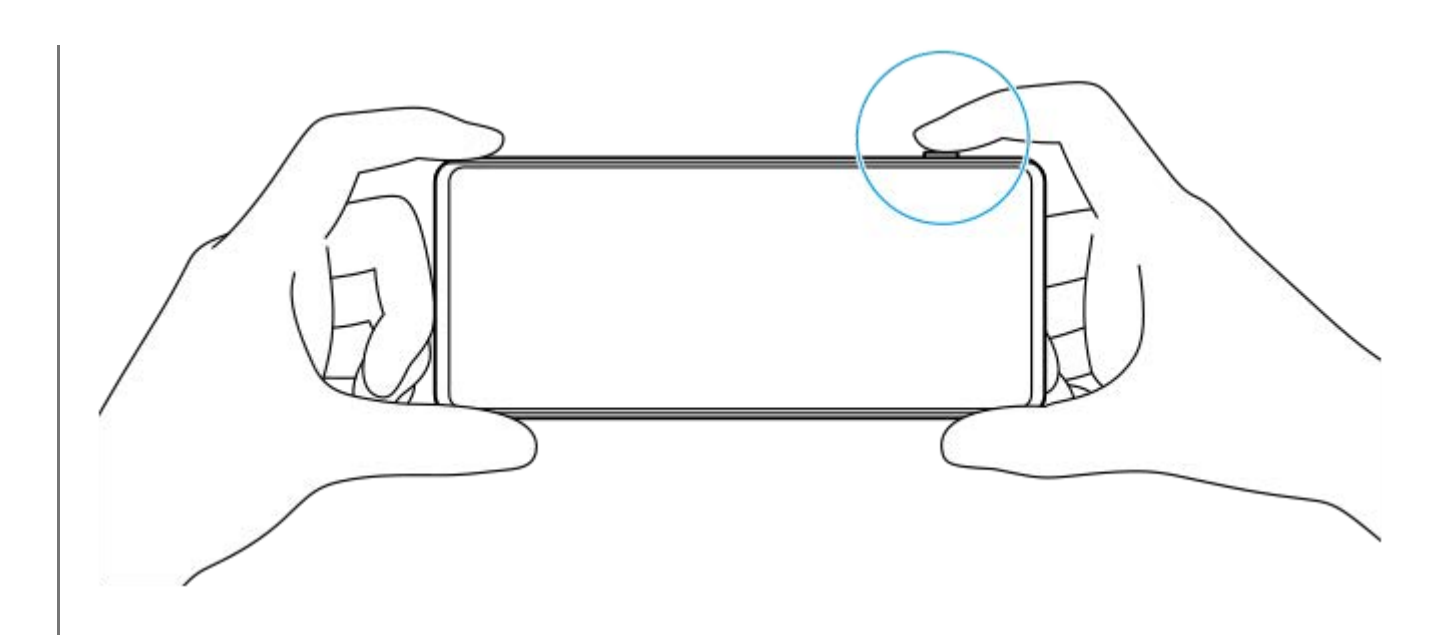

**5 Πατήστε το κουμπί κλείστρου μέχρι κάτω.**

#### **Σημείωση**

Δεν υπάρχει κουμπί κλείστρου στην οθόνη αναμονής Photo Pro όταν η λειτουργία λήψης είναι ρυθμισμένη στις λειτουργίες AUTO/P/S/M. Χρησιμοποιήστε το κουμπί κλείστρου στη συσκευή σας.

#### **Υπόδειξη**

Κατά την αλληλεπίδραση με την οθόνη, όπως η κλήση λειτουργίας, μπορείτε να ενεργοποιήσετε ή να απενεργοποιήσετε την απτική ανάδραση. Πατήστε τις επιλογές [MENU] > [Ρύθμιση] > [Σχόλια αφής].

### **Σχετικό θέμα**

- [Λήψη φωτογραφίας ή εγγραφή βίντεο](#page-72-0)
- [Αυτόματη λειτουργία \(AUTO\)](#page-97-0)
- [Αυτόματο πρόγραμμα \(P\)](#page-98-0)
- [Προτεραιότητα ταχύτητας κλείστρου \(S\)](#page-99-0)
- [Μη αυτόματη έκθεση \(M\)](#page-100-0)
- [Μνήμη ρυθμίσεων κάμερας](#page-101-0)
- [Ανάκληση μνήμης \(MR\)](#page-102-0)
- [Μενού Ρυθμίσεις](#page-155-0)

# <span id="page-97-0"></span>**Αυτόματη λειτουργία (AUTO)**

Η κάμερα ανιχνεύει το είδος του σκηνικού και των συνθηκών και κατόπιν κάνει λήψη εικόνων με αυτόματα προσαρμοσμένες ρυθμίσεις, μειώνοντας τον θόρυβο και εμποδίζοντας το κούνημα της κάμερας.

# **1 Αλλάξτε τη λειτουργία λήψης σε [AUTO] (Αυτόματη λειτουργία).**

#### **Στρέψτε την κάμερα στο θέμα. 2**

Όταν η κάμερα αναγνωρίσει τη σκηνή, εμφανίζεται στην οθόνη το εικονίδιο για τη σκηνή που αναγνωρίστηκε.

**3 Πατήστε το κουμπί κλείστρου μέχρι τη μέση της διαδρομής για εστίαση.**

**4 Πατήστε το κουμπί κλείστρου μέχρι κάτω.**

### **Σχετικό θέμα**

- [Επισκόπηση λειτουργίας AUTO/P/S/M](#page-90-0)
- [Μενού λειτουργιών](#page-92-0)
- [Μνήμη ρυθμίσεων κάμερας](#page-101-0)

# <span id="page-98-0"></span>**Αυτόματο πρόγραμμα (P)**

Η κάμερα προσαρμόζει αυτόματα την έκθεση (και την ταχύτητα κλείστρου και την τιμή διαφράγματος) και μπορείτε να ορίσετε άλλες λειτουργίες λήψης όπως επιθυμείτε.

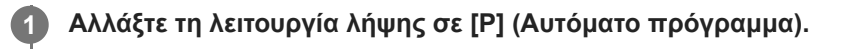

**2 Ρυθμίστε τις λειτουργίες λήψης στις επιθυμητές ρυθμίσεις σας.**

**3 Ρυθμίστε την τιμή έκθεσης (EV) χρησιμοποιώντας το καντράν.**

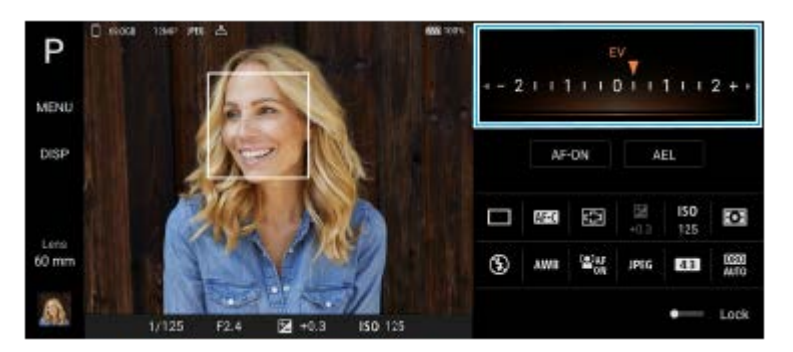

**4 Πατήστε το κουμπί κλείστρου μέχρι τη μέση της διαδρομής για εστίαση.**

**5 Πατήστε το κουμπί κλείστρου μέχρι κάτω.**

# **Σχετικό θέμα**

- [Επισκόπηση λειτουργίας AUTO/P/S/M](#page-90-0)
- [Μενού λειτουργιών](#page-92-0)
- [Μνήμη ρυθμίσεων κάμερας](#page-101-0)

# <span id="page-99-0"></span>**Προτεραιότητα ταχύτητας κλείστρου (S)**

Μπορείτε να κάνετε λήψη ενός κινούμενου θέματος με διάφορους τρόπους, αν προσαρμόσετε την ταχύτητα κλείστρου. Για παράδειγμα, μπορείτε να την καταγράψετε τη στιγμή της κίνησης με κλείστρο υψηλής ταχύτητας ή ως ακόλουθη εικόνα με κλείστρο χαμηλής ταχύτητας.

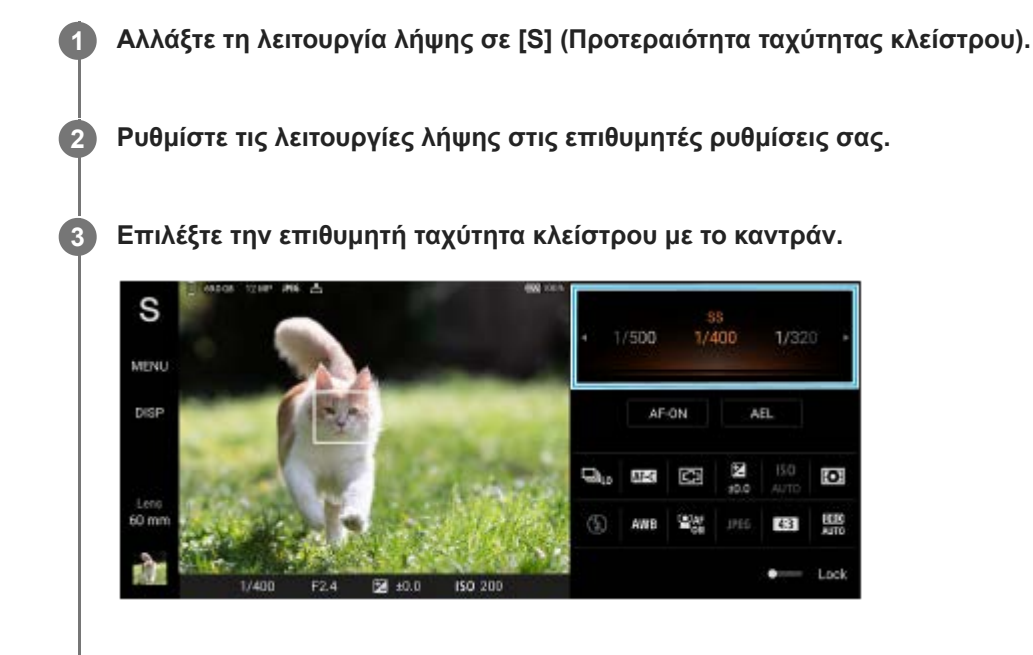

**4 Πατήστε το κουμπί κλείστρου μέχρι τη μέση της διαδρομής για εστίαση.**

**5 Πατήστε το κουμπί κλείστρου μέχρι κάτω.**

### **Υπόδειξη**

- Χρησιμοποιήστε τρίποδο για να αποτρέψετε το κούνημα της κάμερας όταν έχετε επιλέξει αργή ταχύτητα κλείστρου.
- Όταν κάνετε φωτογράφηση αθλητικών σκηνών σε εσωτερικούς χώρους, ρυθμίστε την ευαισθησία ISO σε υψηλότερη τιμή.

### **Σχετικό θέμα**

- [Επισκόπηση λειτουργίας AUTO/P/S/M](#page-90-0)
- [Μενού λειτουργιών](#page-92-0)
- [Μνήμη ρυθμίσεων κάμερας](#page-101-0)

# <span id="page-100-0"></span>**Μη αυτόματη έκθεση (M)**

Μπορείτε να κάνετε λήψη με την επιθυμητή ρύθμιση έκθεσης αν προσαρμόσετε την ταχύτητα κλείστρου και την ευαισθησία ISO. Μπορείτε επίσης να τραβήξετε μια ακόλουθη εικόνα της κίνησης ενός θέματος με μεγάλη έκθεση.

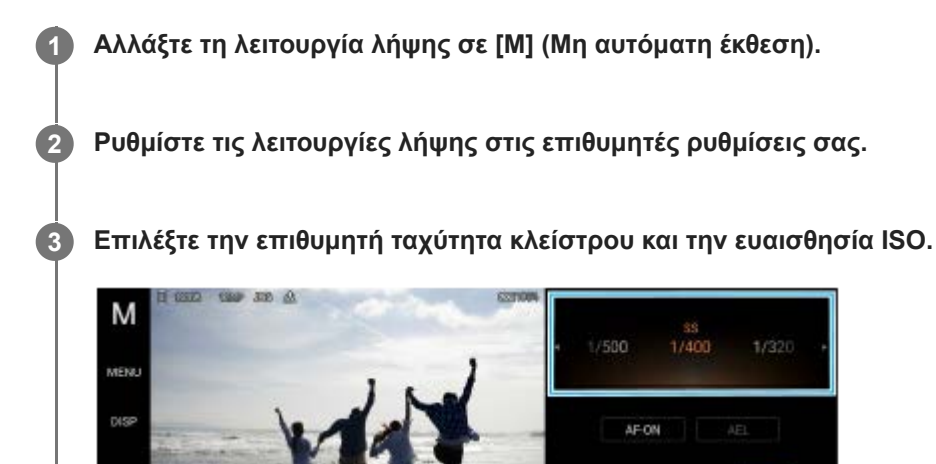

**4 Πατήστε το κουμπί κλείστρου μέχρι τη μέση της διαδρομής για εστίαση.**

紙

**CAST**  $\omega_{\rm ff}$  o

黑  $\overline{41}$ 

**5 Πατήστε το κουμπί κλείστρου μέχρι κάτω.**

# **Σχετικό θέμα**

- [Επισκόπηση λειτουργίας AUTO/P/S/M](#page-90-0)
- [Μενού λειτουργιών](#page-92-0)
- [Μνήμη ρυθμίσεων κάμερας](#page-101-0)

# <span id="page-101-0"></span>**Μνήμη ρυθμίσεων κάμερας**

Σας επιτρέπει να καταχωρίσετε συχνά χρησιμοποιούμενους συνδυασμούς λειτουργιών και ρυθμίσεων. Μπορείτε να ανακαλέσετε τις καταχωρημένες ρυθμίσεις αν αλλάξετε τη λειτουργία λήψης σε [MR] (Ανάκληση μνήμης).

**1 Στη λειτουργία AUTO/P/S/M, προσαρμόστε τις ρυθμίσεις.**

**2 Πατήστε τις επιλογές [MENU] > [Λήψη] > [Μνήμη ρυθμίσεων κάμερας].**

**Επιβεβαιώστε τις ρυθμίσεις και, στη συνέχεια, πατήστε [Αποθήκευση].**

Για να αλλάξετε τις ρυθμίσεις, πατήστε [Άκυρο] και κατόπιν επαναλάβετε τη διαδικασία ξεκινώντας από το βήμα 1.

### **Υπόδειξη**

**3**

Για να αλλάξετε τις καταχωρημένες ρυθμίσεις, επαναλάβετε τη διαδικασία ξεκινώντας από το βήμα 1.

### **Σχετικό θέμα**

- [Αυτόματη λειτουργία \(AUTO\)](#page-97-0)
- [Αυτόματο πρόγραμμα \(P\)](#page-98-0)
- [Προτεραιότητα ταχύτητας κλείστρου \(S\)](#page-99-0)
- [Μη αυτόματη έκθεση \(M\)](#page-100-0)
- [Ανάκληση μνήμης \(MR\)](#page-102-0)

# <span id="page-102-0"></span>**Ανάκληση μνήμης (MR)**

Σας επιτρέπει να κάνετε λήψη μιας εικόνας με ρυθμίσεις λήψης που έχουν ανακληθεί. Μπορείτε να καταχωρήσετε συχνά χρησιμοποιούμενους συνδυασμούς λειτουργιών και ρυθμίσεων με το [Μνήμη ρυθμίσεων κάμερας].

**1 Αλλάξτε τη λειτουργία λήψης σε [MR] (Ανάκληση μνήμης).**

**2 Επιλέξτε [Εφαρ.] για να εφαρμόσετε τις ρυθμίσεις που ανακλήθηκαν.**

**3 Πατήστε το κουμπί κλείστρου μέχρι τη μέση της διαδρομής για εστίαση.**

**4 Πατήστε το κουμπί κλείστρου μέχρι κάτω.**

### **Σχετικό θέμα**

[Μνήμη ρυθμίσεων κάμερας](#page-101-0)

# <span id="page-103-0"></span>**Συνεχής λήψη**

Μπορείτε να κάνετε λήψη στατικών εικόνων συνεχόμενα και να βρείτε την καλύτερη λήψη.

### **Σημείωση**

Στη λειτουργία BASIC (Βασική), οι λειτουργίες [Συνεχής λήψη] και [Λειτουργία εστίασης] είναι διαθέσιμες όταν χρησιμοποιείτε την κύρια κάμερα σε λειτουργία φωτογραφίας.

# **Ενεργοποίηση ή απενεργοποίηση της λειτουργίας [Συνεχής λήψη]**

Πατήστε το κουμπί λειτουργίας οδήγησης και, στη συνέχεια, ορίστε μια επιλογή. **1.** BASIC (Βασική) λειτουργία

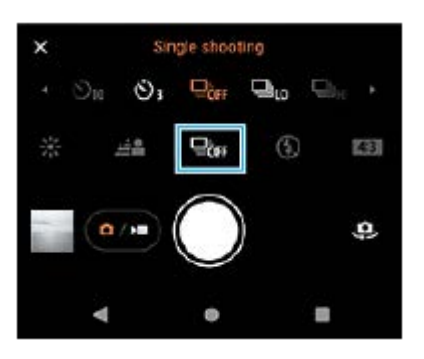

- [Συνεχής λήψη HDR: Hi]: Κάνει συνεχόμενη φωτογράφηση HDR σε υψηλή ταχύτητα.
- [Συνεχής λήψη HDR: Lo]: Κάνει συνεχόμενη φωτογράφηση HDR σε χαμηλή ταχύτητα.
- [Συνεχής λήψη: Hi]: Κάνει συνεχόμενη φωτογράφηση σε υψηλή ταχύτητα.
- [Συνεχής λήψη: Lo]: Κάνει συνεχόμενη φωτογράφηση σε χαμηλή ταχύτητα.
- [Μονή λήψη]: Κάνει τη φωτογράφηση μίας εικόνας.
- 2. Πατήστε  $\bigtimes$  (Κουμπί κλεισίματος) για να κλείσετε το μενού. Μπορείτε επίσης να κλείσετε το μενού πατώντας το εικονοσκόπιο.

# **Για να επιλέξετε τη μέθοδο εστίασης ανάλογα με την κίνηση του θέματος**

- **1.** Πατήστε [MENU].
- 2. Βρείτε και πατήστε [Λειτουργία εστίασης] και, στη συνέχεια, ορίστε μια επιλογή.
	- [AF μονής λήψης]: Η κάμερα κλειδώνει την εστίαση μόλις ολοκληρωθεί η εστίαση. Χρησιμοποιήστε το [AF μονής λήψης] όταν το θέμα είναι ακίνητο.
	- [Συνεχές AF]: Η κάμερα εξακολουθεί να εστιάζει όσο πατάτε το κουμπί κλείστρου της συσκευής (ή ενώ πατάτε παρατεταμένα το κουμπί κλείστρου οθόνης στη BASIC (Βασική) λειτουργία). Χρησιμοποιήστε το [Συνεχές AF] όταν το θέμα βρίσκεται σε κίνηση.
- Κλείστε το μενού. **3.** Η ρύθμιση αποθηκεύτηκε.

# **Συνεχόμενη λήψη εικόνων**

Πατήστε παρατεταμένα το κουμπί κλείστρου της συσκευής ή αγγίξτε παρατεταμένα το κουμπί κλείστρου οθόνης στη **1.** BASIC (Βασική) λειτουργία.

Ο αριθμός των εικόνων που αποτυπώνονται υποδεικνύεται στο εικονοσκόπιο.

Απελευθερώστε το κουμπί κλείστρου. **2.** Αποθηκεύονται όλες οι φωτογραφίες.

# **Για να επιλέξετε την καλύτερη λήψη**

- **1.** Πατήστε τη μικρογραφία για να δείτε τα αποτελέσματα.
- **2.** Μετακινηθείτε με κύλιση στις εικόνες που έχετε κάνει λήψη και επιλέξτε την εικόνα που θέλετε να αποθηκεύσετε.
- **3.** Πατήστε (Εικονίδιο ριπής) και, στη συνέχεια, κάντε μια επιλογή.

# **Σχετικό θέμα**

[Χρονοδιακόπτης](#page-105-0)

# <span id="page-105-0"></span>**Χρονοδιακόπτης**

Χρησιμοποιήστε τον χρονοδιακόπτη για να έχετε περισσότερο χρόνο να προετοιμαστείτε για τη λήψη μιας εικόνας. Επίσης, βοηθά να διατηρείτε τη συσκευή σας σταθερή και να αποφεύγονται οι θολές φωτογραφίες.

#### **Πατήστε το κουμπί λειτουργίας οδήγησης και, στη συνέχεια, επιλέξτε [Χρονοδιακόπτης: 10 δευτ.] ή [Χρονοδιακόπτης: 3 δευτ.] ως το χρόνο καθυστέρησης. 1**

BASIC (Βασική) λειτουργία

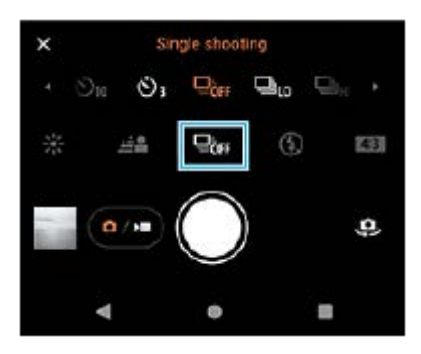

#### Πατήστε X (Κουμπί κλεισίματος) για να κλείσετε το μενού. **2**

Μπορείτε επίσης να κλείσετε το μενού πατώντας το εικονοσκόπιο.

# **Πατήστε το κουμπί κλείστρου της συσκευής (ή πατήστε το κουμπί κλείστρου οθόνης στη BASIC (Βασική) λειτουργία).**

Μια σειρά μπιπ επισημαίνει την αντίστροφη μέτρηση μέχρι τη λήψη της φωτογραφίας.

### **Υπόδειξη**

**3**

Για να ακυρώσετε τον χρονοδιακόπτη, πατήστε το κουμπί λειτουργίας οδήγησης και, στη συνέχεια, επιλέξτε [Μονή λήψη].

# **Σχετικό θέμα**

[Συνεχής λήψη](#page-103-0)

# <span id="page-106-0"></span>**SONY** [Οδηγός βοήθειας](#page-0-0)

**Smartphone** Xperia 5 IV XQ-CQ54/XQ-CQ62/XQ-CQ72

# **Χρήση του φλας**

Χρησιμοποιήστε το φλας ανάλογα με το θέμα και τις συνθήκες φωτισμού.

**1 Πατήστε το εικονίδιο φλας, για παράδειγμα (Εικονίδιο αυτόματου φλας).**

**2 Αν απαιτείται, αλλάξτε τη ρύθμιση του φλας.**

### **Σημείωση**

Στη BASIC (Βασική) λειτουργία, οι διαθέσιμες ρυθμίσεις εξαρτώνται από τη λειτουργία αποτύπωσης, τη λειτουργία φωτογραφίας και τη λειτουργία βίντεο.

### **Υπόδειξη**

- Όταν το φόντο είναι πιο φωτεινό από το αντικείμενο, χρησιμοποιήστε την επιλογή Φλας για γέμισμ. σκιών για να αφαιρέσετε ανεπιθύμητες σκοτεινές σκιές.
- Ακόμα και αν είναι κακές οι συνθήκες φωτισμού, προσπαθήστε να τραβήξετε φωτογραφίες με και χωρίς το φλας. Μερικές φορές η ποιότητα είναι καλύτερη χωρίς το φλας.

# <span id="page-107-0"></span>**Αναγνώριση σκηνικού και συνθήκης**

Στη λειτουργία BASIC (Βασική) και AUTO (Αυτόματη), η κάμερα ανιχνεύει τον τύπο του σκηνικού και των συνθηκών, όπως τρόφιμα, πορτραίτο, νυχτερινές εικόνες κ.λπ., και κάνει λήψη στατικών εικόνων με αυτόματα προσαρμοσμένες ρυθμίσεις.

# **Αναγνώριση σκηνής**

Όταν η κάμερα αναγνωρίζει ορισμένες σκηνές, εμφανίζονται τα ακόλουθα εικονίδια και οδηγοί.

- : Φαγητά
- : Μάκρο
- : Απαλή λήψη
- : Νήπιο
- : Πορτραίτο με οπίσθ. φωτ.
- : Οπίσθιος φωτισμός
- : Πορτραίτο τη νύχτα
- : Νυχτερινό σκηνικό
- : Χαμηλό φως
- $\bullet$   $\neg \wedge$ : Τοπία
- : Φως προβολέα
- : Έγγραφο

# **Αναγνώριση συνθήκης**

Όταν η κάμερα αναγνωρίζει τις συνθήκες, εμφανίζονται τα ακόλουθα εικονίδια.

- : Κίνηση
- : Περπάτημα
- : Τρίποδο

# **Σχετικό θέμα**

- [Επισκόπηση BASIC \(Βασικής\) λειτουργίας](#page-69-0)
- [Επισκόπηση λειτουργίας AUTO/P/S/M](#page-90-0)
- [Λήψη φωτογραφίας ή εγγραφή βίντεο](#page-72-0)
# **Ρύθμιση της εστίασης με άγγιγμα του εικονοσκοπίου**

Μπορείτε να επιλέξετε ένα θέμα στο οποίο θα εστιάσετε αν το αγγίξετε στο εικονοσκόπιο. Αφού καθορίσετε τη θέση στην οποία θέλετε να εστιάσετε, πατήστε το κουμπί κλείστρου της συσκευής μέχρι τη μέση για να εστιάσετε και κατόπιν κάντε τη φωτογράφηση μιας στατικής εικόνας.

Υπάρχουν αρκετές επιλογές που προσαρμόζει αυτόματα η κάμερα όταν αγγίζετε το εικονοσκόπιο.

#### **Σημείωση**

**2**

**3**

**4**

**6**

Στη λειτουργία BASIC (Βασική), η λειτουργία [Αγγίξτε για προσαρμογή] είναι διαθέσιμη ενώ χρησιμοποιείτε την κύρια κάμερα σε λειτουργία φωτογραφίας.

#### **1 Πατήστε [MENU].**

**Βρείτε και πατήστε το [Αγγίξτε για προσαρμογή] και κατόπιν επιλέξτε [Αυτόματη εστίαση] ή [Εστίαση και φωτεινότητα].**

- Αυτόματη εστίαση: Εστιάζει αυτόματα στην καθορισμένη θέση.
- Εστίαση και φωτεινότητα: Εστιάζει αυτόματα στην καθορισμένη θέση και ρυθμίζει τη φωτεινότητα.

#### **Κλείστε το μενού.**

Η ρύθμιση αποθηκεύτηκε.

#### **Αγγίξτε το θέμα για να εστιάσετε στο εικονοσκόπιο.**

Για να ακυρώσετε την εστίαση, πατήστε [Καιρμπί ακύρωσης εστίασης).

**5 Πατήστε το κουμπί κλείστρου της συσκευής μέχρι τη μέση της διαδρομής για εστίαση.**

**Πατήστε το κουμπί κλείστρου της συσκευής μέχρι κάτω (ή πατήστε το κουμπί κλείστρου οθόνης στη BASIC (Βασική) λειτουργία).**

#### **Υπόδειξη**

Όταν το [Αγγίξτε για προσαρμογή] έχει ρυθμιστεί σε [Αυτόματη εστίαση] ή [Εστίαση και φωτεινότητα], μπορείτε να αλλάξετε το χρώμα του καρέ εστίασης. Πατήστε [MENU], βρείτε και πατήστε [Χρώμα περιοχής εστίασης] και, στη συνέχεια, ορίστε μια επιλογή.

#### **Σχετικό θέμα**

[Συνεχής λήψη](#page-103-0)

# **AF προσώπου/ματιών (στατικές εικόνες/βίντεο)**

Η κάμερα μπορεί να ανιχνεύει τα πρόσωπα ή τα μάτια ανθρώπων και ζώων και έπειτα να εστιάζει αυτόματα στα μάτια (AF Ματιού).

Για να αλλάξετε τον στόχο εστίασης, πατήστε το πρόσωπο του θέματος στο οποίο θέλετε να εστιάσετε.

## **Σημείωση**

Στη BASIC (Βασική) λειτουργία, η λειτουργία [AF προσώπου/ματιών] είναι διαθέσιμη ενώ χρησιμοποιείτε την κύρια κάμερα.

# **Ενεργοποίηση της λειτουργίας [AF προσώπου/ματιών]**

- **1.** Πατήστε [MENU].
- **2.** Βρείτε και πατήστε τις επιλογές [AF προσώπου/ματιών] > [Ενεργοποίηση].
- Κλείστε το μενού. **3.** Η ρύθμιση αποθηκεύτηκε.

## **Υπόδειξη**

Όταν επιλέγεται μια λειτουργία βίντεο στη λειτουργία BASIC (Βασική), μπορείτε να ενεργοποιήσετε ή να απενεργοποιήσετε τη λειτουργία [ΑF προσώπου/ματιών] πατώντας <sup>[9]</sup>Αμε (Κουμπί ΑF προσώπου/ματιών) ακόμα και κατά τη διάρκεια της εγγραφής.

# **Λήψη εικόνας με τη χρήση της λειτουργίας [AF προσώπου/ματιών]**

- Στρέψτε την κάμερα στο θέμα. **1.** Όταν η κάμερα ανιχνεύει τα πρόσωπα των ανθρώπων ή ζώων, εμφανίζεται ένα πλαίσιο ανίχνευσης.
- **2.** Πατήστε το πρόσωπο στο οποίο θέλετε να εστιάσετε.
- 3. Πατήστε το κουμπί κλείστρου της συσκευής μέχρι τη μέση της διαδρομής για εστίαση. Η κάμερα εστιάζει σε ένα από τα μάτια με ένα πράσινο πλαίσιο.
- Πατήστε το κουμπί κλείστρου της συσκευής μέχρι κάτω (ή πατήστε το κουμπί κλείστρου οθόνης στη BASIC (Βασική) **4.** λειτουργία).

# **Απαλύνοντας τον τόνο του δέρματος**

Μπορείτε να κάνετε φωτογράφηση εικόνων με πιο απαλούς τόνους δέρματος.

# **1 Πατήστε [MENU].**

**2 Βρείτε και πατήστε τις επιλογές [Εφέ απαλού δέρματος] > [Ενεργοποίηση].**

**Κλείστε το μενού.**

**3**

Η ρύθμιση αποθηκεύτηκε.

# **Παρακολούθηση αντικειμένου**

Η κάμερα μπορεί να ανιχνεύει και να παρακολουθεί ένα κινούμενο αντικείμενο.

### **Σημείωση**

Στη λειτουργία BASIC (Βασική), η λειτουργία [Αγγίξτε για προσαρμογή] είναι διαθέσιμη ενώ χρησιμοποιείτε την κύρια κάμερα σε λειτουργία φωτογραφίας.

# **Ενεργοποίηση της λειτουργίας [Ανίχνευση αντικειμένου]**

- **1.** Πατήστε [MENU].
- **2.** Βρείτε και πατήστε τις επιλογές [Αγγίξτε για προσαρμογή] > [Ανίχνευση αντικειμένου].
- Κλείστε το μενού. **3.** Η ρύθμιση αποθηκεύτηκε.

# **Λήψη εικόνας με τη χρήση της λειτουργίας [Ανίχνευση αντικειμένου]**

- 1. Επιλέξτε ένα αντικείμενο παρακολούθησης αγγίζοντάς το στο εικονοσκόπιο. Για να ακυρώσετε την παρακολούθηση, πατήστε (Κουμπί ακύρωσης παρακολούθησης).
- **2.** Πατήστε το κουμπί κλείστρου της συσκευής (ή πατήστε το κουμπί κλείστρου οθόνης στη BASIC (Βασική) λειτουργία).

# **Ρύθμιση του Λειτουργία Transfer & Tagging**

Χρησιμοποιώντας την εφαρμογή Transfer & Tagging add-on, μπορείτε να προσθέσετε μεταδεδομένα IPTC σε εικόνες που έχουν τραβηχτεί από τη συσκευή σας, να εισαγάγετε λεζάντες για αυτές και πολλά άλλα. Για περισσότερες πληροφορίες σχετικά με την εφαρμογή Transfer & Tagging add-on, μεταβείτε στο [support.d](https://support.d-imaging.sony.co.jp/app/transfer/)[imaging.sony.co.jp/app/transfer/.](https://support.d-imaging.sony.co.jp/app/transfer/)

**1 Πατήστε [MENU].**

**2 Βρείτε και πατήστε τις επιλογές [Λειτουργία Transfer & Tagging] > [Ενεργοποίηση].**

**Κλείστε το μενού.**

Η ρύθμιση αποθηκεύτηκε.

#### **Σημείωση**

**3**

- Στη λειτουργία BASIC (Βασική), δεν μπορείτε να κάνετε συνεχόμενη φωτογράφηση εικόνων ή να κάνετε φωτογράφηση εικόνων με εφέ Μποκέ όταν είναι ενεργοποιημένο το Λειτουργία Transfer & Tagging add-on.
- Ρυθμίστε τη συσκευή σας ώστε να συνδέεται με μια κάμερα ή έναν υπολογιστή χρησιμοποιώντας την εφαρμογή Transfer & Tagging add-on για να ενεργοποιήσετε το Λειτουργία Transfer & Tagging add-on.

# **Aποθήκ. χώρος δεδομ.**

Μπορείτε να επιλέξετε αν θα αποθηκεύετε στατικές εικόνες και βίντεο στην εσωτερική μνήμη της συσκευής σας ή σε μια κάρτα SD.

# **1 Πατήστε [MENU].**

**2 Βρείτε και πατήστε [Aποθήκ. χώρος δεδομ.] και, στη συνέχεια, ορίστε μια επιλογή.**

# **Κλείστε το μενού.**

**3**

Η ρύθμιση αποθηκεύτηκε.

# **Προσθήκη γεωγραφικής ετικέτας**

Μπορείτε να αποθηκεύσετε τις στατικές φωτογραφίες και τα βίντεό σας με την τοποθεσία στην οποία τραβήχτηκαν. Αυτό ονομάζεται προσθήκη γεωγραφικής ετικέτας. Η επιλογή της προσθήκης γεωγραφικής ετικέτας στις φωτογραφίες και τα βίντεο απαιτεί ασύρματο δίκτυο και την ενεργοποίηση της λειτουργίας GPS.

# **1 Πατήστε [MENU].**

**2 Βρείτε και πατήστε τις επιλογές [Αποθήκευση τοποθεσίας] > [Ενεργοποίηση].**

# **Κλείστε το μενού.**

**3**

Η ρύθμιση αποθηκεύτηκε.

# **Εικονίδια κατάστασης γεωγραφικής ετικέτας**

**■**  $f$ **<sup>9</sup>ι** (Εικονίδιο λήψης GPS): Η τοποθεσία της γεωγραφικής θέσης αποθηκεύτηκε.

(Εικονίδιο μη εύρεσης GPS): Η τοποθεσία της γεωγραφικής θέσης δεν βρέθηκε.

# **Γραμμές πλέγματος**

Με τις Γραμμές πλέγματος, μπορείτε να εφαρμόσετε τον "Κανόνα για το ένα τρίτο" και να τοποθετήσετε σημαντικά αντικείμενα κατά μήκος των γραμμών πλέγματος ή των τομών των γραμμών. Αν το θέμα σας δεν βρίσκεται πάντα στο κέντρο του καρέ, οι στατικές εικόνες και τα βίντεό σας θα είναι πιο ενδιαφέροντα.

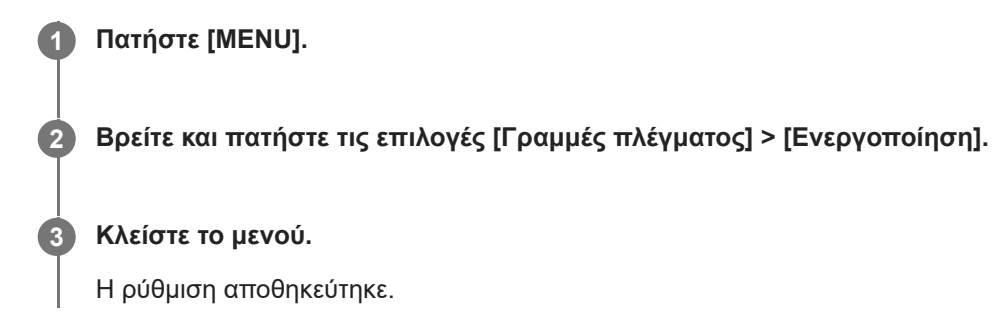

# **SONY** [Οδηγός βοήθειας](#page-0-0)

Smartphone Xperia 5 IV XQ-CQ54/XQ-CQ62/XQ-CQ72

# **Διάφοροι τρόποι χρήσης του κουμπιού έντασης ήχου**

Μπορείτε να αλλάξετε τον τρόπο που χρησιμοποιείτε το κουμπί έντασης ήχου.

# **1 Πατήστε [MENU].**

**2 Βρείτε και πατήστε [Χρήση κουμπιού έντασης ως] και, στη συνέχεια, ορίστε μια επιλογή.**

**Κλείστε το μενού.**

**3**

Η ρύθμιση αποθηκεύτηκε.

# **Ρυθμίσεις κουμπιού έντασης ήχου**

- **Ζουμ**: Χρησιμοποιήστε το κουμπί έντασης ήχου για μεγέθυνση ή σμίκρυνση.
- **Ένταση**: Το κουμπί έντασης ήχου απενεργοποιείται για την κάμερα.
- **Κλείστρο**: Χρησιμοποιήστε το κουμπί έντασης ήχου ως κουμπί κλείστρου για φωτογραφίες και βίντεο.

# **SONY** [Οδηγός βοήθειας](#page-0-0)

Smartphone Xperia 5 IV XQ-CQ54/XQ-CQ62/XQ-CQ72

# **Ηχητικά σήματα**

Μπορείτε να επιλέξετε αν η κάμερα παράγει ή όχι ήχους, όπως ήχο κλείστρου, ήχους στην αρχή και στο τέλος της εγγραφής βίντεο και μια σειρά μπιπ για την αντίστροφη μέτρηση όταν χρησιμοποιείτε τον χρονοδιακόπτη.

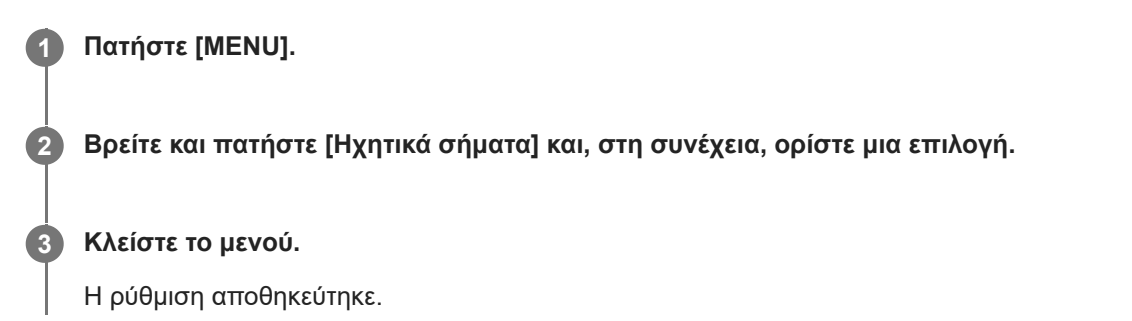

# <span id="page-119-0"></span>**Εκκίνηση Video Pro**

Το Video Pro είναι μια λειτουργία εγγραφής βίντεο με αξεπέραστη κινητικότητα και ευελιξία στη λήψη. Το Video Pro σάς επιτρέπει να κάνετε λήψη βίντεο με ευελιξία και ακρίβεια ανάλογα με το περιβάλλον λήψης σας. Τώρα είστε ελεύθεροι να αποτυπώσετε το δημιουργικό σας όραμά.

Αν απενεργοποιήσετε τη λειτουργία streaming, μπορείτε να κάνετε streaming με τη χρήση RTMP.

**1 Βρείτε και πατήστε τις επιλογές (Εικονίδιο Video Pro).**

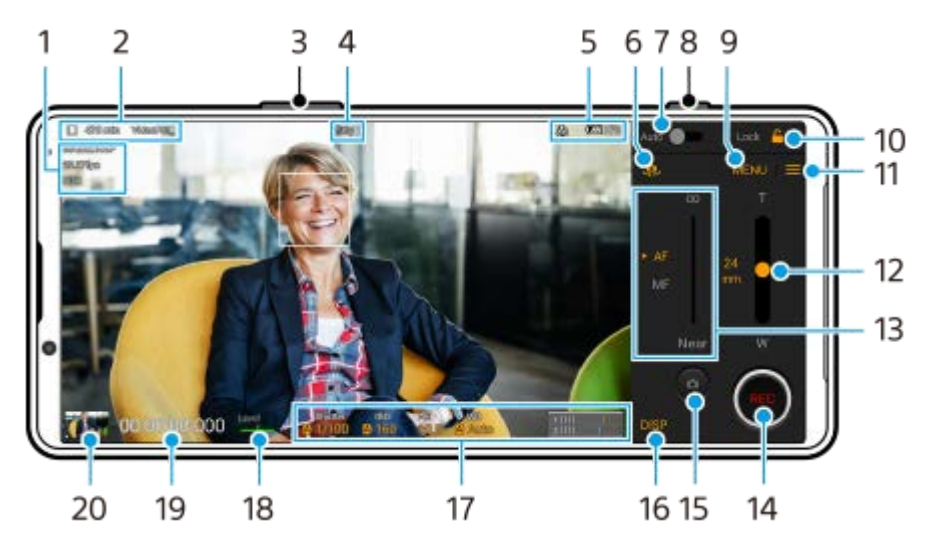

# **Επισκόπηση οθόνης Video Pro Λειτ. εγγραφής**

## **Υπόδειξη**

- Πατήστε τις πορτοκαλί παραμέτρους για να αλλάξετε τις ρυθμίσεις.
- **1.** Μορφή βίντεο / Ρυθμός καρέ / Ρύθμιση HDR/SDR
- Εικονίδιο αποθήκευσης δεδομένων/Υπόλοιπος εγγράψιμος χρόνος/Πρόθεμα τίτλου **2.** Το όνομα αρχείου του εγγεγραμμένου βίντεο είναι "Πρόθεμα τίτλου\_Ημερομηνία\_Ώρα". Για να αλλάξετε το πρόθεμα τίτλου, πατήστε Ξ (Εικονίδιο ρυθμίσεων)> [Πρόθεμα τίτλου].
- **3.** Χρησιμοποιήστε το κουμπί έντασης ήχου για μεγέθυνση ή σμίκρυνση.
- **4.** Κατάσταση εγγραφής
- 5. Ενδείξεις κατάστασης

(ζζ) (Εικονίδιο εγγραφής σε αργή κίνηση)/ []∇ (Εικονίδιο προειδοποίησης θερμότητας)/ σ, (Εικονίδιο κατάστασης γεωγραφικής ετικέτας)/ **100%** (Εικονίδια κατάστασης μπαταρίας)

- **6.** Πατήστε για εναλλαγή μεταξύ της μπροστινής και της κύριας κάμερας.
- **7.** Πατήστε για να προσαρμόσετε την κατάλληλη ταχύτητα κλείστρου, τιμή ISO και ισορροπία λευκού αυτόματα.
- **8.** Πατήστε το κουμπί κλείστρου για να αρχίσει ή να σταματήσει η εγγραφή.
- **9.** Κουμπί Μενού Πατήστε για να ανοίξετε το μενού.

Για να αλλάξετε σελίδες, πατήστε [1] ή [2].

- **10.** Πατήστε για να κλειδώσετε τα στοιχεία και να αποτρέψετε τυχαίες λειτουργίες.
- **11.** Ρυθμίσεις εικονίδιο Πατήστε για να ανοίξετε το Ρυθμίσεις.
- 12. Σύρετε το ρυθμιστικό για μεγέθυνση ή σμίκρυνση. Μπορείτε να επιλέξετε έναν φακό αν πατήσετε το όνομα του φακού που βρίσκεται δίπλα από το ρυθμιστικό.
- 13. Σύρετε το ρυθμιστικό για να προσαρμόσετε την εστίαση χειροκίνητα. Για να αλλάξετε τη λειτουργία εστίασης σε αυτόματη ή μη αυτόματη, πατήστε [AF] ή [MF].
- **14.** Πατήστε για έναρξη ή διακοπή της εγγραφής.
- **15.** Πατήστε για καταγραφή του τρέχοντος καρέ ως ακίνητης εικόνας.
- **16.** Πατήστε για να εμφανίσετε ή να αποκρύψετε πληροφορίες που εμφανίζονται στο εικονοσκόπιο.
- **17.** Πατήστε για να προσαρμόσετε τις ρυθμίσεις.
- 18. Αλφάδι

Το αλφάδι σάς βοηθάει να μετρήσετε τη γωνία της συσκευής και να διατηρείτε τη φωτογραφία οριζόντια. Όταν η συσκευή σας ανιχνεύσει ότι είναι αλφαδιασμένη, το αλφάδι γίνεται πράσινο.

- **19.** Κωδικός χρόνου (ώρες: λεπτά: δευτερόλεπτα: καρέ)
- Πατήστε τη μικρογραφία για να δείτε, να μοιραστείτε ή να επεξεργαστείτε βίντεο. **20.** Για να επιστρέψετε στο Video Pro, σαρώστε προς τα κάτω στην οθόνη ή πατήστε (Εικονίδιο πίσω).

#### **Σχετικό θέμα**

- [Video Pro Μενού](#page-121-0)
- [Video Pro Ρυθμίσεις](#page-123-0)
- [Video Pro Λειτουργία streaming](#page-125-0)
- [Ζεύξη με τηλεχειριστήριο ή λαβή Bluetooth](#page-200-0)

# <span id="page-121-0"></span>**Video Pro Μενού**

Πατήστε [Μενού] για να ανοίξετε το μενού. Για να αλλάξετε σελίδες, πατήστε [1] ή [2]. Μπορείτε επίσης να προσαρμόσετε κάποια μενού στη σελίδα 2, αν πατήσετε εικονίδια στο κάτω μέρος του εικονοσκοπίου.

# **Υπόδειξη**

- Πατήστε τις πορτοκαλί παραμέτρους για να αλλάξετε τις ρυθμίσεις.
- Μερικές επιλογές δεν είναι διαθέσιμες στη λειτουργία streaming.

### **Φακός**

#### Επιλέγει φακό.

Όταν επιλέγετε [Απρόσκοπτο ζουμ], μπορείτε να κάνετε μεγέθυνση ή σμίκρυνση απρόσκοπτα χωρίς να αλλάξετε φακούς.

#### **FPS**

Προσαρμόζει τον ρυθμό καρέ.

#### **HDR/SDR**

Επιλέξτε μια μορφή και ένα δυναμικό εύρος. Πατήστε (;) (Κουμπί εμφάνισης λεπτομερειών) για περισσότερες πληροφορίες σχετικά με το HDR/SDR και το δυναμικό εύρος.

#### **Αργή κίνηση**

Ενεργοποιεί ή απενεργοποιεί την εγγραφή σε αργή κίνηση.

#### **Μορφή βίντεο**

Επιλέγει μια μορφή βίντεο.

#### **Φως βίντεο**

Ενεργοποιεί ή απενεργοποιεί τον φακό.

#### **Δείκτες**

Ρυθμίστε το [Χρήση δεικτών] σε [Ενεργοποίηση] για να εμφανίσετε δείκτες και οδηγίες. Μπορείτε να ορίσετε τους τύπους των δεικτών και των οδηγιών που θα εμφανίζονται.

#### **Σταθεροπ.**

Ενεργοποιεί ή απενεργοποιεί τη σταθεροποίηση βίντεο.

#### **ΙΛ**

Προσαρμόζει την ισορροπία λευκού. Για να προσαρμόσετε την ισορροπία λευκού ανάλογα με μια επιλεγμένη λευκή περιοχή, επιλέξτε [Προσαρμογή 1], [Προσαρμογή 2] ή [Προσαρμογή 3], πατήστε [Ρύθμ.], κρατήστε τη συσκευή σας έτσι ώστε η λευκή περιοχή να καλύπτει πλήρως το καρέ στο κέντρο και, στη συνέχεια, πατήστε ξανά [Ρύθμ.]. Για να αλλάξετε τις επιλογές που εμφανίζονται μεταξύ της προκαθορισμένης λειτουργίας και της λειτουργίας θερμοκρασίας, πατήστε (Εικονίδιο ρυθμίσεων) > [Λειτουργία ΙΛ]. Όταν η [Προσαρ. ABGM] είναι ρυθμισμένη σε [Ενεργοποίηση] στο μενού Ρυθμίσεις, μπορείτε να χρησιμοποιήσετε τα ρυθμιστικά για να προσαρμόσετε την ισορροπία λευκού. Πατήστε [Επαναφ.] για να επαναφέρετε τις τιμές του ρυθμιστικού.

#### **Αύξηση/ISO**

Ρυθμίζει την ευαισθησία ISO ή το κέρδος. Για να αλλάξετε την τιμή που εμφανίζεται μεταξύ της ευαισθησίας ISO και του κέρδους, πατήστε = (Εικονίδιο ρυθμίσεων) > [Λειτουργία ISO/Αύξησης].

#### **Κλείστρο**

Ρυθμίστε σε [Αυτόματα] για να προσαρμόσετε την ταχύτητα κλείστρου αυτόματα ανάλογα με το θέμα. Όταν η ταχύτητα κλείστρου απενεργοποιηθεί πατώντας τον διακόπτη, η ταχύτητα κλείστρου προσαρμόζεται ανάλογα με τον επιλεγμένο ρυθμό καρέ.

**Επίπεδο AE**

Αλλάζει την τιμή αυτόματης προσαρμογής έκθεσης.

- **Ένταση εισόδου/Ένταση εξόδου** Αλλάζει το επίπεδο ήχου.
- **AF προσώπου/ματιών**

Ανιχνεύει και εστιάζει στα πρόσωπα ή τα μάτια των ανθρώπων και των ζώων. Η λειτουργία [AF προσώπου/ματιών] δεν είναι διαθέσιμη όταν το [FPS] έχει οριστεί σε [119.88] ή το [Μορφή βίντεο] έχει οριστεί σε [3840x2160P] και το [FPS] έχει οριστεί σε [59.94].

#### **Σχετικό θέμα**

- [Εκκίνηση Video Pro](#page-119-0)
- [Video Pro Ρυθμίσεις](#page-123-0)
- [Video Pro Λειτουργία streaming](#page-125-0)

# <span id="page-123-0"></span>**Video Pro Ρυθμίσεις**

Πατήστε (Εικονίδιο ρυθμίσεων) για να ανοίξετε το Ρυθμίσεις μενού.

# **Λήψη**

## **Λειτουργία ISO/Αύξησης**

Αλλάζει την τιμή που εμφανίζεται μεταξύ της ευαισθησίας ISO και του κέρδους.

## **Όριο AGC (HDR)/Όριο AGC (SDR)**

Ρυθμίζει το άνω όριο για AGC (Αυτόματος έλεγχος κέρδους). Δεν έχει οριστεί άνω όριο όταν έχει επιλεγεί το [Απενεργοπ.]. Τα [Όριο AGC (HDR)] και [Όριο AGC (SDR)] είναι διαθέσιμα όταν έχει επιλεγεί το [Αύξηση] στο [Λειτουργία ISO/Αύξησης].

## **Όριο Auto ISO (HDR)/Όριο Auto ISO (SDR)**

Ρυθμίζει το άνω όριο για την ευαισθησία ISO. Δεν έχει οριστεί άνω όριο όταν έχει επιλεγεί το [Απενεργοπ.]. Τα [Όριο Auto ISO (HDR)] και [Όριο Auto ISO (SDR)] είναι διαθέσιμα όταν έχει επιλεγεί το [ISO] στο [Λειτουργία ISO/Αύξησης].

## **Λειτουργία ΙΛ**

Αλλάζει τον τρόπο με τον οποίο καθορίζεται η ισορροπία λευκού μεταξύ [Θερμοκρασία] και [Προκαθ.]. Επιλέξτε [Θερμοκρασία] για να καθορίσετε την ισορροπία λευκού ως προς τη θερμοκρασία χρώματος, μετρημένη σε Kelvin. Επιλέξτε [Προκαθ.] για να ορίσετε την ισορροπία λευκού με βάση τις προκαθορισμένες ρυθμίσεις.

### **Προσαρ. ABGM**

Ενεργοποιεί ή απενεργοποιεί τη ρύθμιση ισορροπίας λευκού χρησιμοποιώντας τα ρυθμιστικά AB και GM.

#### **Ανίχνευση αντικειμένου**

Ανιχνεύει και παρακολουθεί κινούμενα αντικείμενα.

Η λειτουργία [Ανίχνευση αντικειμένου] δεν είναι διαθέσιμη όταν το [FPS] έχει οριστεί σε [119.88] ή το [Μορφή βίντεο] έχει οριστεί σε [3840x2160P] και το [FPS] έχει οριστεί σε [59.94].

## **Έργο**

## **Μορφή αρχείου (4K)**

Ρυθμίζει τη μορφή αρχείου για εγγραφή.

## **Πολυμέσα**

#### **Πρόθεμα τίτλου**

Αλλάζει το πρόθεμα του τίτλου. Το όνομα αρχείου του εγγεγραμμένου βίντεο είναι "Πρόθεμα τίτλου\_Ημερομηνία\_Ώρα".

#### **Aποθήκ. χώρος δεδομ.**

Επιλέγει την εσωτερική μνήμη ή μια κάρτα SD ως προορισμό αποθήκευσης.

## **Ήχος**

**Έξυπνο φίλτρο ανέμου** Μειώνει τον θόρυβο ανέμου.

# **Τεχνικά**

## **Εκχ. κουμπιού κλείστρ.**

**REC/Stream**: Χρησιμοποιεί το κουμπί κλείστρου ως κουμπί REC (στη λειτουργία εγγραφής) ή ένα κουμπί streaming (στη λειτουργία streaming). Μπορείτε να ξεκινήσετε την εγγραφή ή το streaming αν πατήσετε το κουμπί κλείστρου

ακόμη και αν είναι ανοιχτό ένα παράθυρο διαλόγου ρυθμίσεων.

**Φωτογραφία**: Χρησιμοποιεί το κουμπί κλείστρου για τη λήψη μιας φωτογραφίας κατά την εγγραφή. Μπορείτε να τραβήξετε μια φωτογραφία κατά την εγγραφή αν πατήσετε το κουμπί κλείστρου, ακόμη και αν είναι ανοιχτό ένα παράθυρο διαλόγου ρυθμίσεων.

**Απενεργοπ.**: Δεν έχουν εκχωρηθεί λειτουργίες.

### **Εκχ. κουμπιών έντασης**

**Ζουμ**: Χρησιμοποιεί το κουμπί έντασης ήχου για μεγέθυνση ή σμίκρυνση. Μπορείτε να κάνετε μεγέθυνση ή σμίκρυνση, αν πατήσετε το κουμπί έντασης ήχου, ακόμα και αν είναι ανοιχτό ένα παράθυρο διαλόγου ρυθμίσεων. **REC/Stream**: Χρησιμοποιεί το κουμπί έντασης ήχου ως κουμπί REC (στη λειτουργία εγγραφής) ή κουμπί streaming (στη λειτουργία streaming). Μπορείτε να ξεκινήσετε την εγγραφή ή το streaming αν πατήσετε το κουμπί έντασης ήχου ακόμη και αν είναι ανοιχτό ένα παράθυρο διαλόγου ρυθμίσεων.

**Ένταση**: Ενεργοποιεί το κουμπί έντασης ήχου για Video Pro.

**Απενεργοπ.**: Δεν έχουν εκχωρηθεί λειτουργίες.

### **Επιλογές κλειδώματος**

**Ολόκληρη οθόνη**: Κλειδώνει ολόκληρη την οθόνη μαζί με το κουμπί REC και (Α) (Εικονίδιο κάμερας) (ή το κουμπί streaming και το κουμπί μικροφώνου στη λειτουργία streaming) όταν κλειδώνετε την οθόνη.

**Όχι REC/Stream**: Δεν κλειδώνει το κουμπί REC και (ε) (Εικονίδιο κάμερας) (ή το κουμπί streaming και το κουμπί μικροφώνου στη λειτουργία streaming) όταν κλειδώνετε την οθόνη.

### **Αποθήκευση τοποθεσίας**

Αποθηκεύει τις στατικές εικόνες και τα βίντεό σας με την τοποθεσία στην οποία τους έχουν τραβηχτεί.

#### **Δίκτυο**

Μπορείτε να διαμορφώσετε ρυθμίσεις δικτύου που σχετίζονται με το streaming.

# **Συντήρηση**

#### **Βαθμον. αλφαδιού**

Βαθμονομεί το πρότυπο για το οριζόντιο επίπεδο, για να επιδιορθώσετε τις αποκλίσεις προς την κατεύθυνση κλίσης.

#### **Απομ. έλεγχος Bluetooth**

Πραγματοποιεί ζεύξη με τηλεχειριστήριο Bluetooth.

#### **Επαναφορά ρυθμίσεων**

Επαναφέρει όλες τις ρυθμίσεις στις προεπιλογές τους.

#### **Σχετικό θέμα**

- [Εκκίνηση Video Pro](#page-119-0)
- [Video Pro Μενού](#page-121-0)
- [Video Pro Λειτουργία streaming](#page-125-0)
- [Ζεύξη με τηλεχειριστήριο ή λαβή Bluetooth](#page-200-0)

# <span id="page-125-0"></span>**Video Pro Λειτουργία streaming**

Το Video Pro υποστηρίζει ζωντανό streaming με τη χρήση του RTMP.

# **Ενώ χρησιμοποιείτε το Video Pro, πατήστε (Εικονίδιο ρυθμίσεων) > [Λειτουργία streaming] > [Ενεργοποίηση].**

Όταν ενεργοποιήσετε τη λειτουργία για πρώτη φορά, θα εμφανιστούν διάφορες σημειώσεις ή πληροφορίες. Επιβεβαιώστε τα μηνύματα, επιλέξτε τα πλαίσια ελέγχου και, στη συνέχεια, πατήστε [OK] για να συνεχίσετε στα παρακάτω βήματα.

**2**

**1**

**Στο μενού Ρυθμίσεις, πατήστε [Σύνδεση σε] και, στη συνέχεια, επιλέξτε τη μέθοδο streaming RTMP.**

- [RTMP URL]: Επιλέξτε streaming χρησιμοποιώντας RTMP. Στο μενού Ρυθμίσεις, ρυθμίστε τα [URL ροής RTMP] και [Κλειδί ροής RTMP].
- [YouTube™]: Επιλέξτε streaming μέσω YouTube. Στο μενού Ρυθμίσεις, ρυθμίστε τα [Λογαριασμός YouTube™] και [Ζωντ. συμβάν YouTube™]. Για να δημιουργήσετε ένα νέο συμβάν, πατήστε [Δημιουργία νέου συμβάντος].

**3 Κλείστε το μενού Ρυθμίσεις.**

#### **Πατήστε (Κουμπί streaming) για έναρξη του streaming. 4**

Για να διακόψετε το streaming, πατήστε (c) (Κουμπί streaming).

## **Επισκόπηση οθόνης Video Pro Λειτουργία streaming**

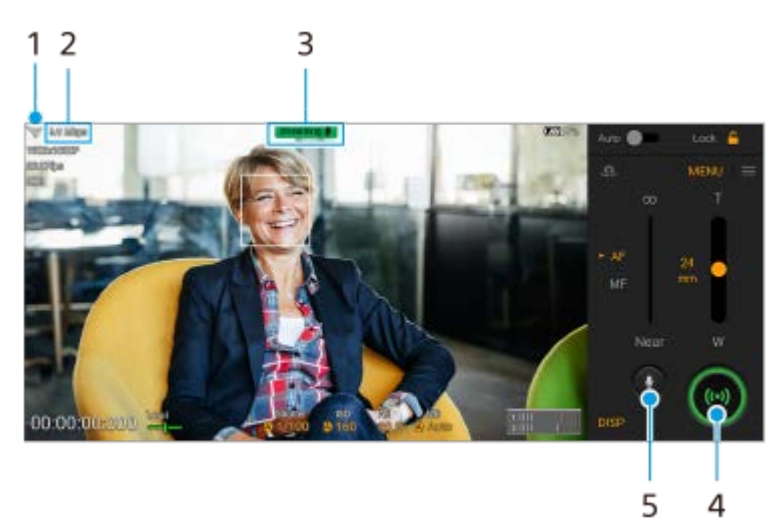

- **1.** Κατάσταση δικτύου
- **2.** Ρυθμός μετάδοσης bit streaming
- **3.** Κατάσταση streaming/Κατάσταση μικροφώνου
- **4.** Πατήστε για έναρξη ή διακοπή του streaming.
- **5.** Πατήστε για σίγαση ή κατάργηση σίγασης του μικροφώνου.

#### **Σημείωση**

- Όταν χρησιμοποιείτε το Video Pro, να τηρείτε τους όρους παροχής υπηρεσιών για την υπηρεσία ζωντανού streaming και τις απαιτήσεις που σχετίζονται με το ζωντανό streaming.
- Ανάλογα με την υπηρεσία ζωντανού streaming, οι συνθήκες ή οι προδιαγραφές ενδέχεται να αλλάξουν ή να προστεθούν χωρίς ειδοποίηση.
- Αν το ζωντανό streaming δεν λειτουργεί σωστά, δοκιμάστε να αλλάξετε τον τύπο δικτύου. Για να αλλάξετε τον τύπο δικτύου, βρείτε και πατήστε τις επιλογές [Ρυθμίσεις] > [Δίκτυο και διαδίκτυο] > [Κάρτες SIM], επιλέξτε μια SIM, πατήστε [Προτιμώμενος τύπος δικτύου] και, στη συνέχεια, επιλέξτε έναν τύπο δικτύου. Οι διαθέσιμοι τύποι δικτύων εξαρτώνται από τη σύμβασή σας.
- Αν επιλέξετε [YouTube™] για [Σύνδεση σε], ο προορισμός streaming θα είναι ένα μεμονωμένο κανάλι συνδεδεμένο με τον λογαριασμό Google σας. Αν έχετε καταχωρημένα πολλαπλά κανάλια και θέλετε να καθορίσετε τον προορισμό streaming, επιλέξτε [RTMP URL] για [Σύνδεση σε].

### **Υπόδειξη**

- Μπορείτε να δημιουργήσετε μια συντόμευση για τη λειτουργία streaming στην Αρχική οθόνη. Αγγίξτε παρατεταμένα το (Εικονίδιο Video Pro). Από το μενού που ανοίγει, σύρετε το [Λειτ. streaming] στην επιθυμητή θέση.
- Μπορείτε να ρυθμίσετε αν θα μεταβαίνετε αυτόματα στη λειτουργία εγγραφής ή στην τελευταία επιλεγμένη λειτουργία όταν εκκινείτε το Video Pro. Για να αλλάξετε τη ρύθμιση, πατήστε τις επιλογές = (Εικονίδιο ρυθμίσεων) > [Λειτ. εκκίνησης].
- Για να επιλέξετε το δίκτυο για streaming, πατήστε (Εικονίδιο ρυθμίσεων) > [Χρήση δικτύου].
- Για να γίνει το streaming πιο σταθερό, προσαρμόστε τις ρυθμίσεις βίντεο σύμφωνα με τις προδιαγραφές της υπηρεσίας ζωντανού streaming, το εύρος ζώνης δικτύου και την κατάσταση δικτύου. Πατήστε [Μενού] > [Μορφή βίντεο] ή [FPS] και πατήστε (Εικονίδιο ρυθμίσεων) > [Ποιότητα βίντεο] για να κάνετε μια επιλογή για κάθε ρύθμιση. Οι επιλογές είναι οι ακόλουθες.

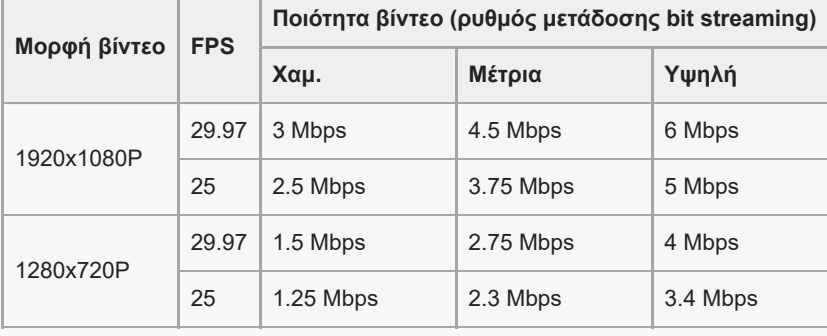

- Ενδέχεται να συμβούν διαταραχές ή διακοπές εικόνων και ήχου βίντεο σε χαμηλές ταχύτητες επικοινωνίας, όπως όταν γίνεται streaming σε έναν τόπο όπου η ποιότητα σήματος είναι κακή ή όταν κινείστε. Σε αυτή την περίπτωση, οι ακόλουθες ρυθμίσεις μπορεί να βελτιώσουν τις συνθήκες βίντεο και ήχου.
	- Πατήστε [Μενού] > [Μορφή βίντεο] και, στη συνέχεια, επιλέξτε [1280x720P].
	- Πατήστε (Εικονίδιο ρυθμίσεων) > [Ποιότητα βίντεο] και, στη συνέχεια, επιλέξτε [Χαμ.].

#### **Σχετικό θέμα**

- [Εκκίνηση Video Pro](#page-119-0)
- [Video Pro Μενού](#page-121-0)
- [Video Pro Ρυθμίσεις](#page-123-0)
- [Μενού Ρυθμίσεις](#page-155-0)

# <span id="page-127-0"></span>**Εκκίνηση της εφαρμογής Cinema Pro**

Το Cinema Pro είναι μια εφαρμογή που βασίζεται στην τεχνολογία ψηφιακής κινηματογραφικής κάμερας της Sony. Μπορείτε να δημιουργείτε τα ιδανικά σας βίντεο διαμορφώνοντας διάφορες παραμέτρους και ρυθμίσεις χρωμάτων.

# **1 Βρείτε και πατήστε τις επιλογές (Εικονίδιο Cinema Pro).**

# **Cinema Pro αρχική οθόνη**

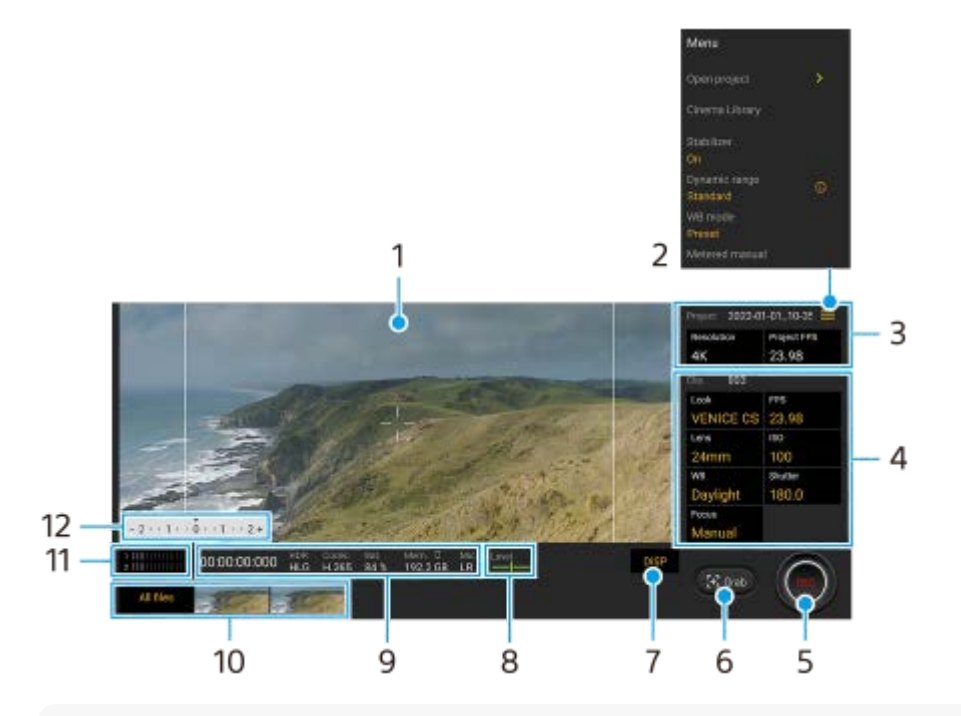

## **Υπόδειξη**

- Πατήστε τις πορτοκαλί παραμέτρους για να αλλάξετε τις ρυθμίσεις.
- <sub>Γι</sub>α περισσότερες πληροφορίες σχετικά με την εφαρμογή Cinema Pro, πατήστε <u>=</u> (Εικονίδιο μενού) > [Συμβουλές].

#### **1.** Εικονοσκόπιο

- Εικονίδιο μενού Πατήστε για να ανοίξετε το μενού. **2.**
	- Πατήστε [Άνοιγμα έργου] για να ανοίξετε ένα υπάρχον έργο ή για να δημιουργήσετε ένα νέο έργο. Όταν δημιουργείτε ένα νέο έργο, επιλέξτε την εσωτερική μνήμη ή μια κάρτα SD ως προορισμό αποθήκευσης.
	- Πατήστε [Cinema Library] για να εκκινήσετε την εφαρμογή Cinema Library. Μπορείτε να ανοίξετε ένα υπάρχον έργο ή να παρακολουθήσετε μια ταινία που δημιουργήσατε.
	- Πατήστε [Σταθερ.] για να ενεργοποιήσετε ή να απενεργοποιήσετε τη λειτουργία σταθεροποιητή.
	- Πατήστε [Δυναμικό εύρος] για να επιλέξετε ένα δυναμικό εύρος. Πατήστε (i) (Κουμπί εμφάνισης λεπτομερειών) για περισσότερες πληροφορίες σχετικά με το δυναμικό εύρος.
	- Πατήστε [Λειτουργία ΙΛ] για να αλλάξετε τον τρόπο με τον οποίο καθορίζεται η ισορροπία λευκού μεταξύ [Θερμοκρασία] και [Προκαθ.]. Μεταβείτε στη [Θερμοκρασία] για να καθορίσετε την ισορροπία λευκού σε όρους θερμοκρασίας χρώματος, που μετριέται σε Kelvin. Μεταβείτε στις [Προκαθ.] για να ορίσετε την ισορροπία λευκού με βάση τις προκαθορισμένες ρυθμίσεις.
	- Πατήστε [Μη αυτ. φωτομ.] για να εμφανίσετε ή να αποκρύψετε το Μη αυτ. φωτομ. Το Μη αυτ. φωτομ. εμφανίζεται με ένδειξη μέτρησης στο εικονοσκόπιο.
- Πατήστε [Γραμμ. πλαισ.] επανειλημμένα για να εμφανίσετε και να επιλέξετε από διάφορους λόγους διαστάσεων.
- Πατήστε το [Γραμμές πλέγμ.] για να εμφανίσετε και να ισορροπήσετε τη σύνθεση.
- Πατήστε [Αλφάδι] για να ενεργοποιήσετε ή να απενεργοποιήσετε τον μετρητή στάθμης.
- Πατήστε [Βαθμον. αλφαδ.] για να βαθμονομήσετε το πρότυπο για το οριζόντιο επίπεδο, για να επιδιορθώσετε τις αποκλίσεις προς την κατεύθυνση κλίσης.
- Πατήστε [Απομένουσα διαμόρφωση] για να αλλάξετε τη μονάδα για την εμφάνιση της υπόλοιπης μνήμης μεταξύ του υπόλοιπου εγγράψιμου χρόνου και της υπόλοιπης χωρητικότητας μνήμης.
- Πατήστε [Ρυθμίσεις ήχου] για να μειώσετε τον θόρυβο ανέμου ή να αλλάξετε το επίπεδο ήχου. Εμφανίζεται επίσης το μικρόφωνο που χρησιμοποιείται επί του παρόντος.
- Πατήστε [Εκχ. κουμπιού κλείστρ.] για να χρησιμοποιήσετε το κουμπί κλείστρου ως κουμπί REC ή κουμπί Στιγμ.. Όταν είναι επιλεγμένη η [Εγγραφή], μπορείτε να εκκινήσετε την εγγραφή αν πατήσετε το κουμπί κλείστρου, ακόμα κι αν είναι ανοιχτό ένα παράθυρο διαλόγου ρυθμίσεων.
- Πατήστε [Εκχ. κουμπιών έντασης] για να χρησιμοποιήσετε το κουμπί έντασης ήχου ως κουμπί REC, κουμπί έντασης ήχου ή κουμπί χειροκίνητης εστίασης. Όταν είναι επιλεγμένη η [Εγγραφή], μπορείτε να εκκινήσετε την εγγραφή αν πατήσετε το κουμπί έντασης ήχου, ακόμα κι αν είναι ανοιχτό ένα παράθυρο διαλόγου ρυθμίσεων.
- Πατήστε [Θέσ. κ. εγγραφ.] για να αλλάξετε τη θέση του κουμπιού REC και του κουμπιού Στιγμ..
- Μπορείτε να καταχωρήσετε και να ανακαλέσετε ρυθμίσεις εγγραφής. Πατήστε [Αποθ. τρεχ. ρυθμ.], επιλέξτε μια υποδοχή, προσαρμόστε τις ρυθμίσεις και, στη συνέχεια, πατήστε [Αποθήκευση] για να καταχωρήσετε συχνά χρησιμοποιούμενους συνδυασμούς λειτουργιών και ρυθμίσεων. Για να εφαρμόσετε τις αποθηκευμένες ρυθμίσεις, πατήστε [Ρυθμ. ανάκλ. μνήμης], επιλέξτε την επιθυμητή υποδοχή και, στη συνέχεια, πατήστε [Εφαρμογή].
- 3. Ρυθμίσεις Έργο

Πατήστε μια πορτοκαλί παράμετρο για να προσαρμόσετε την ανάλυση και τον ρυθμό καρέ ολόκληρου του έργου ή των αποσπασμάτων βίντεο. Μπορείτε να αλλάξετε τις ρυθμίσεις έργου μόνο πριν την εγγραφή του πρώτου κλιπ βίντεο.

- 4. Ρυθμίσεις Κλιπ Παράμετροι για ρύθμιση για κάθε κλιπ βίντεο.
	- Πατήστε [Εμφάν] για να προσαρμόσετε το περιβάλλον του αποσπάσματος βίντεο.
	- Πατήστε [FPS] για να προσαρμόσετε τον ρυθμό καρέ. Επιλέξτε [120] για να εγγράψετε ένα βίντεο σε αργή κίνηση.
	- Πατήστε [Φακός] για να επιλέξετε έναν φακό.
	- Πατήστε [ISO] για να ρυθμίσετε την τιμή ISO. Πατήστε [Αυτόματο] όταν είναι πορτοκαλί για να προσαρμόσετε αυτόματα την κατάλληλη τιμή ISO.
	- Πατήστε [ΙΛ] για να προσαρμόσετε την ισορροπία λευκού. Μπορείτε να χρησιμοποιήσετε τα ρυθμιστικά για να προσαρμόσετε την ισορροπία λευκού. Πατήστε [Επαναφορά] για να επαναφέρετε τις τιμές του ρυθμιστικού για την επιλεγμένη ρύθμιση.

Για να προσαρμόσετε την ισορροπία λευκού ανάλογα με μια επιλεγμένη λευκή περιοχή, επιλέξτε [Προσαρμογή 1]/[Προσαρμογή 2]/[Προσαρμογή 3], πατήστε [Ρύθμιση], κρατήστε τη συσκευή σας έτσι ώστε η λευκή περιοχή να καλύπτει πλήρως το καρέ στο κέντρο και, στη συνέχεια, πατήστε ξανά [Ρύθμιση].

Αν επιλέξετε [Αυτόματο], μπορείτε να ορίσετε αν θα κλειδώσετε τις ρυθμίσεις ισορροπίας λευκού. Για να αλλάξετε τις επιλογές που εμφανίζονται μεταξύ της προκαθορισμένης λειτουργίας και της λειτουργίας θερμοκρασίας, πατήστε = (Εικονίδιο μενού) > [Λειτουργία ΙΛ].

- Πατήστε [Κλείστρο] για να προσαρμόσετε την ταχύτητα κλείστρου. Πατήστε [Αυτόματο] όταν είναι πορτοκαλί για να προσαρμόσετε αυτόματα την κατάλληλη ταχύτητα κλείστρου.
- Πατήστε [Εστίαση] για να προσαρμόσετε την εστίαση. Πατήστε [AF] ή [MF] για να αλλάξετε τη λειτουργία εστίασης σε αυτόματη ή χειροκίνητη. Όταν η λειτουργία εστίασης είναι ρυθμισμένη σε χειροκίνητη, μπορείτε να προσαρμόσετε τους δείκτες εστίασης και την ταχύτητα τραβήγματος εστίασης πατώντας (Εικονίδιο ρυθμίσεων). Όταν η λειτουργία εστίασης είναι ρυθμισμένη σε αυτόματη, μπορείτε να καθορίσετε την περιοχή εστίασης πατώντας το εικονοσκόπιο.
- **5.** Πατήστε για έναρξη ή διακοπή της εγγραφής.
- **6.** Πατήστε για καταγραφή του τρέχοντος καρέ ως ακίνητης εικόνας.
- **7.** Πατήστε για να αποκρύψετε ή να εμφανίσετε τις γραμμές καρέ, τις γραμμές πλέγματος και το Μη αυτ. φωτομ.
- 8. Αλφάδι

Το αλφάδι σάς βοηθάει να μετρήσετε τη γωνία της συσκευής και να διατηρείτε την φωτογραφία οριζόντια. Όταν η συσκευή σας ανιχνεύσει ότι είναι αλφαδιασμένη, το αλφάδι γίνεται πράσινο.

- **9.** Ενδείξεις κατάστασης
- 10. Μικρογραφία
	- Πατήστε μια μικρογραφία για να προβάλετε ένα κλιπ βίντεο ή ακίνητη εικόνα. Σαρώστε προς τα αριστερά ή προς τα δεξιά για να δείτε το προηγούμενο ή το επόμενο βίντεο κλιπ ή στατική εικόνα. Για να επιστρέψετε στην αρχική οθόνη του Cinema Pro, σύρετε προς τα κάτω στην οθόνη ή πατήστε (Εικονίδιο πίσω).
	- Πατήστε [Όλα τα αρχεία] για προβολή ενός κλιπ βίντεο ή ακίνητης εικόνας που δεν βρίσκεται σε προβολή μικρογραφίας. Κατά την προβολή ενός βίντεο κλιπ ή μιας στατικής εικόνας, σαρώστε προς τα αριστερά ή προς τα δεξιά για να δείτε το προηγούμενο ή το επόμενο βίντεο κλιπ ή στατική εικόνα. Για να επιστρέψετε στην προηγούμενη οθόνη, σύρετε προς τα κάτω στην οθόνη ή πατήστε (Εικονίδιο πίσω).
	- Μπορείτε να καταγράψετε μια ακίνητη εικόνα από το βίντεο αν πατήσετε Μεν (Εικονίδιο επεξεργασίας βίντεο) κατά την αναπαραγωγή.
- 11. Μετρητής στάθμης ήχου

Πατήστε τον μετρητή για να ανοίξετε το μενού ρυθμίσεων ήχου.

- Εμφανίζεται το μικρόφωνο που χρησιμοποιείται επί του παρόντος. Το [LR] εμφανίζεται όταν χρησιμοποιείται το μικρόφωνο της συσκευής σας. Το [Ext.] εμφανίζεται όταν χρησιμοποιείται το μικρόφωνο μιας συνδεδεμένης εξωτερικής συσκευής.
- Πατήστε [Έξυπνο φίλτρο ανέμου] για να μειώσετε τον θόρυβο ανέμου.
- Επιλέξτε μια τιμή για να αλλάξετε το επίπεδο ήχου.
- 12. Μη αυτ. φωτομ.

Το Μη αυτ. φωτομ. υποδεικνύει υποέκθεση/υπερέκθεση.

## **Σχετικό θέμα**

[Συνδυασμός κλιπ και παρακολούθηση ταινίας](#page-130-0)

# <span id="page-130-0"></span>**Συνδυασμός κλιπ και παρακολούθηση ταινίας**

Μπορείτε να συνδυάσετε αποσπάσματα για να δημιουργήσετε μια ταινία και, κατόπιν, να παρακολουθήσετε την ταινία μέσω του Cinema Library.

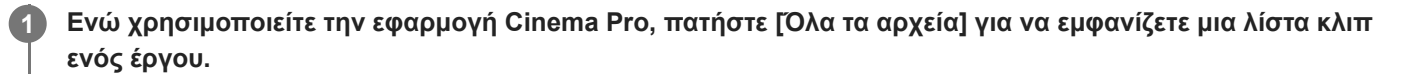

**2 Πατήστε τις επιλογές (Εικονίδιο περισσότερων) > [Δημιουργία τελικής ταινίας].**

**3 Πατήστε τα κλιπ στη σειρά με την οποία θέλετε να τα συνδυάσετε.**

**4 Πατήστε [Δημιουργία].**

### **Σημείωση**

Δεν είναι δυνατός ο συνδυασμός αποσπασμάτων με διαφορετικούς ρυθμούς καρέ.

### **Για να παρακολουθήσετε τη δημιουργημένη ταινία με τη χρήση του Cinema Library**

- Εκκινήστε την εφαρμογή Cinema Library. **1.**
	- Ενώ χρησιμοποιείτε την εφαρμογή Cinema Pro, πατήστε [Όλα τα αρχεία] > (Εικονίδιο Cinema Library).
	- Eνώ χρησιμοποιείτε την εφαρμογή Cinema Pro, πατήστε  $\equiv$  (Εικονίδιο μενού) > [Cinema Library].
	- Αγγίξτε παρατεταμένα το (Εικονίδιο Cinema Pro), στη συνέχεια, πατήστε [Cinema Library] στο μενού που ανοίγει.
- **2.** Πατήστε [Τελικές ταινίες] και, στη συνέχεια, επιλέξτε μια ταινία.

#### **Υπόδειξη**

Μπορείτε να δημιουργήσετε μια συντόμευση για την εφαρμογή Cinema Library στην Αρχική οθόνη. Αγγίξτε παρατεταμένα το (Εικονίδιο Cinema Pro). Από το μενού που ανοίγει, σύρετε το (A)) (Εικονίδιο Cinema Library) στην επιθυμητή θέση.

#### **Σχετικό θέμα**

[Εκκίνηση της εφαρμογής Cinema Pro](#page-127-0)

# **Music Pro**

Το Music Pro σάς επιτρέπει να αναβαθμίζετε κομμάτια που έχετε ηχογραφήσει σε Xperia σε ποιότητα επαγγελματικού στούντιο Sony Music με τη χρήση επεξεργασίας AI cloud. Μπορείτε να προσομοιώσετε τον ήχο των μικροφώνων σωλήνα κενού της Sony και του reverb στούντιο Sony Music, καθώς και να μειώσετε τον θόρυβο χρησιμοποιώντας την ειδικά σχεδιασμένη τεχνολογία διαχωρισμού ήχου.

Μπορείτε να εισάγετε αρχεία ήχου και να ακούτε με ακουστικά κατά την εγγραφή. Επίσης, μπορείτε να παρακολουθείτε τη φωνή σας κατά την εγγραφή, αν χρησιμοποιήσετε ακουστικά συνδεδεμένα στην υποδοχή ήχου 3,5 mm της συσκευής σας. Στην οθόνη επεξεργασίας, μπορείτε να κάνετε επίστρωση πολλαπλών λήψεων και να τις συγκρίνετε και, στη συνέχεια, να επιλέγετε τα καλύτερα μέρη από κάθε λήψη για να δημιουργήσετε το ιδανικό κομμάτι.

Μπορείτε να χρησιμοποιήσετε το Music Pro με τους παρακάτω τρόπους. Για περισσότερες πληροφορίες σχετικά με τη χρήση του Music Pro, δείτε **E** (Εικονίδιο μενού) > [Συμβουλές χρήσης].

## **Σημείωση**

- **Ισχύουν χρεώσεις κατά τη χρήση επεξεργασίας AI cloud. Για περισσότερες πληροφορίες, δείτε <u>=</u> (Εικονίδιο μενού) > [Συμβουλές** χρήσης].
- Το Music Pro μπορεί να μην είναι διαθέσιμο σε κάθε αγορά, χώρα ή περιοχή.
- Διαχωρισμός ήχου

Η τεχνολογία AI της Sony σάς επιτρέπει να διαχωρίζετε τις πηγές ήχου σε μια εγγραφή. Για παράδειγμα, κιθάρα και φωνητικά που έχουν εγγραφεί ταυτόχρονα με ένα μικρόφωνο (Xperia) μπορούν να χωριστούν σε επιμέρους κομμάτια. Μετά τον διαχωρισμό, μπορείτε να ακούσετε τα κομμάτια μεμονωμένα και να ρυθμίσετε την ισορροπία έντασης ήχου για να δημιουργήσετε τον ιδανικό για εσάς συνδυασμό.

Αφαίρεση θορύβου

Με τη χρήση τεχνολογίας διαχωρισμού ήχου, μπορείτε να αφαιρέσετε ανεπιθύμητους ήχους (θόρυβο) από την εγγραφή φωνητικών ή κιθάρας.

Αφαίρεση ηχούς

Μειώστε ή αφαιρέστε την ηχώ (ηχώ δωματίου) από τις ρυθμίσεις εσωτερικού χώρου χρησιμοποιώντας την τεχνολογία AI της Sony για να αναδημιουργήσετε την ποιότητα ήχου ενός στούντιο ηχογράφησης.

Προσομοίωση μικροφώνου

Αναδημιουργήστε τη μοναδική συχνότητα των υψηλών επιδόσεων μικροφώνων με λυχνία κενού της Sony.

Προσομοίωση στούντιο

Αναδημιουργήστε τον εξαιρετικό ήχο του επαγγελματικού εξοπλισμού ηχογράφησης προσθέτοντας τη χαρακτηριστική αντήχηση ενός στούντιο ηχογράφησης (δεν προσθέτει εφέ ηχούς).

# <span id="page-132-0"></span>**Μεταφορά μουσικής από έναν υπολογιστή στη συσκευή σας**

Υπάρχουν δύο τρόποι για να μεταφέρετε μουσική από έναν υπολογιστή στη συσκευή σας:

Συνδέστε τη συσκευή σας με έναν υπολογιστή χρησιμοποιώντας ένα καλώδιο USB. Σύρετε προς τα κάτω τη γραμμή κατάστασης, πατήστε την ειδοποίηση ρύθμισης σύνδεσης USB και, στη συνέχεια, πατήστε [Πατήστε για περισσότερες επιλογές.] > [Μεταφορά αρχείων]. Στον υπολογιστή, σύρετε και αποθέστε τα δεδομένα μουσικής σε έναν φάκελο στη συσκευή σας, όπως τον φάκελο Music.

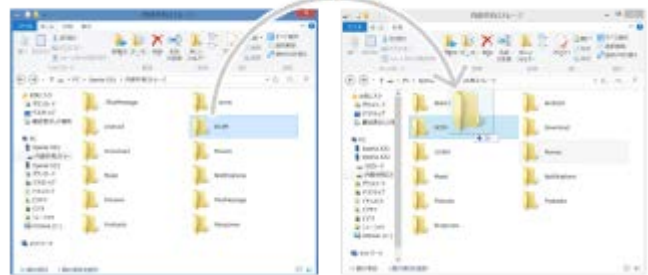

Στον υπολογιστή, αποθηκεύστε τα αρχεία πολυμέσων σας χρησιμοποιώντας το Google Drive. Στη συνέχεια, συνδεθείτε στον λογαριασμό Google για να συγχρονίσετε τα δεδομένα στη συσκευή σας.

# **Σημείωση**

Η εφαρμογή Μουσική ενδέχεται να μην υποστηρίζει όλες τις μορφές αρχείων μουσικής.

#### **Σχετικό θέμα**

- [Σύνδεση της συσκευής σας με αξεσουάρ USB](#page-212-0)
- [Ρύθμιση ενός λογαριασμού Google στη συσκευή σας](#page-26-0)
- [Ακρόαση μουσικής](#page-133-0)
- [Χαρακτηριστικά της εφαρμογής Μουσική](#page-135-0)

# <span id="page-133-0"></span>**Ακρόαση μουσικής**

Χρησιμοποιήστε την εφαρμογή Μουσική για να ακούσετε την αγαπημένη σας μουσική.

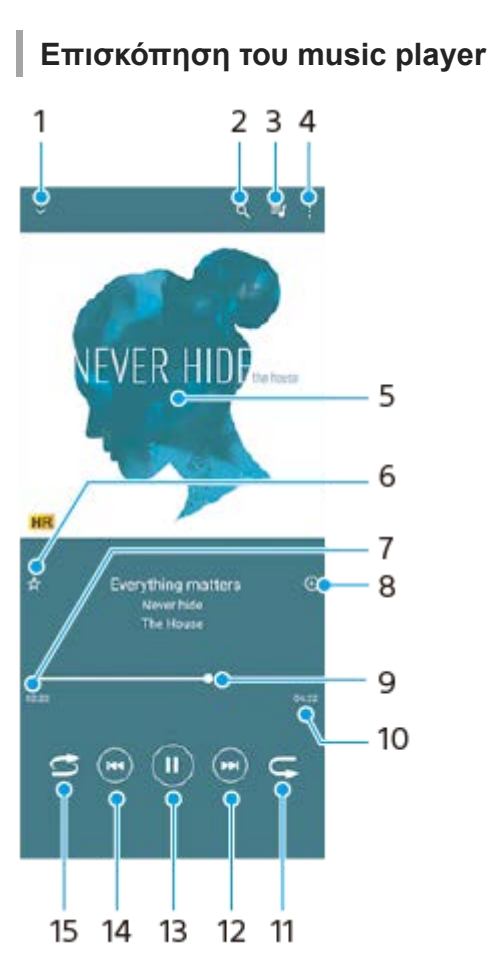

- **1.** Ελαχιστοποίηση του player πλήρους οθόνης
- **2.** Αναζήτηση σε όλα τα τραγούδια που είναι αποθηκευμένα στη συσκευή σας
- **3.** Προβολή της ουράς αναπαραγωγής
- **4.** Προβολή περισσότερων επιλογών
- **5.** Εξώφυλλο άλμπουμ (αν είναι διαθέσιμο)
- **6.** Προσθήκη ή κατάργηση ενός τραγουδιού ως αγαπημένου
- **7.** Χρόνος που παρήλθε στο τρέχον τραγούδι
- **8.** Προσθήκη ενός τραγουδιού σε ένα playlist
- **9.** Ένδειξη προόδου Σύρετε ή πατήστε κατά μήκος της γραμμής για γρήγορη προώθηση ή μετακίνηση προς τα πίσω
- **10.** Διάρκεια του τρέχοντος τραγουδιού
- 
- 
- **11.** Επανάληψη του τρέχοντος τραγουδιού ή όλων των τραγουδιών στην ουρά αναπαραγωγής
- **12.** Πατήστε για να μεταβείτε στο επόμενο τραγούδι, αγγίξτε παρατεταμένα για γρήγορη προώθηση στο τρέχον τραγούδι
- **13.** Αναπαραγωγή ή παύση τραγουδιού
- Πατήστε για να μεταβείτε στην αρχή του τρέχοντος τραγουδιού, αγγίξτε παρατεταμένα για μετάβαση προς τα πίσω **14.** στο τρέχον τραγούδι
- **15.** Τυχαία αναπαραγωγή τραγουδιών στην ουρά αναπαραγωγής

# **Αρχική οθόνη εφαρμογής Μουσική**

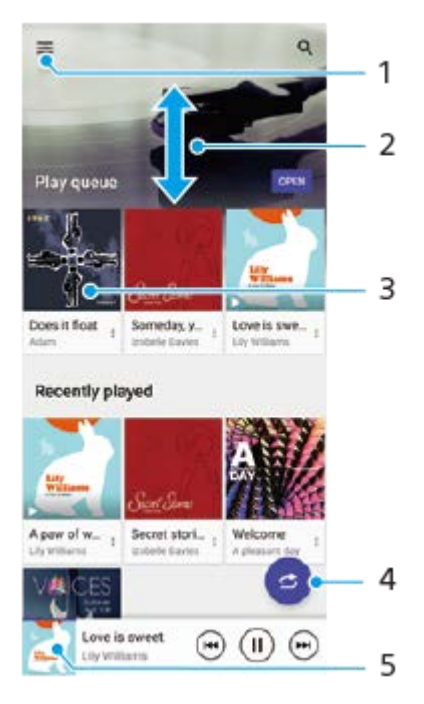

- **1.** Άνοιγμα του μενού Μουσική
- **2.** Μετακίνηση με κύλιση προς τα πάνω ή προς τα κάτω για προβολή περιεχομένου
- **3.** Πατήστε για να αρχίσει η αναπαραγωγή ενός τραγουδιού στην ουρά αναπαραγωγής
- **4.** Αναπαραγωγή όλων των τραγουδιών με τυχαία σειρά
- **5.** Μεταβείτε στην οθόνη του music player

#### **Σημείωση**

Η αναπαραγωγή στοιχείων με προστασία πνευματικών δικαιωμάτων ενδέχεται να μην είναι δυνατή.

#### **Σχετικό θέμα**

- [Μεταφορά μουσικής από έναν υπολογιστή στη συσκευή σας](#page-132-0)
- [Χαρακτηριστικά της εφαρμογής Μουσική](#page-135-0)
- [Βελτίωση της εξόδου ήχου χρησιμοποιώντας Dolby Sound](#page-171-0)
- [Εξατομίκευση της ποιότητας ήχου χρησιμοποιώντας 360 Reality Audio](#page-172-0)
- [Βελτίωση της εξόδου ήχου χρησιμοποιώντας 360 Upmix](#page-173-0)
- [Αναβάθμιση της ποιότητας των συμπιεσμένων αρχείων μουσικής \(DSEE Ultimate\)](#page-174-0)

# <span id="page-135-0"></span>**Χαρακτηριστικά της εφαρμογής Μουσική**

Η ενότητα αυτή εξηγεί χαρακτηριστικά που είναι χρήσιμα κατά τη χρήση της εφαρμογής Μουσική.

# **Επεξεργασία πληροφοριών μουσικής**

- 1. Κατά την αναπαραγωγή ενός τραγουδιού στην εφαρμογή Μουσική, πατήστε το εξώφυλλο του άλμπουμ στην οθόνη της συσκευής αναπαραγωγής και, στη συνέχεια, πατήστε [Επεξεργ. πληροφ. μουσικής].
- **2.** Επεξεργαστείτε τις πληροφορίες όπως επιθυμείτε.
- 3. Για να ρυθμίσετε το εξώφυλλο άλμπουμ, πατήστε (Εικονίδιο επεξεργασίας) > [Ορισμός εικόνας].
- **4.** Όταν ολοκληρώσετε, πατήστε [ΑΠΟΘΗΚΕΥΣΗ].

# **Αναπαραγωγή μουσικής στο παρασκήνιο**

1. Κατά την αναπαραγωγή ενός τραγουδιού, πατήστε το (C) (Κουμπί Αρχικής οθόνης) για να μεταβείτε στην Αρχική οθόνη.

Η εφαρμογή Μουσική εξακολουθεί να εκτελείται στο παρασκήνιο.

Για να ανοίξετε ξανά την εφαρμογή Μουσική, σύρετε τη γραμμή κατάστασης προς τα κάτω και πατήστε την ειδοποίηση Μουσική. Εναλλακτικά, βρείτε και πατήστε την επιλογή (Ε) (Εικονίδιο μουσικής).

### **Σχετικό θέμα**

- [Μεταφορά μουσικής από έναν υπολογιστή στη συσκευή σας](#page-132-0)
- [Ακρόαση μουσικής](#page-133-0)

# <span id="page-136-0"></span>**Εκκίνηση της εφαρμογής Βελτίωση παιχνιδιού**

Η εφαρμογή **Βελτίωση παιχνιδιού** κάνει το παιχνίδι πολύ πιο άνετο με διάφορες λειτουργίες.

Ενώ παίζετε ένα παιχνίδι, πατήστε (Κινούμενο εικονίδιο). Μπορείτε να βελτιώσετε την ποιότητα του ήχου του μικροφώνου κατά τη φωνητική συνομιλία με χρήση ακουστικών, ανάλογα με τον τύπο του μικροφώνου σας. Προσαρμόστε τα χρώματα, τα εφέ εμφάνισης του εμφανιζόμενου περιεχομένου, τους ήχους και πολλά άλλα. Τα παιχνίδια που λήφθηκαν αποθηκεύονται αυτόματα στην εφαρμογή **Βελτίωση παιχνιδιού**, και μπορείτε γρήγορα να εκκινείτε παιχνίδια από το Τα παιχνίδια μου.

Αν η εφαρμογή Αρχική σελίδα έχει ρυθμιστεί σε [Αρχική οθόνη Xperia], όλες οι εφαρμογές παιχνιδιού μπορούν να αποθηκευτούν αυτόματα μέσα στην εφαρμογή **Βελτίωση παιχνιδιού**. Τα εικονίδια παιχνιδιών που είναι αποθηκευμένα μέσα στην εφαρμογή **Βελτίωση παιχνιδιού** θα είναι κρυμμένα στην Αρχική οθόνη και το συρτάρι εφαρμογών.

**1 Βρείτε και πατήστε τις επιλογές (Εικονίδιο Βελτίωσης παιχνιδιού).**

# **Επισκόπηση οθόνης**

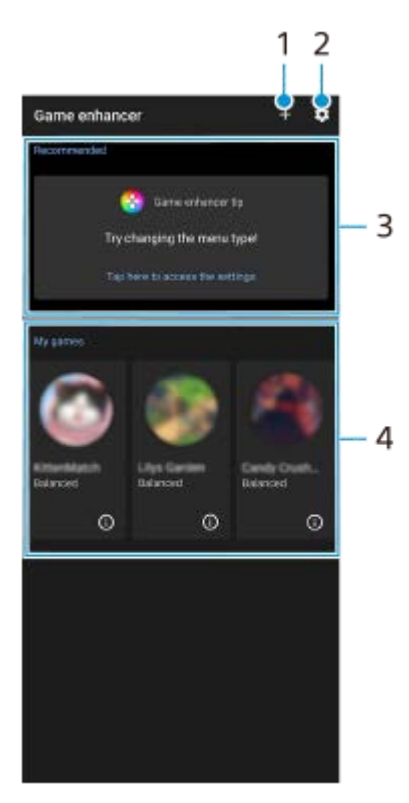

- **1.** Προσθήκη νέων παιχνιδιών μη αυτόματα.
- **2.** Ρυθμίσεις Βελτίωσης παιχνιδιού
- Προτεινόμενες **3.**

Εμφανίζονται συνιστώμενα παιχνίδια και μια εισαγωγή σε δυνατότητες Βελτίωσης παιχνιδιού.

Τα παιχνίδια μου **4.**

Τα παιχνίδια που λήφθηκαν θα παρατίθενται αυτόματα. Πατήστε το εικονίδιο ενός παιχνιδιού για να ξεκινήσετε το παιχνίδι.

Για να δείτε ένα στιγμιότυπο οθόνης ή βίντεο τραβηγμένο από την εφαρμογή Βελτίωση παιχνιδιού, πατήστε (Εικονίδιο Προφίλ παιχνιδιού).

Αν η εφαρμογή Αρχική σελίδα έχει ρυθμιστεί σε [Αρχική οθόνη Xperia], οι εφαρμογές παιχνιδιού που λήφθηκαν μπορούν να αποθηκευτούν αυτόματα μέσα στην εφαρμογή Βελτίωση παιχνιδιού. Πατήστε τον διακόπτη [Αποθήκευση εικονιδίων παιχνιδιών] στις ρυθμίσεις Βελτίωσης παιχνιδιού για να ενεργοποιήσετε τη λειτουργία. Τα εικονίδια παιχνιδιών που είναι αποθηκευμένα στο εσωτερικό της Βελτίωσης παιχνιδιού θα είναι κρυμμένα από την Αρχική οθόνη και το συρτάρι εφαρμογών.

### **Σχετικό θέμα**

- [Χρήση του μενού Βελτίωση παιχνιδιού](#page-138-0)
- [Ρύθμιση της ποιότητας εικόνας και ήχου στο μενού Βελτίωση παιχνιδιού](#page-142-0)
- [Ζωντανό streaming με τη χρήση της Βελτίωσης παιχνιδιού](#page-143-0)

# <span id="page-138-0"></span>**Χρήση του μενού Βελτίωση παιχνιδιού**

Μπορείτε να προσαρμόσετε διάφορες ρυθμίσεις ενώ παίζετε ένα παιχνίδι.

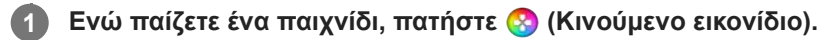

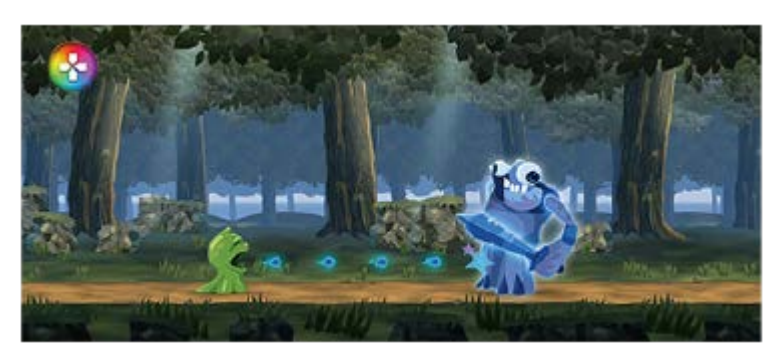

**2 Στο μενού που ανοίγει, πατήστε και διαμορφώστε τις επιθυμητές ρυθμίσεις.**

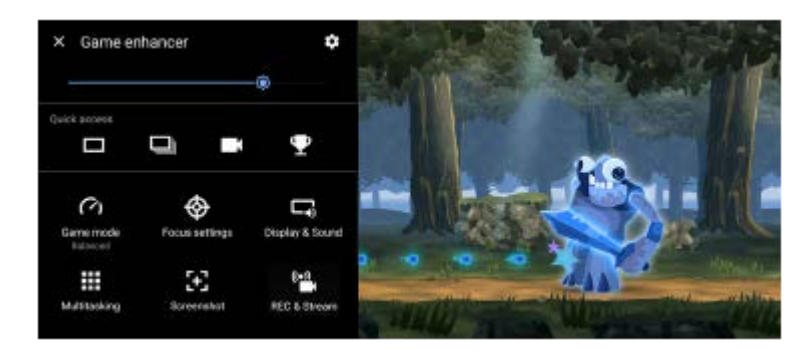

# **Ρυθμίσεις Βελτίωσης παιχνιδιού**

**(Εικονίδιο ρυθμίσεων Βελτίωσης παιχνιδιού)**

- **[Τύπος μενού]**: Αλλάξτε τον τύπο του μενού Βελτίωση παιχνιδιού που εμφανίζεται ενώ παίζετε ένα παιχνίδι μεταξύ **⊃** (Αναπτυσσόμενη γραμμή) και ⊗ (Κινούμενο εικονίδιο).
- **[Συντόμευση HWB]**: Εκχωρήστε μια ενέργεια Βελτίωσης παιχνιδιού που χρησιμοποιείται εντός παιχνιδιού στο κουμπί κλείστρου. Μπορείτε να αλλάξετε τη ρύθμιση ξεχωριστά για κάθε παιχνίδι. Πατήστε [Πάτημα κουμπιού κλείστρου] και, στη συνέχεια, ορίστε μια επιλογή.
	- [Προεπιλ. (ρυθμ. συσκευής)]: Εφαρμόστε τις ρυθμίσεις της συσκευής.
	- [Άνοιγ./κλείσ. Βελτ. παιχν.]: Ανοίξτε ή κλείστε το μενού Βελτίωση παιχνιδιού.
	- [Ενεργοποίηση/απενεργοποίηση Βελτιστοποίησης περιοχής αφής]: Ενεργοποιήστε ή απενεργοποιήστε τη λειτουργία [Βελτιστοπ. περιοχής αφής].
	- [Αλλαγή γρήγορης προεπιλογής]: Αλλάξτε γρήγορα προεπιλογές για [Ρυθμίσεις ποιότητας εικόνας] ή [Ισοσταθμιστής ήχου] στο [Οθόνη και ήχος].

**[Λειτουργία παιχνιδιού]**: Κάντε μια επιλογή για να βελτιστοποιήσετε τη συσκευή σας για παιχνίδια. Αν επιλέξετε [Προσαρμογή], πατήστε (Εικονίδιο ρυθμίσεων) για να προσαρμόσετε τις ρυθμίσεις. Πατήστε [Προεπισκόπηση] για να προσαρμόσετε τις ρυθμίσεις κατά τη δοκιμή των πραγματικών στοιχείων ελέγχου παιχνιδιού. Μπορείτε επίσης να μετακινήσετε το παράθυρο ρυθμίσεων στην επιθυμητή θέση αν σύρετε το : [ Σύρετε για να

μετακινήσετε το εικονίδιο οθόνης προεπισκόπησης) στο παράθυρο ρυθμίσεων. Μπορείτε, επίσης, να ρυθμίσετε τα ακόλουθα στοιχεία.

- **[Βελτιστοπ. περιοχής αφής]**: Περιορίστε την περιοχή αφής στον οριζόντιο προσανατολισμό. Η λειτουργία [Βελτιστοπ. περιοχής αφής] διατίθεται όταν το [Τύπος μενού] έχει ρυθμιστεί σε [Αναπτυσσόμενη γραμμή] και η συσκευή βρίσκεται σε οριζόντιο προσανατολισμό.
- **[Έλεγχος ισχύος H.S.]**: Περιορίστε τις μειώσεις στην απόδοση και την υποβάθμιση της μπαταρίας που προκαλούνται από την υπερθέρμανση της συσκευής κατά τη φόρτιση. Ενώ εκτελείται η εφαρμογή Βελτίωση παιχνιδιού, η μπαταρία δεν θα φορτίζεται αν είναι ενεργό το [Έλεγχος ισχύος H.S.]. Απενεργοποιήστε τη λειτουργία [Έλεγχος ισχύος H.S.] κατά τη φόρτιση.

**[Ρυθμίσεις επιδόσεων]**: Επικεντρωθείτε στο παιχνίδι σας αποκλείοντας τις ειδοποιήσεις, τις εισερχόμενες κλήσεις, το κουμπί κλείστρου και άλλες ρυθμίσεις που ενδέχεται να θέσουν σε κίνδυνο το παιχνίδι.

### **[Οθόνη και ήχος]**

- **[Ρυθμίσεις ποιότητας εικόνας]**: Ρυθμίστε τη λειτουργία εικόνας, την αύξηση L-γ και την ισορροπία λευκού για να προσαρμόσετε τα χρώματα και τα εφέ οθόνης του περιεχομένου που εμφανίζεται.
- **[Ισοσταθμιστής ήχου]**: Ρυθμίστε την ένταση ήχου (dB) για κάθε συχνότητα (Hz).
- **[Βελτιστοποίηση μικροφώνου V.C.]**: Προσαρμόστε τη ρύθμιση ανάλογα με τον τύπο του μικροφώνου σας, έτσι ώστε το άλλο μέρος να ακούει τη φωνή σας πιο καθαρά κατά τη διάρκεια της φωνητικής συνομιλίας. Η λειτουργία αυτή διατίθεται μόνο για ενσύρματα ακουστικά με μικρόφωνο.

**[Πολυδιεργασία]**: Μπορείτε να αναζητήσετε πληροφορίες παιχνιδιού αν εμφανίσετε την καρτέλα [WEB] ή την καρτέλα [YouTube]. Επίσης, μπορείτε να ανοίξετε μια εφαρμογή στο αναδυόμενο παράθυρο αν επιλέξετε μια εφαρμογή στην καρτέλα [ΕΦΑΡΜΟΓΕΣ].

**[Στιγμιότυπο οθόνης]**: Αποτυπώστε ένα στιγμιότυπο της οθόνης που εμφανίζεται. Επίσης, μπορείτε να αποτυπώσετε ριπή στιγμιότυπων οθόνης.

#### **[ΕΓΓΡ. και ροή]**

- $\alpha$  . **(Εγγραφή)**: Εγγράψτε ένα βίντεο της οθόνης παιχνιδιού σας. Μπορείτε να εγγράψετε τους ήχους παιχνιδιού, τις φωνές και τα πρόσωπα των παικτών που εμφανίζονται στην οθόνη σας.
	- [Εγγραφή R.T.]: Τα τελευταία 30 δευτερόλεπτα εγγράφονται και διατηρούνται προσωρινά στη μνήμη. Να σημειωθεί ότι η ενεργοποίηση αυτής της δυνατότητας μπορεί να μειώσει τις επιδόσεις ή να αυξήσει την κατανάλωση της μπαταρίας.
	- [Ποιότητα εγγραφής]: Ρυθμίστε την ανάλυση και τον μέγιστο ρυθμό καρέ.
- **(Ζωντανό streaming)**: Διαμορφώστε τις ρυθμίσεις ζωντανού streaming.

## **(Κάρτα καταγραφής)**

- [Ήχος]: Επιλέξτε μια ρύθμιση ήχου για έξοδο σε μια εξωτερική συσκευή που είναι συνδεδεμένη στη συσκευή σας χρησιμοποιώντας ένα καλώδιο USB και ακουστικά που έχουν συνδεθεί στην υποδοχή ήχου 3,5 mm της συσκευής σας. Επίσης, μπορείτε να ρυθμίσετε τον ήχο μικροφώνου των συνδεδεμένων ακουστικών ώστε να παράγεται σε εξωτερική συσκευή.
- [Βίντεο]: Επιλέξτε μια ρύθμιση βίντεο για έξοδο σε μια εξωτερική συσκευή που είναι συνδεδεμένη στη συσκευή σας χρησιμοποιώντας ένα καλώδιο USB.

#### **Σημείωση**

Οι ρυθμίσεις που άλλαξαν στο (Κάρτα καταγραφής) επηρεάζουν ολόκληρη τη συσκευή, και όχι μόνο την εφαρμογή Βελτίωση παιχνιδιού.

\_\_ Τα σήματα βίντεο ενδέχεται να μην παράγονται σύμφωνα με τη ρύθμιση ۞ (Κάρτα καταγραφής) της συσκευής σας, ανάλογα με την εφαρμογή που εμφανίζεται ή τις προδιαγραφές της συνδεδεμένης εξωτερικής συσκευής.

### **Υπόδειξη**

- ο Στο μενού Βελτίωση παιχνιδιού με το ⊖ (Κουμπί εμφάνισης λεπτομερειών) στην άνω δεξιά γωνία της οθόνης, πατήστε ⊖ (Κουμπί εμφάνισης λεπτομερειών) για να δείτε περιγραφές των ρυθμίσεων.
- Μπορείτε να προσαρμόσετε το επίπεδο φωτεινότητας με το ρυθμιστικό στην άνω περιοχή του μενού Βελτίωση παιχνιδιού.
- **Μπορείτε να σύρετε και να μετακινήσετε <mark>⊗</mark> (Κινούμενο εικονίδιο) ή στα τον το** (Αναπτυσσόμενη γραμμή) που εμφανίζεται ενώ παίζετε ένα παιχνίδι στην επιθυμητή θέση.
- Η λειτουργία STAMINA απενεργοποιείται ενώ χρησιμοποιείτε την εφαρμογή Βελτίωση παιχνιδιού. Αν θέλετε να δώσετε προτεραιότητα στη διάρκεια της μπαταρίας, πατήστε (\*) (Κινούμενο εικονίδιο) ενώ παίζετε ένα παιχνίδι και, στη συνέχεια, πατήστε [Λειτουργία παιχνιδιού] > [Προτιμώμενη διάρκεια μπαταρίας].
- Από το μενού Ρυθμίσεις, μπορείτε να προσαρμόσετε την έξοδο των ρυθμίσεων βίντεο και ήχου σε μια εξωτερική συσκευή που είναι συνδεδεμένη στη συσκευή σας χρησιμοποιώντας ένα καλώδιο USB. Βρείτε και πατήστε [Ρυθμίσεις] > [Σύνδεση συσκευής] > [Προτιμήσεις σύνδεσης] > [Βίντεο] ή [Ήχος] στην κατηγορία [Έξοδος USB σε εξ. συσκευή].
- Για να αλλάξετε τις ρυθμίσεις [Τύπος μενού] και [Συντόμευση HWB] για όλα τα παιχνίδια που προστέθηκαν προηγουμένως, στην κύρια οθόνη μετά την εκκίνηση της εφαρμογής Βελτίωση παιχνιδιού, πατήστε (Εικονίδιο ρυθμίσεων Βελτίωσης παιχνιδιού) > [Προεπιλεγμ. τύπος μενού] ή [Προεπιλεγμένη συντόμευση HWB] > [Πάτημα κουμπιού κλείστρου] και, στη συνέχεια, κάντε μια επιλογή και πατήστε [ΕΦΑΡΜΟΓΗ].

## **Για να αλλάξετε τον τύπο μενού**

Μπορείτε να αλλάξετε τον τύπο του μενού Βελτίωση παιχνιδιού που εμφανίζεται ενώ παίζετε ένα παιχνίδι μεταξύ **→** (Αναπτυσσόμενη γραμμή) και <mark>φ</mark> (Κινούμενο εικονίδιο).

- 1. Ενώ παίζετε ένα παιχνίδι, πατήστε (Α) (Κινούμενο εικονίδιο) > <del>Ο</del> (Εικονίδιο ρυθμίσεων Βελτίωσης παιχνιδιού) > [Τύπος μενού].
- **2.** Επιλέξτε [Κινούμενο εικονίδιο] ή [Αναπτυσσόμενη γραμμή].

## **Για να προβάλετε έναν ιστότοπο ή να χρησιμοποιήσετε άλλες εφαρμογές ενώ παίζετε ένα παιχνίδι**

Μπορείτε να προβάλετε ιστοτόπους ή να χρησιμοποιήσετε άλλες εφαρμογές ενώ παίζετε ένα παιχνίδι. Για παράδειγμα, μπορείτε να συνομιλείτε, να χρησιμοποιείτε τα μέσα κοινωνικής δικτύωσης ή να κάνετε αναζήτηση πληροφοριών παιχνιδιού στο Google ή στο YouTube ενώ παίζετε ένα παιχνίδι.

- 1. Ενώ παίζετε ένα παιχνίδι, πατήστε (Χ) (Κινούμενο εικονίδιο) > [Πολυδιεργασία]. Εμφανίζεται το παράθυρο [Πολυδιεργασία].
- Πατήστε την καρτέλα [WEB], [YouTube] ή [ΕΦΑΡΜΟΓΕΣ] για να προβάλετε την καρτέλα. **2.**
	- Για να επιστρέψετε στο μενού Βελτίωση παιχνιδιού, πατήστε ← (Εικονίδιο πίσω).
	- Για να ελαχιστοποιήσετε το παράθυρο [Πολυδιεργασία], πατήστε コト (Κουμπί ελαχιστοποίησης).<br>- Όταν επιλέγετε για ερακτιστικό με το επιλειτικοπτιστ
	- Όταν επιλέγετε μια εφαρμογή στο [ΕΦΑΡΜΟΓΕΣ], η εφαρμογή ανοίγει στο αναδυόμενο παράθυρο. Πατήστε το αναδυόμενο παράθυρο για να εμφανιστούν εικονίδια λειτουργίας.

## **Επισκόπηση παραθύρου [ΕΦΑΡΜΟΓΕΣ] (στο αναδυόμενο παράθυρο)**

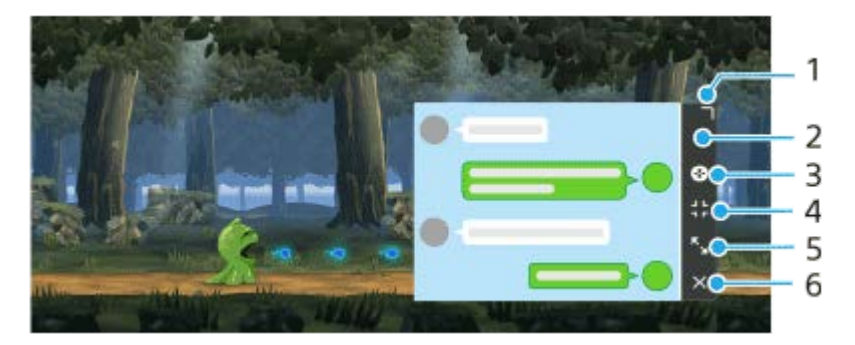

- **1.** Σύρετε για να αλλάξετε το μέγεθος του παραθύρου.
- **2.** Σύρετε για να μετακινήσετε το παράθυρο.
- **3.** Εμφανίστε το μενού Βελτίωση παιχνιδιού.
- Πατήστε για να ελαχιστοποιήσετε το παράθυρο. **4.** Για να ξανανοίξετε το αναδυόμενο παράθυρο, πατήστε (Χ) (Κινούμενο εικονίδιο) ή τραβήξτε προς τα κάτω την (Αναπτυσσόμενη γραμμή).  $\overline{\phantom{0}}$ Αν αλλάξετε σε άλλη οθόνη, όπως η Αρχική οθόνη ενώ το παράθυρο είναι ελαχιστοποιημένο, η εφαρμογή θα εμφανιστεί ως εικονίδιο.
- 5. Πατήστε για να μεγιστοποιήσετε το παράθυρο. Για να επιστρέψετε το παράθυρο στο προηγούμενο μέγεθός του, πατήστε  $\blacktriangleright$  (Εικονίδιο επιστροφής στο προηγούμενο μέγεθος) ενώ το παράθυρο είναι μεγιστοποιημένο.
- **6.** Πατήστε για να κλείσετε το παράθυρο.

### **Σχετικό θέμα**

- [Εκκίνηση της εφαρμογής Βελτίωση παιχνιδιού](#page-136-0)
- [Ρύθμιση της ποιότητας εικόνας και ήχου στο μενού Βελτίωση παιχνιδιού](#page-142-0)
- [Ζωντανό streaming με τη χρήση της Βελτίωσης παιχνιδιού](#page-143-0)
- [Λειτουργία STAMINA](#page-167-0)
- [Μενού Ρυθμίσεις](#page-155-0)

# <span id="page-142-0"></span>**Ρύθμιση της ποιότητας εικόνας και ήχου στο μενού Βελτίωση παιχνιδιού**

# **Προσαρμογή των χρωμάτων του εμφανιζόμενου περιεχομένου**

Μπορείτε να προκαθορίσετε έως 4 ρυθμίσεις για [Ρυθμίσεις ποιότητας εικόνας]. Εάν επιλέξετε μια προεπιλογή ανάλογα με την κατάσταση παιχνιδιού, μπορείτε να εφαρμόσετε τις κατάλληλες ρυθμίσεις.

- **1.** Ενώ παίζετε ένα παιχνίδι, πατήστε (Α) (Κινούμενο εικονίδιο) > [Οθόνη και ήχος].
- **2.** Πατήστε [Ρυθμίσεις ποιότητας εικόνας].
- 3. Πατήστε **ζ** (Εικονίδιο "πίσω") ή  $\bm{\triangledown}$  (Εικονίδιο προώθησης) στο πάνω μέρος της οθόνης για να επιλέξετε την προεπιλογή που θέλετε να ορίσετε.

Για να αλλάξετε το όνομα μιας προεπιλογής, πατήστε (Εικονίδιο επεξεργασίας).

- 4. Ορίστε τις επιλογές.
	- [Λειτουργία φωτογραφίας]: Ρυθμίστε τη βασική ποιότητα εικόνας της οθόνης επιλέγοντας [Τυπικό] ή [Παιχνίδι].
	- [Αύξηση L-γ]: Επιλέξτε ένα επίπεδο για να φωτίσετε σκοτεινές περιοχές της οθόνης παιχνιδιού, όπως μαύρα και γκρίζα χρώματα.
	- [Ισορροπία λευκού]: Σύρετε το ρυθμιστικό για να προσαρμόσετε την ισορροπία λευκού των λευκών περιοχών.

#### **Υπόδειξη**

Τα χρώματα και τα εφέ οθόνης που προσαρμόζονται χρησιμοποιώντας [Ρυθμίσεις ποιότητας εικόνας] ισχύουν μόνο κατά την αναπαραγωγή ενός παιχνιδιού και δεν εφαρμόζονται σε στιγμιότυπα οθόνης ή εγγραφές βίντεο. Το χρώμα της οθόνης προσαρμόζεται με τη μείξη των διαφορετικών τιμών ρύθμισης.

# **Προσαρμογή του ήχου χρησιμοποιώντας τον Ισοσταθμιστή ήχου**

Μπορείτε να προκαθορίσετε έως 4 ρυθμίσεις για [Ισοσταθμιστής ήχου]. Εάν επιλέξετε μια προεπιλογή ανάλογα με την κατάσταση παιχνιδιού, μπορείτε να εφαρμόσετε τις κατάλληλες ρυθμίσεις.

- 1. Ενώ παίζετε ένα παιχνίδι, πατήστε (λ) (Κινούμενο εικονίδιο) > [Οθόνη και ήχος].
- **2.** Πατήστε τον διακόπτη [Ισοσταθμιστής ήχου] για να ενεργοποιήσετε τη ρύθμιση.
- 3. Πατήστε ζ (Εικονίδιο "πίσω") ή > (Εικονίδιο προώθησης) στο πάνω μέρος της οθόνης για να επιλέξετε την προεπιλογή που θέλετε να ορίσετε. Για να αλλάξετε το όνομα μιας προεπιλογής, πατήστε (Εικονίδιο επεξεργασίας).
- **4.** Σύρετε το ρυθμιστικό για κάθε συχνότητα (Hz) για να προσαρμόσετε την ένταση ήχου (dB).

#### **Σχετικό θέμα**

[Χρήση του μενού Βελτίωση παιχνιδιού](#page-138-0)

# <span id="page-143-0"></span>**Ζωντανό streaming με τη χρήση της Βελτίωσης παιχνιδιού**

Μπορείτε να απολαύσετε ζωντανό streaming απευθείας από τη συσκευή Xperia σας χρησιμοποιώντας χρήσιμες ρυθμίσεις για βελτιωμένη εμπειρία streaming.

Ένας λογαριασμός Google είναι απαραίτητος ως λογαριασμός streaming για ζωντανό streaming. Ενεργοποιήστε τον λογαριασμό σας για ζωντανό streaming εκ των προτέρων. Επιπλέον, αλλάξτε τον τύπο μενού σε (Αναπτυσσόμενη γραμμή).

# **Έναρξη με το ζωντανό streaming**

Πριν ξεκινήσετε το ζωντανό streaming, επιλέξτε τον λογαριασμό streaming, αλλάξτε τον τίτλο ή την περιγραφή του streaming, επεξεργαστείτε τη διάταξη ή τη μικρογραφία streaming, προσαρμόστε την ένταση ήχου και πολλά άλλα.

1. Ενώ παίζετε ένα παιχνίδι, τραβήξτε προς τα κάτω (Αναπτυσσόμενη γραμμή) και, στη συνέχεια, πατήστε [ΕΓΓΡ. και ροή].

Όταν πατήσετε [ΕΓΓΡ. και ροή] για πρώτη φορά, εμφανίζονται διάφορες σημειώσεις ή πληροφορίες. Επιβεβαιώστε τα μηνύματα, επιλέξτε τα πλαίσια ελέγχου και, στη συνέχεια, πατήστε [OK] για να συνεχίσετε στα παρακάτω βήματα.

- 2. Πατήστε τις επιλογές ((•)) (Ζωντανό streaming). Εμφανίζεται η οθόνη ρυθμίσεων streaming.
- Διαμορφώστε τις επιθυμητές ρυθμίσεις. **3.**
	- Πατήστε (Κουμπί εμφάνισης λεπτομερειών) για να μάθετε για τις ρυθμίσεις streaming.
	- Μπορείτε να διαχειριστείτε ποιος μπορεί να δει το streaming σας και πού εμφανίζεται στην ενότητα [Ορατότητα]. Η προεπιλεγμένη ρύθμιση είναι [Δημόσιο], η οποία επιτρέπει σε οποιονδήποτε να έχει πρόσβαση στο ζωντανό streaming σας. Για να επιτρέπετε μόνο σε εσάς και σε οποιονδήποτε επιλέγετε να έχετε πρόσβαση στο ζωντανό streaming σας, επιλέξτε [Ιδιωτικό]. Για να επιτρέπετε μόνο σε εσάς και σε οποιονδήποτε με τον οποίο μοιράζεστε τον σύνδεσμο για να αποκτήσετε πρόσβαση στο ζωντανό streaming, επιλέξτε [Μη εμφανιζόμενο].
	- Για ρυθμίσεις με το (Εικονίδιο επεξεργασίας) να εμφανίζεται, πατήστε το εικονίδιο για να επεξεργαστείτε τη ρύθμιση.
	- Οι ρυθμίσεις αποθηκεύονται αυτόματα. Ωστόσο, οι ρυθμίσεις που έχετε εισαγάγει προηγουμένως θα διαγραφούν αν αλλάξετε την εφαρμογή streaming.
- Πατήστε τις επιλογές [ΕΤΟΙΜΟ] > [GO LIVE]. **4.** Ξεκινάει το streaming.

# **Οθόνη μενού Βελτίωση παιχνιδιού κατά το streaming (Πλαίσιο συνομιλίας)**

Κατά το ζωντανό streaming, τραβήξτε προς τα κάτω την (Αναπτυσσόμενη γραμμή) Πατήστε την καρτέλα <u>Πα</u> (Πλαίσιο συνομιλίας), την καρτέλα **((•ι)** (Ρυθμίσεις ροής) ή την καρτέλα (•) (Κύριο μενού) για να αλλάξετε καρτέλες. Μπορείτε να ελέγχετε απευθείας το streaming από τη γραμμή εργαλείων που εμφανίζεται στο άκρο του μενού κατά το streaming. Για παράδειγμα, μπορείτε να εφαρμόσετε την οθόνη απορρήτου, να απενεργοποιήσετε το μικρόφωνο, κτλ.
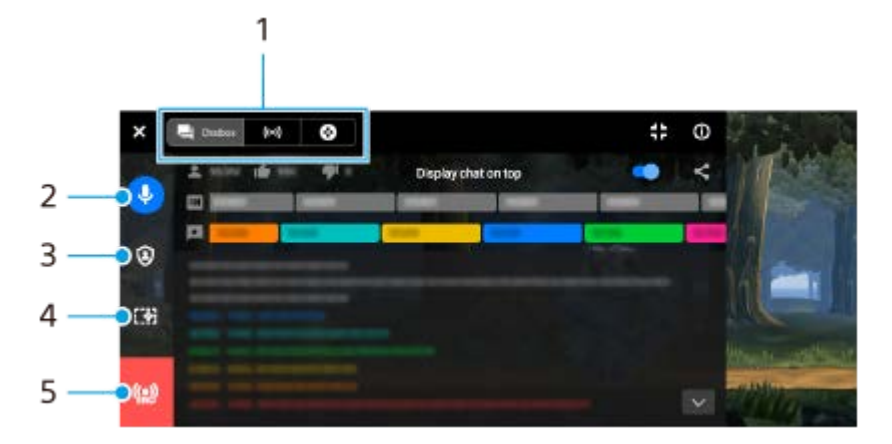

1. Καρτέλες

Πατήστε μια καρτέλα για να αλλάξετε το μενού Βελτίωση παιχνιδιού.

 (Πλαίσιο συνομιλίας): Μπορείτε να απολαύσετε την επικοινωνία με τους θεατές σας. Αν πατήσετε τον διακόπτη [Εμφάν. συνομιλίας] για να ενεργοποιήσετε τη λειτουργία, μπορείτε να συνεχίσετε την επικοινωνία με τους θεατές σας ακόμα και αφού κλείσετε το [Πλαίσιο συνομιλίας], εμφανίζοντας τα πιο πρόσφατα μηνύματα chat στο επάνω μέρος του παιχνιδιού στο επάνω μέρος της οθόνης.

(Ρυθμίσεις ροής): Μπορείτε να δείτε τις ρυθμίσεις streaming.

(Κύριο μενού): Μπορείτε να δείτε το μενού Βελτίωση παιχνιδιού.

Σίγαση φωνής από το streaming **2.**

Πατήστε για να ενεργοποιήσετε ή να απενεργοποιήσετε τη φωνή streaming.

- Οθόνη απορρήτου **3.** Πατήστε για να εφαρμόσετε ή να ακυρώσετε την οθόνη απορρήτου.
- Εμφάνιση/Απόκρυψη της Βελτίωσης παιχνιδιού **4.** Πατήστε για να εμφανίσετε ή να αποκρύψετε την οθόνη ρύθμισης Βελτίωση παιχνιδιού στο ζωντανό streaming.
- Λήξη streaming **5.** Πατήστε για τερματισμό του streaming.

### **Για να τερματίσετε το streaming**

1. Κατά το streaming, τραβήξτε προς τα κάτω την **(Αναπτυσσόμενη γραμμή) και, στη συνέχεια, πατήστε** (Εικονίδιο λήξης streaming). Μπορείτε να ελέγξετε τη σύνοψη streaming αφού τερματίσετε το streaming.

#### **Υπόδειξη**

- Ακόμα και όταν δεν εμφανίζεται η οθόνη Βελτίωση παιχνιδιού, μπορείτε να εκτελέσετε τις ακόλουθες ενέργειες από την ειδοποίηση Βελτίωση παιχνιδιού. Σύρετε τη γραμμή κατάστασης προς τα κάτω για να ανοίξτε την ειδοποίηση.
	- Ενεργοποίηση ή απενεργοποίηση της φωνής streaming
	- Εφαρμογή ή ακύρωση της οθόνης απορρήτου
	- Εμφάνιση ή απόκρυψη του μενού Βελτίωση παιχνιδιού
	- Τερματισμός του streaming

#### **Σχετικό θέμα**

- [Εκκίνηση της εφαρμογής Βελτίωση παιχνιδιού](#page-136-0)
- [Χρήση του μενού Βελτίωση παιχνιδιού](#page-138-0)
- [Ρύθμιση της ποιότητας εικόνας και ήχου στο μενού Βελτίωση παιχνιδιού](#page-142-0)

# <span id="page-145-0"></span>**Χρήση της εφαρμογής Εξωτερική οθόνη**

Αν κάνετε σύνδεση με εξωτερική κάμερα, όπως οι κάμερες Sony Alpha, η εφαρμογή Εξωτερική οθόνη μπορεί να σας βοηθήσει στις ακόλουθες περιπτώσεις:

- Για να εκμεταλλευτείτε την οθόνη υψηλής ανάλυσης του Xperia χρησιμοποιώντας την ως οθόνη κάμερας.
- Για να διασφαλίσετε ότι η εστίαση είναι στο θέμα σας τσιμπώντας ή απλώνοντας τα δάχτυλά σας στην οθόνη του smartphone για σμίκρυνση ή μεγέθυνση.
- Για να βρείτε τον καλύτερο φωτισμό σε διάφορα περιβάλλοντα φωτογράφησης χρησιμοποιώντας τη λειτουργία "Προσαρμογή φωτεινότητας".

Χρησιμοποιώντας τη λειτουργία streaming, μπορείτε να κάνετε ζωντανό streaming από οποιοδήποτε σημείο μέσω του δικτύου κινητής τηλεφωνίας ενώ παρακολουθείτε βίντεο από εξωτερική κάμερα.

- Μεταδώστε περιεχόμενο υψηλής ανάλυσης έως 4K από τη συνδεδεμένη κάμερα στο κοινό σας.
- Δημοσιεύστε εύκολα το περιεχόμενό σας σε διάφορες υπηρεσίες μέσων κοινωνικής δικτύωσης με τη χρήση πρωτοκόλλου RTMP.

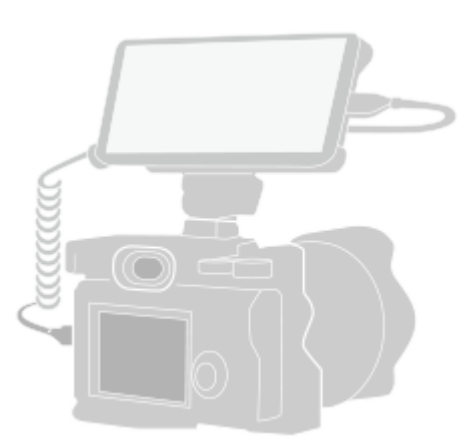

**1**

**2**

**3**

### **Βρείτε και πατήστε (Εικονίδιο εξωτερικής οθόνης) για να εκκινήσετε την εφαρμογή Εξωτερική οθόνη.**

Αν το (Εικονίδιο εξωτερικής οθόνης) δεν βρίσκεται στο συρτάρι εφαρμογών, βρείτε και πατήστε τις επιλογές [Ρυθμίσεις] > [Σύνδεση συσκευής] > [Προτιμήσεις σύνδεσης] > [Εξωτερική οθόνη] και, στη συνέχεια, πατήστε τον διακόπτη [Εμφάνιση εφαρμογής εξωτερικής οθόνης].

### **Συνδέστε μια συσκευή βίντεο.**

- Συνδέστε μια συσκευή βίντεο που υποστηρίζει έξοδο USB Video Class (UVC) στο Xperia μέσω ενός καλωδίου USB Type-C.
- Συνδέστε μια συσκευή βίντεο που υποστηρίζει έξοδο HDMI στο Xperia σας χρησιμοποιώντας ένα καλώδιο HDMI σε συνδυασμό με προσαρμογέα μετατροπής HDMI-UVC.

### **Πατήστε [Λειτουργία] και, στη συνέχεια, επιλέξτε [Λειτουργία οθόνης] ή [Λειτουργία streaming].**

Αν δεν εμφανίζονται μενού ή εικονίδια, πατήστε σε οποιοδήποτε σημείο της οθόνης.

### **Επισκόπηση εξωτερικής οθόνης Λειτουργία οθόνης**

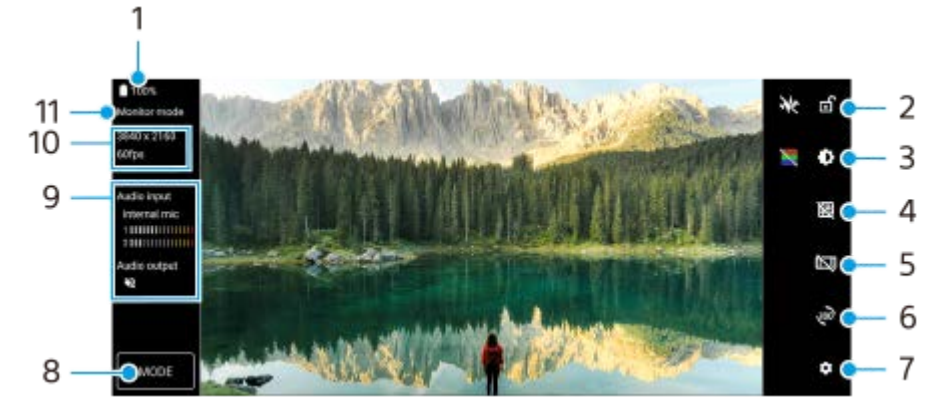

- **1.** Κατάσταση μπαταρίας
- **2.** Πατήστε για να κλειδώσετε την οθόνη και να αποτρέψετε τυχαίες λειτουργίες.
- **3.** Πατήστε για να προσαρμόστε το επίπεδο φωτεινότητας με το ρυθμιστικό.
- **4.** Πατήστε για να εμφανίσετε και να επιλέξετε έναν τύπο γραμμής πλέγματος.
- **5.** Πατήστε για να εμφανίσετε και να επιλέξετε μεταξύ διάφορων αναλογιών εικόνας.
- **6.** Πατήστε για περιστροφή της οθόνης κατά 180 μοίρες.
- **7.** Πατήστε για να προσαρμόσετε πιο λεπτομερείς ρυθμίσεις.
- **8.** Πατήστε για να επιλέξετε [Λειτουργία οθόνης] ή [Λειτουργία streaming].
- **9.** Κατάσταση ήχου
- **10.** Μορφή βίντεο/Ρυθμός καρέ
- **11.** Επιλεγμένη λειτουργία

#### **Σχετικό θέμα**

- [Μενού Ρυθμίσεις](#page-155-0)
- [Επισκόπηση](#page-16-0)
- [Εξωτερική οθόνη Λειτουργία streaming](#page-147-0)
- [Εξωτερική οθόνη Ρυθμίσεις ήχου](#page-149-0)
- [Λειτουργία αντοχής μόνιτορ](#page-153-0)

**2**

<span id="page-147-0"></span>**Smartphone** Xperia 5 IV XQ-CQ54/XQ-CQ62/XQ-CQ72

# **Εξωτερική οθόνη Λειτουργία streaming**

Η εφαρμογή Εξωτερική οθόνη υποστηρίζει ζωντανό streaming με τη χρήση RTMP.

### **1 Εκκινήστε την εφαρμογή Εξωτερική οθόνη και συνδέστε μια συσκευή βίντεο.**

### **Πατήστε τις επιλογές (Εικονίδιο ρυθμίσεων) > [Ρυθμίσεις streaming].**

Αν δεν εμφανίζονται μενού ή εικονίδια, πατήστε σε οποιοδήποτε σημείο της οθόνης.

#### **Πατήστε [Σύνδεση σε] και, στη συνέχεια, επιλέξτε τη μέθοδο streaming RTMP. 3**

- [Προσαρμοσμένο RTMP]: Επιλέξτε για streaming με τη χρήση RTMP και, στη συνέχεια, ρυθμίστε τα [URL ροής RTMP] και [Κλειδί ροής RTMP].
- [YouTube™]: Επιλέξτε για streaming μέσω YouTube και, στη συνέχεια, ρυθμίστε τα [Λογαριασμός YouTube™] και [Ζωντ. συμβάν YouTube™]. Για να δημιουργήσετε ένα νέο συμβάν, πατήστε [Δημιουργία νέου συμβάντος].

**4 Πατήστε [Λειτουργία] και, στη συνέχεια, επιλέξτε [Λειτουργία streaming].**

#### **Πατήστε (Κουμπί streaming) για έναρξη του streaming. 5**

Για να διακόψετε το streaming, πατήστε ( ) (Κουμπί streaming).

#### **Σημείωση**

- Όταν χρησιμοποιείτε την εφαρμογή Εξωτερική οθόνη, τηρείτε τους όρους παροχής υπηρεσιών για την υπηρεσία ζωντανού streaming και τις απαιτήσεις που σχετίζονται με το ζωντανό streaming.
- Ανάλογα με την υπηρεσία ζωντανού streaming, οι συνθήκες ή οι προδιαγραφές ενδέχεται να αλλάξουν ή να προστεθούν χωρίς ειδοποίηση.
- Αν το ζωντανό streaming δεν λειτουργεί σωστά, δοκιμάστε να αλλάξετε τον τύπο δικτύου. Για να αλλάξετε τον τύπο δικτύου, βρείτε και πατήστε τις επιλογές [Ρυθμίσεις] > [Δίκτυο και διαδίκτυο] > [Κάρτες SIM], επιλέξτε μια SIM, πατήστε [Προτιμώμενος τύπος δικτύου] και, στη συνέχεια, επιλέξτε έναν τύπο δικτύου. Οι διαθέσιμοι τύποι δικτύων εξαρτώνται από τη σύμβασή σας.
- Αν επιλέξετε [YouTube™] για [Σύνδεση σε], ο προορισμός streaming θα είναι ένα μεμονωμένο κανάλι συνδεδεμένο με τον λογαριασμό Google σας. Αν έχετε καταχωρημένα πολλαπλά κανάλια και θέλετε να καθορίσετε τον προορισμό streaming, επιλέξτε [Προσαρμοσμένο RTMP] για [Σύνδεση σε].

### **Υπόδειξη**

Για να γίνει το streaming πιο σταθερό, προσαρμόστε τις ρυθμίσεις στην κατηγορία [Βίντεο] σύμφωνα με τις προδιαγραφές της υπηρεσίας ζωντανού streaming, το εύρος ζώνης δικτύου και την κατάσταση του δικτύου. Πατήστε τις επιλογές (Εικονίδιο ρυθμίσεων) > [Ρυθμίσεις streaming] > [Μέγιστη ανάλυση], [Ρυθμός καρέ] ή [Ποιότητα βίντεο] και, στη συνέχεια, κάντε μια επιλογή. Οι επιλογές είναι οι ακόλουθες.

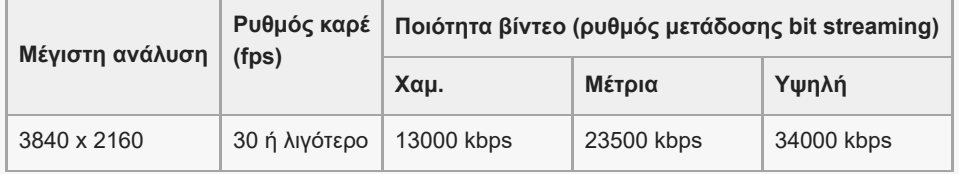

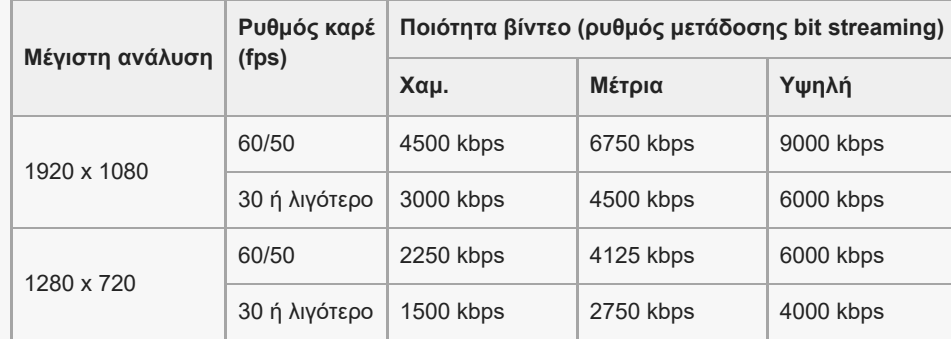

- Κατά το streaming, οι τιμές για την ανάλυση, τον ρυθμό καρέ και την ποιότητα βίντεο που προσαρμόζονται στην κατηγορία [Βίντεο] είναι ανώτερα όρια. Αν οι τιμές για την είσοδο βίντεο από τη συνδεδεμένη εξωτερική κάμερα είναι χαμηλότερες από τις ρυθμίσεις που έχουν προσαρμοστεί στην κατηγορία [Βίντεο], το βίντεο θα κάνει streaming με τις ρυθμίσεις από τη συνδεδεμένη εξωτερική κάμερα.
- Ενδέχεται να συμβούν διαταραχές ή διακοπές εικόνων και ήχου βίντεο σε χαμηλές ταχύτητες επικοινωνίας, όπως όταν γίνεται streaming σε έναν τόπο όπου η ποιότητα σήματος είναι κακή ή όταν κινείστε. Σε αυτή την περίπτωση, οι ακόλουθες ρυθμίσεις μπορεί να βελτιώσουν τις συνθήκες βίντεο και ήχου.
	- Πατήστε (Εικονίδιο ρυθμίσεων) > [Ρυθμίσεις streaming] > [Μέγιστη ανάλυση] και, στη συνέχεια, επιλέξτε [1280 x 720]. Πατήστε (Εικονίδιο ρυθμίσεων) > [Ρυθμίσεις streaming] > [Ποιότητα βίντεο] και, στη συνέχεια, επιλέξτε [Χαμ.].

### **Επισκόπηση Εξωτερική οθόνη Λειτουργία streaming**

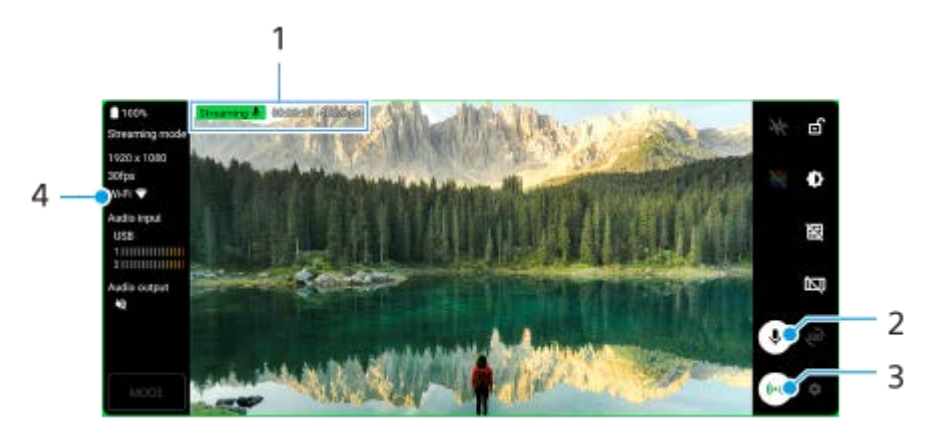

- **1.** Ένδειξη streaming/Χρόνος streaming/Ρυθμός μετάδοσης bit streaming (εμφανίζεται μόνο κατά το streaming)
- **2.** Πατήστε για σίγαση ή κατάργηση σίγασης του μικροφώνου.
- **3.** Πατήστε για έναρξη ή διακοπή του streaming.
- **4.** Κατάσταση δικτύου

#### **Σχετικό θέμα**

- [Χρήση της εφαρμογής Εξωτερική οθόνη](#page-145-0)
- [Εξωτερική οθόνη Ρυθμίσεις ήχου](#page-149-0)
- [Λειτουργία αντοχής μόνιτορ](#page-153-0)
- [Μενού Ρυθμίσεις](#page-155-0)

# <span id="page-149-0"></span>**Εξωτερική οθόνη Ρυθμίσεις ήχου**

Μπορείτε να παρακολουθείτε ή να κάνετε ζωντανό streaming της εισόδου ήχου είτε από συνδεδεμένη εξωτερική συσκευή, όπως κάμερα είτε από το μικρόφωνο της συσκευής Xperia.

Για να παρακολουθείτε ή να κάνετε ζωντανό streaming της εισόδου ήχου από μια συνδεδεμένη εξωτερική συσκευή, συνδέστε τη με το καλώδιο USB 2.0 High Speed **(A)**. Αν συνδέσετε την εξωτερική συσκευή με καλώδιο USB 3.0 Super Speed **(B)**, μπορείτε να παρακολουθείτε ή να κάνετε ζωντανό streaming της εισόδου ήχου από το μικρόφωνο της συσκευής Xperia σας.

### **Σημείωση**

Αν συνδέσετε ένα εξωτερικό μικρόφωνο στη συσκευή Xperia σας, η είσοδος ήχου από το συνδεδεμένο εξωτερικό μικρόφωνο θα παρακολουθείται ή θα γίνεται ζωντανό streaming της. Για περισσότερες πληροφορίες, ανατρέξτε στον ιστότοπο υποστήριξης της Xperia.

#### **Υπόδειξη**

Με ορισμένες κάμερες που έχουν κατασκευαστεί από τη Sony, αν ρυθμίσετε την ανάλυση για streaming μέσω USB σε 720p στην κάμερα και, στη συνέχεια, τη συνδέσετε με τη συσκευή Xperia σας, μπορείτε να παρακολουθείτε ή να κάνετε ζωντανό streaming της εισόδου ήχου από την κάμερα. Για περισσότερες πληροφορίες σχετικά με το αν η κάμερά σας υποστηρίζει αυτή τη λειτουργία και ειδικές ρυθμίσεις, ανατρέξτε στον Οδηγό βοήθειας για την κάμερα.

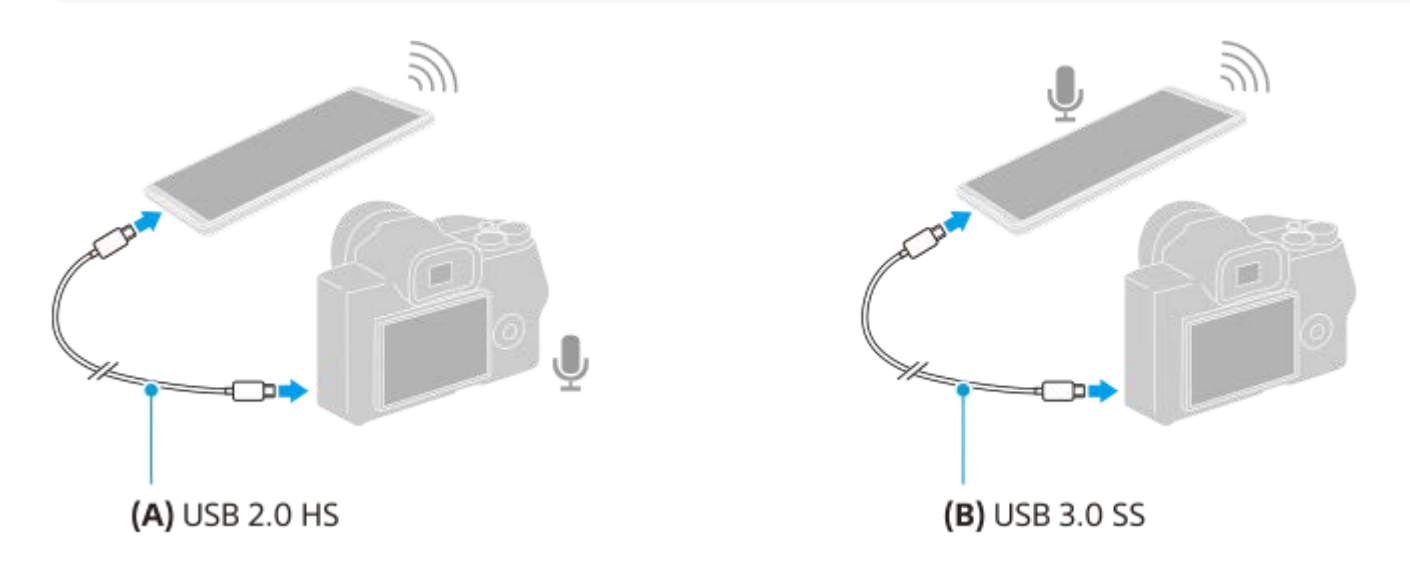

#### **Για να ρυθμίσετε την έξοδο ήχου**

Μπορείτε να επιλέξετε αν θα κάνετε έξοδο ήχου από το ηχείο της συσκευής Xperia ή από τα ακουστικά που είναι συνδεδεμένα στη συσκευή Xperia σας.

- **1.** Πατήστε τις επιλογές (Εικονίδιο ρυθμίσεων) > [Ρυθμίσεις οθόνης] > [Έξοδος ήχου].
- **2.** Ορίστε μια επιλογή.

#### **Για να προσαρμόσετε την ποιότητα ήχου κατά το ζωντανό streaming**

- **1.** Πατήστε τις επιλογές (Εικονίδιο ρυθμίσεων) > [Ρυθμίσεις streaming].
- **2.** Πατήστε τις επιλογές [Ρυθμός bit], [Ρυθμός δείγματος] ή [Κανάλι ήχου] και, στη συνέχεια, κάντε μια επιλογή.

### **Σχετικό θέμα**

- [Χρήση της εφαρμογής Εξωτερική οθόνη](#page-145-0)
- [Εξωτερική οθόνη Λειτουργία streaming](#page-147-0)
- [Λειτουργία αντοχής μόνιτορ](#page-153-0)

# **Εγγραφή ενός βίντεο που παρακολουθείτε στη συσκευή σας**

Μπορείτε να εγγράψετε ένα βίντεο που παρακολουθείτε στη συσκευή Xperia και να το χρησιμοποιήσετε ως αντίγραφο ασφαλείας, αν είναι απαραίτητο. Τα εγγεγραμμένα βίντεο αποθηκεύονται αυτόματα στην εσωτερική μνήμη της συσκευής σας.

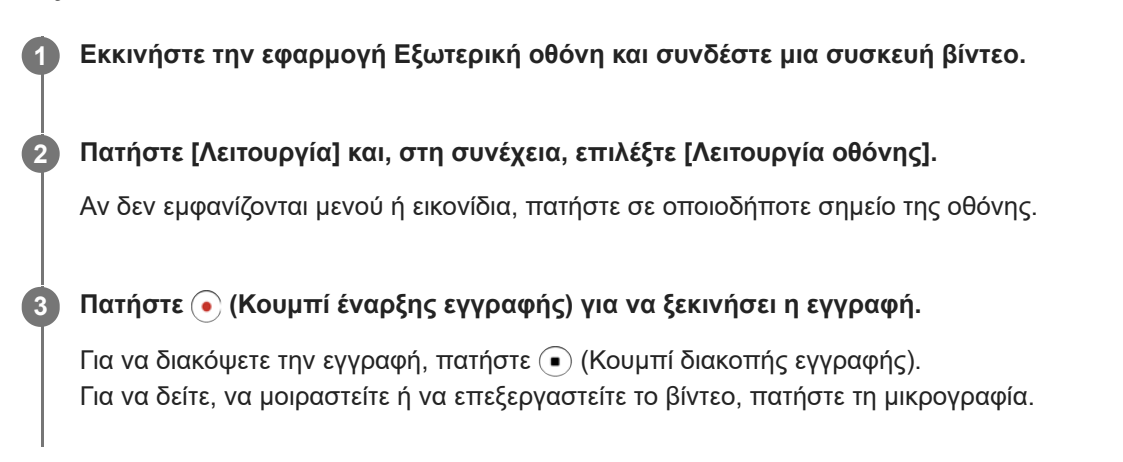

### **Επισκόπηση της λειτουργίας οθόνης στην εφαρμογή Εξωτερική οθόνη κατά την εγγραφή**

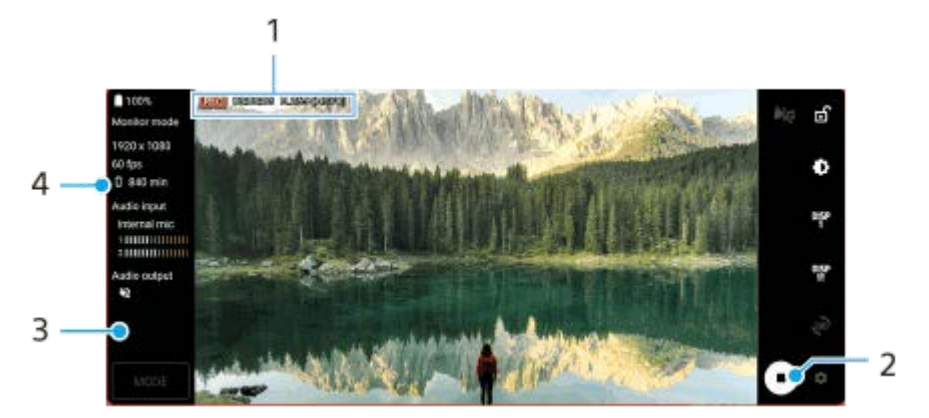

- **1.** Ένδειξη εγγραφής/Χρόνος εγγραφής/Μορφή αρχείου (εμφανίζεται μόνο κατά την εγγραφή)
- **2.** Πατήστε για έναρξη ή διακοπή της εγγραφής.
- Πατήστε τη μικρογραφία που εμφανίζεται μετά τη διακοπή της εγγραφής για να δείτε, να μοιραστείτε ή να **3.** επεξεργαστείτε το βίντεο.
- **4.** Υπόλοιπος εγγράψιμος χρόνος

#### **Σημείωση**

- Ο μέγιστος χρόνος εγγραφής είναι 6 ώρες.
- Τα εγγεγραμμένα βίντεο αποθηκεύονται στην εσωτερική μνήμη της συσκευής σας. Δεν μπορείτε να αποθηκεύσετε βίντεο σε κάρτα SD.
- Δεν είναι δυνατή η εγγραφή βίντεο με ρυθμό καρέ μικρότερο από 24 fps ή ανάλυση χαμηλότερη από 1080p.

### **Υπόδειξη**

Μπορείτε να προσαρμόσετε τις ρυθμίσεις βίντεο και ήχου κατά την εγγραφή. Πατήστε τις επιλογές (Εικονίδιο ρυθμίσεων) > [Ρυθμίσεις εγγραφής].

### **Σχετικό θέμα**

- [Χρήση της εφαρμογής Εξωτερική οθόνη](#page-145-0)
- [Εξωτερική οθόνη Ρυθμίσεις ήχου](#page-149-0)
- [Λειτουργία αντοχής μόνιτορ](#page-153-0)

# <span id="page-153-0"></span>**Λειτουργία αντοχής μόνιτορ**

Η συσκευή σας ενδέχεται να περιορίζει ορισμένες λειτουργίες ως προφύλαξη όταν χρησιμοποιείται εντατικά. Αν ενεργοποιήσετε τη Λειτουργία αντοχής μόνιτορ, μπορείτε να διατηρήσετε υψηλές επιδόσεις για μεγαλύτερη χρονική περίοδο.

**Πατήστε τις επιλογές (Εικονίδιο ρυθμίσεων) > [Λειτουργία αντοχής μόνιτορ] και, στη συνέχεια, πατήστε τον διακόπτη για να ενεργοποιήσετε τη λειτουργία.**

Όταν η θερμοκρασία της επιφάνειας της συσκευής αυξάνεται, στην οθόνη εμφανίζεται (εικονίδιο αντοχής).

### **Υπόδειξη**

**1**

- **Μπορείτε να μετακινήσετε το Δε** (Εικονίδιο αντοχής) στην επιθυμητή θέση. Αγγίξτε παρατεταμένα το εικονίδιο μέχρι να δονηθεί η συσκευή σας και, στη συνέχεια, σύρετέ το.
- **ε Όταν πατήσετε τις επιλογές <u>Λα</u> (Εικονίδιο αντοχής), εμφανίζεται το αναδυόμενο παράθυρο με ένα προειδοποιητικό μήνυμα.**

#### **Σχετικό θέμα**

- [Χρήση της εφαρμογής Εξωτερική οθόνη](#page-145-0)
- [Εξωτερική οθόνη Ρυθμίσεις ήχου](#page-149-0)
- [Εξωτερική οθόνη Λειτουργία streaming](#page-147-0)

# **Πληροφορίες για την εφαρμογή υποστήριξης**

Χρησιμοποιήστε την εφαρμογή υποστήριξης για να βρείτε πληροφορίες για τη συσκευή και το λογισμικό. Μπορείτε να διαβάσετε θέματα υποστήριξης ή να χρησιμοποιήσετε χρήσιμες εφαρμογές, όπως ο έλεγχος συσκευής.

#### **Σημείωση**

Μπορείτε να βρείτε στοιχεία επικοινωνίας υποστήριξης στο μενού «Επικοινωνήστε μαζί μας», ακόμα και χωρίς σύνδεση δικτύου.

**1 Βρείτε και πατήστε τις επιλογές (Εικονίδιο υποστήριξης).**

#### **Υπόδειξη**

Για την καλύτερη δυνατή υποστήριξη, συνδεθείτε στο Internet κατά τη χρήση της εφαρμογής Υποστήριξη.

# <span id="page-155-0"></span>**Μενού Ρυθμίσεις**

Δείτε και αλλάξτε ρυθμίσεις για τη συσκευή σας από το μενού ρυθμίσεων.

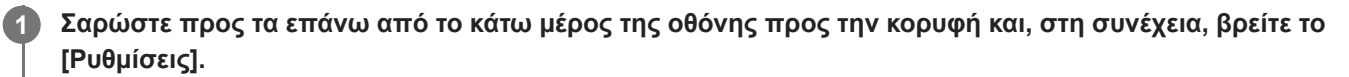

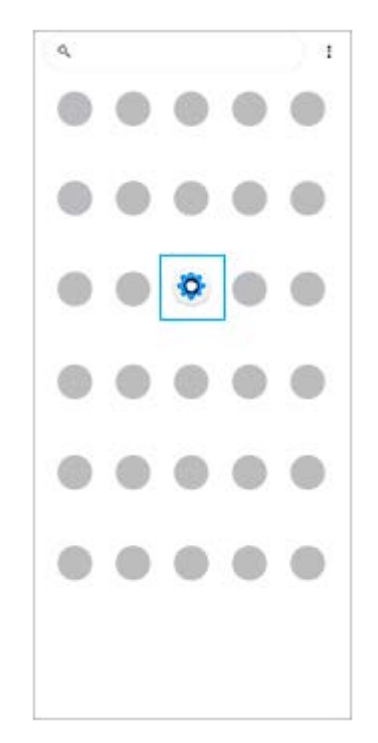

#### **Πατήστε [Ρυθμίσεις] και, στη συνέχεια, επιλέξτε το επιθυμητό μενού. 2**

Αν δεν είστε βέβαιοι για το μενού που θα επιλέξετε, μπορείτε να κάνετε αναζήτηση αν εισαγάγετε μια λέξη-κλειδί στο πεδίο [Αναζήτηση στις ρυθμίσεις].

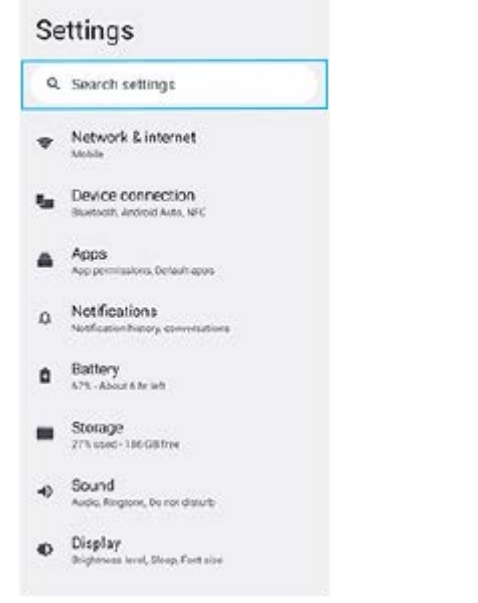

### **Για να ανοίξετε το μενού ρυθμίσεων από τον πίνακα γρήγορων ρυθμίσεων**

**1.** Σαρώστε προς τα κάτω δύο φορές από το πάνω μέρος της οθόνης.

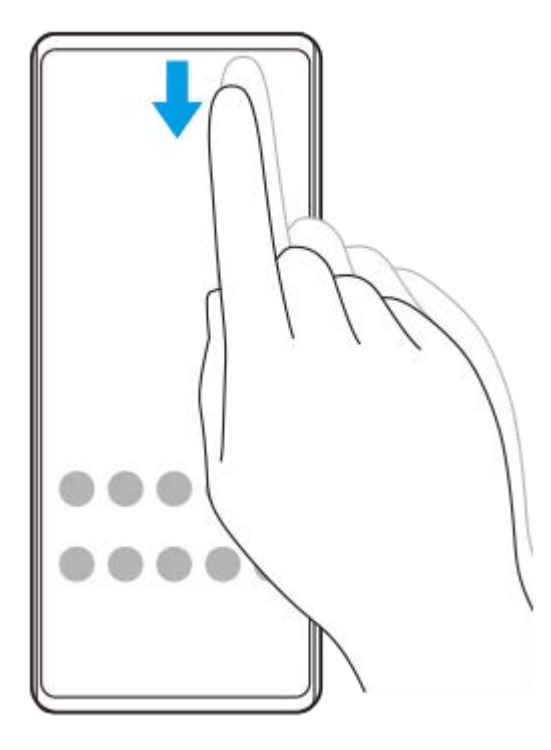

2. Βρείτε το (3 (Εικονίδιο ρυθμίσεων).

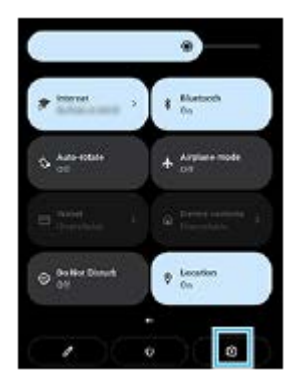

3. Πατήστε (3 (Εικονίδιο ρυθμίσεων).

#### **Υπόδειξη**

- Όταν τα 3 κουμπιά για Αρχική, Πίσω και Επισκόπηση δεν εμφανίζονται στο κάτω μέρος της οθόνης, βρείτε και πατήστε [Ρυθμίσεις] > [Σύστημα] > [Κινήσεις] > [Πλοήγηση συστήματος] > [Πλοήγηση με τρία κουμπιά].
- Για να δείτε πληροφορίες σχετικά με τη συσκευή σας, βρείτε και πατήστε [Ρυθμίσεις] > [Σχετικά με το τηλέφωνο].
- Αν επιλέξετε λανθασμένη γλώσσα και δεν μπορείτε να διαβάσετε το κείμενο του μενού, βρείτε και πατήστε (Θ) (Εικονίδιο ρυθμίσεων) > (Εικονίδιο μενού συστήματος). Στη συνέχεια, επιλέξτε το κείμενο δίπλα στο (Εικονίδιο πληκτρολογίου) και, στο μενού που θα ανοίξει, επιλέξτε την πρώτη καταχώρηση. Στη συνέχεια, μπορείτε να επιλέξετε τη γλώσσα που θέλετε.

#### **Σχετικό θέμα**

- [Ένταση ήχου και δόνηση](#page-158-0)
- [Ήχοι και τόνοι](#page-159-0)
- [Ρυθμίσεις προβολής](#page-161-0)
- [Ημερομηνία και ώρα](#page-165-0)

# <span id="page-158-0"></span>**Ένταση ήχου και δόνηση**

Η ένταση ήχου και η δόνηση μπορεί να αλλάξει είτε χρησιμοποιώντας το κουμπί έντασης ήχου είτε αλλάζοντας μια ρύθμιση.

Μπορείτε να αλλάξετε την ένταση ήχου για το κουδούνισμα, τα πολυμέσα, το ξυπνητήρι και τις εισερχόμενες κλήσεις. Επιπλέον, μπορείτε να ρυθμίσετε τη συσκευή σας ώστε να δονείται.

### **Σημείωση**

Οι ρυθμίσεις εφαρμογών μπορούν να παρακάμψουν τις επιλεγμένες ρυθμίσεις έντασης ήχου και δόνησης.

# **Αλλαγή της έντασης ήχου**

- Πατήστε το κουμπί αύξησης ή μείωσης έντασης ήχου για να αλλάξετε την ένταση ήχου των πολυμέσων. **1.** Εμφανίζεται το ρυθμιστικό έντασης ήχου πολυμέσων και αλλάζει η ένταση ήχου πολυμέσων. Επίσης, μπορείτε να αλλάξετε την ένταση ήχου πολυμέσων αν σύρετε το ρυθμιστικό.
- 2. Για να αλλάξετε την ένταση ήχου εντός κλήσης, κουδουνίσματος και ειδοποιήσεων ή του ξυπνητηριού, πατήστε (Εικονίδιο περισσότερων).

Χρησιμοποιήστε κάθε ρυθμιστικό για να ρυθμίσετε την ένταση ήχου. Πατήστε [Εμφάνιση περισσότερων] για περισσότερες επιλογές.

# **Ενεργοποίηση της λειτουργίας δόνησης**

- **1.** Πατήστε το κουμπί αύξησης ή μείωσης της έντασης του ήχου.
- 2. Πατήστε το εικονίδιο που εμφανίζεται πάνω από το ρυθμιστικό και, στη συνέχεια, επιλέξτε (Εικονίδιο δόνησης).

### **Ενεργοποίηση του ήχου με δόνηση για εισερχόμενες κλήσεις**

- **1.** Βρείτε και πατήστε τις επιλογές [Ρυθμίσεις] > [Ήχος] > [Δόνηση για κλήσεις].
- **2.** Ορίστε μια επιλογή.

### **Σχετικό θέμα**

[Μενού Ρυθμίσεις](#page-155-0)

# <span id="page-159-0"></span>**SONY** [Οδηγός βοήθειας](#page-0-0)

Smartphone Xperia 5 IV XQ-CQ54/XQ-CQ62/XQ-CQ72

# **Ήχοι και τόνοι**

# **Ρύθμιση του ήχου κλήσης**

Μπορείτε να ρυθμίσετε διαφορετικούς ήχους κλήσης για κάθε SIM. Επίσης, μπορείτε να επιλέξετε ένα αρχείο μουσικής που θέλετε ως ήχο κλήσης.

- **1.** Βρείτε και πατήστε τις επιλογές [Ρυθμίσεις] > [Ήχος].
- **2.** Επιλέξτε [Ήχος κλήσης τηλεφώνου SIM 1] ή [Ήχος κλήσης τηλεφώνου SIM 2].

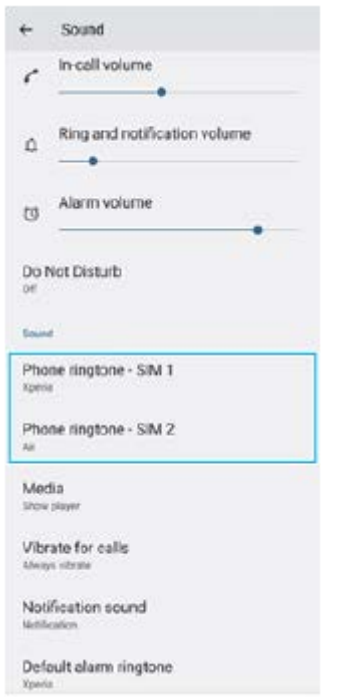

3. Επιλέξτε έναν ήχο από τη λίστα.

Για να επιλέξετε ένα αρχείο μουσικής που δεν περιλαμβάνεται στη λίστα, πατήστε [Προσθήκη ήχου κλήσης].

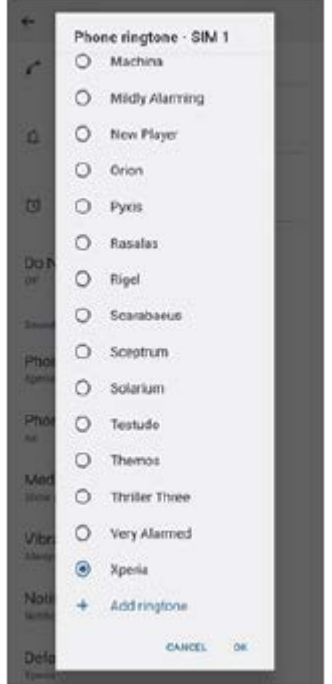

**4.** Για επιβεβαίωση, πατήστε [OK].

## **Ρύθμιση του ήχου ειδοποίησης**

- **1.** Βρείτε και πατήστε τις επιλογές [Ρυθμίσεις] > [Ήχος] > [Ήχος ειδοποίησης].
- 2. Επιλέξτε έναν ήχο από τη λίστα.

Για να επιλέξετε ένα αρχείο μουσικής που δεν περιλαμβάνεται στη λίστα, πατήστε [Προσθήκη ειδοποίησης].

**3.** Για επιβεβαίωση, πατήστε [OK].

### **Υπόδειξη**

- Για να απενεργοποιήσετε όλους τους ήχους κλήσης ή/και των ειδοποιήσεων και να ρυθμίσετε τη συσκευή σας να δονείται μόνο, επιλέξτε [Κανένας] από τη λίστα.
- Για να ενεργοποιήσετε ή να απενεργοποιήσετε άλλους ήχους και τόνους, βρείτε και πατήστε τις επιλογές [Ρυθμίσεις] > [Ήχος] και, στη συνέχεια, πατήστε τους διακόπτες για να ενεργοποιήσετε ή να απενεργοποιήσετε τους διάφορους ήχους και τόνους.

#### **Σχετικό θέμα**

[Μενού Ρυθμίσεις](#page-155-0)

# <span id="page-161-0"></span>**Ρυθμίσεις προβολής**

Μπορείτε να αλλάξετε τη συμπεριφορά της οθόνης, τη φωτεινότητα, το μέγεθος και την ποιότητα προβολής. Μπορείτε επίσης να ρυθμίσετε την ποιότητα εικόνας των φωτογραφιών και των βίντεο.

### **1 Βρείτε και πατήστε τις επιλογές [Ρυθμίσεις] > [Προβολή].**

### **Πατήστε τη ρύθμιση που θέλετε να αλλάξετε.**

Χρησιμοποιήστε τα ρυθμιστικά, πατήστε τους διακόπτες ή ορίστε τις επιλογές για προσαρμογή.

### **Ρυθμίσεις κύριας οθόνης**

**2**

- **Ρυθμίσεις ποιότητας εικόνας**: Προσαρμόστε την ποιότητα των φωτογραφιών και των βίντεο που εμφανίζονται στη συσκευή σας.
- **Ισορροπία λευκού**: Πατήστε τον διακόπτη [Ρύθμιση μη αυτόματα] για να ενεργοποιήσετε τις αλλαγές στη ρύθμιση και, στη συνέχεια, επιλέξτε μία από τις ρυθμίσεις προεπιλογής. Επίσης, μπορείτε να χρησιμοποιήσετε τα ρυθμιστικά για να προσαρμόσετε την ισορροπία λευκού.
- **Υψηλός ρυθμός ανανέωσης**: Ρυθμίστε το ρυθμό ανανέωσης σε 120 Hz για ομαλότερη προβολή.
- **Επίπεδο φωτεινότητας**: Προσαρμόστε το επίπεδο φωτεινότητας με το ρυθμιστικό. Επίσης, μπορείτε να ενεργοποιήσετε το στοιχείο [Προσαρμοστική φωτεινότητα] για να βελτιστοποιείται αυτόματα η φωτεινότητα με βάση τον φωτισμό περιβάλλοντος.
- **Σκούρο θέμα**: Μπορείτε να εμφανίσετε την οθόνη με σκοτεινό φόντο.
- **Δυναμικό χρώμα**: Μπορείτε να αλλάξετε το χρωματικό σχήμα των ειδοποιήσεων, των ρυθμίσεων και των προβεβλημένων εφαρμογών για να ταιριάζουν τα πιο εμφανή χρώματα στην ταπετσαρία σας.
- **Αυτόματη περιστροφή οθόνης**: Ρυθμίστε την οθόνη ώστε να περιστρέφεται αυτόματα όταν γυρνάτε τη συσκευή ή ρυθμίστε την ώστε να παραμένει σε κατακόρυφη προβολή.
- **Νυχτερινός φωτισμός**: Το [Νυχτερινός φωτισμός] αλλάζει το χρώμα της οθόνης σε πορτοκαλί. Έτσι είναι πιο εύκολο να προβάλετε την οθόνη σε πιο σκοτεινή ρύθμιση και, επίσης, είναι πιο εύκολο να κοιμηθείτε.
- **Αποτροπή τυχαίων χειρισμών με ανενεργή οθόνη**: Μπορείτε να αποτρέψετε την ενεργοποίηση της συσκευής σας κατά λάθος, ενώ αυτή βρίσκεται σε μια τσέπη ή τσάντα.

#### **Σημείωση**

- Όταν η λειτουργία STAMINA είναι ενεργοποιημένη, το [Υψηλός ρυθμός ανανέωσης] δεν μπορεί να χρησιμοποιηθεί.
- Αποφύγετε να εμφανίζετε πολύ φωτεινές ή στατικές εικόνες για μεγάλη χρονική περίοδο. Αυτό μπορεί να προκαλέσει την παραμονή ειδώλου ή χρωματισμού στην οθόνη.

### **Υπόδειξη**

Το [Βελτίωση εικόνας βίντεο] είναι διαθέσιμο μόνο για ορισμένες εφαρμογές.

Ακόμη κι αν η λειτουργία Αυτόματη περιστροφή οθόνης είναι απενεργοποιημένη, μπορείτε να περιστρέψετε την οθόνη χειροκίνητα αν πατήσετε (Εικονίδιο περιστροφής) στη γραμμή πλοήγησης.

### **Σχετικό θέμα**

- [Αρχική οθόνη](#page-36-0)
- [Λήψη στιγμιότυπου οθόνης](#page-39-0)
- [Μενού Ρυθμίσεις](#page-155-0)

## **Ρύθμιση επιλογών Side sense**

Μπορείτε να διαμορφώσετε τον τρόπο συμπεριφοράς Side sense ή να προσαρμόσετε το μενού, κ.λπ. Για παράδειγμα, οι ακόλουθες επιλογές διατίθενται για Side sense.

- Αν θα εμφανίζεται η γραμμή Side sense σε μία ή και στις δύο πλευρές της οθόνης σας
- Ενέργειες οθόνης για χειρονομίες

**1 Βρείτε και πατήστε τις επιλογές [Ρυθμίσεις] > [Προβολή] > [Side sense].**

**Για να επεξεργαστείτε άλλες επιλογές Side sense, ακολουθήστε τις οδηγίες στην οθόνη στο κάτω τμήμα της οθόνης.**

### **Υπόδειξη**

**2**

- Για να εκχωρήσετε μια ενέργεια οθόνης, όπως τη λήψη ενός στιγμιότυπου οθόνης, σε μια χειρονομία, βρείτε και πατήστε [Ρυθμίσεις] > [Προβολή] > [Side sense] > [Αντιστοιχίσεις λειτ. κινήσεων], επιλέξτε μια χειρονομία μεταξύ των [Πατάω δυο φορές], [Σύρσιμο επάνω] και [Σύρσιμο κάτω] κι, στη συνέχεια, κάντε μια επιλογή.
- Μπορείτε να αποκρύψετε τη γραμμή Side sense αν πατήσετε τον διακόπτη [Χρήση της γραμμής Side sense]. Ακόμα και όταν η γραμμή Side sense είναι κρυμμένη, μπορείτε να εμφανίσετε το μενού Side sense αν πατήσετε (κ) (Κουμπί διαχείρισης παραθύρων) στην Αρχική οθόνη.

### **Σχετικό θέμα**

- [Χρήση της λειτουργίας Side sense](#page-46-0)
- [Χρήση του μενού Side sense](#page-50-0)
- [Μενού Ρυθμίσεις](#page-155-0)

# <span id="page-164-0"></span>**Χρήση υπηρεσιών εντοπισμού τοποθεσίας**

Οι υπηρεσίες εντοπισμού τοποθεσίας επιτρέπουν σε εφαρμογές, όπως οι Χάρτες και η κάμερα, τη χρήση πληροφοριών από το δίκτυο κινητής τηλεφωνίας ή Wi-Fi, καθώς και πληροφοριών από το Παγκόσμιο Σύστημα Εντοπισμού Στίγματος (GPS) για τον προσδιορισμό της τοποθεσίας σας κατά προσέγγιση.

Για να χρησιμοποιήσετε τη συσκευή σας για να εξακριβώσετε πού βρίσκεστε, πρέπει να ενεργοποιήσετε τις υπηρεσίες εντοπισμού τοποθεσίας.

Για περισσότερες πληροφορίες, επισκεφθείτε τον ιστότοπο [support.google.com/.](https://support.google.com/)

### **1 Βρείτε και πατήστε τις επιλογές [Ρυθμίσεις] > [Τοποθεσία].**

**2 Πατήστε το διακόπτη για να ενεργοποιήσετε ή να απενεργοποιήσετε τις υπηρεσίες εντοπισμού τοποθεσίας.**

### **Για να βελτιώσετε την ακρίβεια του GPS**

Την πρώτη φορά που θα χρησιμοποιήσετε τη λειτουργία GPS στη συσκευή σας, μπορεί να χρειαστούν μερικά λεπτά για να εντοπιστεί η τοποθεσία σας. Για να βοηθήσετε στην αναζήτηση, φροντίστε να έχετε ανεμπόδιστη θέα του ουρανού. Μείνετε ακίνητοι και μην καλύπτετε την κεραία GPS. Τα σήματα του GPS μπορούν να διέλθουν μέσα από σύννεφα και πλαστικό, αλλά όχι μέσω στερεών αντικειμένων, όπως είναι τα κτίρια και τα βουνά. Αν η τοποθεσία σας δεν εντοπιστεί μέσα σε λίγα λεπτά, μετακινηθείτε σε άλλη τοποθεσία.

### **Σχετικό θέμα**

- [Επισκόπηση](#page-16-0)
- [Μενού Ρυθμίσεις](#page-155-0)

# <span id="page-165-0"></span>**Ημερομηνία και ώρα**

Μπορείτε να αλλάξετε την ημερομηνία και την ώρα στη συσκευή σας.

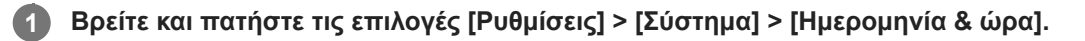

### **Πατήστε το επιθυμητό στοιχείο για να επεξεργαστείτε και να αλλάξετε τις τιμές. 2**

- Για να ρυθμίσετε την ημερομηνία ή την ώρα χειροκίνητα, πατήστε τον διακόπτη [Αυτόματη ημερομ. και ώρα] για να απενεργοποιήσετε τη λειτουργία.
- Για να ρυθμίσετε τη ζώνη ώρας χειροκίνητα, πατήστε τον διακόπτη [Αυτόματος ορισμός ζώνης ώρας] για να απενεργοποιήσετε τη λειτουργία.

#### **Σχετικό θέμα**

- [Μενού Ρυθμίσεις](#page-155-0)
- [Ξυπνητήρι](#page-61-0)

# <span id="page-166-0"></span>**Φροντίδα μπαταρίας**

Η «Φροντίδα μπαταρίας» αυξάνει τη διάρκεια ζωής της μπαταρίας σας. Αυτή η εφαρμογή ανιχνεύει τα μοτίβα φόρτισης που χρησιμοποιείτε και εκτιμά την ώρα έναρξης και τέλους του τακτικού χρονικού διαστήματος φόρτισης. Η συσκευή σας φορτίζεται με κανονική ταχύτητα έως ότου φορτιστεί κατά 90% και, στη συνέχεια, η ταχύτητα φόρτισης ελέγχεται, έτσι ώστε η μπαταρία σας να φτάσει στο 100% λίγο πριν αποσυνδέσετε τον φορτιστή. Μπορείτε να προσαρμόσετε μη αυτόματα τους χρόνους εκκίνησης και λήξης της περιόδου φόρτισης. Για μεγαλύτερη διάρκεια ζωής της μπαταρίας, μπορείτε επίσης να ορίσετε ένα όριο φόρτισης, έτσι ώστε η μπαταρία να φορτίζεται πάντα μόνο έως 80% ή 90%.

### **Σημείωση**

Η εφαρμογή «Φροντίδα μπαταρίας» θα ελέγχει την ταχύτητα φόρτισης, μόνο εφόσον εντοπίσει έναν τακτικό κύκλο φόρτισης διάρκειας 4 ωρών τουλάχιστον σε διάστημα αρκετών ημερών.

**1 Βρείτε και πατήστε τις επιλογές [Ρυθμίσεις] > [Μπαταρία] > [Φροντίδα μπαταρίας].**

**2 Πατήστε το διακόπτη για να ενεργοποιήσετε ή να απενεργοποιήσετε το Φροντίδα μπαταρίας.**

**Ακολουθήστε τις οδηγίες στην οθόνη και, στη συνέχεια, ορίστε μια επιλογή.**

Επιλέγεται [Αυτόματα] ως προεπιλογή.

#### **Υπόδειξη**

**3**

Τα μοτίβα εκμάθησης του τακτικού κύκλου φόρτισης αποθηκεύονται από τη λειτουργία Φροντίδα μπαταρίας. Ακόμα και αν έχει απενεργοποιηθεί η λειτουργία, υιοθετεί τα μοτίβα εκμάθησης όταν ενεργοποιηθεί ξανά η λειτουργία.

#### **Σχετικό θέμα**

[Μενού Ρυθμίσεις](#page-155-0)

# **Λειτουργία STAMINA**

Η Λειτουργία STAMINA παρατείνει τον χρόνο μέχρι η μπαταρία να χρειάζεται φόρτιση, απενεργοποιώντας μερικές λειτουργίες της συσκευής. Όταν ενεργοποιήσετε τη Λειτουργία STAMINA, η οθόνη μεταβαίνει στην κατάσταση λειτουργίας Σκούρο θέμα.

Ανάλογα με το επίπεδο STAMINA, θα περιορίζονται ή θα απενεργοποιούνται διαφορετικές λειτουργίες για να μειωθεί η κατανάλωση ενέργειας της μπαταρίας.

Μπορείτε να ρυθμίσετε τη λειτουργία STAMINA ώστε να ενεργοποιείται ή να απενεργοποιείται αυτόματα, ανάλογα με το επίπεδο της μπαταρίας. Ακολουθήστε τις οδηγίες που εμφανίζονται στην οθόνη για λεπτομερείς ρυθμίσεις.

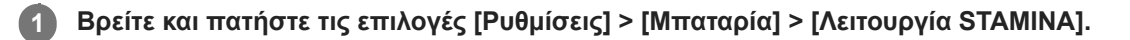

**2 Πατήστε τον διακόπτη [Χρήση λειτουργ. STAMINA] για να ενεργοποιήσετε τη λειτουργία.**

#### **Υπόδειξη**

Για να εξαιρέσετε συγκεκριμένες εφαρμογές από τη Λειτουργία STAMINA, αλλάξτε τη ρύθμιση [Χρήση της μπαταρίας] κάθε εφαρμογής σε [Απεριόριστη]. Βρείτε και πατήστε [Ρυθμίσεις] > [Εφαρμογές], επιλέξτε την εφαρμογή που θέλετε να εξαιρέσετε και, στη συνέχεια, πατήστε [Μπαταρία] > [Απεριόριστη].

#### **Σχετικό θέμα**

[Μενού Ρυθμίσεις](#page-155-0)

# **Μπαταρία και διαχείριση ενέργειας**

Η συσκευή σας διαθέτει ενσωματωμένη μπαταρία. Για να την εκμεταλλευτείτε περισσότερο, παρακολουθείτε την ενέργεια που καταναλώνουν οι διάφορες εφαρμογές και λειτουργίες.

Επίσης, μπορείτε να χρησιμοποιείτε την εφαρμογή "Φροντίδα μπαταρίας" για να αυξήσετε τη διάρκεια ζωής της μπαταρίας σας.

Η συσκευή σας περιορίζει τη χρήση ενέργειας μπαταρίας στο παρασκήνιο από εφαρμογές. Η ρύθμιση καθορίζεται ξεχωριστά για κάθε εφαρμογή. Βρείτε και πατήστε τις επιλογές [Ρυθμίσεις] > [Εφαρμογές], επιλέξτε την εφαρμογή της οποίας τη χρήση μπαταρίας στο παρασκήνιο θέλετε να περιορίσετε και, στη συνέχεια, πατήστε τις επιλογές [Μπαταρία] > [Περιορισμένη].

### **Γενικές υποδείξεις χρήσης για βελτίωση της απόδοσης της μπαταρίας**

Οι παρακάτω υποδείξεις μπορούν να σας βοηθήσουν να βελτιώσετε την απόδοση της μπαταρίας:

- Χαμηλώστε το επίπεδο φωτεινότητας οθόνης.
- Απενεργοποιήστε τη λειτουργία Bluetooth, Wi-Fi, και τις υπηρεσίες τοποθεσίας όταν δεν χρειάζεστε αυτές τις δυνατότητες.
- Απενεργοποιείτε τη συσκευή σας ή χρησιμοποιείτε τη Λειτουργία πτήσης αν βρίσκεστε σε περιοχή χωρίς κάλυψη δικτύου ή με μικρή κάλυψη δικτύου. Διαφορετικά, η συσκευή σας αναζητά επανειλημμένα διαθέσιμα δίκτυα και έτσι καταναλώνει ενέργεια.
- Όταν βρίσκεστε στο εξωτερικό, χρησιμοποιείτε δίκτυο Wi-Fi αντί για περιαγωγή. Η περιαγωγή κάνει σάρωση για το οικείο δίκτυό σας και απαιτεί περισσότερη ενέργεια από την μπαταρία σας, επειδή η συσκευή πρέπει να μεταδίδει με υψηλότερη έξοδο ενέργειας.
- Αλλάξτε τις ρυθμίσεις συγχρονισμού για τα email, το ημερολόγιο και τις επαφές σας.
- Ελέγξτε τις εφαρμογές που καταναλώνουν πολλή ενέργεια μπαταρίας και μελετήστε τις υποδείξεις εξοικονόμησης ενέργειας μπαταρίας που παρέχονται στη συσκευή σας για αυτές τις εφαρμογές.
- Αλλάξτε το επίπεδο ειδοποιήσεων για μια εφαρμογή.
- Απενεργοποιήστε την άδεια κοινοποίησης τοποθεσίας για μια εφαρμογή.
- Καταργήστε την εγκατάσταση των εφαρμογών που δεν χρησιμοποιείτε.
- Χρησιμοποιείτε μια γνήσια συσκευή handsfree της Sony για να ακούτε μουσική. Οι συσκευές handsfree καταναλώνουν λιγότερη μπαταρία από τα μεγάφωνα της συσκευής.
- Επανεκκινείτε περιστασιακά τη συσκευή σας.

### **Για να ελέγξετε την κατανάλωση της μπαταρίας σας**

- 1. Βρείτε και πατήστε τις επιλογές [Ρυθμίσεις] > [Μπαταρία] για να δείτε το εκτιμώμενο ποσοστό ενέργειας μπαταρίας και τον χρόνο μπαταρίας που απομένει.
- Πατήστε τις επιλογές [Χρήση της μπαταρίας] για να προβάλετε μια λίστα εφαρμογών και δυνατοτήτων που έχουν **2.** καταναλώσει ενέργεια μπαταρίας.

### **Σχετικό θέμα**

- [Φόρτιση της συσκευής σας](#page-27-0)
- [Για να ελέγξετε την κατανάλωση μπαταρίας για εφαρμογές](#page-170-0)
- [Φροντίδα μπαταρίας](#page-166-0)
- [Ρυθμίσεις προβολής](#page-161-0)
- [Ενεργοποίηση ή απενεργοποίηση της λειτουργίας Bluetooth](#page-196-0)
- [Χρήση υπηρεσιών εντοπισμού τοποθεσίας](#page-164-0)
- [Επανεκκίνηση και επαναφορά της συσκευής σας](#page-184-0)

# <span id="page-170-0"></span>**Για να ελέγξετε την κατανάλωση μπαταρίας για εφαρμογές**

Μπορείτε να ελέγξετε την κατανάλωση μπαταρίας για εφαρμογές και να αλλάξετε τις ρυθμίσεις εάν είναι απαραίτητο.

**1 Βρείτε και πατήστε τις επιλογές [Ρυθμίσεις] > [Εφαρμογές].**

**Επιλέξτε μια εφαρμογή και ανασκοπήστε την ενέργεια μπαταρίας που καταναλώνεται στην επιλογή [Μπαταρία]. 2**

#### **Σχετικό θέμα**

[Μενού Ρυθμίσεις](#page-155-0)

# <span id="page-171-0"></span>**Βελτίωση της εξόδου ήχου χρησιμοποιώντας Dolby Sound**

Η χρήση του Dolby Sound κάνει την αναπαραγωγή ήχου να ακούγεται πιο ρεαλιστική και τρισδιάστατη.

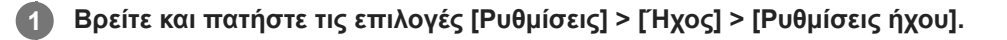

**2 Πατήστε τον διακόπτη [Dolby Sound] για να ενεργοποιήσετε τη λειτουργία.**

**3 Πατήστε [Dolby Sound] για περισσότερες επιλογές.**

#### **Σημείωση**

- Για να απολαμβάνετε ήχο υψηλής ανάλυσης με την αρχική ποιότητά του, απενεργοποιήστε τη λειτουργία Dolby Sound.
- Αν ενεργοποιηθεί το DSEE Ultimate ή 360 Upmix ενώ είναι επίσης ενεργοποιημένο το Dolby Sound, μόνο μία από τις λειτουργίες μπορεί να είναι αποτελεσματική, ανάλογα με την εφαρμογή που χρησιμοποιείτε.

#### **Υπόδειξη**

Αν καταχωρήσετε μια εφαρμογή σε [Αυτόματα εφέ], το DSEE Ultimate ή το 360 Upmix θα έχουν αυτόματα προτεραιότητα σε σχέση με το Dolby Sound κατά την αναπαραγωγή ήχου με τη συγκεκριμένη εφαρμογή. Για να καταχωρήσετε εφαρμογές, βρείτε και πατήστε τις επιλογές [Ρυθμίσεις] > [Ήχος] > [Ρυθμίσεις ήχου] > [Αυτόματα εφέ] > (Εικονίδιο προσθήκης), επιλέξτε τις εφαρμογές που θέλετε να καταχωρήσετε και, στη συνέχεια, πατήστε [ΠΡΟΣΘΗΚΗ].

#### **Σχετικό θέμα**

- [Μενού Ρυθμίσεις](#page-155-0)
- [Εξατομίκευση της ποιότητας ήχου χρησιμοποιώντας 360 Reality Audio](#page-172-0)
- [Βελτίωση της εξόδου ήχου χρησιμοποιώντας 360 Upmix](#page-173-0)
- [Αναβάθμιση της ποιότητας των συμπιεσμένων αρχείων μουσικής \(DSEE Ultimate\)](#page-174-0)

# <span id="page-172-0"></span>**Εξατομίκευση της ποιότητας ήχου χρησιμοποιώντας 360 Reality Audio**

Με το 360 Reality Audio, η μουσική σάς περιβάλλει και σας βυθίζει καθώς ακούγονται διαφορετικοί ήχοι από σημεία γύρω από το κεφάλι σας. Με ακουστικά πιστοποιημένα για 360 Reality Audio, μπορείτε να βελτιστοποιήσετε την εμπειρία σας αναλύοντας το ιδιαίτερο σχήμα του αυτιού σας και να απολαύσετε την απόλυτη, συναρπαστική μουσική εμπειρία.

**1 Βρείτε και πατήστε τις επιλογές [Ρυθμίσεις] > [Ήχος] > [Ρυθμίσεις ήχου].**

**2 Πατήστε [360 Reality Audio] και, στη συνέχεια, ακολουθήστε τις οδηγίες που εμφανίζονται στην οθόνη.**

### **Σχετικό θέμα**

- [Μενού Ρυθμίσεις](#page-155-0)
- [Βελτίωση της εξόδου ήχου χρησιμοποιώντας Dolby Sound](#page-171-0)
- [Βελτίωση της εξόδου ήχου χρησιμοποιώντας 360 Upmix](#page-173-0)
- [Αναβάθμιση της ποιότητας των συμπιεσμένων αρχείων μουσικής \(DSEE Ultimate\)](#page-174-0)

## <span id="page-173-0"></span>**Βελτίωση της εξόδου ήχου χρησιμοποιώντας 360 Upmix**

Η χρήση του 360 Upmix κάνει την αναπαραγωγή όλων των πηγών στερεοφωνικού ήχου, συμπεριλαμβανομένων των υπηρεσιών streaming, να ακούγονται σαν χωρικός ήχος. Συνιστάται να χρησιμοποιείτε ακουστικά για να απολαμβάνετε τα εφέ που παράγονται από τη λειτουργία.

**1 Βρείτε και πατήστε τις επιλογές [Ρυθμίσεις] > [Ήχος] > [Ρυθμίσεις ήχου].**

**2 Πατήστε τον διακόπτη [360 Upmix] για να ενεργοποιήσετε τη λειτουργία.**

**3 Πατήστε [360 Upmix] για να επιλέξετε λειτουργία.**

#### **Σημείωση**

- Η λειτουργία είναι αποτελεσματική μόνο όταν χρησιμοποιείτε μια εφαρμογή που είναι συμβατή με το 360 Upmix.
- Αν τα 360 Upmix και Dolby Sound είναι ενεργοποιημένα, μόνο μία από τις λειτουργίες μπορεί να είναι αποτελεσματική, ανάλογα με την εφαρμογή που χρησιμοποιείτε.
- Η ποιότητα ήχου της αρχικής πηγής ήχου ενδέχεται να έχει προτεραιότητα σε ότι έχει να κάνει με τα εφέ που παράγονται από το 360 Upmix, ανάλογα με το περιεχόμενο.

#### **Υπόδειξη**

Αν καταχωρήσετε μια εφαρμογή σε [Αυτόματα εφέ], το DSEE Ultimate ή το 360 Upmix θα έχουν αυτόματα προτεραιότητα σε σχέση με το Dolby Sound κατά την αναπαραγωγή ήχου με τη συγκεκριμένη εφαρμογή. Για να καταχωρήσετε εφαρμογές, βρείτε και πατήστε τις επιλογές [Ρυθμίσεις] > [Ήχος] > [Ρυθμίσεις ήχου] > [Αυτόματα εφέ] > (Εικονίδιο προσθήκης), επιλέξτε τις εφαρμογές που θέλετε να καταχωρήσετε και, στη συνέχεια, πατήστε [ΠΡΟΣΘΗΚΗ].

#### **Σχετικό θέμα**

- [Μενού Ρυθμίσεις](#page-155-0)
- [Βελτίωση της εξόδου ήχου χρησιμοποιώντας Dolby Sound](#page-171-0)
- [Εξατομίκευση της ποιότητας ήχου χρησιμοποιώντας 360 Reality Audio](#page-172-0)
- [Αναβάθμιση της ποιότητας των συμπιεσμένων αρχείων μουσικής \(DSEE Ultimate\)](#page-174-0)

### <span id="page-174-0"></span>**Αναβάθμιση της ποιότητας των συμπιεσμένων αρχείων μουσικής (DSEE Ultimate)**

Η λειτουργία DSEE Ultimate αναβαθμίζει τη συμπιεσμένη μουσική με ακρίβεια με τη χρήση τεχνολογίας τεχνητής νοημοσύνης.

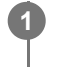

**1 Βρείτε και πατήστε τις επιλογές [Ρυθμίσεις] > [Ήχος] > [Ρυθμίσεις ήχου].**

**2 Πατήστε τον διακόπτη [DSEE Ultimate] για να ενεργοποιήσετε τη λειτουργία.**

#### **Σημείωση**

Αν τα DSEE Ultimate και Dolby Sound είναι ενεργοποιημένα, μόνο μία από τις λειτουργίες μπορεί να είναι αποτελεσματική, ανάλογα με την εφαρμογή που χρησιμοποιείτε.

#### **Υπόδειξη**

Αν καταχωρήσετε μια εφαρμογή σε [Αυτόματα εφέ], το DSEE Ultimate ή το 360 Upmix θα έχουν αυτόματα προτεραιότητα σε σχέση με το Dolby Sound κατά την αναπαραγωγή ήχου με τη συγκεκριμένη εφαρμογή. Για να καταχωρήσετε εφαρμογές, βρείτε και πατήστε τις επιλογές [Ρυθμίσεις] > [Ήχος] > [Ρυθμίσεις ήχου] > [Αυτόματα εφέ] > + (Εικονίδιο προσθήκης), επιλέξτε τις εφαρμογές που θέλετε να καταχωρήσετε και, στη συνέχεια, πατήστε [ΠΡΟΣΘΗΚΗ].

#### **Σχετικό θέμα**

- [Μενού Ρυθμίσεις](#page-155-0)
- [Βελτίωση της εξόδου ήχου χρησιμοποιώντας Dolby Sound](#page-171-0)
- [Εξατομίκευση της ποιότητας ήχου χρησιμοποιώντας 360 Reality Audio](#page-172-0)
- [Βελτίωση της εξόδου ήχου χρησιμοποιώντας 360 Upmix](#page-173-0)

# **Μείωση του θορύβου ανέμου κατά την εγγραφή**

Μπορείτε να αφαιρέσετε τον θόρυβο που παράγεται από τον άνεμο που χτυπά το μικρόφωνο όταν ηχογραφείτε χωρίς να χάσετε την αρχική ποιότητα ήχου.

**1 Βρείτε και πατήστε τις επιλογές [Ρυθμίσεις] > [Ήχος] > [Ρυθμίσεις ήχου] > [Έξυπνο φίλτρο ανέμου].**

**2 Πατήστε το διακόπτη για να ενεργοποιήσετε τη λειτουργία.**

### **Σχετικό θέμα**

- [Μενού Ρυθμίσεις](#page-155-0)
- [Λήψη φωτογραφίας ή εγγραφή βίντεο](#page-72-0)

# <span id="page-176-0"></span>**Χρήση δυναμικής δόνησης**

Η λειτουργία Δυναμική δόνηση βελτιώνει την εμπειρία πολυμέσων με την προσθήκη συγχρονισμένης δόνησης όταν παρακολουθείτε βίντεο ή ακούτε μουσική στη συσκευή σας. Για να μάθετε περισσότερα για αυτήν τη λειτουργία, μεταβείτε στις επιλογές [Ρυθμίσεις] > [Ήχος] > [Δυναμική δόνηση]. Δεν υπάρχει δόνηση στις ακόλουθες περιπτώσεις:

- Η ένταση ήχου πολυμέσων ρυθμίστηκε σε σίγαση.
- Η οθόνη είναι σβηστή.
- Η συσκευή φορτίζεται ασύρματα.

### **Σημείωση**

Το Δυναμική δόνηση δεν λειτουργεί με όλες τις εφαρμογές πολυμέσων.

**1 Βρείτε και πατήστε τις επιλογές [Ρυθμίσεις] > [Ήχος] > [Δυναμική δόνηση].**

**2 Πατήστε το διακόπτη για να ενεργοποιήσετε τη λειτουργία.**

#### **Σχετικό θέμα**

- [Μενού Ρυθμίσεις](#page-155-0)
- [Προσαρμογή ρυθμίσεων δυναμικής δόνησης](#page-177-0)

# <span id="page-177-0"></span>**Προσαρμογή ρυθμίσεων δυναμικής δόνησης**

## **Ρύθμιση του επιπέδου δόνησης κατά την αναπαραγωγή περιεχομένου μέσω μιας εφαρμογής πολυμέσων**

- **1.** Ανοίξτε την επιθυμητή εφαρμογή πολυμέσων, όπως την εφαρμογή Μουσική.
- **2.** Ξεκινήστε την αναπαραγωγή του περιεχόμενου πολυμέσων.
- **3.** Πατήστε το κουμπί έντασης ήχου για να ανοίξει ο πίνακας της έντασης ήχου.
- Σύρετε το ρυθμιστικό για τη λειτουργία Δυναμική δόνηση για να ρυθμίσετε το προτιμώμενο επίπεδο για αυτήν την **4.** εφαρμογή. Η ρύθμιση Δυναμική δόνηση αποθηκεύεται για την επόμενη φορά που θα χρησιμοποιήσετε αυτήν την εφαρμογή.

# **Προσαρμόστε τον χρονισμό της δόνησης στον ήχο από ασύρματες συσκευές**

- **1.** Βρείτε και πατήστε τις επιλογές [Ρυθμίσεις] > [Ήχος] > [Δυναμική δόνηση].
- Προσαρμόστε το ρυθμιστικό [Συγχρονισμός] και, στη συνέχεια, πατήστε [ΔΟΚΙΜ.] για να επιβεβαιώσετε τον **2.** προσαρμοσμένο χρονισμό.

### **Σχετικό θέμα**

- [Μενού Ρυθμίσεις](#page-155-0)
- [Χρήση δυναμικής δόνησης](#page-176-0)

# **Οθόνη ambient**

Η οθόνη ambient σάς επιτρέπει να προβάλετε στην οθόνη πληροφορίες όπως η ώρα, ειδοποιήσεις και μουσική όταν η οθόνη είναι σβηστή. Η οθόνη ambient μπορεί επίσης να προβάλει εξώφυλλα άλμπουμ ενώ γίνεται αναπαραγωγή μουσικής.

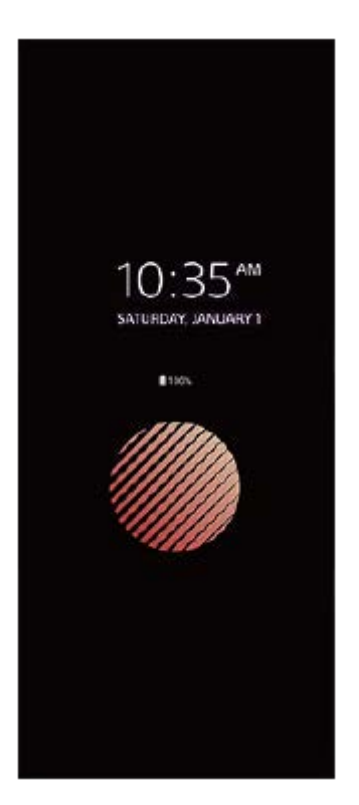

# **Προσαρμογή των ρυθμίσεων Οθόνη ambient**

- **1.** Βρείτε και πατήστε τις επιλογές [Ρυθμίσεις] > [Εμφάνιση] > [Οθόνη ambient (Πάντα εμφάνιση widget)].
- **2.** Πατήστε [Πότε θα εμφανίζεται η οθ. ambient] και, στη συνέχεια, ορίστε την επιθυμητή ρύθμιση.
- Κλείστε το μενού ρυθμίσεων. **3.** Η ρύθμιση αποθηκεύτηκε.

### **Υπόδειξη**

Αν ρυθμίσετε το [Πότε θα εμφανίζεται η οθ. ambient] σε [Έξυπνη ενεργοποίηση], η οθόνη περιβάλλοντος θα ενεργοποιηθεί όταν απαιτείται, π.χ. όταν περπατάτε με τη συσκευή στο χέρι ή βγάζετε τη συσκευή από την τσέπη ή την τσάντα σας.

### **Εμφάνιση εικόνας στο Οθόνη ambient**

- **1.** Βρείτε και πατήστε τις επιλογές [Ρυθμίσεις] > [Εμφάνιση] > [Οθόνη ambient (Πάντα εμφάνιση widget)].
- **2.** Πατήστε την επιλογή [Αυτοκόλλητο] και, στη συνέχεια, επιλέξτε το επιθυμητό αυτοκόλλητο ή φωτογραφία σας.
- Κλείστε το μενού ρυθμίσεων. **3.**
	- Η ρύθμιση αποθηκεύτηκε.

### **Σχετικό θέμα**

[Μενού Ρυθμίσεις](#page-155-0)
## **Έξυπνος χειρ. κλήσεων**

Μπορείτε να χειρίζεστε εισερχόμενες κλήσεις χωρίς να αγγίζετε την οθόνη, αν ενεργοποιήσετε τη λειτουργία έξυπνου χειρισμού κλήσεων. Μόλις ενεργοποιηθεί, μπορείτε να χειρίζεστε κλήσεις με τον ακόλουθο τρόπο:

- Απάντηση: φέρτε τη συσκευή στο αυτί σας.
- Απόρριψη: ανακινήστε τη συσκευή.
- Απενεργοποίηση κουδουνίσματος: τοποθετήστε τη συσκευή με την πρόσοψη προς τα κάτω.

**1 Βρείτε και πατήστε τις επιλογές [Ρυθμίσεις] > [Σύστημα] > [Κινήσεις] > [Έξυπνος χειρ. κλήσεων].**

**2 Πατήστε το διακόπτη για να ενεργοποιήσετε ή να απενεργοποιήσετε τη λειτουργία.**

### **Σχετικό θέμα**

[Μενού Ρυθμίσεις](#page-155-0)

# <span id="page-181-0"></span>**Πριν από την ενημέρωση της συσκευής σας**

Πρέπει να ενημερώνετε το λογισμικό στη συσκευή σας για να έχετε πρόσβαση στις πιο πρόσφατα δημιουργημένες λειτουργίες, στις βελτιώσεις και στις διορθώσεις σφαλμάτων, ώστε να διασφαλίζεται βέλτιστη απόδοση. Όταν υπάρχει μια διαθέσιμη ενημέρωση λογισμικού, εμφανίζεται το (Εικονίδιο ενημέρωσης συστήματος) στη γραμμή κατάστασης. Μπορείτε επίσης να πραγματοποιείτε μη αυτόματο έλεγχο για νέες ενημερώσεις.

Ο ευκολότερος τρόπος για να εγκαταστήσετε μια ενημέρωση λογισμικού είναι η ασύρματη λήψη της από τη συσκευή σας. Προτού ενημερώσετε τη συσκευή σας, μελετήστε τα ακόλουθα:

- Βεβαιωθείτε ότι έχετε επαρκή χωρητικότητα μνήμης.
- Οι ενημερώσεις συστήματος και εφαρμογών μπορεί να εμφανίσουν τα χαρακτηριστικά στη συσκευή σας με διαφορετικό τρόπο από εκείνον που περιγράφεται σε αυτόν τον Οδηγό βοήθειας. Η έκδοση Android μπορεί να μην επηρεαστεί μετά από μια ενημέρωση.

## **Για να ελέγξετε αν υπάρχει νέο λογισμικό**

**1.** Βρείτε και πατήστε τις επιλογές [Ρυθμίσεις] > [Σύστημα] > [Ενημέρωση λογισμικού].

### **Σχετικό θέμα**

- [Ενημέρωση της συσκευής σας ασύρματα](#page-182-0)
- [Μενού Ρυθμίσεις](#page-155-0)

## <span id="page-182-0"></span>**Ενημέρωση της συσκευής σας ασύρματα**

Χρησιμοποιήστε την εφαρμογή ενημέρωσης λογισμικού για να ενημερώσετε το λογισμικό της συσκευής σας ασύρματα. Οι ενημερώσεις που μπορείτε να λάβετε μέσω του δικτύου κινητής τηλεφωνίας εξαρτώνται από το λειτουργό σας. Συνιστάται η χρήση δικτύου Wi-Fi αντί για δίκτυο κινητής τηλεφωνίας για τη λήψη νέου λογισμικού, ώστε να αποφύγετε τις χρεώσεις κίνησης δεδομένων.

**1 Βρείτε και πατήστε τις επιλογές [Ρυθμίσεις] > [Σύστημα] > [Ενημέρωση λογισμικού].**

**2 Ακολουθήστε τις οδηγίες που εμφανίζονται στην οθόνη.**

## **Για να ρυθμίσετε αυτόματη λήψη των ενημερώσεων συστήματος**

- **1.** Βρείτε και πατήστε τις επιλογές [Ρυθμίσεις] > [Σύστημα] > [Ενημέρωση λογισμικού].
- 2. Πατήστε τις επιλογές : (Εικονίδιο περισσότερων) > [Ρυθμίσεις] > [Αυτόματη ενημέρωση συστήματος].
- **3.** Ορίστε την επιλογή που προτιμάτε.

## **Για να ενεργοποιήσετε ή να απενεργοποιήσετε αυτόματες ενημερώσεις για τις εφαρμογές**

- **1.** Βρείτε και πατήστε τις επιλογές [Ρυθμίσεις] > [Σύστημα] > [Ενημέρωση λογισμικού].
- 2. Πατήστε τις επιλογές : (Εικονίδιο περισσότερων) > [Ρυθμίσεις] > [Αυτόματη ενημέρωση εφαρμογών].
- **3.** Ορίστε την επιλογή που προτιμάτε.

### **Σχετικό θέμα**

- [Πριν από την ενημέρωση της συσκευής σας](#page-181-0)
- [Μενού Ρυθμίσεις](#page-155-0)

## **Ενημερώσεις εφαρμογών**

Αν είναι ενεργοποιημένη η δυνατότητα αυτόματης ενημέρωσης, οι εφαρμογές σας ενημερώνονται χωρίς να ερωτηθείτε και μπορεί να μην διαπιστώσετε ότι γίνεται λήψη μεγάλου όγκου δεδομένων. Για να αποφύγετε τυχόν υψηλές χρεώσεις μεταφοράς δεδομένων, μπορείτε να απενεργοποιήσετε τις αυτόματες ενημερώσεις ή να ενεργοποιήσετε τις αυτόματες ενημερώσεις μόνο μέσω σύνδεσης Wi-Fi. Πρέπει να απενεργοποιήσετε τη δυνατότητα αυτόματης ενημέρωσης στην εφαρμογή Play Store, για να αποφύγετε την αυτόματη ενημέρωση εφαρμογών.

**1 Βρείτε και πατήστε τις επιλογές (Εικονίδιο Play Store).** 

**Πατήστε το εικονίδιο λογαριασμού και, στη συνέχεια, βρείτε και πατήστε το μενού αυτόματης ενημέρωσης εφαρμογών στο μενού ρυθμίσεων.**

**3 Ορίστε την επιλογή που προτιμάτε.**

### **Σχετικό θέμα**

**2**

[Ρύθμιση ενός λογαριασμού Google στη συσκευή σας](#page-26-0)

## <span id="page-184-0"></span>**Επανεκκίνηση και επαναφορά της συσκευής σας**

Αν η συσκευή πάψει να αποκρίνεται ή δεν γίνεται επανεκκίνηση κανονικά, μπορείτε να επιβάλετε την επανεκκίνηση ή τον τερματισμό λειτουργίας της συσκευής σας. Δεν θα να διαγραφούν ρυθμίσεις ή προσωπικά δεδομένα. Μπορείτε επίσης να επαναφέρετε τη συσκευή σας στις αρχικές εργοστασιακές ρυθμίσεις της. Μερικές φορές, η διαδικασία αυτή απαιτείται αν η συσκευή σας σταματήσει να λειτουργεί σωστά, αλλά να γνωρίζετε ότι θα πρέπει πρώτα να δημιουργήσετε αντίγραφο ασφαλείας των δεδομένων σας, επειδή η επαναφορά της συσκευής θα σβήσει όλα τα δεδομένα από τη συσκευή σας.

Αν δεν μπορέσετε να ενεργοποιήσετε τη συσκευή σας ή αν θέλετε να γίνει επαναφορά του λογισμικού της, για να την επιδιορθώσετε μπορείτε να χρησιμοποιήσετε το λογισμικό Xperia Companion. Για περισσότερες πληροφορίες για τη λήψη και χρήση του Xperia Companion, κάντε αναζήτηση του Xperia Companion στον ιστότοπο υποστήριξης πελατών της Sony.

## **Επανεκκίνηση της συσκευής σας**

### **Σημείωση**

- Αν το επίπεδο μπαταρίας είναι χαμηλό, ενδέχεται να αποτύχει η επανεκκίνηση της συσκευής σας. Συνδέστε τη συσκευή σας σε φορτιστή και προσπαθήστε να επαναλάβετε την επανεκκίνησή της.
- **1.** Πατήστε ταυτόχρονα το κουμπί αύξησης έντασης ήχου και το κουμπί λειτουργίας.
- Στο μενού που θα ανοίξει, πατήστε [Επανεκκίνηση]. **2.** Η συσκευή θα εκτελέσει επανεκκίνηση αυτόματα.

## **Επιβολή στη συσκευή να εκτελέσει επανεκκίνηση ή τερματισμό λειτουργίας**

- Πατήστε παρατεταμένα το κουμπί λειτουργίας και το κουμπί αύξησης έντασης ήχου ταυτόχρονα μέχρι να δονηθεί η **1.** συσκευή σας.
- 2. Ανάλογα αν θέλετε να επιβάλετε επανεκκίνηση ή τερματισμό λειτουργίας της συσκευής, προχωρήστε ως εξής.
	- Αν θέλετε να επιβάλλετε επανεκκίνηση της συσκευής: Ελευθερώστε τα κουμπιά σε αυτό το σημείο. Η συσκευή θα εκτελέσει επανεκκίνηση.
	- Αν θέλετε να επιβάλλετε τερματισμό λειτουργίας της συσκευής: Συνεχίστε να πιέζετε τα κουμπιά. Μετά από λίγα δευτερόλεπτα ακόμα, η συσκευή θα δονηθεί τρεις φορές και θα απενεργοποιηθεί.

## **Υπόδειξη**

Αν η συσκευή σας δεν ενεργοποιείται, εάν γίνει αναγκαστική επανεκκίνηση της συσκευής, ενδέχεται να επιλυθεί το πρόβλημα.

## **Εκτέλεση επαναφοράς εργοστασιακών ρυθμίσεων**

### **Σημείωση**

- Για να αποφύγετε την πρόκληση μόνιμης ζημιάς στη συσκευή σας, μη διακόπτετε τη διαδικασία επαναφοράς εργοστασιακών δεδομένων.
- Πραγματοποιήστε αντίγραφο ασφαλείας των δεδομένων που έχουν αποθηκευτεί στην εσωτερική μνήμη της συσκευής σας. Η επαναφορά θα σβήσει όλα τα δεδομένα από τη συσκευή σας.
- **1.** Βρείτε και πατήστε τις επιλογές [Ρυθμίσεις] > [Σύστημα] > [Επιλογές επαναφοράς].
- Πατήστε τις επιλογές [Διαγραφή όλων των δεδομένων (επαναφορά εργοστασιακών ρυθμίσεων)] > [Διαγραφή όλων **2.** των δεδομένων].
- Αν απαιτείται, σχεδιάστε το μοτίβο ξεκλειδώματος οθόνης ή εισαγάγετε τον κωδικό ξεκλειδώματος οθόνης ή το PIN **3.** για να συνεχίσετε.
- **4.** Για επιβεβαίωση, πατήστε [Διαγραφή όλων των δεδομένων].

### **Υπόδειξη**

Η συσκευή σας δεν επανέρχεται σε παλαιότερη έκδοση λογισμικού Android όταν εκτελείτε επαναφορά εργοστασιακών δεδομένων.

#### **Σχετικό θέμα**

- [Επιδιόρθωση του λογισμικού της συσκευής σας με το Xperia Companion](#page-186-0)
- [Μενού Ρυθμίσεις](#page-155-0)

## <span id="page-186-0"></span>**Επιδιόρθωση του λογισμικού της συσκευής σας με το Xperia Companion**

Μπορείτε να χρησιμοποιήσετε το Xperia Companion για να επισκευάσετε το λογισμικό της συσκευής σας. Αν ξεχάσετε τον κωδικό, το PIN ή το μοτίβο ξεκλειδώματος οθόνης, μπορείτε να χρησιμοποιήσετε τη λειτουργία επιδιόρθωσης συσκευής στην εφαρμογή Xperia Companion, για να διαγράψετε το επίπεδο ασφάλειας. Πρέπει να εισαγάγετε τα στοιχεία σύνδεσης του λογαριασμού Google για να εκτελέσετε αυτή τη λειτουργία. Με την εκτέλεση της λειτουργίας επιδιόρθωσης, εγκαθιστάτε ξανά το λογισμικό της συσκευής σας και ενδέχεται να χάσετε ορισμένα προσωπικά δεδομένα κατά τη διάρκεια της διαδικασίας.

Αν η συσκευή σας φαίνεται να έχει παγώσει, πραγματοποιεί επανειλημμένες επανεκκινήσεις ή δεν εκκινεί καθόλου μετά από ενημέρωση του λογισμικού Xperia, αφού εκτελέσετε επιδιόρθωση λογισμικού ή επαναφορά εργοστασιακών ρυθμίσεων, δοκιμάστε επιβεβλημένο τερματισμό λειτουργίας της συσκευής και, στη συνέχεια, δοκιμάστε να την ενεργοποιήσετε ξανά. Αν το πρόβλημα συνεχίζεται, εκτελέστε επιβεβλημένο τερματισμό λειτουργίας και, στη συνέχεια, εκτελέστε επιδιόρθωση λογισμικού.

### **Σημείωση**

**1**

**2**

**3**

Προτού εκτελέσετε επιδιόρθωση λογισμικού, βεβαιωθείτε ότι γνωρίζετε το όνομα χρήστη και τον κωδικό πρόσβασης σας για το Google. Ανάλογα με τις ρυθμίσεις ασφαλείας σας, μπορεί να χρειαστεί να τα εισαγάγετε για επανεκκίνηση της συσκευής μετά από επιδιόρθωση λογισμικού.

**Εάν το Xperia Companion δεν είναι εγκατεστημένο στον υπολογιστή σας, επισκεφτείτε τον ιστότοπο υποστήριξης πελατών της Sony και αναζητήστε το Xperia Companion για να το κατεβάσετε.**

**Ανοίξτε το λογισμικό Xperia Companion στον υπολογιστή και κάντε κλικ στην επιλογή [Επιδιόρθωση λογισμικού] στην κύρια οθόνη.**

**Ακολουθήστε τις οδηγίες που εμφανίζονται στην οθόνη, για να επανεγκαταστήσετε το λογισμικό και να ολοκληρωθεί η επιδιόρθωση.**

### **Σχετικό θέμα**

[Επανεκκίνηση και επαναφορά της συσκευής σας](#page-184-0)

## **Επαναφορά των εφαρμογών σας**

Μπορείτε να επαναφέρετε μια εφαρμογή ή να εκκαθαρίσετε τα δεδομένα εφαρμογής στην περίπτωση που η εφαρμογή σας σταματήσει να ανταποκρίνεται ή προκαλεί διάφορα ζητήματα με τη συσκευή σας. Η επαναφορά των προτιμήσεων εφαρμογών δεν διαγράφει δεδομένα εφαρμογών από τη συσκευή σας.

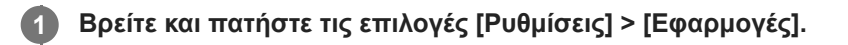

**2 Πατήστε τον αριθμό των εφαρμογών για να δείτε όλες τις εφαρμογές.**

**3 Πατήστε τις επιλογές (Εικονίδιο περισσότερων) > [Επαναφ. προτιμ. εφαρμ.] > [Επαναφορά εφαρμογών].**

## **Για να διαγράψετε δεδομένα εφαρμογών**

- **1.** Βρείτε και πατήστε τις επιλογές [Ρυθμίσεις] > [Εφαρμογές].
- Επιλέξτε μια εφαρμογή ή υπηρεσία και, στη συνέχεια, πατήστε τις επιλογές [Αποθηκευτικός χώρος και κρυφή μνήμη] **2.** > [Διαγραφή αποθηκευτικού χώρου] > [OK].

## **Για να διαγράψετε την cache μιας εφαρμογής**

- **1.** Βρείτε και πατήστε τις επιλογές [Ρυθμίσεις] > [Εφαρμογές].
- Επιλέξτε μια εφαρμογή ή υπηρεσία και, στη συνέχεια, πατήστε τις επιλογές [Αποθηκευτικός χώρος και κρυφή μνήμη] **2.**
- > [Διαγραφή προσωρινής μνήμης].

## **Για να διαγράψετε την προεπιλεγμένη ρύθμιση μιας εφαρμογής**

- **1.** Βρείτε και πατήστε τις επιλογές [Ρυθμίσεις] > [Εφαρμογές].
- Επιλέξτε μια εφαρμογή ή υπηρεσία και, στη συνέχεια, πατήστε τις επιλογές [Άνοιγμα από προεπιλογή] > [Διαγραφή **2.** προεπιλεγμένων προτιμήσεων].

### **Σημείωση**

Η επιλογή για τη διαγραφή των δεδομένων, της κρυφής μνήμης ή της προεπιλεγμένης ρύθμισης μιας εφαρμογής δεν είναι διαθέσιμη για κάθε εφαρμογή ή υπηρεσία.

## **Σχετικό θέμα**

[Μενού Ρυθμίσεις](#page-155-0)

# <span id="page-188-0"></span>**Προβολή της κατάστασης μνήμης**

Η εσωτερική μνήμη χρησιμοποιείται για την αποθήκευση περιεχομένου λήψης ή μεταφοράς, αλλά και για τις προσωπικές ρυθμίσεις και τα δεδομένα σας, και τείνει να συμπληρώνεται ως αποτέλεσμα της κανονικής χρήσης. Αν η ταχύτητα της συσκευής αρχίσει να μειώνεται ή η λειτουργία των εφαρμογών τερματίζεται απροσδόκητα, θα πρέπει να λάβετε υπόψη σας τα εξής:

- Κλείνετε τις εφαρμογές που εκτελούνται και δεν χρησιμοποιείτε.
- Καταργήστε την εγκατάσταση εφαρμογών που έχετε λάβει αλλά δεν χρησιμοποιείτε.
- Μεταφέρετε τις φωτογραφίες, τα βίντεο και τη μουσική από την εσωτερική μνήμη στην αφαιρέσιμη κάρτα μνήμης ή υπηρεσία Google.

### **Σημείωση**

- Μπορείτε να αγοράσετε μια κάρτα μνήμης χωριστά.
- Αν η συσκευή σας δεν μπορεί να διαβάσει το περιεχόμενο στην κάρτα μνήμης, ίσως χρειάζεται να μορφοποιήσετε την κάρτα. Πρέπει να σημειωθεί ότι αν μορφοποιήσετε την κάρτα, θα διαγραφεί όλο το περιεχόμενο.

## **Για να δείτε την κατάσταση μνήμης**

**1.** Βρείτε και πατήστε τις επιλογές [Ρυθμίσεις] > [Αποθηκευτικός χώρος].

### **Σχετικό θέμα**

- [Αποδέσμευση χώρου στην εσωτερική μνήμη](#page-189-0)
- [Διακοπή της εκτέλεσης εφαρμογών και υπηρεσιών](#page-190-0)
- [Συγχρονισμός δεδομένων χρησιμοποιώντας λογαριασμό Google](#page-32-0)
- [Μεταφορά περιεχομένου με χρήση κάρτας SD](#page-35-0)
- [Διαμόρφωση της κάρτας μνήμης](#page-191-0)
- [Μενού Ρυθμίσεις](#page-155-0)

# <span id="page-189-0"></span>**Αποδέσμευση χώρου στην εσωτερική μνήμη**

Αν η συσκευή αρχίσει να επιβραδύνεται ή οι εφαρμογές κλείνουν ξαφνικά, η αποδέσμευση χώρου στην εσωτερική μνήμη μπορεί να λύσει το πρόβλημα. Διαγράψτε αρχεία και καταργήστε την εγκατάσταση εφαρμογών που δεν χρησιμοποιείτε για να ελευθερώσετε χώρο.

**1 Βρείτε και πατήστε τις επιλογές [Ρυθμίσεις] > [Αποθηκευτικός χώρος]. 2 Πατήστε [Απελευθερώστε χώρο]. 3 Επιλέξτε την καρτέλα «Περιήγηση».**

## **Διαγράψτε φακέλους ή αρχεία ή καταργήστε την εγκατάσταση εφαρμογών.**

- Για να διαγράψετε φακέλους ή αρχεία, επιλέξτε τον φάκελο εσωτερικής αποθήκευσης, επιλέξτε έναν φάκελο ή αρχείο για διαγραφή, πατήστε : (Εικονίδιο περισσότερων), και, στη συνέχεια, διαγράψτε τον.
- Για να καταργήσετε την εγκατάσταση εφαρμογών, επιλέξτε τον φάκελο εφαρμογών, πατήστε : (Εικονίδιο περισσότερων) για μια εφαρμογή που δεν χρησιμοποιείτε και, στη συνέχεια, καταργήστε την εγκατάστασή της.

## **Σχετικό θέμα**

**4**

- [Μενού Ρυθμίσεις](#page-155-0)
- [Προβολή της κατάστασης μνήμης](#page-188-0)

## <span id="page-190-0"></span>**Διακοπή της εκτέλεσης εφαρμογών και υπηρεσιών**

Αν η απόδοση της συσκευής ή των εφαρμογών δεν είναι η βέλτιστη, δοκιμάστε να σταματήσετε την εκτέλεση εφαρμογών και υπηρεσιών.

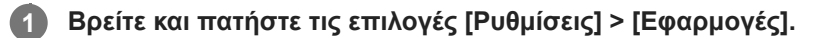

**2 Επιλέξτε μια εφαρμογή ή υπηρεσία και, στη συνέχεια, πατήστε [Αναγκαστική διακοπή] > [OK].**

- **Σχετικό θέμα**
- [Μενού Ρυθμίσεις](#page-155-0)
- [Προβολή της κατάστασης μνήμης](#page-188-0)

# <span id="page-191-0"></span>**Διαμόρφωση της κάρτας μνήμης**

Αν η συσκευή σας δεν μπορεί να διαβάσει περιεχόμενο στην κάρτα μνήμης, διαμορφώστε την κάρτα μνήμης στη συσκευή σας.

**1 Βρείτε και πατήστε τις επιλογές [Ρυθμίσεις] > [Αποθηκευτικός χώρος] > [Αυτή η συσκευή] > [Κάρτα SD].**

**Πατήστε (Εικονίδιο περισσότερων) > [Διαμόρφωση] και, στη συνέχεια, εκτελέστε τη μορφοποίηση στο επόμενο παράθυρο διαλόγου επιβεβαίωσης.**

### **Σημείωση**

**2**

Κατά τη μορφοποίηση, όλο το περιεχόμενο στην κάρτα μνήμης διαγράφεται. Βεβαιωθείτε ότι προηγουμένως έχετε δημιουργήσει αντίγραφα ασφαλείας για όλα τα δεδομένα που θέλετε να αποθηκεύσετε.

### **Σχετικό θέμα**

[Μενού Ρυθμίσεις](#page-155-0)

# **Σύνδεση δεδομένων κινητής τηλεφωνίας**

Πρέπει να διορθώσετε τις ρυθμίσεις Internet για να αποκτήσετε πρόσβαση στο Internet με σύνδεση δεδομένων κινητής τηλεφωνίας.

- Για τα περισσότερα δίκτυα κινητής τηλεφωνίας και τους λειτουργούς, οι ρυθμίσεις αυτές είναι προεγκατεστημένες στη συσκευή σας, ώστε να μπορείτε να ξεκινήσετε αμέσως να χρησιμοποιείτε το Internet.
- Μπορείτε να ελέγξετε μη αυτόματα για ενημερώσεις στις ρυθμίσεις Internet. Αν αλλάξετε ή διαγράψετε κάποια ρύθμιση Internet κατά λάθος, επαναφέρετε τις ρυθμίσεις Internet.
- Βρείτε και πατήστε [Ρυθμίσεις] > [Δίκτυο και διαδίκτυο] > [Κάρτες SIM] και, στη συνέχεια, επιλέξτε ένα όνομα SIM για περισσότερες επιλογές δικτύου κινητής τηλεφωνίας.

## **Σχετικό θέμα**

[Μενού Ρυθμίσεις](#page-155-0)

## **SONY** [Οδηγός βοήθειας](#page-0-0)

Smartphone Xperia 5 IV XQ-CQ54/XQ-CQ62/XQ-CQ72

# **Αύξηση της ισχύος σήματος Wi-Fi®**

Μπορείτε να κάνετε διάφορες ενέργειες για να βελτιώσετε το σήμα του δικτύου Wi-Fi:

- Να μετακινήσετε τη συσκευή σας πιο κοντά στο σημείο πρόσβασης Wi-Fi.
- Να απομακρύνετε το σημείο πρόσβασης Wi-Fi από πιθανά εμπόδια ή παρεμβολές.
- Να μην καλύπτετε την περιοχή της κεραίας Wi-Fi της συσκευής σας.

**Σχετικό θέμα**

[Επισκόπηση](#page-16-0)

# **Έλεγχος χρήσης δεδομένων**

Μπορείτε να παρακολουθήσετε τον όγκο των δεδομένων που μεταφέρονται από και προς τη συσκευή σας μέσω της σύνδεσης δεδομένων κινητής τηλεφωνίας ή μέσω Wi-Fi για μια συγκεκριμένη χρονική περίοδο. Για παράδειγμα, μπορείτε να δείτε τον όγκο δεδομένων που χρησιμοποιούνται από συγκεκριμένες εφαρμογές. Για δεδομένα που μεταφέρονται μέσω της σύνδεσης δεδομένων κινητής τηλεφωνίας, μπορείτε επίσης να ρυθμίσετε προειδοποιήσεις και όρια χρήσης δεδομένων, ώστε να αποφεύγετε πρόσθετες χρεώσεις.

## **Βοήθεια για τη μείωση της χρήσης δεδομένων**

- **1.** Βρείτε και πατήστε τις επιλογές [Ρυθμίσεις] > [Δίκτυο και διαδίκτυο] > [Εξοικονόμηση δεδομένων].
- **2.** Πατήστε το διακόπτη για να ενεργοποιήσετε τη λειτουργία.

## **Ορισμός μιας προειδοποίησης χρήσης δεδομένων ή ενός ορίου δεδομένων κινητής τηλεφωνίας**

- **1.** Βεβαιωθείτε ότι η κίνηση δεδομένων κινητής τηλεφωνίας είναι ενεργοποιημένη.
- Βρείτε και πατήστε τις επιλογές [Ρυθμίσεις] > [Δίκτυο και διαδίκτυο] > [Κάρτες SIM]. **2.** Αν χρησιμοποιείτε δύο SIM, επιλέξτε μια SIM.
- **3.** Πατήστε [Προειδοπ. και όριο δεδομένων].
- 4. Ανάλογα με το αν θέλετε να ρυθμίσετε μια προειδοποίηση δεδομένων ή ένα όριο δεδομένων, ακολουθήστε τη εξής διαδικασία.
	- Για να ρυθμίσετε μια προειδοποίηση χρήσης δεδομένων, πατήστε τον διακόπτη [Ορισμός προειδοπ. δεδομένων] για να ενεργοποιήσετε τη λειτουργία και, στη συνέχεια, πατήστε [Προειδοποίηση δεδομένων] για να αλλάξετε το επίπεδο προειδοποίησης.
	- Για να ρυθμίσετε ένα όριο δεδομένων κινητής τηλεφωνίας, πατήστε τον διακόπτη [Ορισμός ορίου δεδομένων] για να ενεργοποιήσετε τη λειτουργία και, στη συνέχεια, πατήστε [Όριο δεδομένων] για να αλλάξετε το όριο χρήσης δεδομένων.

## **Υπόδειξη**

Μπορείτε να ρυθμίσετε την ημερομηνία κατά την επαναφορά του κύκλου χρήσης. Στην ενότητα [Προειδοπ. και όριο δεδομένων], πατήστε [Κύκλος χρήσης δεδομένων κινητής τηλεφ.] και, στη συνέχεια, ρυθμίστε την ημερομηνία επαναφοράς.

## **Σημείωση**

Μόλις η χρήση δεδομένων κινητής τηλεφωνίας φθάσει το καθορισμένο όριο, η κίνηση δεδομένων κινητής τηλεφωνίας στη συσκευή σας θα απενεργοποιηθεί αυτόματα.

# **Έλεγχος της χρήσης δεδομένων σας**

- **1.** Βρείτε και πατήστε τις επιλογές [Ρυθμίσεις] > [Δίκτυο και διαδίκτυο].
- Ανάλογα με το αν θέλετε να ελέγξετε τη χρήση δεδομένων κινητής τηλεφωνίας ή τη χρήση δεδομένων Wi-Fi, **2.** ακολουθήστε τη εξής διαδικασία.
	- Για να ελέγξετε τη χρήση δεδομένων κινητής τηλεφωνίας, πατήστε [Κάρτες SIM] > [Χρήση δεδομένων εφαρμογής].
		- Αν χρησιμοποιείτε δύο SIM, επιλέξτε μια SIM και, στη συνέχεια, πατήστε [Χρήση δεδομένων εφαρμογής].
	- Για να ελέγξετε τη χρήση δεδομένων Wi-Fi, πατήστε [Διαδίκτυο] > [Χρήση δεδομένων εκτός εταιρείας κινητής τηλεφωνίας].

## **Για να ελέγχετε τη χρήση δεδομένων μεμονωμένων εφαρμογών**

- **1.** Βρείτε και πατήστε τις επιλογές [Ρυθμίσεις] > [Εφαρμογές].
- **2.** Πατήστε την εφαρμογή που θέλετε να ελέγξετε και, στη συνέχεια, πατήστε [Δεδ. κιν. τηλ. & Wi‑Fi].
- **3.** Επεξεργαστείτε τις επιλογές ανάλογα με τις προτιμήσεις σας.

### **Σημείωση**

Η απόδοση μεμονωμένων εφαρμογών ενδέχεται να επηρεαστεί, αν αλλάξετε τις σχετικές ρυθμίσεις χρήσης δεδομένων.

### **Σχετικό θέμα**

[Μενού Ρυθμίσεις](#page-155-0)

## <span id="page-196-0"></span>**Ενεργοποίηση ή απενεργοποίηση της λειτουργίας Bluetooth**

Χρησιμοποιήστε τη λειτουργία Bluetooth για να στέλνετε αρχεία σε άλλες συσκευές που είναι συμβατές με Bluetooth ή για να συνδέετε αξεσουάρ handsfree. Οι συνδέσεις Bluetooth λειτουργούν καλύτερα σε απόσταση μικρότερη από 10 μέτρα, χωρίς να υπάρχουν συμπαγή αντικείμενα μεταξύ των συσκευών. Η ζεύξη απαιτείται για τη σύνδεση με άλλες συσκευές Bluetooth.

**1 Βρείτε και πατήστε τις επιλογές [Ρυθμίσεις] > [Σύνδεση συσκευής] > [Προτιμήσεις σύνδεσης] > [Bluetooth].**

**2 Πατήστε τον διακόπτη [Χρήση Bluetooth] για να ενεργοποιήσετε ή να απενεργοποιήσετε τη λειτουργία.**

#### **Υπόδειξη**

Επίσης, μπορείτε να ενεργοποιήσετε ή να απενεργοποιήσετε τη λειτουργία Bluetooth από τον πίνακα Γρήγορες ρυθμίσεις.

#### **Σημείωση**

- Η συσκευή σας δεν μπορεί να συνδεθεί ασύρματα σε όλους τους τύπους συσκευών Bluetooth. Η Sony δεν εγγυάται ότι όλες οι συσκευές Bluetooth είναι συμβατές με τη συσκευή σας.
- Για να εξασφαλίσετε επικοινωνίες Bluetooth, η συσκευή σας υποστηρίζει μια λειτουργία ασφαλείας συμβατή με τα πρότυπα Bluetooth. Ωστόσο, η ασφάλεια μπορεί να είναι ανεπαρκής ανάλογα με τις ρυθμίσεις, κλπ. Να είστε ενήμεροι για τους κινδύνους ασφαλείας κατά τη χρήση της λειτουργίας Bluetooth.
- Λάβετε υπόψη ότι η Sony δεν ευθύνεται για οποιαδήποτε διαρροή δεδομένων που ενδέχεται να προκύψει κατά την επικοινωνία μέσω της σύνδεσης Bluetooth.

### **Σχετικό θέμα**

- [Ζεύξη με άλλη συσκευή Bluetooth](#page-198-0)
- [Μενού Ρυθμίσεις](#page-155-0)
- [Ονοματοδοσία της συσκευής σας](#page-197-0)
- [Ζεύξη με τηλεχειριστήριο ή λαβή Bluetooth](#page-200-0)
- [Αποστολή στοιχείων με χρήση της τεχνολογίας Bluetooth](#page-203-0)
- [Λήψη στοιχείων με χρήση της τεχνολογίας Bluetooth](#page-204-0)

## <span id="page-197-0"></span>**Ονοματοδοσία της συσκευής σας**

Μπορείτε να δώσετε όνομα στη συσκευή σας. Το όνομα αυτό εμφανίζεται στις άλλες συσκευές αφού ενεργοποιήσετε τη λειτουργία Bluetooth και η συσκευή σας έχει οριστεί ώστε να είναι ορατή.

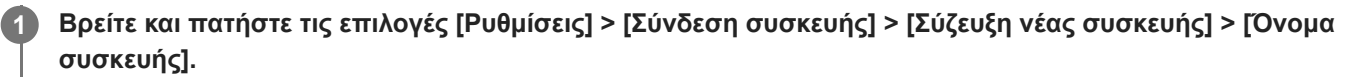

**2 Εισαγάγετε ένα όνομα για τη συσκευή σας.**

**3 Πατήστε [Μετονομασία].**

### **Σχετικό θέμα**

- [Ενεργοποίηση ή απενεργοποίηση της λειτουργίας Bluetooth](#page-196-0)
- [Μενού Ρυθμίσεις](#page-155-0)

# <span id="page-198-0"></span>**Ζεύξη με άλλη συσκευή Bluetooth**

Όταν πραγματοποιείτε ζεύξη της συσκευής σας με άλλη συσκευή, μπορείτε, για παράδειγμα, να συνδέσετε τη συσκευή σας σε ακουστικά με μικρόφωνο Bluetooth ή ένα κιτ αυτοκινήτου Bluetooth και να χρησιμοποιήσετε τις άλλες συσκευές για να μοιραστείτε μουσική.

Αφού πραγματοποιήσετε ζεύξη της συσκευή σας με άλλη συσκευή Bluetooth, η συσκευή σας θα απομνημονεύσει αυτή τη ζεύξη.

Βεβαιωθείτε ότι η συσκευή με την οποία θέλετε να πραγματοποιήσετε ζεύξη έχει ενεργή τη λειτουργία Bluetooth και είναι ορατή σε άλλες συσκευές Bluetooth.

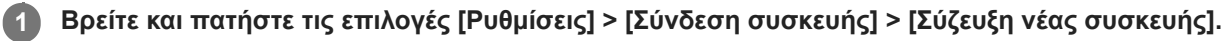

Εμφανίζεται μια λίστα με τις διαθέσιμες συσκευές Bluetooth.

### **2 Πατήστε τη συσκευή Bluetooth με την οποία θέλετε να κάνετε ζεύξη.**

## **Για να συνδέσετε τη συσκευή σας με κάποια άλλη συσκευή Bluetooth**

- **1.** Βρείτε και πατήστε τις επιλογές [Ρυθμίσεις] > [Σύνδεση συσκευής].
- Στην ενότητα [Συσκευές που έχουν συνδεθεί στο παρελθόν], πατήστε τη συσκευή Bluetooth στην οποία θέλετε να **2.** συνδεθείτε.

## **Για κατάργηση της ζεύξης μιας συσκευής Bluetooth**

- **1.** Βρείτε και πατήστε τις επιλογές [Ρυθμίσεις] > [Σύνδεση συσκευής].
- 2. Στην ενότητα [Συσκευές που έχουν συνδεθεί στο παρελθόν], πατήστε <del>χα</del> (Εικονίδιο ρυθμίσεων) που βρίσκεται δίπλα από το όνομα της συσκευής της οποίας τη ζεύξη θέλετε να καταργήσετε.
- **3.** Πατήστε τις επιλογές [Διαγραφή] > [Κατάργηση απομνημόνευσης συσκευής].

### **Σημείωση**

- Ορισμένες συσκευές Bluetooth, για παράδειγμα, τα περισσότερα ακουστικά με μικρόφωνο Bluetooth, απαιτούν ζεύξη και σύνδεση με την άλλη συσκευή.
- Κατά τη ζεύξη με τηλεχειριστήριο ή λαβή Bluetooth, εκτελέστε τη ζεύξη χρησιμοποιώντας τη ρύθμιση [Απομ. έλεγχος Bluetooth] στο Photo Pro ή στο Video Pro.

### **Σχετικό θέμα**

- [Ενεργοποίηση ή απενεργοποίηση της λειτουργίας Bluetooth](#page-196-0)
- [Μενού Ρυθμίσεις](#page-155-0)
- [Ονοματοδοσία της συσκευής σας](#page-197-0)
- [Ζεύξη με τηλεχειριστήριο ή λαβή Bluetooth](#page-200-0)
- [Αποστολή στοιχείων με χρήση της τεχνολογίας Bluetooth](#page-203-0)
- [Λήψη στοιχείων με χρήση της τεχνολογίας Bluetooth](#page-204-0)

**3**

**5**

**6**

### <span id="page-200-0"></span>**Smartphone** Xperia 5 IV XQ-CQ54/XQ-CQ62/XQ-CQ72

# **Ζεύξη με τηλεχειριστήριο ή λαβή Bluetooth**

Μπορείτε να χειρίζεστε τα Photo Pro και Video Pro στη συσκευή Xperia σας με ένα τηλεχειριστήριο ή λαβή Bluetooth που έχουν κατασκευαστεί από τη Sony (πωλείται χωριστά).

Για λεπτομέρειες σχετικά με τα συμβατά τηλεχειριστήρια και λαβές, επισκεφθείτε τον ιστότοπο της Sony για την περιοχή σας ή επικοινωνήστε με τον αντιπρόσωπο της Sony ή με το τοπικό εξουσιοδοτημένο κέντρο εξυπηρέτησης της Sony. Ανατρέξτε και στο εγχειρίδιο οδηγιών του τηλεχειριστηρίου ή της λαβής Bluetooth.

## **1 Στη συσκευή Xperia, εκκινήστε το Photo Pro ή το Video Pro.**

**2** Στη συσκευή Xperia, πατήστε [MENU] (για Photo Pro) ή  $\equiv$  (Εικονίδιο ρυθμίσεων) (για Video Pro).

**Στη συσκευή Xperia, πατήστε [Απομ. έλεγχος Bluetooth] και, στη συνέχεια, πατήστε τον διακόπτη για να ενεργοποιήσετε τη λειτουργία.**

**4 Στη συσκευή Xperia, πατήστε [Αντιστ. νέου χειριστηρίου].**

### **Στο τηλεχειριστήριο Bluetooth, εκτελέστε ζεύξη.**

- GP-VPT2BT: Πατήστε παρατεταμένα το κουμπί PHOTO και την πλευρά T του κουμπιού ζουμ ταυτόχρονα για 7 δευτερόλεπτα τουλάχιστον.
- RMT-P1BT: Πατήστε παρατεταμένα το κουμπί απελευθέρωσης κλείστρου/REC και το κουμπί εστίασης/ζουμ (είτε το κουμπί + είτε το κουμπί -) ταυτόχρονα για 7 δευτερόλεπτα τουλάχιστον.

Για λεπτομέρειες, ανατρέξτε στο εγχειρίδιο οδηγιών του τηλεχειριστηρίου Bluetooth.

### **Στη συσκευή Xperia, ακολουθήστε τις οδηγίες στην οθόνη.**

Επιλέξτε [Σύζευξη και σύνδεση] και [ΣΥΖΕΥΞΗ] στις ειδοποιήσεις και τα παράθυρα διαλόγου που εμφανίζονται πολλαπλές φορές, όταν η συσκευή Xperia ανιχνεύσει το τηλεχειριστήριο Bluetooth. Το όνομα του τηλεχειριστηρίου Bluetooth μπορεί να εμφανίζεται ως διεύθυνση Bluetooth (αριθμοί και γράμματα).

## **Σημείωση**

- Όταν εκτελείτε επαναφορά εργοστασιακών ρυθμίσεων, διαγράφονται και οι πληροφορίες ζεύξης. Για να χρησιμοποιήσετε το τηλεχειριστήριο Bluetooth, εκτελέστε ξανά τη ζεύξη.
- Αν η σύνδεση Bluetooth είναι ασταθής, απομακρύνετε τυχόν εμπόδια, όπως άτομα ή μεταλλικά αντικείμενα, μεταξύ της συσκευής Xperia και του τηλεχειριστηρίου Bluetooth σε ζεύξη.
- Αν η λειτουργία δεν λειτουργεί σωστά, ελέγξτε τις ακόλουθες σημειώσεις και, στη συνέχεια, δοκιμάστε να πραγματοποιήσετε ζεύξη ξανά.
	- Επιβεβαιώστε ότι το τηλεχειριστήριο Bluetooth δεν είναι συνδεδεμένο με άλλες συσκευές.
	- Επιβεβαιώστε ότι δεν χρησιμοποιείτε τη συσκευή Xperia με άλλο τηλεχειριστήριο Bluetooth.
	- Ελέγξτε αν η λειτουργία πτήσης της συσκευής Xperia είναι απενεργοποιημένη.
	- Ελέγξτε αν η λειτουργία Bluetooth της συσκευής Xperia είναι ενεργοποιημένη.
	- Καταργήστε τη ζεύξη του τηλεχειριστηρίου Bluetooth.
- Αφού κάνετε ζεύξη με το τηλεχειριστήριο Bluetooth, μπορείτε να χειριστείτε το Photo Pro και το Video Pro.
- Ενεργοποιήστε ή απενεργοποιήστε τη λειτουργία [Απομ. έλεγχος Bluetooth] ξεχωριστά για Photo Pro και Video Pro.
- Για να αλλάξετε το όνομα του τηλεχειριστηρίου Bluetooth σε ζεύξη, βρείτε και πατήστε [Ρυθμίσεις] > [Σύνδεση συσκευής], πατήστε **(Ξ**ικονίδιο ρυθμίσεων) δίπλα στο όνομα του τηλεχειριστηρίου Bluetooth σε ζεύξη και, στη συνέχεια, πατήστε ∕∕ (Εικονίδιο επεξεργασίας).

### **Για να χρησιμοποιήσετε τη λειτουργία αντοχής κάμερας**

Η συσκευή σας ενδέχεται να περιορίζει ορισμένες λειτουργίες ως προφύλαξη όταν χρησιμοποιείται εντατικά. Αν ενεργοποιήσετε τη Λειτουργία αντοχής κάμερας, μπορείτε να διατηρήσετε υψηλή απόδοση για μεγαλύτερο χρονικό διάστημα.

- 1. Πατήστε [MENU] (για Photo Pro) ή  $\equiv$  (Εικονίδιο ρυθμίσεων) (για Video Pro).
- Πατήστε [Απομ. έλεγχος Bluetooth] > [Λειτουργία αντοχής κάμερας], και, στη συνέχεια, ακολουθήστε τις οδηγίες που **2.** εμφανίζονται στην οθόνη για να ενεργοποιήσετε τη λειτουργία.

### **Εικονίδια κατάστασης σύνδεσης τηλεχειριστηρίου Bluetooth**

Μπορείτε να ελέγξετε την κατάσταση σύνδεσης του τηλεχειριστηρίου Bluetooth στο εικονοσκόπιο όταν το [Απομ. έλεγχος Bluetooth] είναι ενεργοποιημένο όταν χρησιμοποιείτε το Photo Pro ή το Video Pro.

- $\blacksquare$ (Εικονίδιο σύνδεσης τηλεχειριστηρίου Bluetooth): Οι λειτουργίες τηλεχειριστηρίου Bluetooth είναι ενεργοποιημένες.
- (Εικονίδιο αποσύνδεσης τηλεχειριστηρίου Bluetooth): Οι λειτουργίες του τηλεχειριστηρίου Bluetooth είναι απενεργοποιημένες.
- (Εικονίδιο διαθεσιμότητας λειτουργίας αντοχής κάμερας): Η λειτουργία αντοχής κάμερας είναι ενεργοποιημένη και διαθέσιμη.
- (Εικονίδιο μη διαθεσιμότητας λειτουργίας αντοχής κάμερας): Η λειτουργία αντοχής κάμερας είναι ενεργοποιημένη αλλά μη διαθέσιμη, επειδή δεν χρησιμοποιείτε το τηλεχειριστήριο Bluetooth για τον χειρισμό του Photo Pro και του Video Pro.

### **Υπόδειξη**

Η σύνδεση Bluetooth είναι ενεργή μόνο όταν χρησιμοποιείτε τη συσκευή Xperia μέσω του τηλεχειριστηρίου Bluetooth.

## **Για κατάργηση της ζεύξης του τηλεχειριστηρίου Bluetooth**

- **1.** Βρείτε και πατήστε τις επιλογές [Ρυθμίσεις] > [Σύνδεση συσκευής].
- 2. Στην ενότητα [Συσκευές που έχουν συνδεθεί στο παρελθόν], πατήστε <del>χαε</del> (Εικονίδιο ρυθμίσεων) δίπλα στο όνομα του τηλεχειριστηρίου Bluetooth για το οποίο θέλετε να γίνει κατάργηση της ζεύξης.
- **3.** Πατήστε τις επιλογές [Διαγραφή] > [Κατάργηση απομνημόνευσης συσκευής].

## **Για τον χειρισμό του τηλεχειριστηρίου Bluetooth**

Μπορείτε να κάνετε εγγραφή εικόνων και βίντεο αν πατήσετε τα κουμπιά στο τηλεχειριστήριο Bluetooth. Για περισσότερες πληροφορίες σχετικά με τη λειτουργία του τηλεχειριστηρίου Bluetooth, ανατρέξτε στον Οδηγό βοήθειας του τηλεχειριστηρίου Bluetooth.

### **Υπόδειξη**

Μπορείτε να αλλάξετε τους φακούς της κύριας κάμερας αν πατήσετε το κουμπί C1 στο τηλεχειριστήριο Bluetooth. Για να εκχωρήσετε άλλη λειτουργία στο κουμπί C1, πατήστε [MENU] (για Photo Pro) ή = (Εικονίδιο ρυθμίσεων) (για Video Pro), πατήστε [Απομ. έλεγχος Bluetooth] > [Προσαρμογή κουμπιού C1] και, στη συνέχεια, ορίστε μια επιλογή.

### **Σχετικό θέμα**

- [Ενεργοποίηση ή απενεργοποίηση της λειτουργίας Bluetooth](#page-196-0)
- [Επισκόπηση BASIC \(Βασικής\) λειτουργίας](#page-69-0)
- [Επισκόπηση λειτουργίας AUTO/P/S/M](#page-90-0)
- [Εκκίνηση Video Pro](#page-119-0)
- [Μενού Ρυθμίσεις](#page-155-0)

## <span id="page-203-0"></span>**Αποστολή στοιχείων με χρήση της τεχνολογίας Bluetooth**

Χρησιμοποιήστε την τεχνολογία Bluetooth για να μοιραστείτε στοιχεία με άλλες συσκευές που είναι συμβατές με την τεχνολογία Bluetooth, όπως τηλέφωνα ή υπολογιστές. Μπορείτε να στείλετε τα ακόλουθα είδη στοιχείων:

- Φωτογραφίες και βίντεο
- Μουσική και άλλα αρχεία ήχου
- Ιστοσελίδες

Βεβαιωθείτε ότι η λειτουργία Bluetooth έχει ενεργοποιηθεί για τη συσκευή λήψης και ότι η συσκευή είναι ορατή σε άλλες συσκευές Bluetooth.

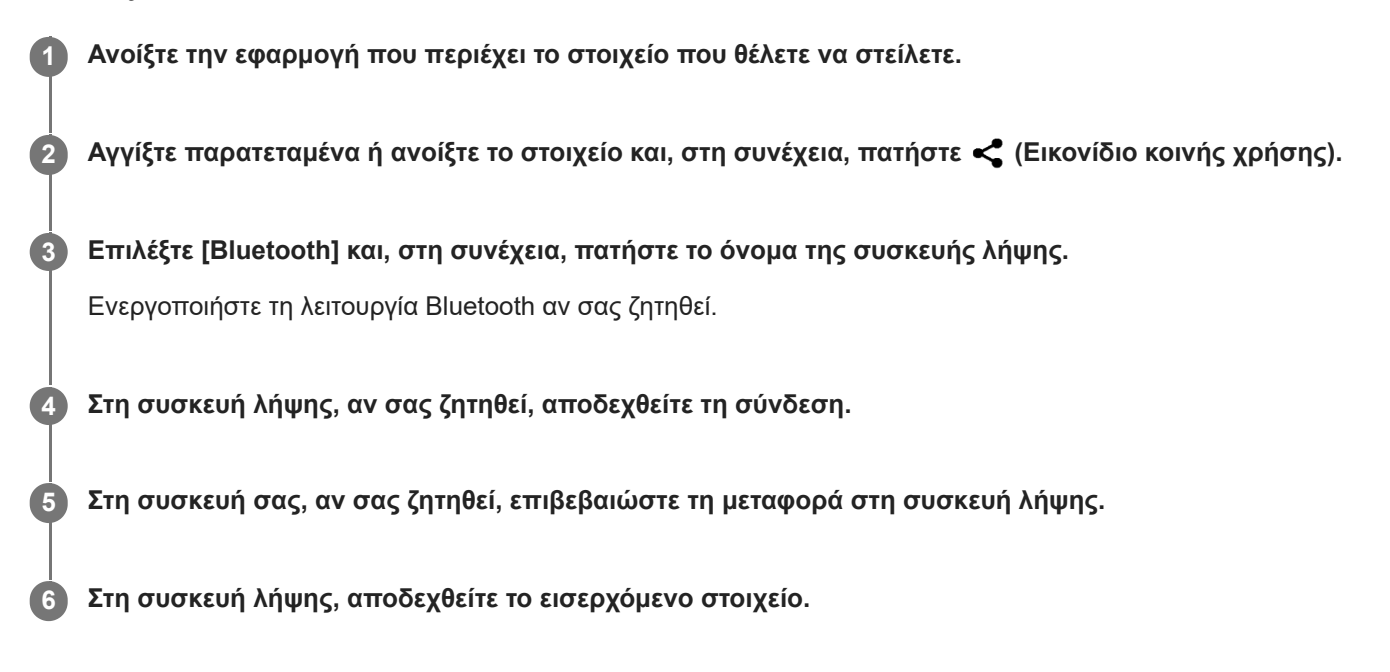

## **Σχετικό θέμα**

- [Ενεργοποίηση ή απενεργοποίηση της λειτουργίας Bluetooth](#page-196-0)
- [Μενού Ρυθμίσεις](#page-155-0)
- [Ονοματοδοσία της συσκευής σας](#page-197-0)
- [Ζεύξη με άλλη συσκευή Bluetooth](#page-198-0)
- [Λήψη στοιχείων με χρήση της τεχνολογίας Bluetooth](#page-204-0)

## <span id="page-204-0"></span>**Λήψη στοιχείων με χρήση της τεχνολογίας Bluetooth**

Χρησιμοποιήστε την τεχνολογία Bluetooth για να μοιραστείτε στοιχεία με άλλες συσκευές που είναι συμβατές με την τεχνολογία Bluetooth, όπως τηλέφωνα ή υπολογιστές. Μπορείτε να λάβετε τα παρακάτω είδη στοιχείων:

- Φωτογραφίες και βίντεο
- Μουσική και άλλα αρχεία ήχου
- Ιστοσελίδες

Βεβαιωθείτε ότι η λειτουργία Bluetooth είναι ενεργοποιημένη και ορατή σε άλλες συσκευές Bluetooth.

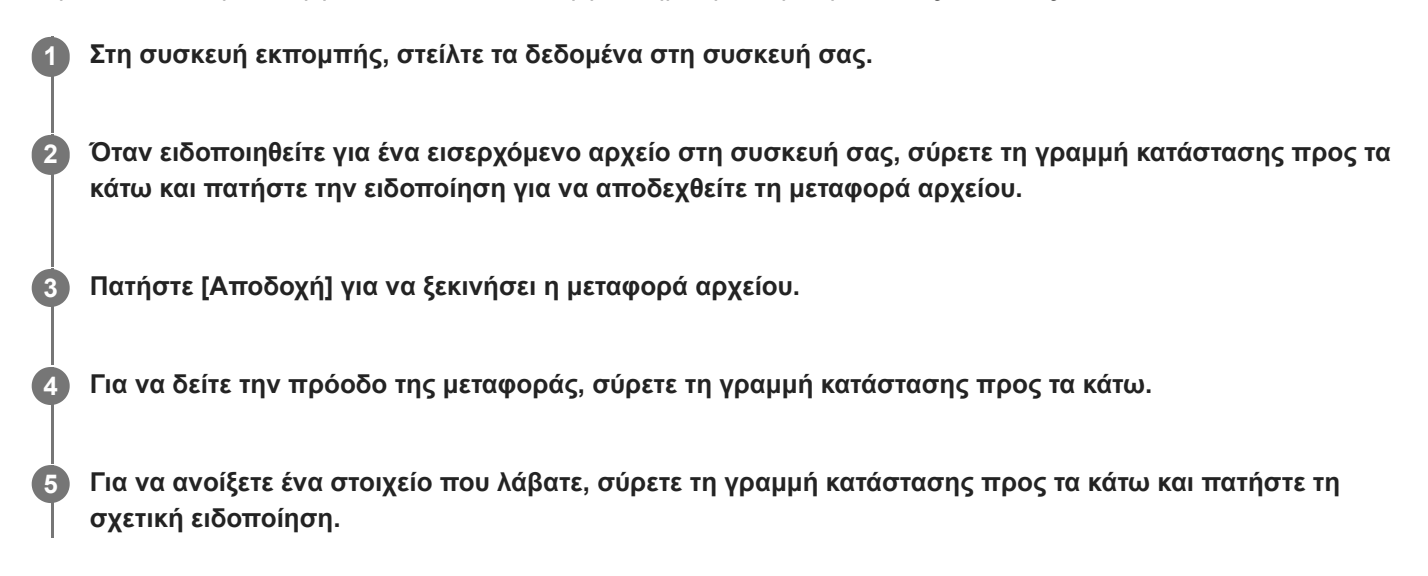

## **Για να δείτε αρχεία που λάβατε μέσω της σύνδεσης Bluetooth**

- **1.** Βρείτε και πατήστε τις επιλογές [Ρυθμίσεις] > [Σύνδεση συσκευής] > [Προτιμήσεις σύνδεσης].
- **2.** Πατήστε [Αρχεία ληφθέντα μέσω Bluetooth].

### **Σχετικό θέμα**

- [Ενεργοποίηση ή απενεργοποίηση της λειτουργίας Bluetooth](#page-196-0)
- [Μενού Ρυθμίσεις](#page-155-0)
- [Ονοματοδοσία της συσκευής σας](#page-197-0)
- [Ζεύξη με άλλη συσκευή Bluetooth](#page-198-0)
- [Αποστολή στοιχείων με χρήση της τεχνολογίας Bluetooth](#page-203-0)

# **Κοινή χρήση ήχου με πολλαπλές συσκευές (Bluetooth LE Audio)**

Η λειτουργία [Κοινή χρήση ήχου] του Bluetooth LE Audio σάς επιτρέπει να κάνετε εκπομπή ήχου σε πολλαπλά ακουστικά ταυτόχρονα. Μπορείτε να απολαμβάνετε το ίδιο περιεχόμενο με δύο ή περισσότερα άτομα. Η πηγή και οι συσκευές λήψης πρέπει να υποστηρίζουν ήχο LE Audio.

Το LE Audio θα καταστεί διαθέσιμο μέσω της ενημέρωσης Android 13. Ωστόσο, σε ορισμένες περιοχές και χώρες, το LE Audio θα καταστεί διαθέσιμο μέσω μιας άλλης ενημέρωσης λογισμικού μετά την ενημέρωση Android 13.

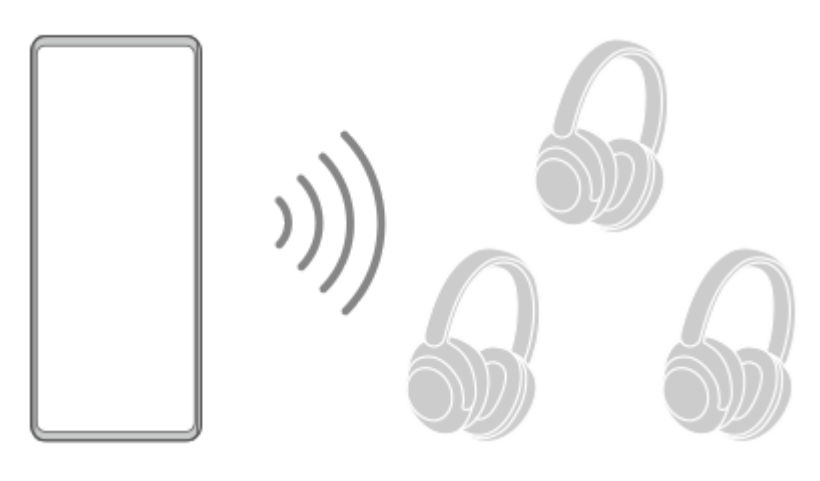

## **Σύζευξη με συσκευή LE Audio**

Βεβαιωθείτε ότι η συσκευή με την οποία θέλετε να πραγματοποιήσετε σύζευξη είναι ορατή σε άλλες συσκευές Bluetooth.

- 1. Βρείτε και πατήστε τις επιλογές [Ρυθμίσεις] > [Σύνδεση συσκευής] > [Σύζευξη νέας συσκευής]. Εμφανίζεται μια λίστα των διαθέσιμων συσκευών Bluetooth.
- Πατήστε τη συσκευή LE Audio με την οποία θέλετε να πραγματοποιήσετε σύζευξη και, έπειτα, ακολουθήστε τις **2.** οδηγίες στην οθόνη.

Ξεχωριστές συσκευές, όπως πραγματικά ασύρματα ακουστικά ή ηχεία surround, θα εδραιώνουν σύζευξη και θα ορίζονται ως ομάδα αυτόματα, εάν υποστηρίζουν τη δυνατότητα ομάδας.

## **Υπόδειξη**

Για λεπτομέρειες για το εμφανιζόμενο όνομα της συσκευής LE Audio, ανατρέξτε στο εγχειρίδιο οδηγιών για τη συσκευή LE Audio.

## **Κοινή χρήση ήχου με πολλαπλές συσκευές (Κοινή χρήση ήχου)**

## **Για να μοιραστείτε ήχο που υπάρχει στη συσκευή σας με πολλές συσκευές**

- Βρείτε και πατήστε τις επιλογές [Ρυθμίσεις] > [Σύνδεση συσκευής] > [Προτιμήσεις σύνδεσης] > [Bluetooth]. **1.** Βεβαιωθείτε ότι ο διακόπτης [Χρήση Bluetooth] είναι ενεργός.
- Εάν θέλετε να αποφύγετε ακούσια λήψη, πατήστε [Κοινή χρ. ήχου: Κώδ. απορρήτου Bluetooth] για να ρυθμίσετε τον **2.** κωδικό απορρήτου.
- **3.** Πατήστε τον διακόπτη [Κοινή χρήση ήχου] για να ενεργοποιήσετε τη λειτουργία.
- 4. Πατήστε το  $\leftarrow$  (Εικονίδιο πίσω) για να επιστρέψετε στη [Σύνδεση συσκευής].
- 5. Πατήστε το **33** (Εικονίδιο ρυθμίσεων) δίπλα στο όνομα της συσκευής LE Audio με την οποία θέλετε να μοιραστείτε ήχο και, έπειτα, πατήστε [Προσθήκη συσκευής κοινής χρήσης ήχου]. Για να ρυθμίσετε κάθε συσκευή μέλους ομάδας με τη μία, πατήστε το  $\blacktriangleright$  (Εικονίδιο ρυθμίσεων) δίπλα στο όνομα της ομάδας για τις συσκευές LE Audio με τις οποίες θέλετε να μοιραστείτε ήχο και, έπειτα, πατήστε [Προσθήκη Συσκ. κοιν. χρ. ήχου σε ομάδα].
- Επιλέξτε το όνομα της συσκευής σας που εμφανίζεται ως "(Αυτή η συσκευή)" και, στη συνέχεια, ακολουθήστε τις **6.** οδηγίες στην οθόνη.

Αρχίζει η κοινή χρήση ήχου όταν η αναπαραγωγή του περιεχομένου πολυμέσων αρχίζει στη συσκευή σας. Για να διακόψετε την κοινή χρήση ήχου, βρείτε και πατήστε τις επιλογές [Ρυθμίσεις] > [Σύνδεση συσκευής] > [Προτιμήσεις σύνδεσης] > [Bluetooth], και, έπειτα, πατήστε τον διακόπτη [Κοινή χρήση ήχου] για να απενεργοποιήσετε τη λειτουργία.

### **Υπόδειξη**

- Μπορείτε, επίσης, να διακόψετε την κοινή χρήση ήχου πατώντας τα ονόματα των συνδεδεμένων συσκευών Bluetooth στις [Ρυθμίσεις] > [Σύνδεση συσκευής].
- Εάν αλλάξετε τον κωδικό απορρήτου Bluetooth αφού ενεργοποιήσετε τη λειτουργία [Κοινή χρήση ήχου], διαγράψτε τις πληροφορίες για τη συσκευή Κοινής χρήσης ήχου και προσθέσετε τον ξανά στις συσκευές λήψης.

## **Για να λάβετε κοινόχρηστο ήχο από άλλη συσκευή στη συσκευή σας**

- **1.** Βρείτε και πατήστε τις επιλογές [Ρυθμίσεις] > [Σύνδεση συσκευής].
- Πατήστε το (Εικονίδιο ρυθμίσεων) δίπλα στο όνομα της συσκευής LE Audio από την οποία θέλετε να λαμβάνετε **2.** κοινόχρηστο ήχο και, έπειτα, πατήστε [Προσθήκη συσκευής κοινής χρήσης ήχου]. Για να ρυθμίσετε ταυτόχρονα κάθε συσκευή μέλος ομάδας, πατήστε (Εικονίδιο ρυθμίσεων) δίπλα στο όνομα της ομάδας για τις συσκευές LE Audio από τις οποίες θέλετε να λάβετε κοινόχρηστο ήχο και, έπειτα, πατήστε [Προσθήκη Συσκ. κοιν. χρ. ήχου σε ομάδα].
- 3. Επιλέξτε μια συσκευή Κοινής χρήσης ήχου και, έπειτα, ακολουθήστε τις οδηγίες που εμφανίζονται στην οθόνη. Αρχίζει η κοινή χρήση ήχου όταν η αναπαραγωγή του περιεχομένου πολυμέσων αρχίζει στη συσκευή κοινής χρήσης ήχου.

Για να διακόψετε τη λήψη κοινόχρηστου ήχου, βρείτε και πατήστε τις επιλογές [Ρυθμίσεις] > [Σύνδεση συσκευής] και, έπειτα, πατήστε το όνομα της συνδεδεμένης συσκευής Bluetooth. Η λήψη κοινόχρηστου ήχου διακόπτεται επίσης όταν ξεκινάτε αναπαραγωγή περιεχομένου πολυμέσων στη συσκευή σας.

## **Για να καταργήσετε πληροφορίες για μια συσκευή Κοινής χρήσης ήχου**

- **1.** Βρείτε και πατήστε τις επιλογές [Ρυθμίσεις] > [Σύνδεση συσκευής].
- 2. Πατήστε το <del>23</del> (Εικονίδιο ρυθμίσεων) δίπλα στο όνομα της συσκευής για την οποία θέλετε να διαγράψετε πληροφορίες. Εμφανίζεται η οθόνη [Λεπτομέρειες συσκευής].
- 3. Πατήστε το **33** (Εικονίδιο ρυθμίσεων) δίπλα στο όνομα της συσκευής Κοινής χρήσης ήχου. Εμφανίζεται η οθόνη [Πληροφ. συσκευής κοιν. χρ. ήχου].
- 4. Πατήστε [Αφαίρ. πληροφ.].

Ανάλογα με τις συσκευές προέλευσης, οι πληροφορίες για τις συσκευές Κοινής χρήσης ήχου ενδέχεται να μην διαγράφονται ακόμα κι εάν πατήσετε [Αφαίρ. πληροφ.]. Σε αυτήν την περίπτωση, στην οθόνη [Πληροφ. συσκευής κοιν. χρ. ήχου], πατήστε τον διακόπτη [Συγχρονισμός ήχου] για να απενεργοποιήσετε τη δυνατότητα, πατήστε [Πληροφ. ενημέρ.] και, έπειτα, πατήστε [Αφαίρ. πληροφ.].

### **Σημείωση**

Οι προδιαγραφές και οι λειτουργίες μπορεί να αλλάξουν λόγω ενημέρωσης λογισμικού.

Ακόμα κι εάν συνδέσετε μια συσκευή LE Audio στη συσκευή σας αφού ενημερώσετε το λογισμικό, η συσκευή σας μπορεί να μη συνδεθεί μέσω LE Audio ανάλογα με τις ρυθμίσεις.

### **Υπόδειξη**

Για να επιβεβαιώσετε τη συσκευή Κοινής χρήσης ήχου που προστέθηκε στην οθόνη [Λεπτομέρειες συσκευής], βρείτε και πατήστε τις επιλογές [Ρυθμίσεις] > [Σύνδεση συσκευής] > (Εικονίδιο ρυθμίσεων) δίπλα στο όνομα της συσκευής LE Audio.

#### **Σχετικό θέμα**

- [Μενού Ρυθμίσεις](#page-155-0)
- [Ενεργοποίηση ή απενεργοποίηση της λειτουργίας Bluetooth](#page-196-0)
- [Ζεύξη με άλλη συσκευή Bluetooth](#page-198-0)

# <span id="page-208-0"></span>**NFC (Near Field Communication)**

Η τεχνολογία NFC είναι μια ασύρματη τεχνολογία με μέγιστη εμβέλεια ενός εκατοστού, συνεπώς οι συσκευές που μοιράζονται δεδομένα πρέπει να βρίσκονται η μία κοντά στην άλλη.

Η περιοχή ανίχνευσης NFC βρίσκεται στο πίσω μέρος της συσκευής. Κρατήστε τη συσκευή σας κοντά στην άλλη συσκευή ή σε μια συσκευή ανάγνωσης NFC, έτσι ώστε να εφάπτονται τα σήματα N. Βεβαιωθείτε ότι και οι δύο συσκευές έχουν ενεργοποιημένη τη λειτουργία NFC και ότι η οθόνη της συσκευής σας είναι ενεργή και ξεκλείδωτη.

### **Σημείωση**

Με τη χρήση ορισμένων εφαρμογών, μπορεί να ενεργοποιηθούν ορισμένες λειτουργίες NFC, ακόμα και όταν η συσκευή είναι απενεργοποιημένη. Σημειώστε ότι η λειτουργία αυτή δεν υποστηρίζεται από όλες τις συσκευές.

## **Για να ενεργοποιήσετε ή να απενεργοποιήσετε τη λειτουργία NFC**

- **1.** Βρείτε και πατήστε τις επιλογές [Ρυθμίσεις] > [Σύνδεση συσκευής] > [Προτιμήσεις σύνδεσης] > [NFC].
- **2.** Πατήστε τον διακόπτη [Χρήση NFC] για να ενεργοποιήσετε ή να απενεργοποιήσετε τη λειτουργία.

### **Σημείωση**

Ίσως χρειαστεί να ενεργοποιήσετε το Wi-Fi ή τη λειτουργία Bluetooth και στις δύο συσκευές για να λειτουργήσει η σύνδεση.

### **Υπόδειξη**

Μπορείτε να συνδέσετε τη συσκευή σας με άλλες συσκευές που είναι συμβατές με την τεχνολογία NFC και παράγονται από τη Sony, όπως ηχείο ή ακουστικά. Κατά τη δημιουργία μιας σύνδεσης αυτού του τύπου, για περισσότερες πληροφορίες, ανατρέξτε στον Οδηγό χρήστη της συμβατής συσκευής.

### **Σχετικό θέμα**

- [Επισκόπηση](#page-16-0)
- [Ενεργοποίηση ή απενεργοποίηση της λειτουργίας Bluetooth](#page-196-0)
- [Μενού Ρυθμίσεις](#page-155-0)

# **Χρήση της συσκευής σας για πληρωμές**

Μπορείτε να χρησιμοποιείτε τη συσκευή σας στις πληρωμές σας για διάφορά αγαθά, χωρίς να αγγίζετε το πραγματικό πορτοφόλι σας, και να διαχειρίζεστε όλες τις υπηρεσίες πληρωμών από ένα σημείο. Όταν κάνετε μια πληρωμή, μην ξεχνάτε να ενεργοποιείτε τη λειτουργία NFC, προτού αγγίξετε κάποια συσκευή ανάγνωσης καρτών με τη συσκευή σας.

### **1 Βεβαιωθείτε ότι η λειτουργία NFC είναι ενεργοποιημένη στη συσκευή σας.**

**Βρείτε και πατήστε τις επιλογές [Ρυθμίσεις] > [Σύνδεση συσκευής] > [Προτιμήσεις σύνδεσης] > [NFC] > [Ανεπαφικές πληρωμές].**

Εμφανίζεται μια λίστα υπηρεσιών πληρωμών.

**Διαχειριστείτε τις υπηρεσίες πληρωμών όπως επιθυμείτε.**

Για παράδειγμα, μπορείτε να αλλάξετε την προεπιλεγμένη υπηρεσία πληρωμών σας.

### **Σημείωση**

**2**

**3**

- Οι υπηρεσίες πληρωμής με κινητές συσκευές ενδέχεται να μην είναι διαθέσιμες στην περιοχή σας.
- Αν χρησιμοποιείτε δύο κάρτες SIM, οι πληρωμές μέσω NFC θα υποστηρίζονται μόνο όταν τοποθετήσετε μια κάρτα SIM με δυνατότητα NFC στη θέση SIM1 του δίσκου κάρτας SIM.

## **Σχετικό θέμα**

- [NFC \(Near Field Communication\)](#page-208-0)
- [Μενού Ρυθμίσεις](#page-155-0)

## **Ασύρματος κατοπτρισμός της οθόνης της συσκευής σας σε τηλεόραση**

Αν η τηλεόρασή σας ή άλλη μεγάλη οθόνη υποστηρίζει κατοπτρισμό, μπορείτε να απολαμβάνετε περιεχόμενο από τη συσκευή σας στην τηλεόραση ή στην οθόνη χωρίς να χρησιμοποιήσετε καλωδιακή σύνδεση.

## **Κατοπτρισμός της οθόνης της συσκευής σας σε υποστηριζόμενη τηλεόραση**

Μπορείτε να χρησιμοποιήστε τη λειτουργία Κατοπτρισμός οθόνης για να εμφανίσετε την οθόνη της συσκευής σας σε τηλεόραση ή άλλη μεγάλη οθόνη χωρίς να χρησιμοποιήσετε καλώδιο σύνδεσης.

Η τεχνολογία Wi-Fi Direct® δημιουργεί ασύρματη σύνδεση μεταξύ των δύο συσκευών, ώστε να μπορείτε να κάθεστε αναπαυτικά στον καναπέ σας και να απολαμβάνετε τις αγαπημένες σας φωτογραφίες. Μπορείτε, επίσης, να χρησιμοποιήσετε αυτή τη λειτουργία για να ακούσετε μουσική από τη συσκευή σας χρησιμοποιώντας τα ηχεία της τηλεόρασης.

- **Τηλεόραση**: Ακολουθήστε τις οδηγίες στον Οδηγό χρήστη της τηλεόρασής σας, για να ενεργοποιήσετε τη λειτουργία **1.** κατοπτρισμού οθόνης.
- **Η συσκευή σας**: Βρείτε και πατήστε τις επιλογές [Ρυθμίσεις] > [Σύνδεση συσκευής] > [Προτιμήσεις σύνδεσης] > **2.** [Κατοπτρισμός οθόνης].
- **3.** Πατήστε [ΕΝΑΡΞΗ].
- **4.** Πατήστε [ΟΚ] και επιλέξτε μια συσκευή.

### **Για να διακόψετε τον κατοπτρισμό οθόνης μεταξύ συσκευών**

- 1. Βρείτε και πατήστε τις επιλογές [Ρυθμίσεις] > [Σύνδεση συσκευής] > [Προτιμήσεις σύνδεσης] > [Κατοπτρισμός οθόνης].
- **2.** Πατήστε [Αποσύνδεση] και, στη συνέχεια, πατήστε [OK].

### **Σημείωση**

- Η λειτουργία αυτή μπορεί να χρησιμοποιηθεί με τηλεοράσεις που υποστηρίζουν τη δυνατότητα κατοπτρισμού οθόνης.
- Όταν χρησιμοποιείτε τον κατοπτρισμό οθόνης, μην καλύπτετε την περιοχή της κεραίας Wi-Fi της συσκευής σας.
- Όταν χρησιμοποιείτε τη λειτουργία Κατοπτρισμός οθόνης, η ποιότητα εικόνας μπορεί μερικές φορές να επηρεάζεται αρνητικά, αν υπάρχει παρεμβολή από άλλα δίκτυα Wi-Fi.

### **Υπόδειξη**

- Μπορείτε, επίσης, να διακόψετε τον κατοπτρισμό οθόνης πατώντας την ειδοποίηση που εμφανίζεται στη γραμμή κατάστασης της συσκευής σας. Σύρετε τη γραμμή κατάστασης προς τα κάτω και πατήστε  $\vee$  (Εικονίδιο Επέκταση περισσοτέρων) και, στη συνέχεια, πατήστε [Αποσύνδεση] > [OK].
- Πατήστε (Εικονίδιο περισσότερων) για περισσότερες επιλογές.

## **Κατοπτρισμός της οθόνης της συσκευής σας στην τηλεόρασή σας όταν χρησιμοποιείτε εφαρμογές συμβατές με Chromecast**

Μπορείτε να αντικατοπτρίσετε την οθόνη της συσκευής σας στην τηλεόρασή σας όταν χρησιμοποιείτε εφαρμογές συμβατές με Chromecast, όπως το YouTube.

Πατήστε το κουμπί Cast στην οθόνη της εφαρμογής και, στη συνέχεια, επιλέξτε την τηλεόρασή σας για να αντικατοπτρίσετε την οθόνη της συσκευής σας στην τηλεόραση. Βεβαιωθείτε ότι η συσκευή και η τηλεόρασή σας είναι συνδεδεμένες στο ίδιο δίκτυο Wi-Fi.

Για περισσότερες πληροφορίες, επισκεφτείτε την ιστοσελίδα Google Cast Help στη διεύθυνση [support.google.com/.](https://support.google.com/)

#### **Υπόδειξη**

Ίσως χρειαστεί να συνδεθείτε στην εφαρμογή στην τηλεόραση με τον ίδιο λογαριασμό Google που χρησιμοποιείτε στη συσκευή σας, ανάλογα με την εφαρμογή που χρησιμοποιείτε.

#### **Σχετικό θέμα**

- [Επισκόπηση](#page-16-0)
- [Μενού Ρυθμίσεις](#page-155-0)

# **Σύνδεση της συσκευής σας με αξεσουάρ USB**

Μπορείτε να χρησιμοποιήσετε έναν κεντρικό προσαρμογέα USB για να συνδέσετε τη συσκευή σας με αξεσουάρ USB, όπως συσκευές μαζικής αποθήκευσης USB, ακουστικά, χειριστήρια παιχνιδιών, πληκτρολόγια USB και ποντίκια USB.

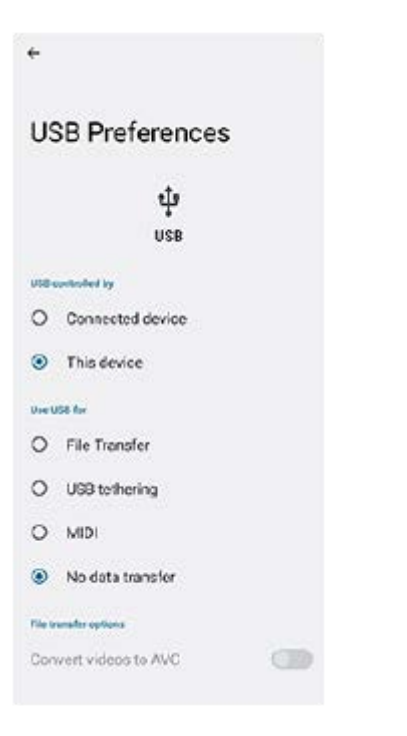

**1 Συνδέστε ένα καλώδιο USB στη συσκευή σας.**

**Σύρετε προς τα κάτω τη γραμμή κατάστασης και, στη συνέχεια, πατήστε την ειδοποίηση ρύθμισης σύνδεσης USB.**

**3 Πατήστε [Πατήστε για περισσότερες επιλογές.] και, στη συνέχεια, ορίστε μια επιλογή.**

## **Προτιμήσεις USB**

**2**

- **Έλεγχος USB από**: Μπορείτε να επιλέξετε τη συσκευή που αναλαμβάνει τον έλεγχο της άλλης συσκευής, δηλαδή τη δική σας συσκευή ή τη συσκευή που είναι συνδεδεμένη μέσω USB.
- **Χρήση USB για**: Μπορείτε να επιλέξετε το σκοπό της σύνδεσης USB.
	- **Μεταφορά αρχείων**: Διαχειριστείτε αρχεία ή ενημερώστε το λογισμικό συσκευής. Η επιλογή αυτή χρησιμοποιείται με υπολογιστές Microsoft® Windows®. Η φόρτιση είναι ενεργοποιημένη από προεπιλογή.
	- **Σύνδεση με USB**: Η συσκευή σας μπορεί να λειτουργεί ως συσκευή tethering.
	- **MIDI**: Η συσκευή σας μπορεί να λειτουργεί ως είσοδος MIDI για εφαρμογές μουσικών οργάνων.
	- **Χωρίς μεταφορά αρχείων**: Απλώς φορτίστε τη συσκευή σας όταν η επιλογή [Έλεγχος USB από] έχει ρυθμιστεί σε [Αυτή η συσκευή]. Όταν η επιλογή [Έλεγχος USB από] έχει ρυθμιστεί σε [Συνδεδεμένη συσκευή], μπορείτε να χρησιμοποιήσετε τη συσκευή σας ως παροχή ρεύματος και να φορτίσετε την άλλη συνδεδεμένη συσκευή.
- **Επιλογές μεταφοράς αρχείων**

**Μετατροπή βίντεο σε AVC**: Τα βίντεο μετατρέπονται σε AVC και μεταφέρονται στη συνδεδεμένη συσκευή.

### **Σημείωση**

- Η Sony δεν εγγυάται ότι όλα τα αξεσουάρ USB υποστηρίζονται από τη συσκευή σας.
- Αυτή η συσκευή διαθέτει θύρα USB χωρίς κάλυμμα. Αν η συσκευή σας εκτεθεί σε νερό, βεβαιωθείτε ότι η θύρα είναι εντελώς στεγνή προτού συνδέσετε καλώδιο USB.

## **Για να διασφαλίσετε την προστασία της συσκευής σας**

Η συσκευή σας περιλαμβάνει επιλογές ασφάλειας, οι οποίες συνιστώνται σε περίπτωση απώλειας ή κλοπής. Υπάρχουν αρκετοί τρόποι για να προστατεύσετε τη συσκευή σας, όπως αναφέρεται παρακάτω. Βρείτε και πατήστε [Ρυθμίσεις] και, στη συνέχεια, αναζητήστε τις ρυθμίσεις στο επάνω μέρος της οθόνης.

- Κλείδωμα οθόνης
- Διαχείριση δακτυλικού αποτυπώματος
- Κλείδωμα κάρτας SIM

Μπορείτε να καταχωρήσετε δακτυλικά αποτυπώματα για να τα χρησιμοποιήσετε ως μέθοδο ασφάλειας για ξεκλείδωμα της συσκευής σας ή για έλεγχο ταυτότητας αγορών. Βρείτε και πατήστε [Ρυθμίσεις] > [Ασφάλεια] > [Διαχείριση δακτυλικού αποτυπώματος] και, στη συνέχεια, ακολουθήστε τις οδηγίες στην οθόνη. Για περισσότερες πληροφορίες, επισκεφθείτε τον ιστότοπο [support.google.com/android/](https://support.google.com/android/).

### **Σημείωση**

Αν χρησιμοποιείτε μια επιλογή ασφάλειας για να προστατέψετε τη συσκευή σας, είναι σημαντικό να θυμάστε τα στοιχεία που δώσατε κατά τη ρύθμιση.

### **Υπόδειξη**

Όταν χρησιμοποιείτε δακτυλικά αποτυπώματα για την προστασία της συσκευής σας, μπορείτε να χρησιμοποιήσετε τη λειτουργία [Πιέστε για ξεκλείδωμα με δαχτυλικό αποτύπωμα] για να αποτρέψετε το ξεκλείδωμα της συσκευής σας κατά λάθος. Βρείτε και πατήστε τις επιλογές [Ρυθμίσεις] > [Ασφάλεια] και, στη συνέχεια, πατήστε τον διακόπτη [Πιέστε για ξεκλείδωμα με δαχτυλικό αποτύπωμα] για να ενεργοποιήσετε τη λειτουργία. Η συσκευή δεν θα ανιχνεύει το δακτυλικό αποτύπωμά σας εκτός αν πατήσετε το κουμπί λειτουργίας.

### **Σχετικό θέμα**

- [Μενού Ρυθμίσεις](#page-155-0)
- [Εύρεση, κλείδωμα και διαγραφή χαμένης συσκευής](#page-216-0)

# **Εντοπισμός των αριθμών IMEI της συσκευής σας**

Η συσκευή σας διαθέτει έναν ή δύο μοναδικούς αναγνωριστικούς αριθμούς, οι οποίοι ονομάζονται ΙΜΕΙ ή αναγνωριστικό προϊόντος. Θα πρέπει να κρατήσετε αντίγραφο του αριθμού αυτού. Ενδέχεται να το χρειαστείτε, αν κλαπεί η συσκευή σας ή όταν επικοινωνείτε με την υποστήριξη.

## **Προβολή των αριθμών IMEI με το πληκτρολόγιο κλήσης**

- 1. Βρείτε και πατήστε τις επιλογές (Εικονίδιο τηλεφώνου).
- **2.** Πατήστε (Εικονίδιο πληκτρολογίου κλήσης).
- **3.** Εισαγάγετε \*#06# στο πληκτρολόγιο κλήσης. Οι αριθμοί IMEI εμφανίζονται αυτόματα.

## **Προβολή των αριθμών IMEI στον δίσκο**

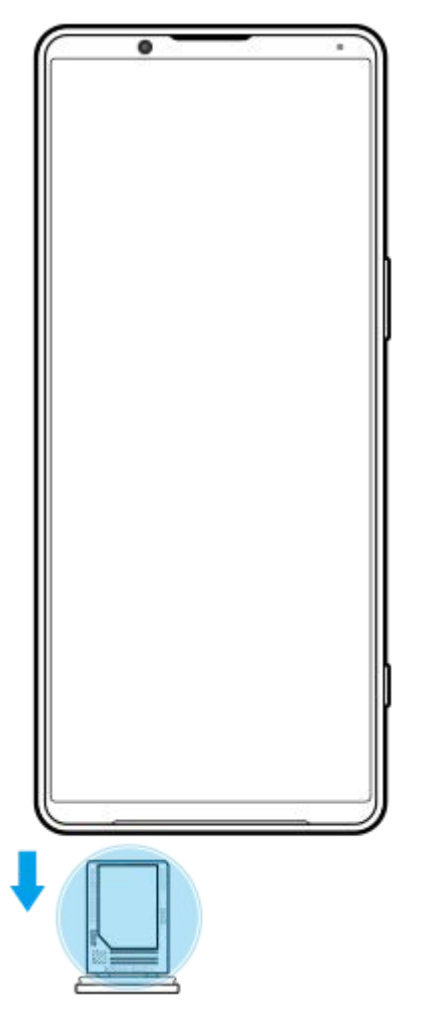

**1.** Σύρετε προς τα έξω το δίσκο της κάρτας SIM. Οι αριθμοί IMEI εμφανίζονται στον δίσκο.
### **Εύρεση, κλείδωμα και διαγραφή χαμένης συσκευής**

Το Google προσφέρει μια υπηρεσία web εντοπισμού τοποθεσίας και ασφάλειας, η οποία ονομάζεται «Εύρεση συσκευής». Αφού συνδεθείτε σε έναν λογαριασμό Google, από προεπιλογή θα ενεργοποιηθεί η υπηρεσία «Εύρεση συσκευής». Αν χάσετε τη συσκευή σας, μπορείτε να χρησιμοποιήσετε την «Εύρεση συσκευής» για να τη βρείτε, να την κλειδώσετε ή να σβήσετε το περιεχόμενό της.

Για περισσότερες πληροφορίες, μεταβείτε στην ένδειξη [support.google.com/android/.](https://support.google.com/android/)

### **Πληροφορίες για αυτόν τον Οδηγό βοήθειας**

Αυτός είναι ο Οδηγός βοήθειας Xperia 5 IV για την έκδοση λογισμικού Android 12. Αν δεν είστε βέβαιοι για την έκδοση λογισμικού που εκτελείται στη συσκευή σας, μπορείτε να την ελέγξετε από το μενού "Ρυθμίσεις". Για πληροφορίες σχετικά με κοινά χαρακτηριστικά και ρυθμίσεις Android (όπως βασικές ρυθμίσεις Android, ρυθμίσεις Wi-Fi, ρυθμίσεις αρχικής οθόνης, μεταφορά περιεχομένου, πλοήγηση σε συρτάρι εφαρμογών, ειδοποιήσεις και άλλα χαρακτηριστικά εφαρμογών της Google), βλέπε [support.google.com/android/.](https://support.google.com/android/)

#### **Σημείωση**

- Οι ενημερώσεις συστήματος και εφαρμογών μπορεί να εμφανίσουν τα χαρακτηριστικά της συσκευής σας με διαφορετικό τρόπο από εκείνον που περιγράφεται σε αυτόν τον Οδηγό βοήθειας. Η έκδοση Android μπορεί να μην επηρεαστεί σε μια ενημέρωση.
- Όλες οι εικόνες που χρησιμοποιούνται ως δείγματα εικόνων σε αυτόν τον Οδηγό βοήθειας είναι μόνο για απεικονιστικούς σκοπούς και δεν τραβήχτηκαν από την πραγματική συσκευή.

### **Για να ελέγξετε την τρέχουσα έκδοση λογισμικού και τον αριθμό μοντέλου της συσκευής σας**

Βρείτε και πατήστε τις επιλογές [Ρυθμίσεις] > [Σχετικά με το τηλέφωνο]. Η τρέχουσα έκδοση λογισμικού εμφανίζεται στο στοιχείο [Αριθμός έκδοσης]. Ο τρέχων αριθμός μοντέλου εμφανίζεται στο στοιχείο [Μοντέλο].

### **Περιορισμοί σε υπηρεσίες και λειτουργίες**

Ορισμένες από τις υπηρεσίες και τις λειτουργίες που περιγράφονται αυτό τον οδηγό βοήθειας μπορεί να μην υποστηρίζονται σε όλες τις χώρες ή τις περιοχές ούτε από όλα τα δίκτυα ή τους παρόχους υπηρεσιών. Ο διεθνής αριθμός έκτακτης ανάγκης GSM μπορεί να χρησιμοποιηθεί σε κάθε περίπτωση σε όλες τις χώρες, τις περιοχές, τα δίκτυα και από όλους τους παρόχους υπηρεσιών, εφόσον η συσκευή έχει συνδεθεί στο δίκτυο κινητής τηλεφωνίας. Επικοινωνήστε με το λειτουργό δικτύου ή τον πάροχο υπηρεσιών που χρησιμοποιείτε, για να προσδιορίσετε τη διαθεσιμότητα οποιασδήποτε συγκεκριμένης υπηρεσίας ή λειτουργίας, καθώς και κατά πόσο ισχύουν επιπλέον χρεώσεις πρόσβασης ή χρήσης. Για τη χρήση ορισμένων λειτουργιών και εφαρμογών που περιγράφονται σε αυτό τον οδηγό, ενδέχεται να απαιτείται πρόσβαση στο Internet. Κατά τη σύνδεση στο Internet με τη συσκευή σας, ενδέχεται να προκύψουν χρεώσεις σύνδεσης δεδομένων. Για περισσότερες πληροφορίες, επικοινωνήστε με τον πάροχο υπηρεσιών του ασύρματου δικτύου σας.

#### **Σχετικό θέμα**

- [Πριν από την ενημέρωση της συσκευής σας](#page-181-0)
- [Ενημέρωση της συσκευής σας ασύρματα](#page-182-0)
- [Μενού Ρυθμίσεις](#page-155-0)

# **Προσβασιμότητα**

### **Ρυθμίσεις προσβασιμότητας**

Το Android παρέχει πολλές δυνατότητες προσβασιμότητας όπως [TalkBack], [Κείμενο και προβολή] ([Μέγεθος γραμματοσειράς], [Διόρθωση χρωμάτων]), [Επιπλέον μείωση φωτεινότητας], [Σκούρο θέμα], [Μεγιστοποίηση] και άλλες. Μπορείτε να βρείτε τις δυνατότητες προσβασιμότητας στην περιοχή [Ρυθμίσεις] > [Προσβασιμότητα]. Επισκεφτείτε τη «Βοήθεια Προσβασιμότητα Google» στη διεύθυνση [support.google.com/accessibility/android](https://support.google.com/accessibility/android) για περισσότερες πληροφορίες.

### **Κείμενο πραγματικού χρόνου**

Το κείμενο πραγματικού χρόνου (RTT) είναι μια υπηρεσία κειμένου που παρέχουν οι φορείς κινητής τηλεφωνίας σε ορισμένες χώρες/περιοχές. Επιτρέπει την ανάγνωση κάθε χαρακτήρα ενός μηνύματος καθώς πληκτρολογείται. Επικοινωνήστε με τον φορέα κινητής τηλεφωνίας σας για να μάθετε εάν η υπηρεσία RTT είναι διαθέσιμη με το πρόγραμμα που έχετε. Σημειώστε ότι για να επικοινωνήσετε με το 911 χρησιμοποιώντας RTT στις Ηνωμένες Πολιτείες, το τηλέφωνό σας ίσως χρειάζεται να έχει εγκατεστημένη κάρτα SIM. Για περισσότερες πληροφορίες σχετικά με τη χρήση της υπηρεσίας RTT στο τηλέφωνό σας, επισκεφτείτε την ιστοσελίδα [support.google.com/accessibility/android](https://support.google.com/accessibility/android).

#### **Σχετικό θέμα**

[Μενού Ρυθμίσεις](#page-155-0)

## **Χρήση της συσκευής σε συνθήκες υγρασίας και σκόνης**

Η συσκευή σας είναι αδιάβροχη και ανθεκτική στη σκόνη με βαθμούς προστασίας IPX5/IPX8 και IP6X. Ωστόσο, να θυμάστε: όλες οι θύρες USB και τα βύσματα πρέπει να είναι εντελώς στεγνά πριν τη χρήση και τα συνδεδεμένα καλύμματα θα πρέπει να είναι καλά κλειστά. Η συσκευή σας διαθέτει θυρίδα κάρτας nano SIM/κάρτας μνήμης με προσαρτημένο κάλυμμα. Δεν πρέπει να βάζετε τη συσκευή εντελώς κάτω από νερό ή να την εκθέτετε σε θαλασσινό νερό, αλμυρό νερό, χλωριωμένο νερό ή υγρά, όπως π.χ. ποτά. Η εγγύησή σας δεν καλύπτει τη ζημιά ή τα ελαττώματα που προκαλούνται από την κατάχρηση ή τη χρήση της συσκευής σας, κατά παρέκκλιση των οδηγιών της Sony. Για πληροφορίες σχετικά με την εγγύηση, διαβάστε τις Σημαντικές πληροφορίες που παρέχονται στις ενότητες [Ρυθμίσεις] > [Σχετικά με το τηλέφωνο] > [Νομικές πληροφορίες] στη συσκευή σας.

### **Για να κλείσετε καλύμματα που έχουν προσαρτηθεί**

- Πιέστε τις επισημασμένες θέσεις όπως απεικονίζεται και βεβαιωθείτε ότι δεν υπάρχουν κενά μεταξύ του καλύμματος **1.** και της συσκευής σας.
	- **(A)**: Κάλυμμα

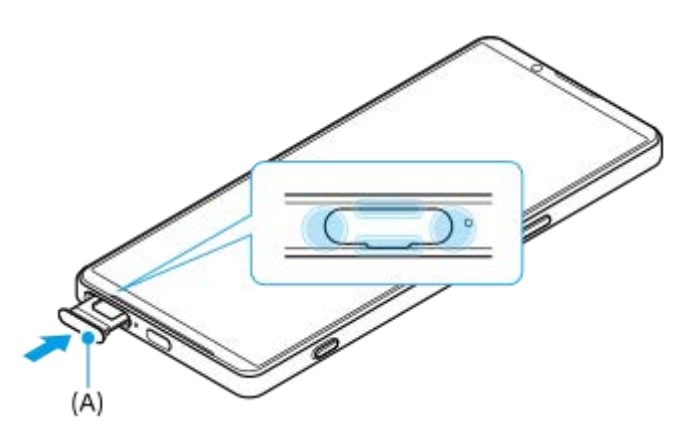

#### **Για να στεγνώσετε τη συσκευή σας**

**1.** Χρησιμοποιώντας ένα πανί από μικροϊνες, σκουπίστε τυχόν περίσσεια υγρασίας από τη συσκευή σας.

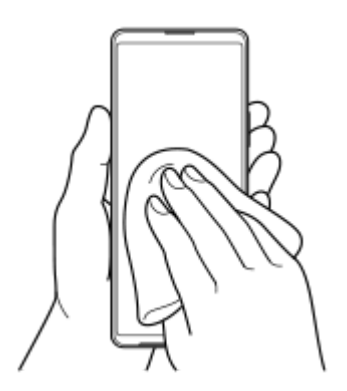

Με τη συσκευή σταθερά κρατημένη και τη θύρα USB στραμμένη προς τα κάτω, ανακινήστε τη συσκευή δυνατά **2.** τουλάχιστον 20 φορές. Αλλάξτε τον προσανατολισμό και ανακινήστε ξανά τη συσκευή 20 φορές.

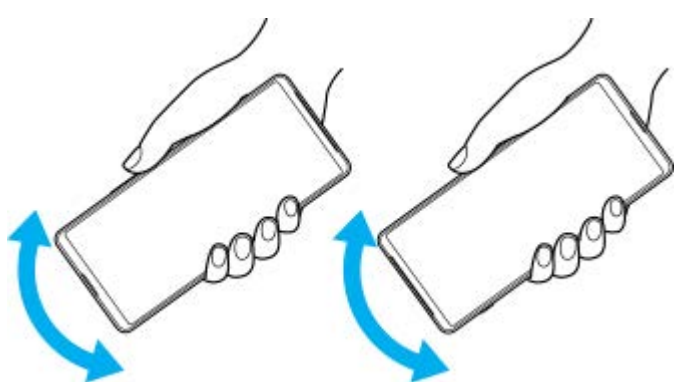

3. Χρησιμοποιήστε ένα πανί από μικροϊνες για να σκουπίσετε την υγρασία που έχει απομείνει. Σκουπίστε τα κουμπιά, τις θύρες και τα εξαρτήματα της συσκευής σας, όπως ηχεία, μικρόφωνα, αισθητήρες, κάμερες κ.λπ., όπως φαίνεται στην εικόνα.

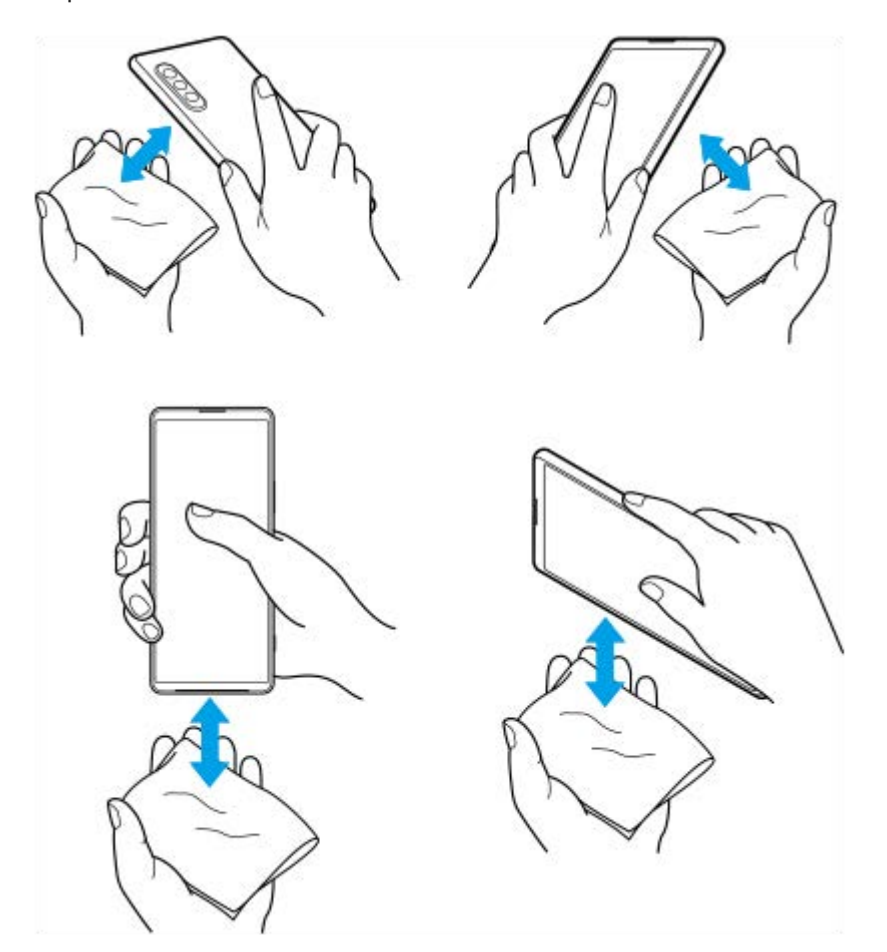

Αφήστε τη συσκευή σας για τουλάχιστον μερικές ώρες και βεβαιωθείτε ότι είναι εντελώς στεγνή πριν τη **4.** χρησιμοποιήσετε.

# **Νομικές πληροφορίες**

Αυτός ο Οδηγός βοήθειας δημοσιεύεται από τη Sony Corporation (στο εξής εφεξής αναφέρεται ως "Sony") ή από την τοπική θυγατρική εταιρεία της χωρίς καμία εγγύηση. Η Sony μπορεί ανά πάσα στιγμή και χωρίς ειδοποίηση να επιφέρει βελτιώσεις και αλλαγές στον παρόντα Οδηγό βοήθειας λόγω τυπογραφικών λαθών, ανακριβειών των τρεχουσών πληροφοριών ή βελτιώσεων σε προγράμματα ή/και εξοπλισμό. Ωστόσο, τέτοιες αλλαγές θα ενσωματώνονται στις νέες εκδόσεις αυτού του Οδηγού βοήθειας. Όλες οι εικόνες προορίζονται μόνο για σκοπούς απεικόνισης και ενδέχεται να μην αναπαριστούν με ακρίβεια την πραγματική συσκευή.

Όλα τα ονόματα προϊόντων και εταιρειών που αναφέρονται στο παρόν αποτελούν εμπορικά σήματα ή σήματα κατατεθέντα των αντίστοιχων κατόχων τους. Όλα τα υπόλοιπα εμπορικά σήματα αποτελούν ιδιοκτησία των αντίστοιχων κατόχων τους. Με την επιφύλαξη κάθε δικαιώματος το οποίο δεν παραχωρείται ρητά στο παρόν. Για περισσότερες πληροφορίες επισκεφθείτε τον ιστότοπο [https://www.sony.net/Products/smartphones/trademarks-and-copyright.html.](https://www.sony.net/Products/smartphones/trademarks-and-copyright.html) Αυτός ο Οδηγός βοήθειας μπορεί να αναφέρεται σε υπηρεσίες ή εφαρμογές που παρέχονται από τρίτους. Η χρήση τέτοιου προγραμματισμού ή υπηρεσιών ενδέχεται να απαιτεί ξεχωριστή εγγραφή στον εκάστοτε τρίτο πάροχο, καταβολή τελών ή καταχώρηση στοιχείων πιστωτικής κάρτας και ίσως να υπόκειται σε πρόσθετους όρους χρήσης, αλλαγής, διακοπής ή μη συνέχισης παροχής ανά πάσα στιγμή. Για εφαρμογές στις οποίες αποκτάτε πρόσβαση από ή μέσω website τρίτων, διαβάστε εκ των προτέρων τους όρους χρήσης και την ισχύουσα πολιτική απορρήτου αυτών των website. Η Sony δεν υπόσχεται ούτε εγγυάται τη διαθεσιμότητα ή την απόδοση των εφαρμογών, των website ή των προσφερόμενων υπηρεσιών τρίτων. Στην περίπτωση που ισχύουν επιπρόσθετοι όροι και προϋποθέσεις για λογισμικό που συνοδεύει ή παρέχεται σε συνδυασμό με τη συσκευή σας, οι διατάξεις αυτές θα διέπουν επίσης την κατοχή και χρήση του λογισμικού σας.

Η συσκευή σας έχει τη δυνατότητα λήψης, αποθήκευσης και προώθησης πρόσθετου περιεχομένου, π.χ. μουσικής ή βίντεο. Η χρήση αυτού του περιεχομένου μπορεί να περιορίζεται ή να απαγορεύεται από δικαιώματα τρίτων, συμπεριλαμβανομένου ενδεικτικά του περιορισμού που απορρέει από την ισχύουσα νομοθεσία περί προστασίας πνευματικών δικαιωμάτων. Εσείς, και όχι η Sony, είστε αποκλειστικά υπεύθυνοι για το πρόσθετο περιεχόμενο που λαμβάνετε ή προωθείτε από τη συσκευή σας. Πριν από τη χρήση οποιουδήποτε πρόσθετου περιεχομένου, επαληθεύστε ότι διαθέτετε κατάλληλη άδεια ή οποιουδήποτε άλλου είδους εξουσιοδότηση για τη χρήση που σκοπεύετε να κάνετε. Η Sony δεν εγγυάται την ακρίβεια, την ακεραιότητα ή την ποιότητα οποιουδήποτε πρόσθετου περιεχομένου ή περιεχομένου που παρέχεται από τρίτους. Σε καμία περίπτωση, η Sony δεν φέρει ευθύνη για μη ενδεδειγμένη από μέρους σας χρήση πρόσθετου περιεχομένου ή περιεχομένου που παρέχεται από τρίτους.

Για το παρόν προϊόν παραχωρείται άδεια χρήσης στα πλαίσια των αδειών χρήσης του χαρτοφυλακίου ευρεσιτεχνιών MPEG-4 visual και AVC για προσωπική και μη εμπορική χρήση από έναν καταναλωτή για (i) την κωδικοποίηση βίντεο σύμφωνα με το οπτικό πρότυπο MPEG-4 ("βίντεο MPEG-4") ή το πρότυπο AVC ("βίντεο AVC") ή/και (ii) την αποκωδικοποίηση βίντεο MPEG-4 ή AVC που κωδικοποιήθηκε από έναν καταναλωτή που επιδιδόταν σε προσωπική και μη εμπορική δραστηριότητα ή/και που αποκτήθηκε από έναν πάροχο βίντεο που διέθετε άδεια χρήσης από την MPEG LA για παροχή βίντεο MPEG-4 ή/και AVC. Καμία άδεια δεν εκχωρείται ή δεν υποδηλώνεται για οποιαδήποτε άλλη χρήση. Περισσότερες πληροφορίες όπως σε σχέση με τη διαφημιστική, εσωτερική και εμπορική χρήση και παραχώρηση άδειας χρήσης μπορείτε να πάρετε από την MPEG LA, LLC. Δείτε τη διεύθυνση [https://www.mpegla.com](https://www.mpegla.com/). Παραχώρηση άδειας χρήσης για την τεχνολογία αποκωδικοποίησης ήχου MPEG Layer-3 από την Fraunhofer IIS και την Thomson. **Σημείωση:** Η Sony συνιστά στους χρήστες να δημιουργούν αντίγραφα ασφαλείας των προσωπικών δεδομένων και πληροφοριών τους.

Η SONY ΔΕΝ ΦΕΡΕΙ ΚΑΜΙΑ ΕΥΘΥΝΗ ΓΙΑ ΤΥΧΟΝ ΑΠΩΛΕΙΑ, ΔΙΑΓΡΑΦΗ Ή/ΚΑΙ ΑΝΤΙΚΑΤΑΣΤΑΣΗ ΠΡΟΣΩΠΙΚΩΝ ΔΕΔΟΜΕΝΩΝ Ή ΑΡΧΕΙΩΝ ΠΟΥ ΕΙΝΑΙ ΑΠΟΘΗΚΕΥΜΕΝΑ ΣΤΗ ΣΥΣΚΕΥΗ ΣΑΣ (ΣΥΜΠΕΡΙΛΑΜΒΑΝΟΜΕΝΩΝ, ΕΝΔΕΙΚΤΙΚΑ, ΕΠΑΦΩΝ, ΜΟΥΣΙΚΩΝ ΚΟΜΜΑΤΙΩΝ ΚΑΙ ΦΩΤΟΓΡΑΦΙΩΝ) Η ΟΠΟΙΑ ΠΡΟΚΥΠΤΕΙ ΑΠΟ ΟΠΟΙΑΔΗΠΟΤΕ ΕΝΗΜΕΡΩΣΗ ΤΗΣ ΣΥΣΚΕΥΗΣ ΣΑΣ ΜΕ ΟΠΟΙΑΔΗΠΟΤΕ ΑΠΟ ΤΙΣ ΜΕΘΟΔΟΥΣ ΠΟΥ ΠΕΡΙΓΡΑΦΟΝΤΑΙ ΣΤΟΝ ΠΑΡΟΝΤΑ ΟΔΗΓΟ ΒΟΗΘΕΙΑΣ Ή ΣΤΗΝ ΠΑΡΟΥΣΑ ΤΕΚΜΗΡΙΩΣΗ.

Η ΣΥΝΟΛΙΚΗ ΕΥΘΥΝΗ ΤΗΣ SONY Ή ΤΩΝ ΠΡΟΜΗΘΕΥΤΩΝ ΤΗΣ ΠΡΟΣ ΕΣΑΣ ΓΙΑ ΟΠΟΙΑΔΗΠΟΤΕ ΚΑΙ ΓΙΑ ΟΛΕΣ ΤΙΣ ΖΗΜΙΕΣ, ΑΠΩΛΕΙΕΣ ΚΑΙ ΑΙΤΙΕΣ ΑΓΩΓΩΝ (ΑΠΟ ΣΥΜΒΑΣΗ Ή ΑΔΙΚΟΠΡΑΞΙΑ, ΣΥΜΠΕΡΙΛΑΜΒΑΝΟΜΕΝΩΝ, ΕΝΔΕΙΚΤΙΚΑ, ΤΗΣ ΑΜΕΛΕΙΑΣ Ή ΑΛΛΩΣ) ΔΕΝ ΘΑ ΥΠΕΡΒΑΙΝΕΙ ΣΕ ΚΑΜΙΑ ΠΕΡΙΠΤΩΣΗ ΤΟ ΠΟΣΟ ΠΟΥ ΠΛΗΡΩΣΑΤΕ ΓΙΑ ΤΗ ΣΥΣΚΕΥΗ ΣΑΣ.

## **Εγγύηση, SAR και οδηγίες χρήσης**

Για πληροφορίες σχετικά με την εγγύηση, το SAR (ειδικός ρυθμός απορρόφησης) και τις οδηγίες ασφαλείας, διαβάστε τις Σημαντικές πληροφορίες που παρέχονται στις [Ρυθμίσεις] > [Σχετικά με το τηλέφωνο] > [Νομικές πληροφορίες] της συσκευής σας.